Рассмотрим решение задачи о нагружении столика с применением балочных и оболочечных элементов.

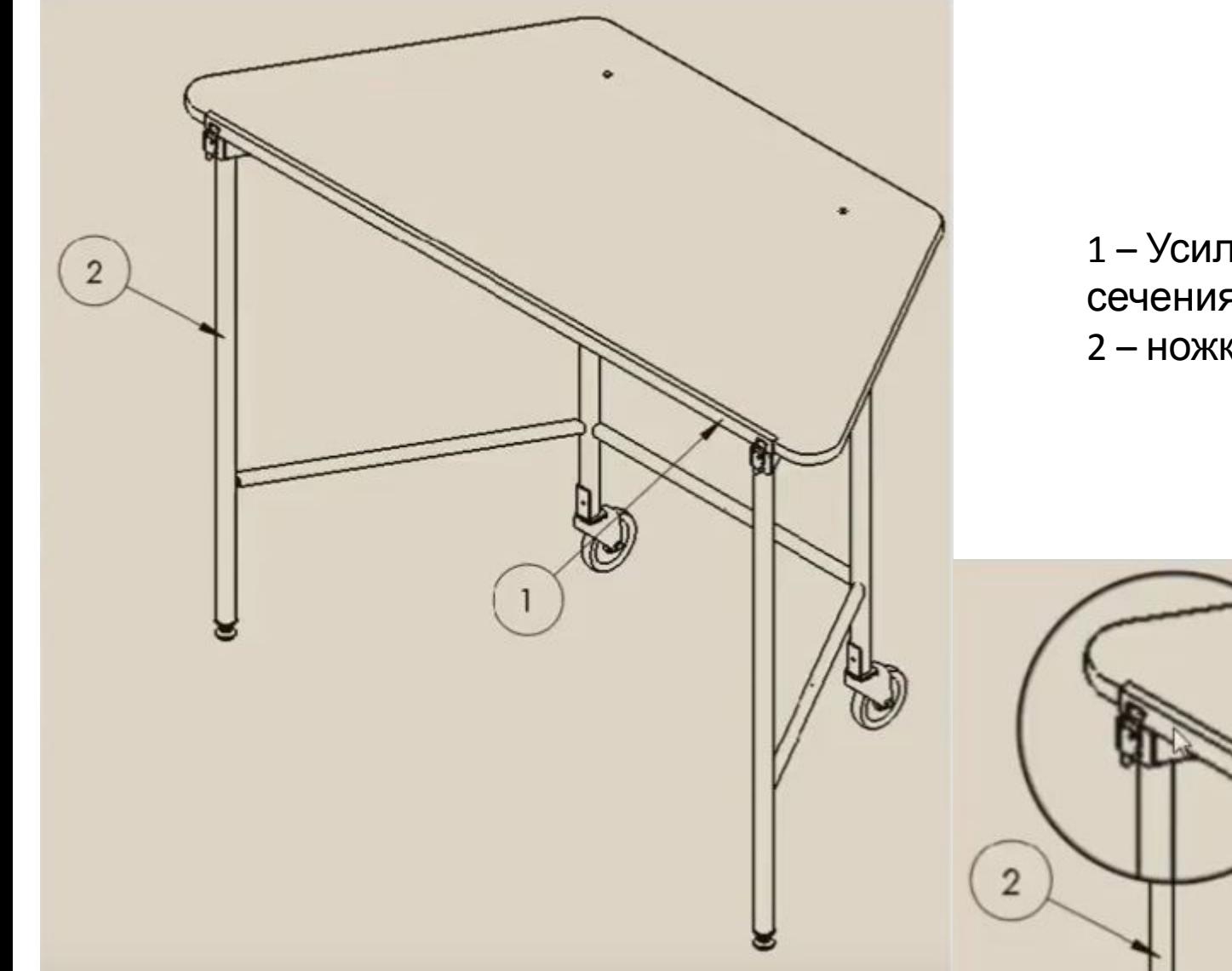

- 1 Усиление края столешницы, C-образного сечения;
- $2 -$ ножка.

# 1. Создадим столешницу

столика:

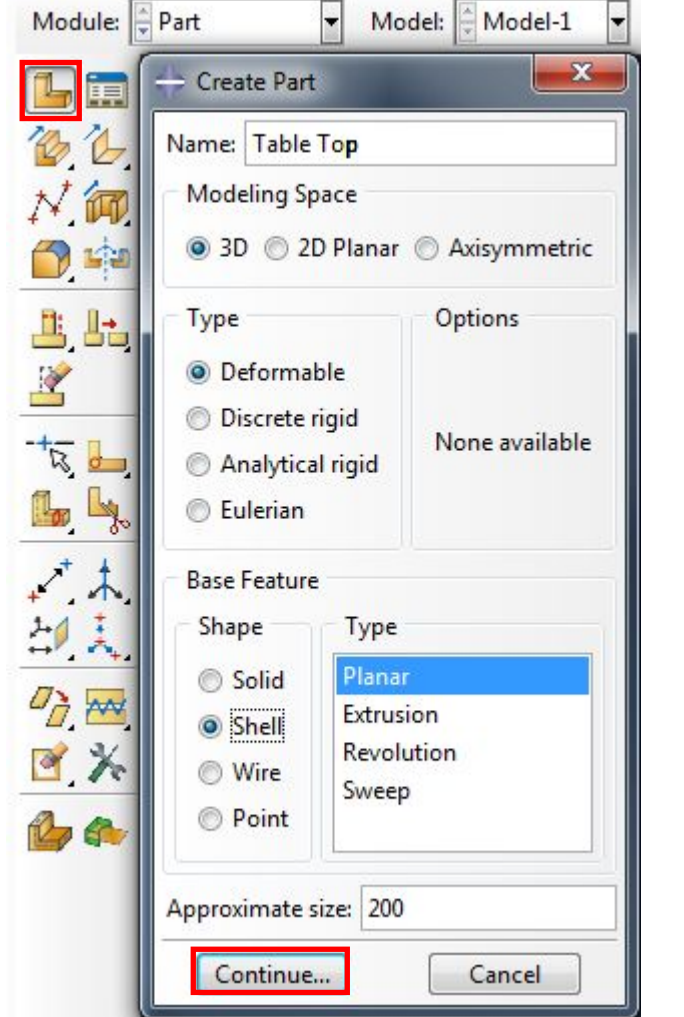

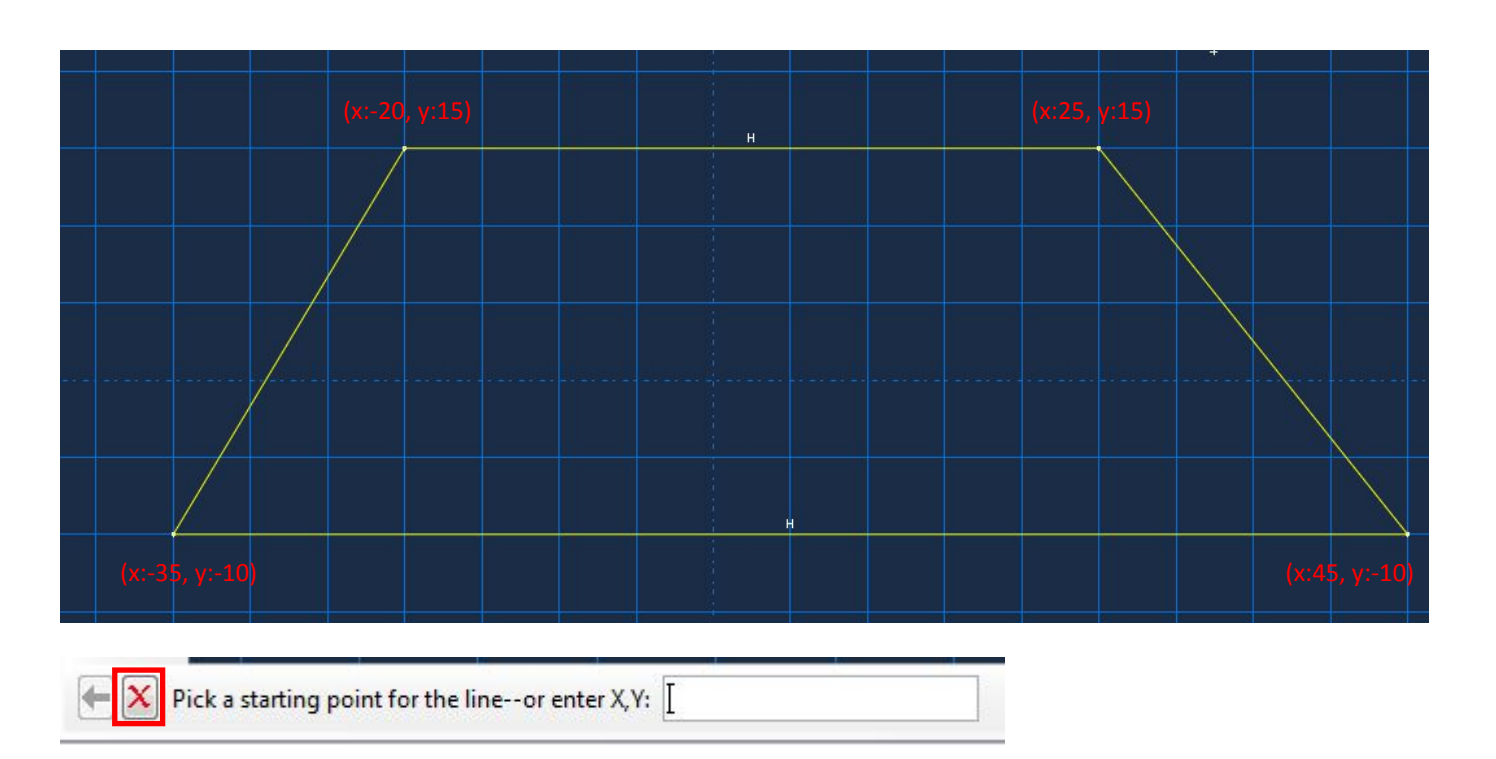

# Далее последовательно образмериваем контур:

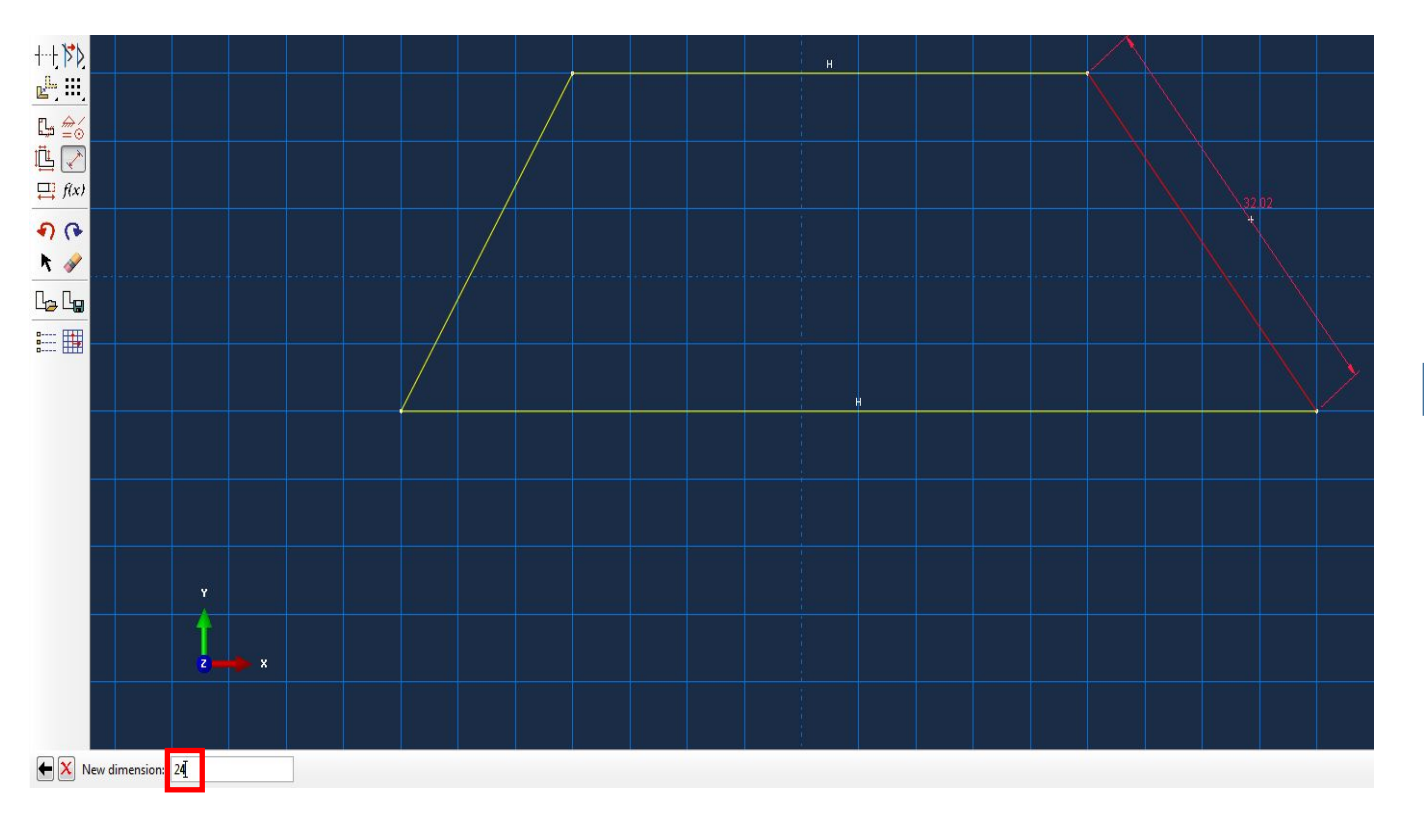

 $24.$  $\mathbf{H}$  $\sqrt{24}$ 24. H  $48.$ 

 $\overline{\mathbf{X}}$  Select the entity to dimension

Общее правило: Сначала выбираем отрезок, затем место, где будет располагаться размерная линия, а затем – вводим

размер в нижнем поле, нажимаем Enter.

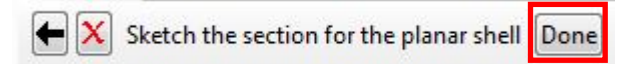

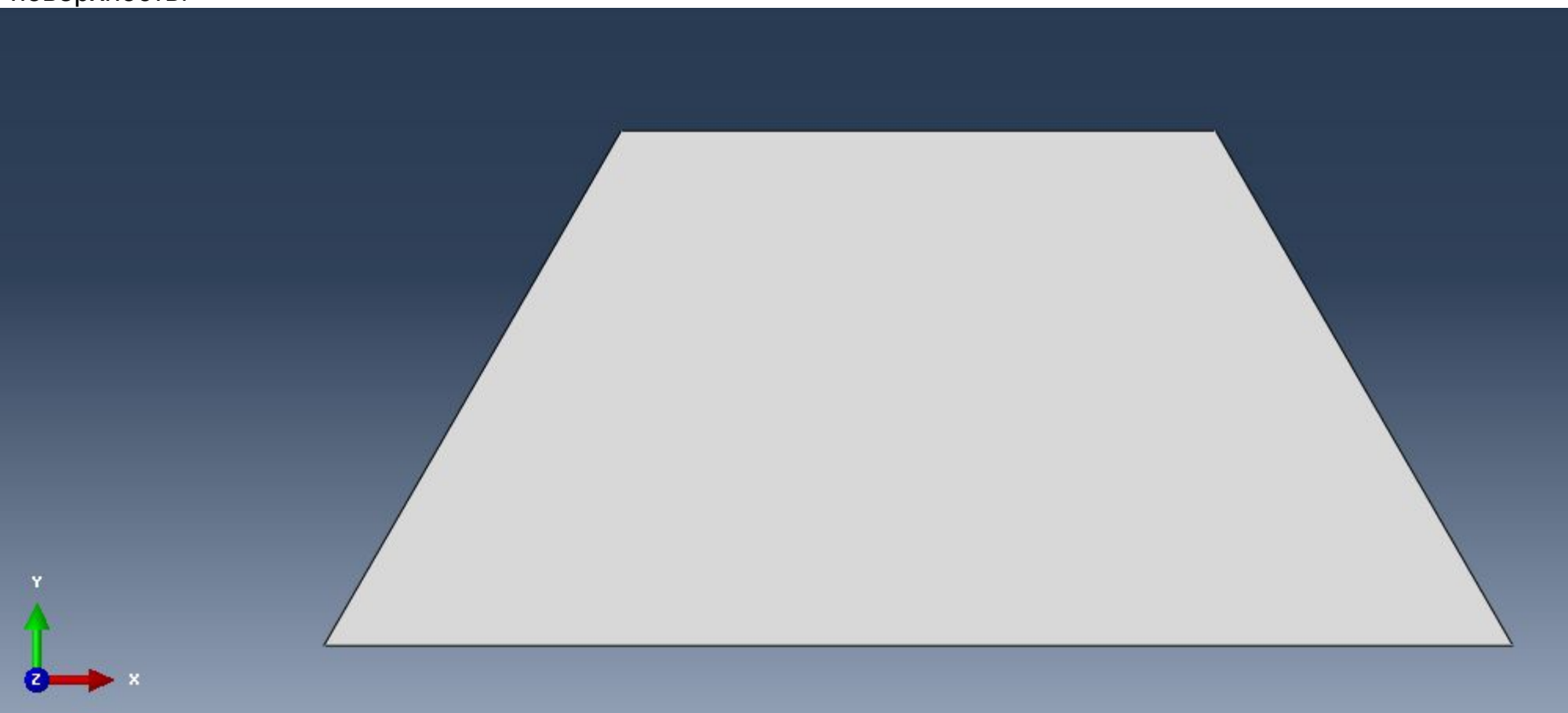

# 1.2 В модуле Property создадим свойства для столешницы:

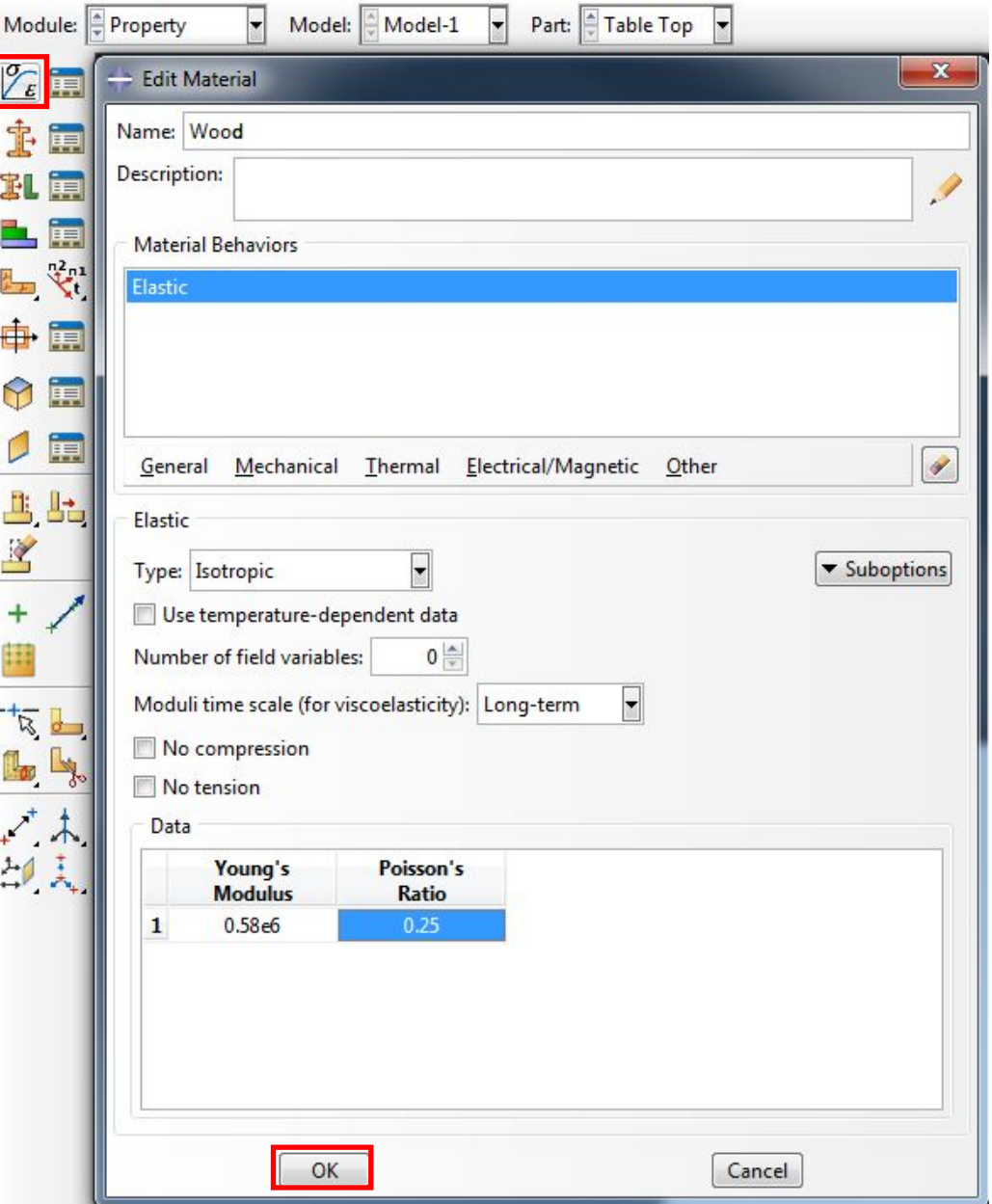

1.3 В том же модуле создадим сечение для столешницы:

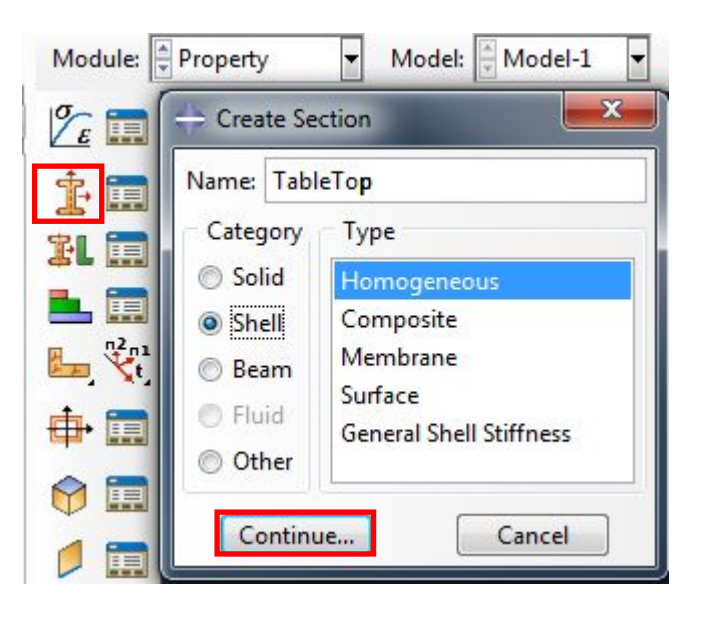

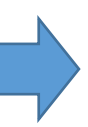

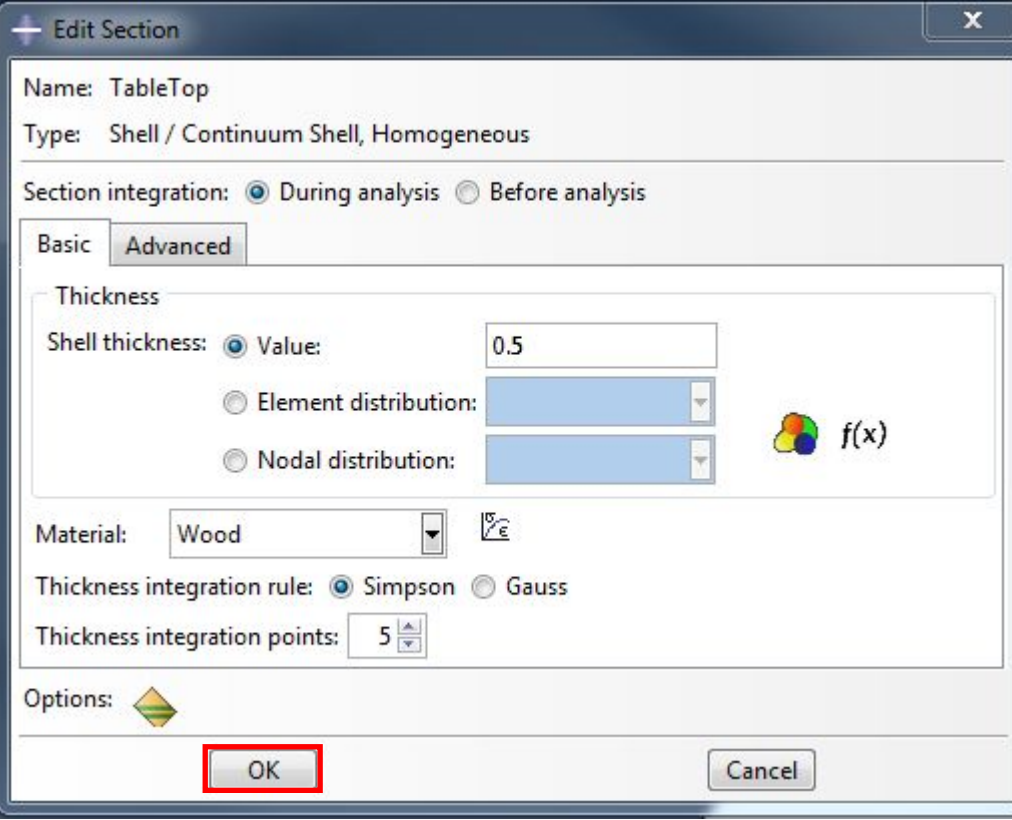

1.4 В том же модуле назначим сечение для столешницы:

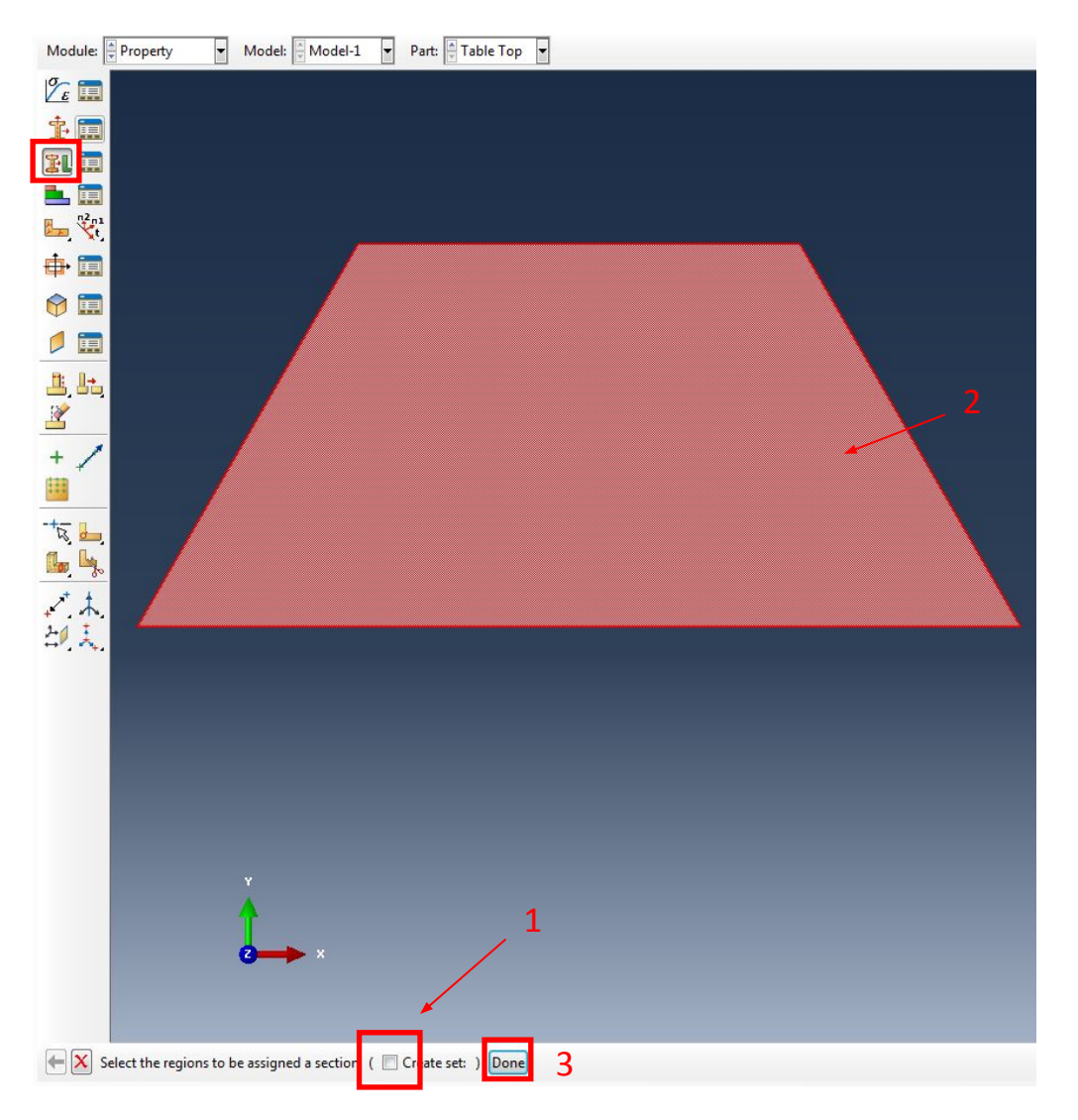

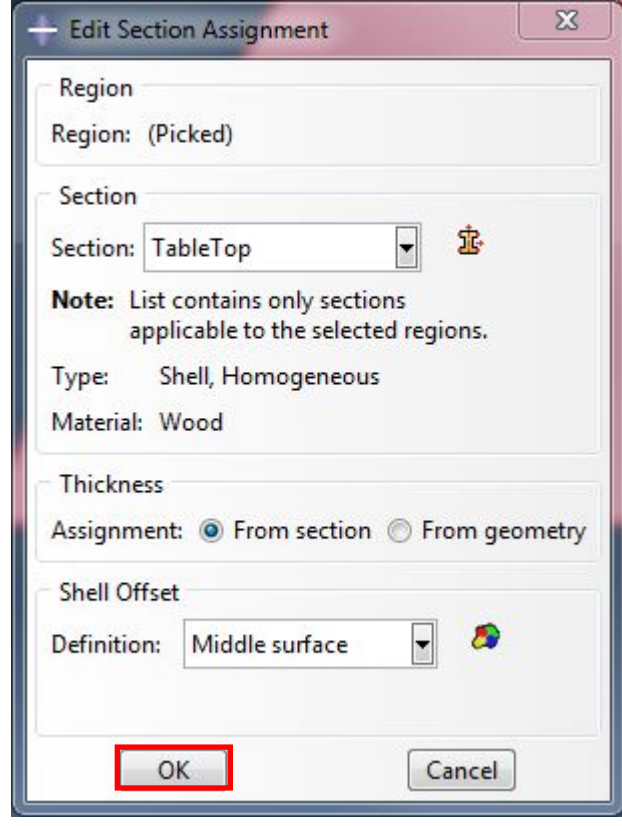

Необходимо снять галочку с пункта Create Set и выбрать поверхность

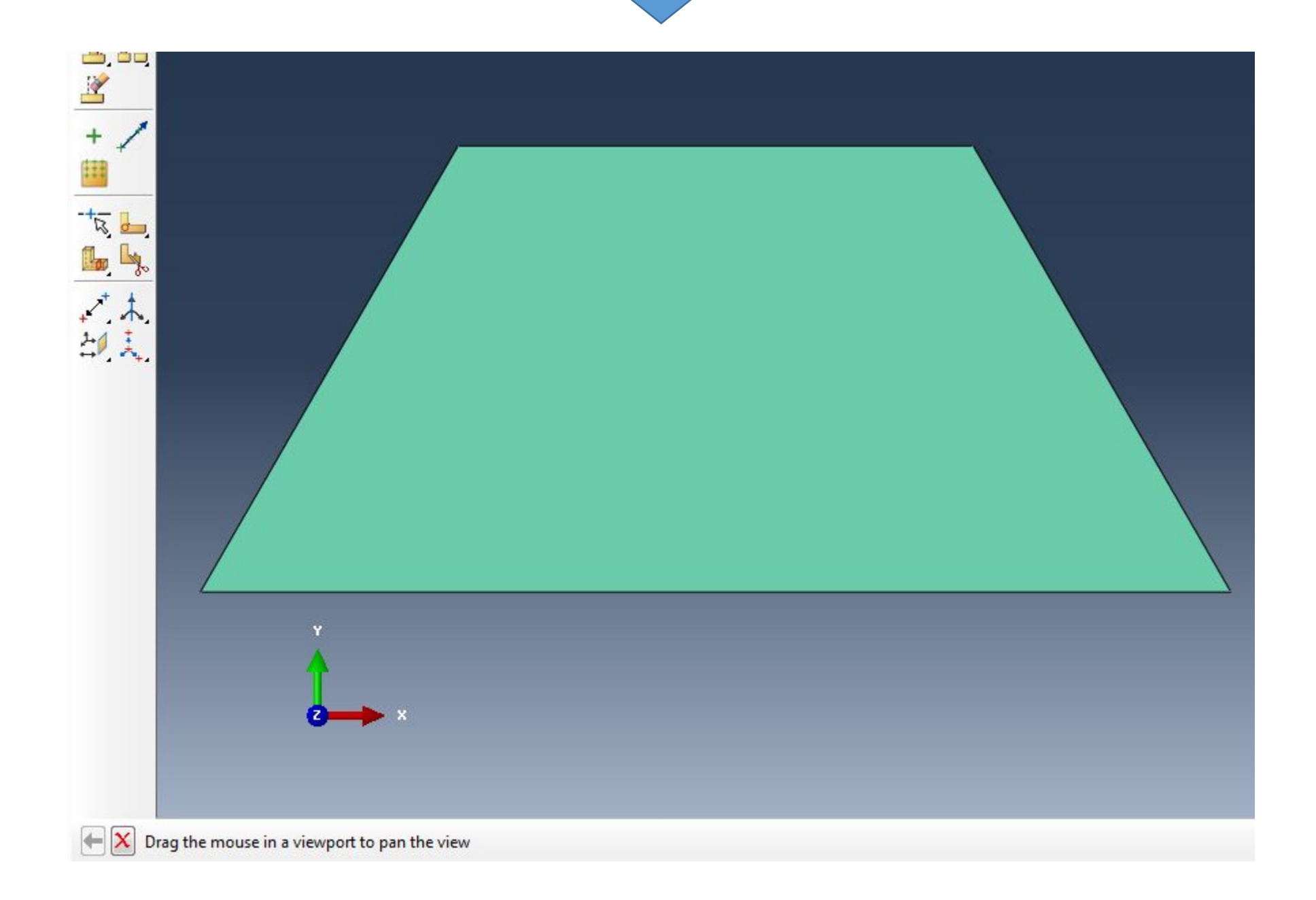

## 1.5 Далее переходим в модуль Assembly (Assembly – это место, где происходит анализ) и создадим Instance для столешницы:

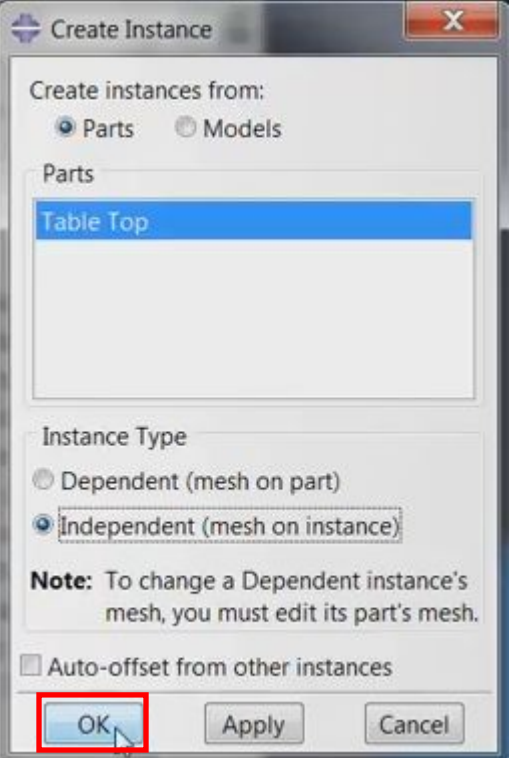

# 1.6 В модуле Mesh создадим сетку для

столешницы:

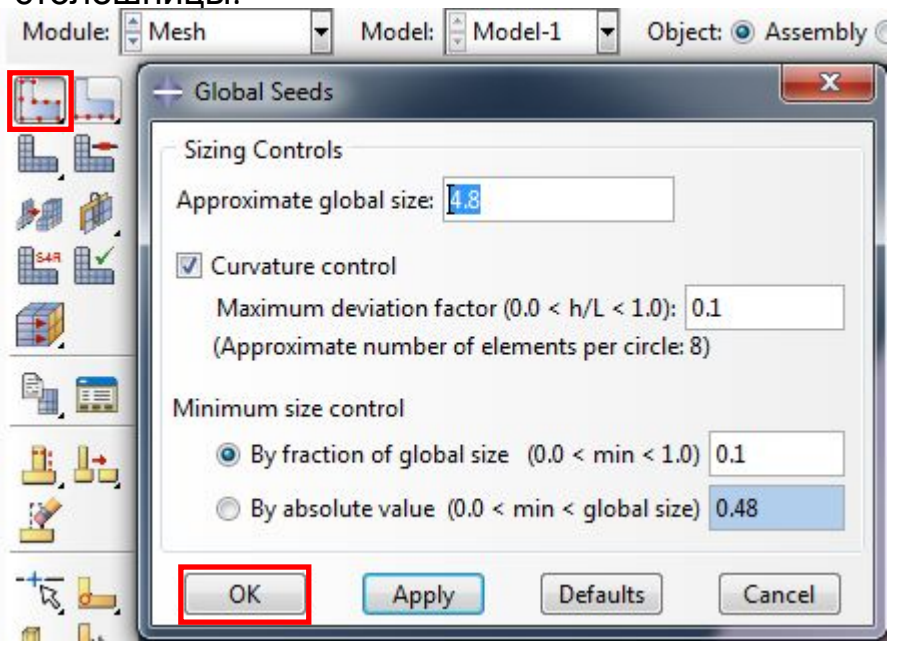

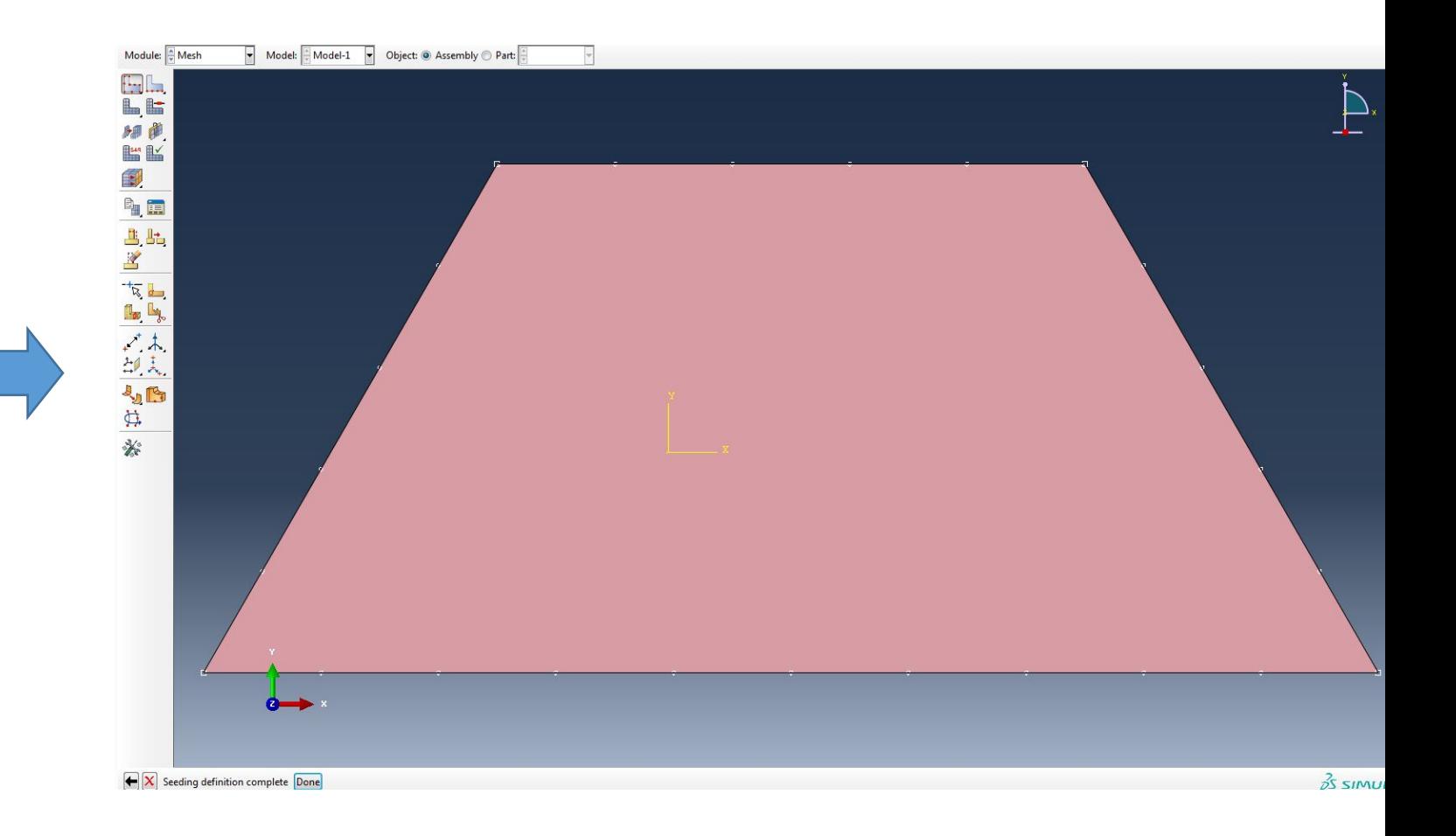

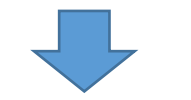

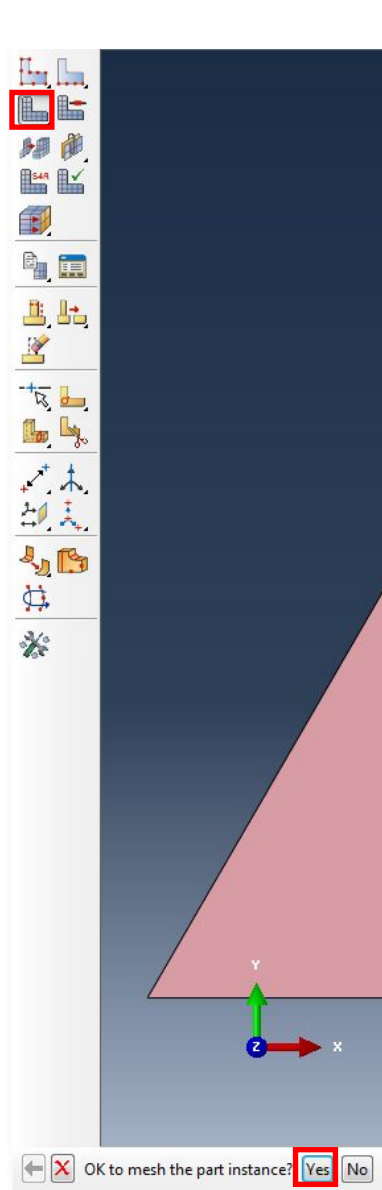

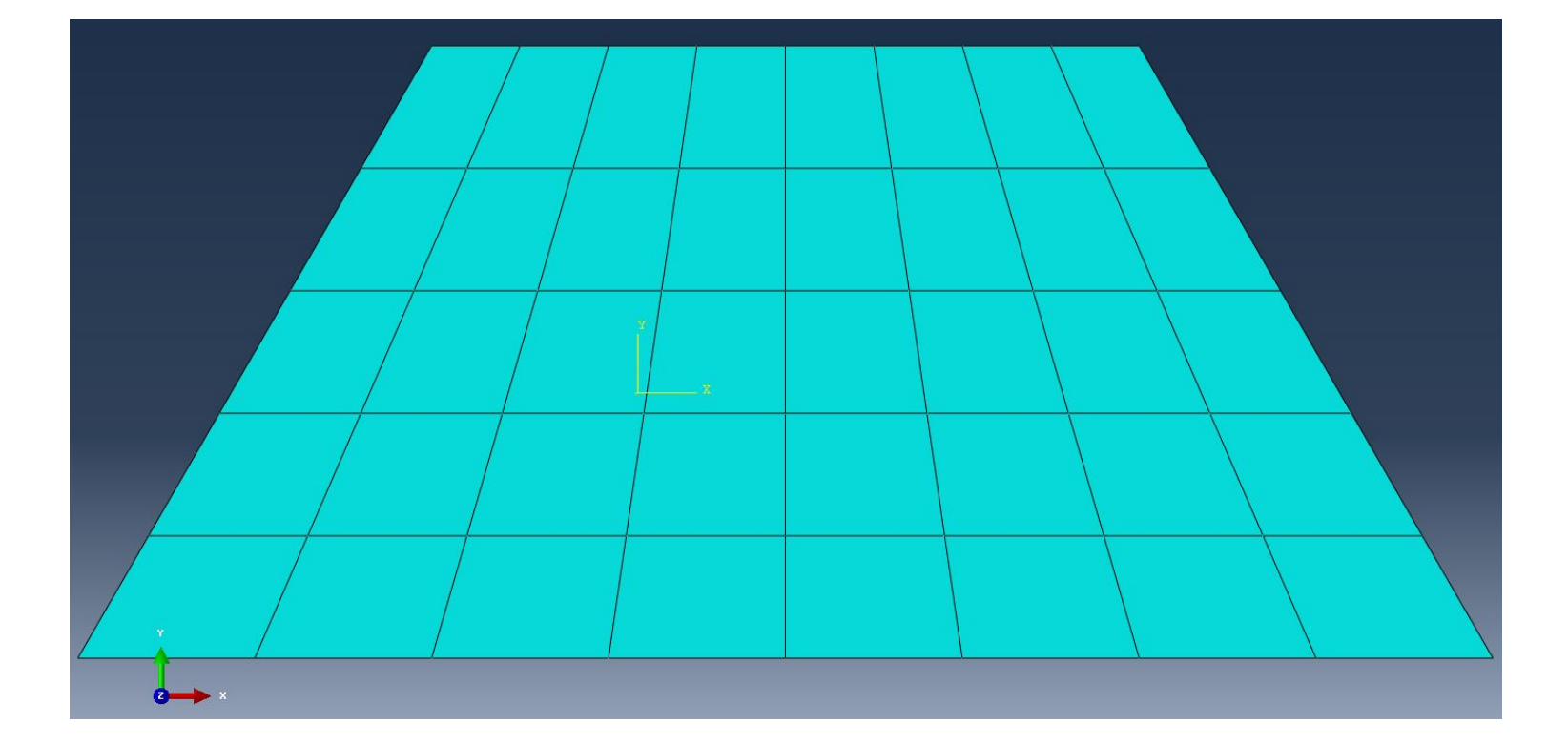

2. Создадим усиление края столешницы столика, которое предназначено для того, чтобы нести нагрузку (с использованием балочного элемента) /если не

создать это усиление, то напряжения в столешнице будут неоправданно высокими/:<br>Module: Part Transformation of Model: Model-1

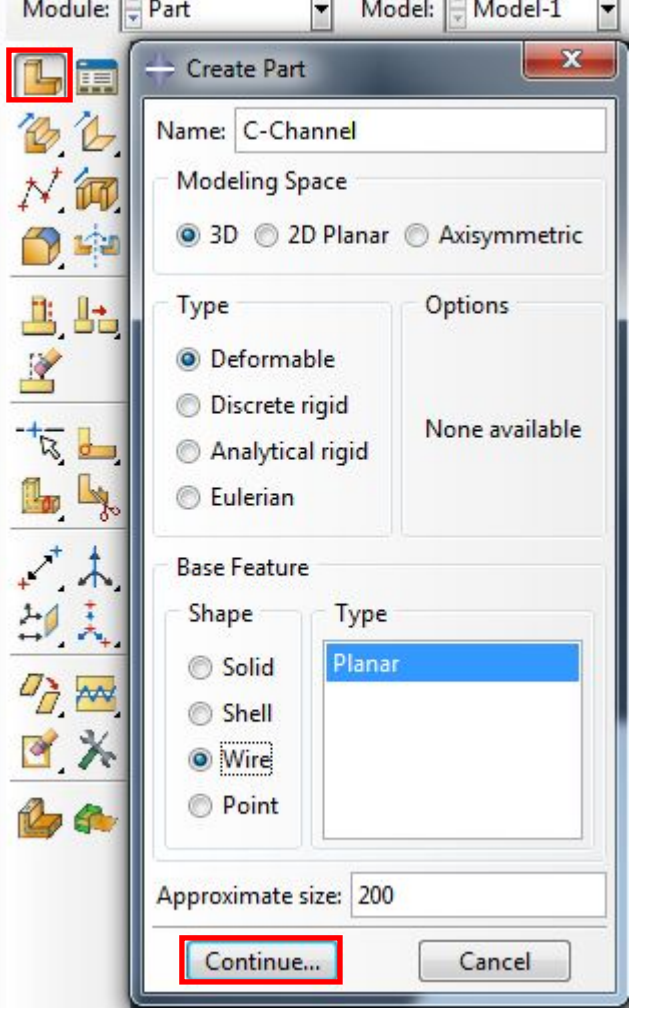

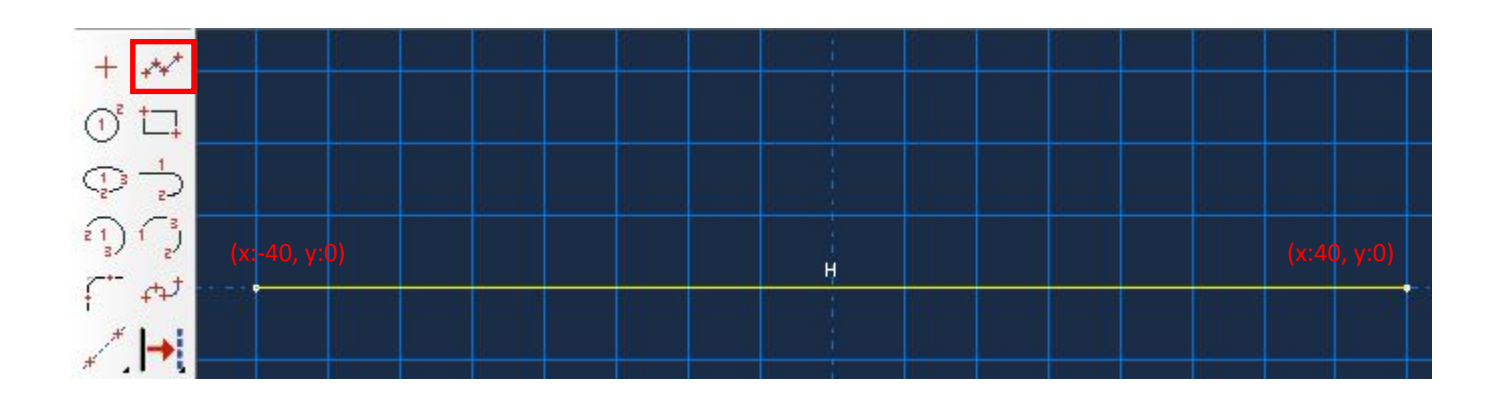

# 2.1 Образмерим созданный отрезок (зададим ему размер =

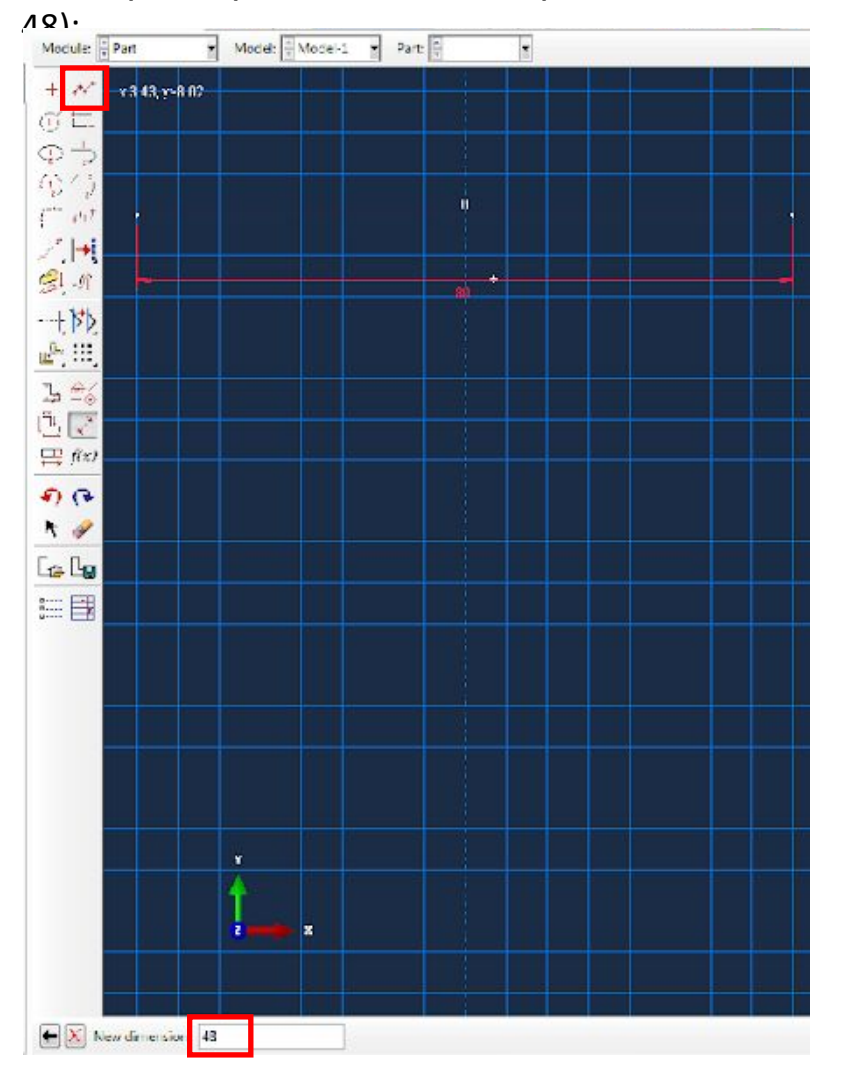

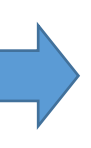

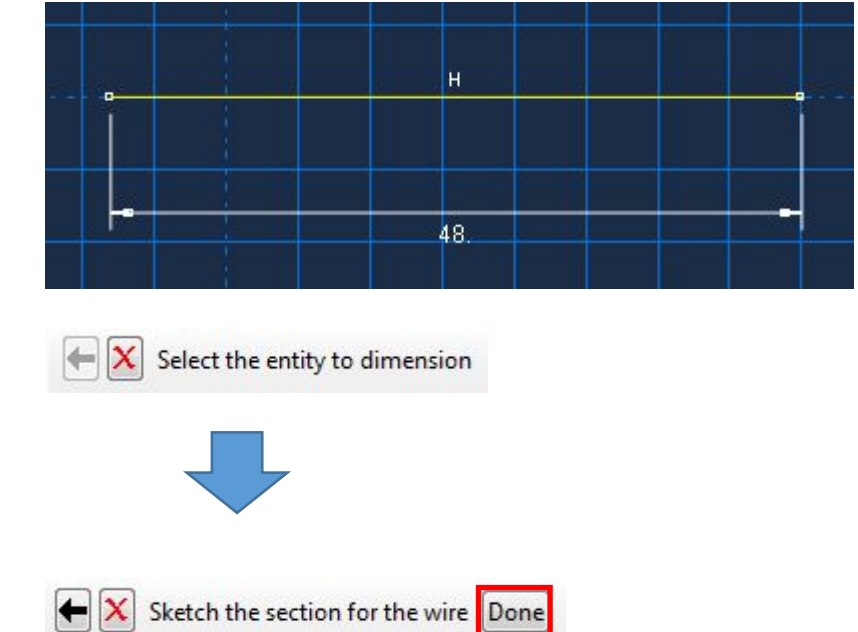

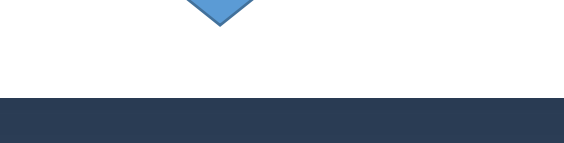

# 2.2 В модуле Property создадим свойства материала для усиления:

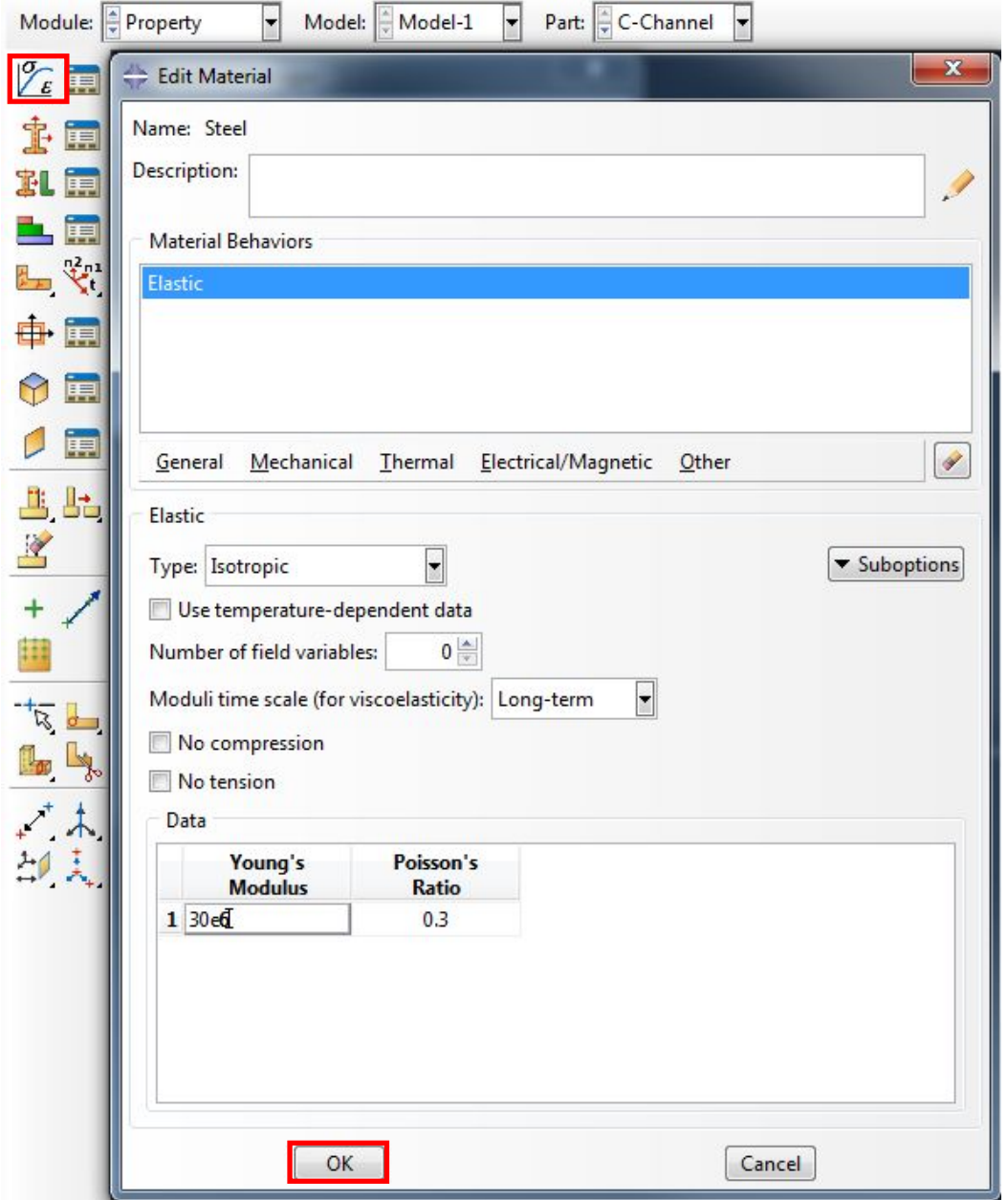

# 2.3 В том же модуле создадим сечение для усиления:

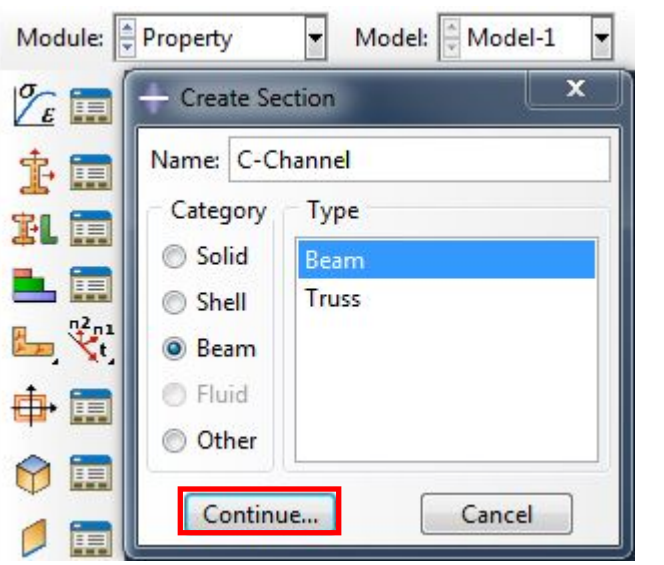

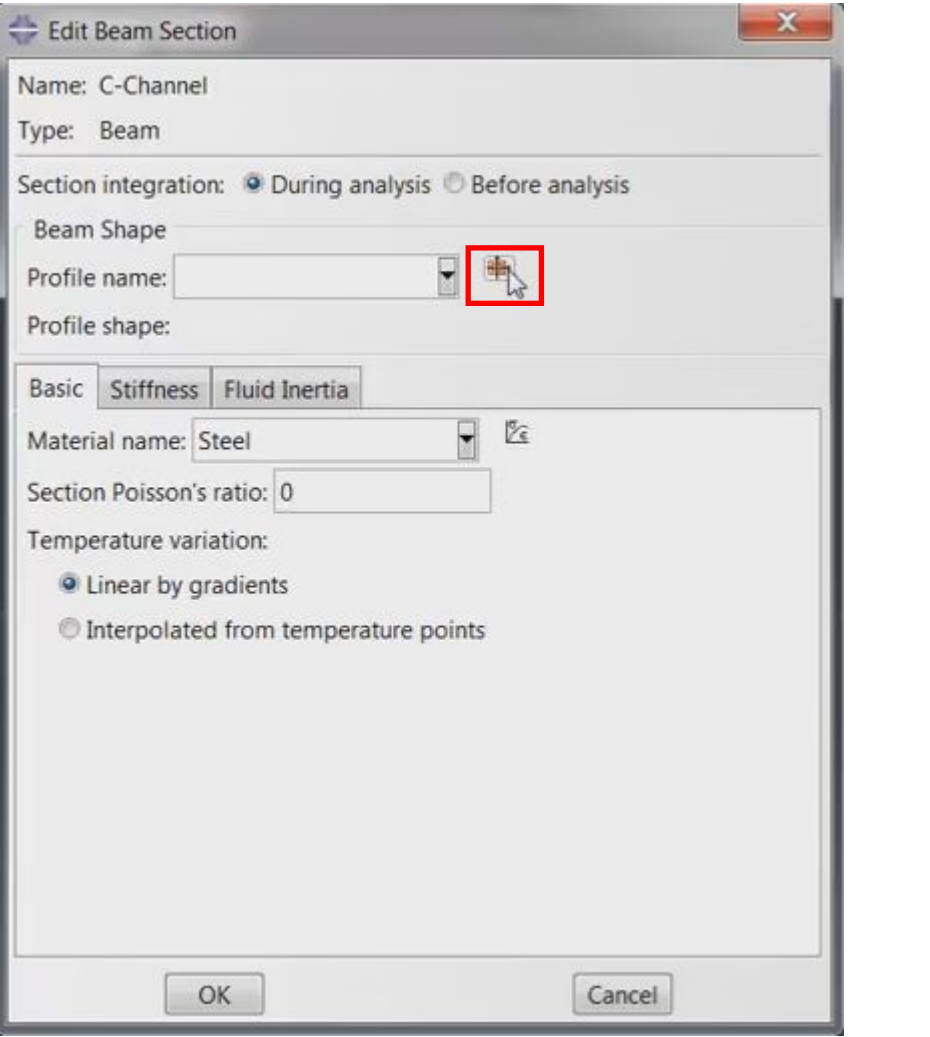

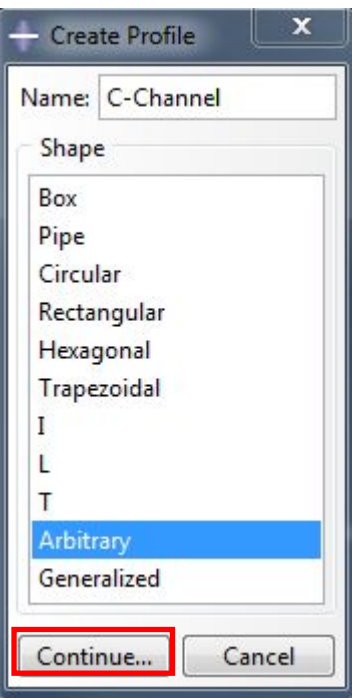

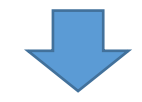

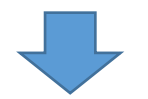

### Сечение типа Arbitrary задается с помощью координат:

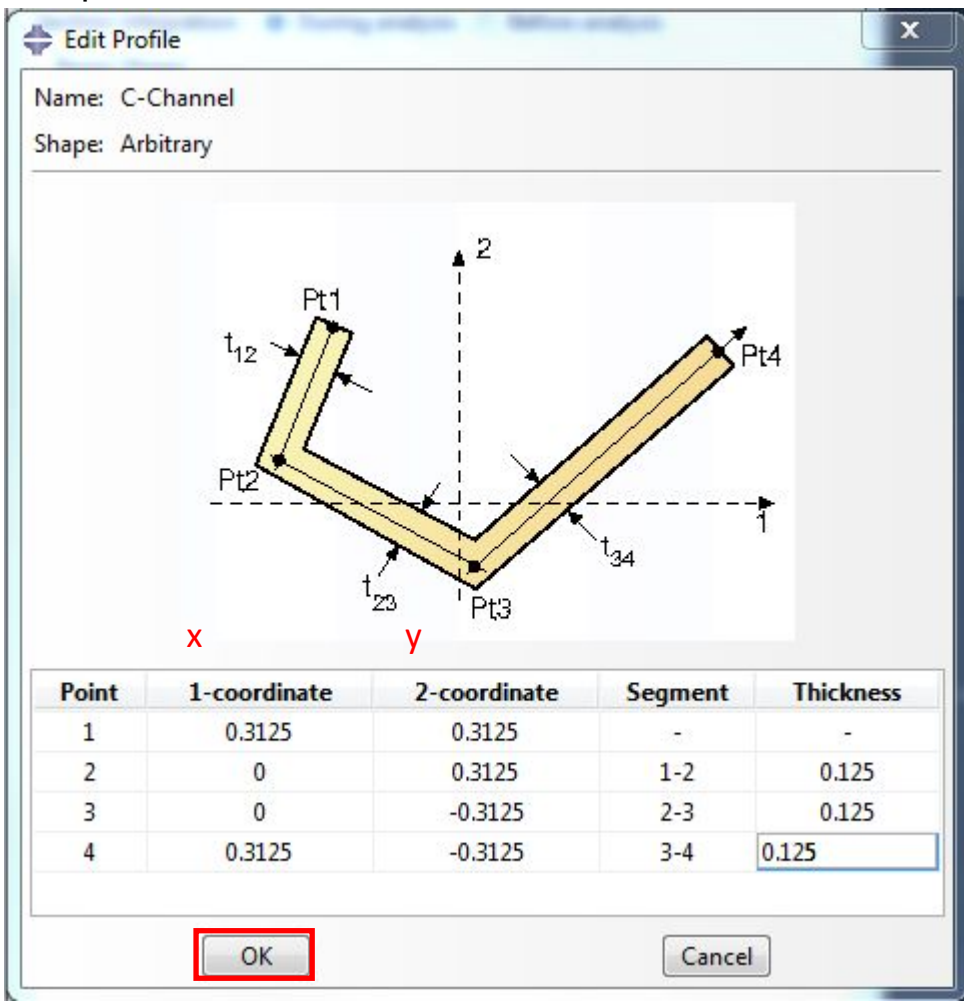

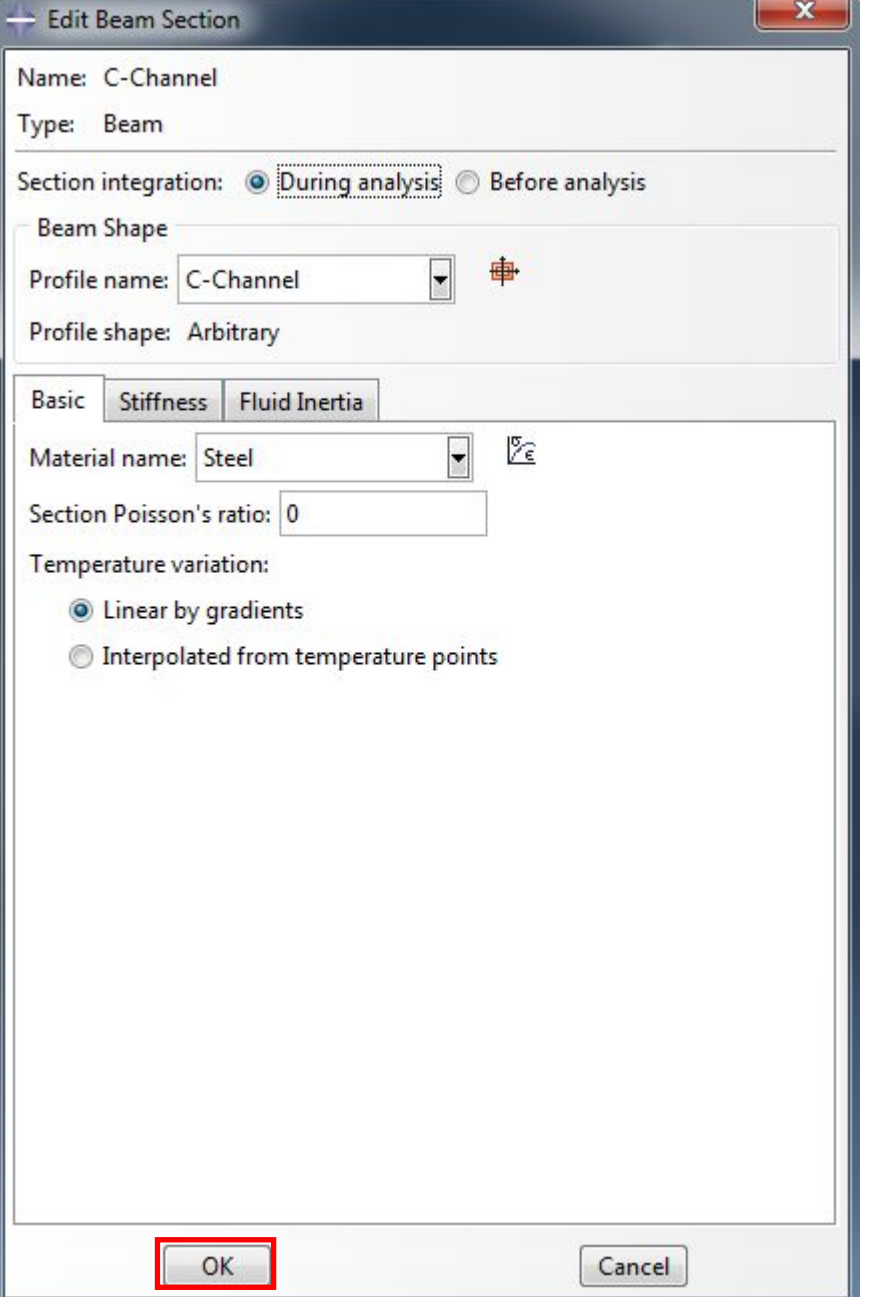

2.4 В том же модуле назначим сечение для усиления:

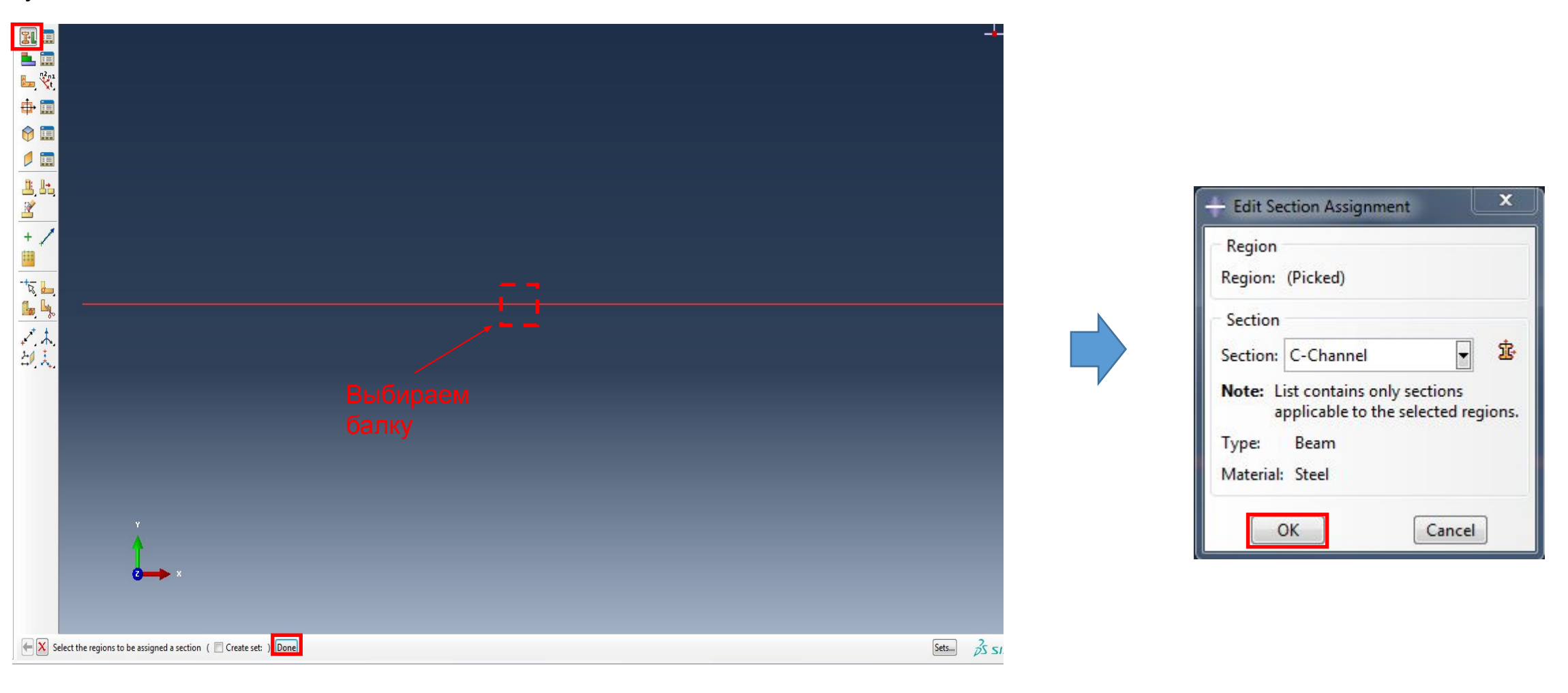

2.5 В том же модуле назначим ориентацию балочного элемента

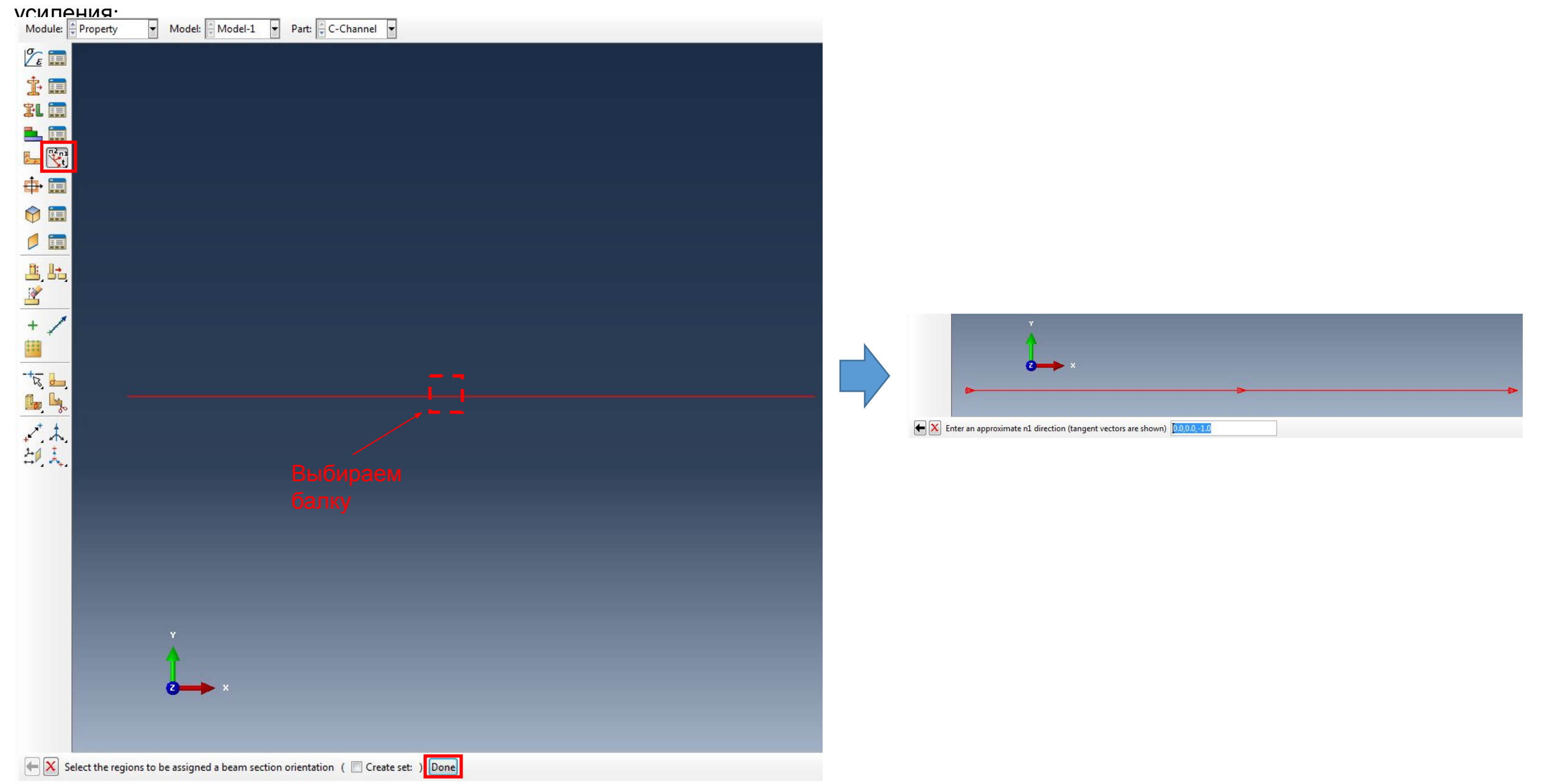

### Нам нужно, чтобы начало координат проходило через нашу балку вдоль оси Z (3-ей оси) :

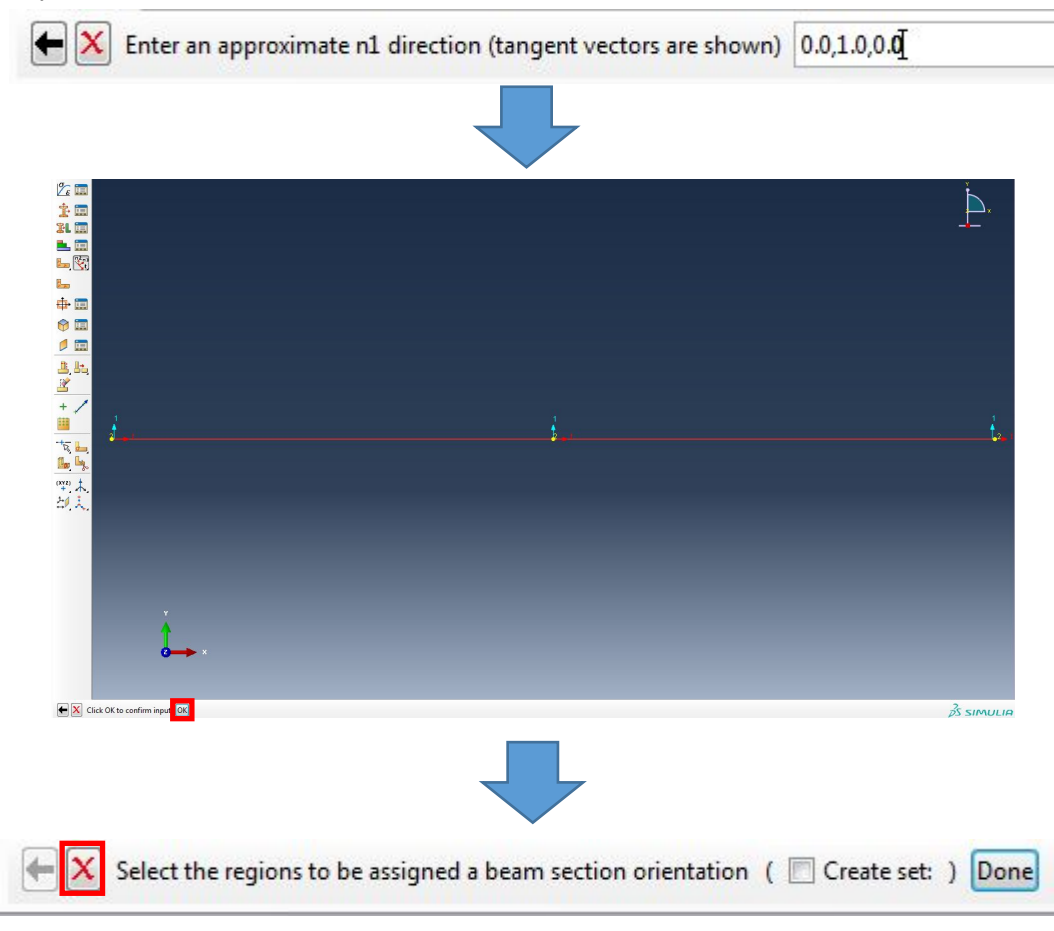

Нам нужно, чтобы ось Y была направлена в сторону открытой части

сечения C-образной формы, поэтому задаем вектор (0,1,0).

#### Из справки:

Балка определяется вектором (n1, n2, t). n1 – является локальным направлением 1 оси сечения. Если part был создан в двухмерном пространстве, то направление n1

всегда нормально плоскости X-Y (0.0, 0.0, -1.0) - это вектор, зад-нный по умолчанию.

Если вы хотите изменить ориентацию бару и вали в local axis definition for beam-type elements. введите

новое направление n1.

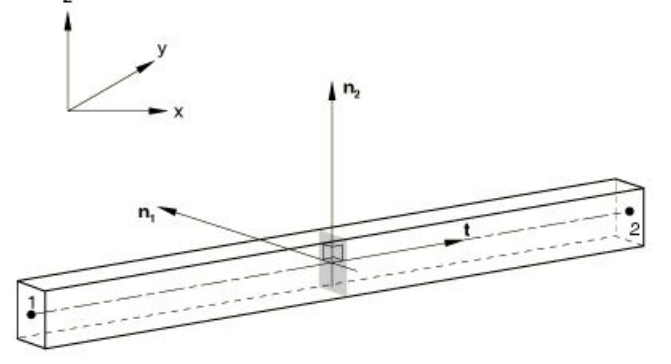

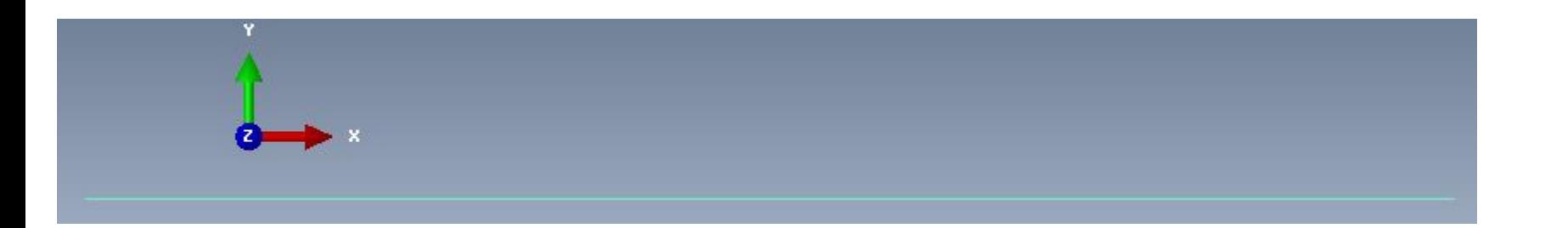

## Для визуализации сечения профиля заходим в меню View>Part Display Options и ставим галочку у 'Render beam profiles':

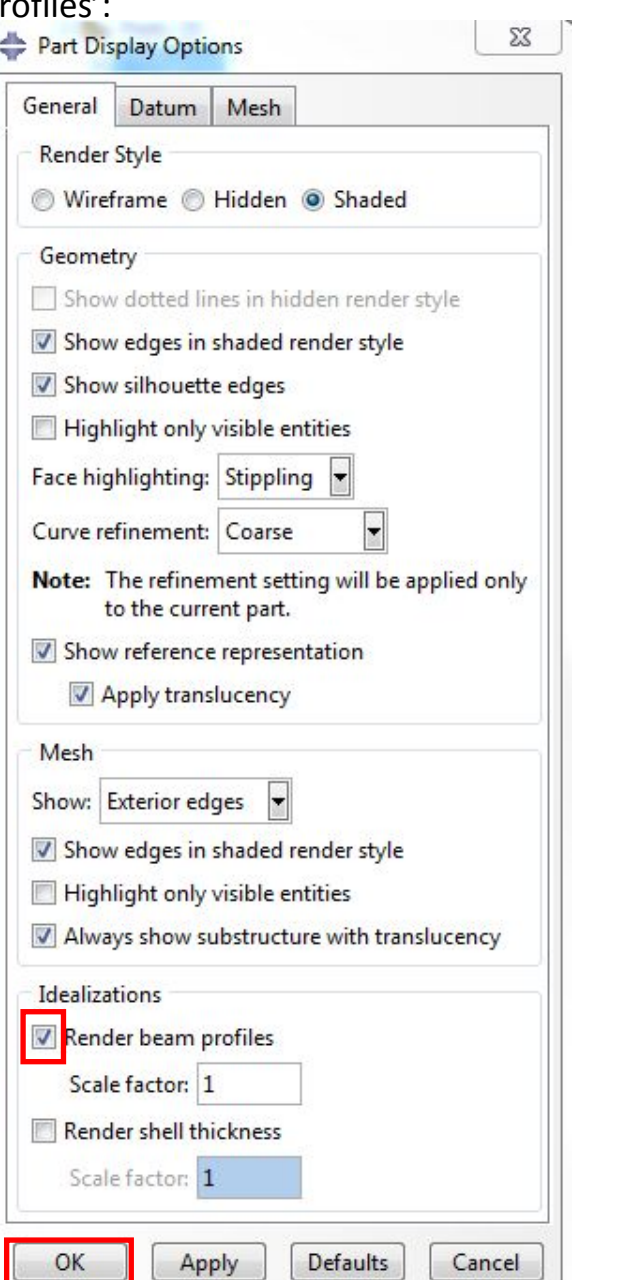

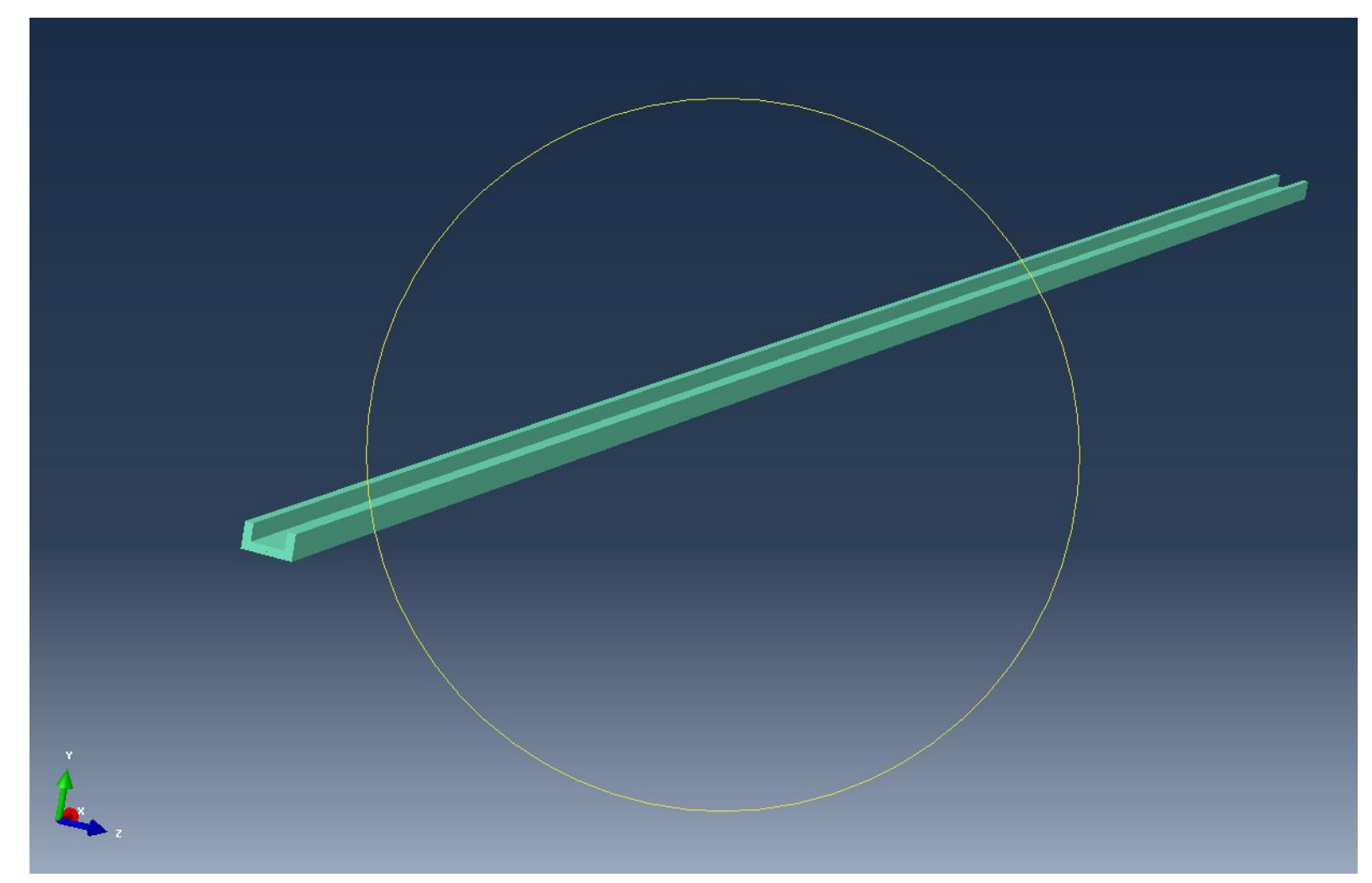

Для дальнейших действий требуется задать Step /шаг/. Для этого переходим в модуль Step и задаем следующие параметры:

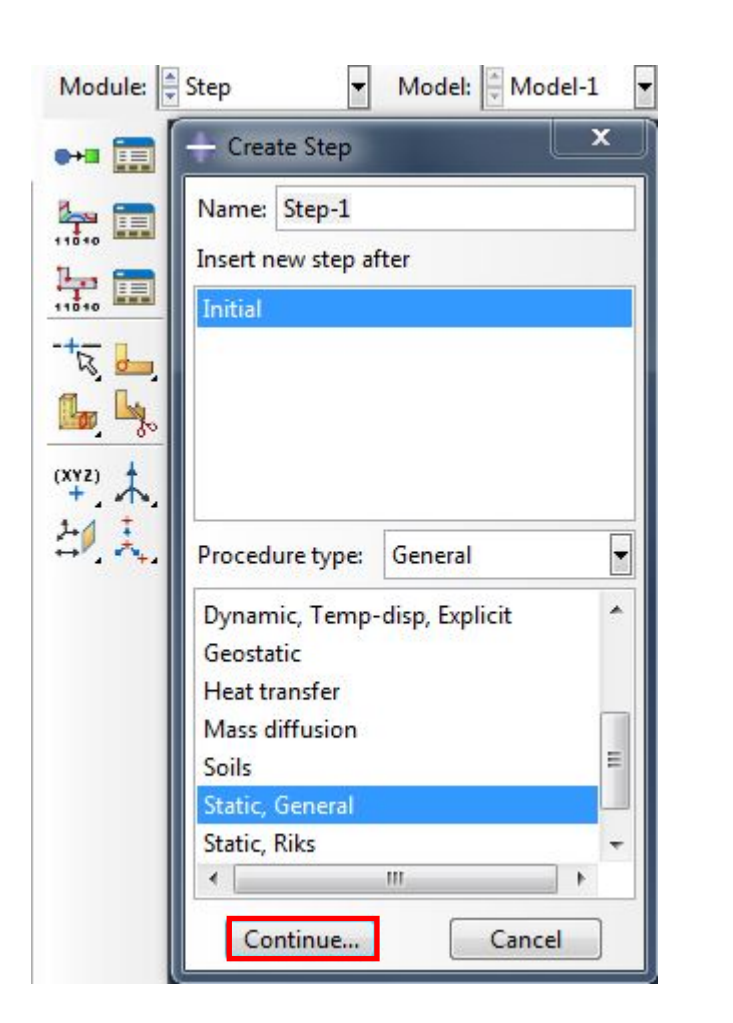

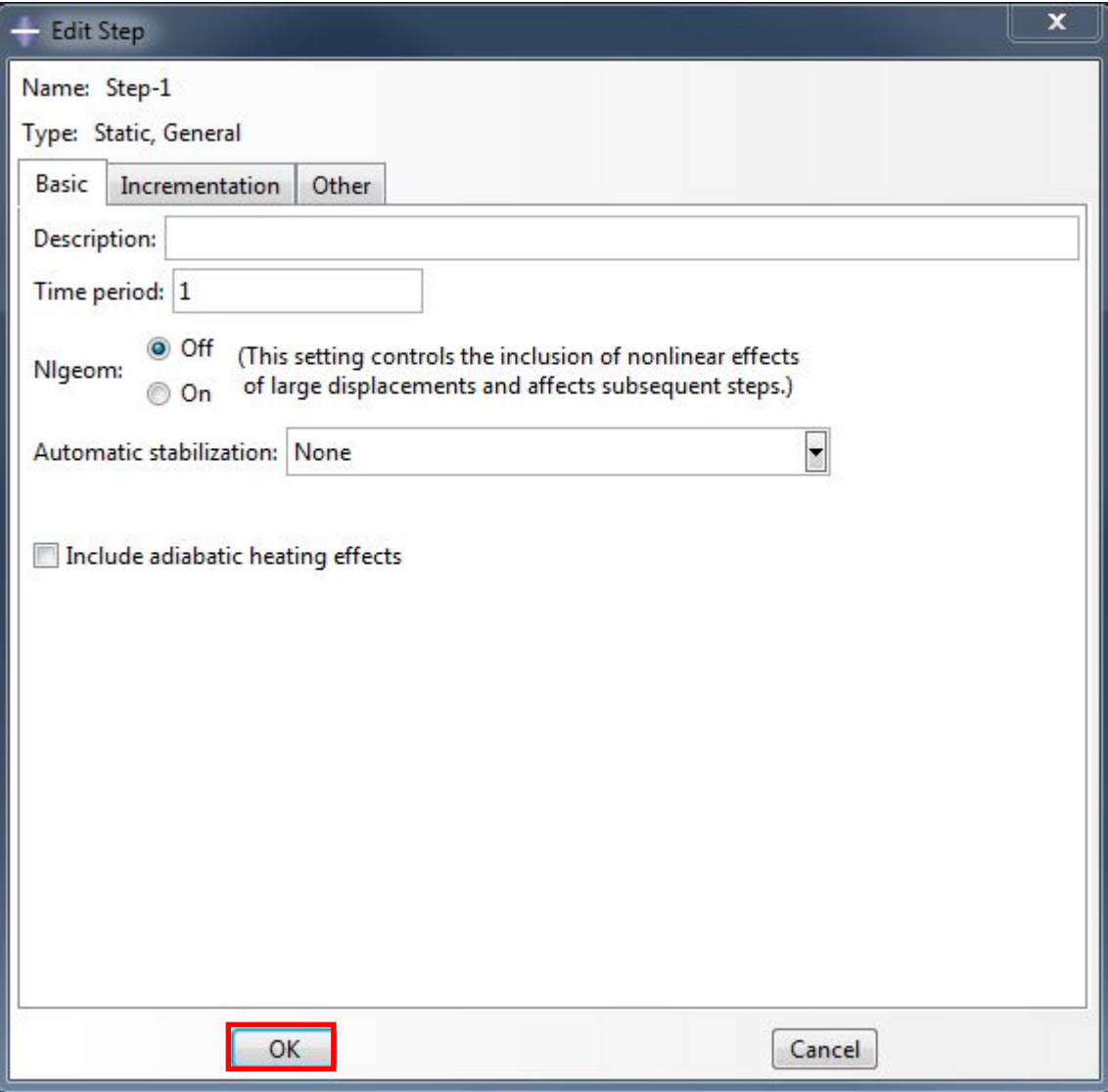

### Создадим сборку столешницы с усилением: для этого перейдем в модуль

Module:  $\frac{4}{x}$  Assembly  $\vert \cdot \vert$ 

Создадим новый Part Instance, добавив к сборке C-Channel (выделив его в списке):

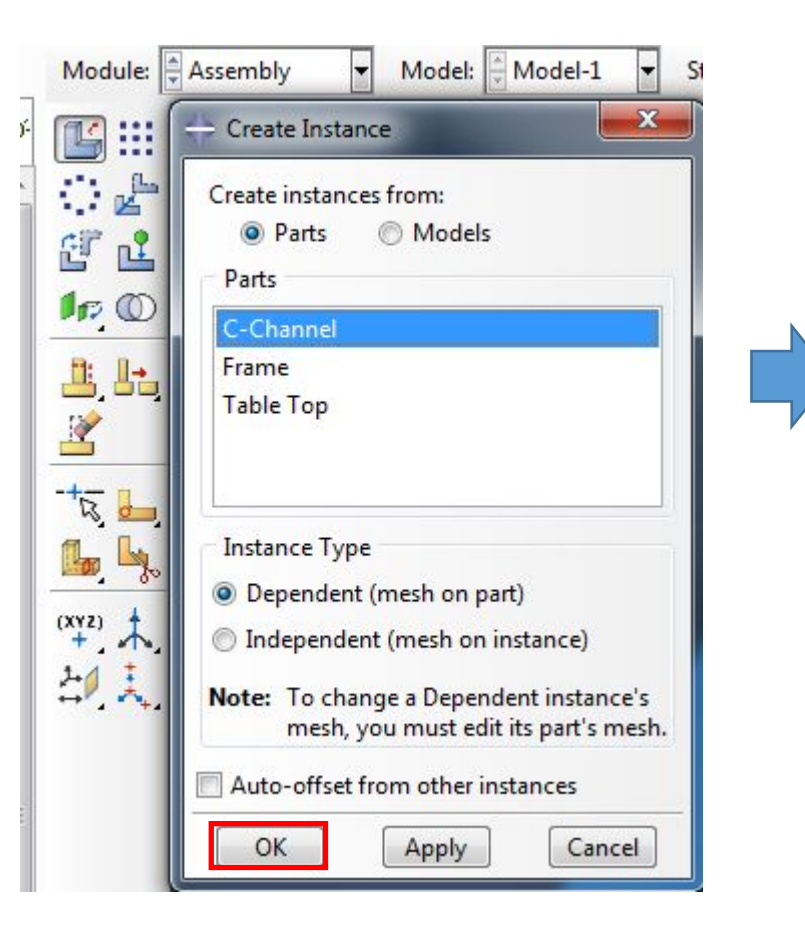

### В окне рядом со столешницей появится

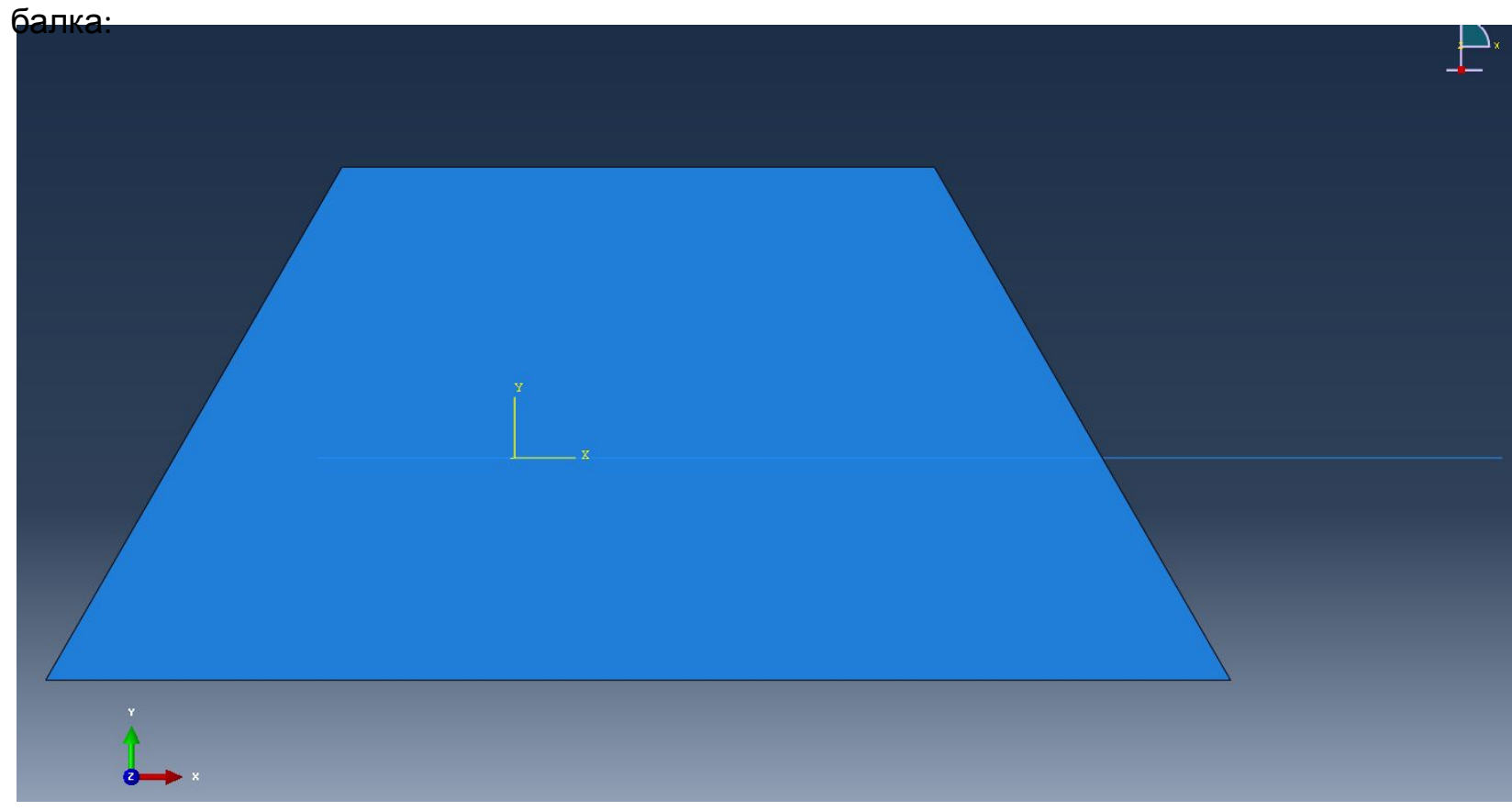

### Далее нам нужно будет соединить балку усиления со столешницей, для этого перейдем в модуль

Module:  $\frac{1}{2}$  Interaction

### Создадим

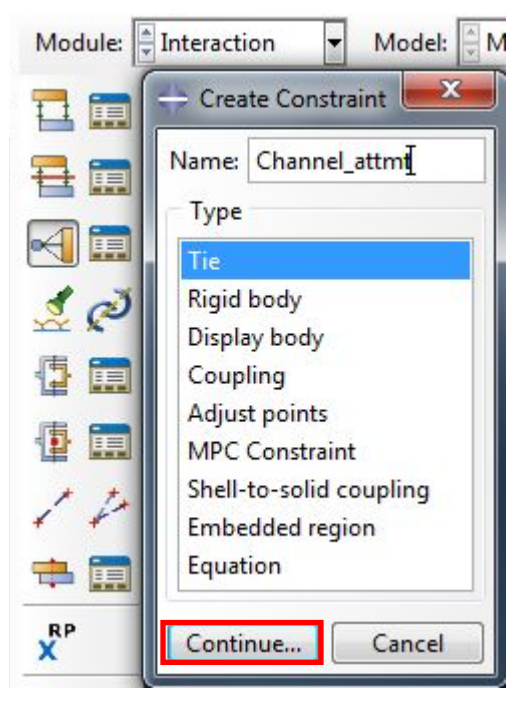

 $\vert \cdot \vert$ 

Далее мы должны выбрать регион с узлами, который будет являться главным в данной связи (выбираем обе

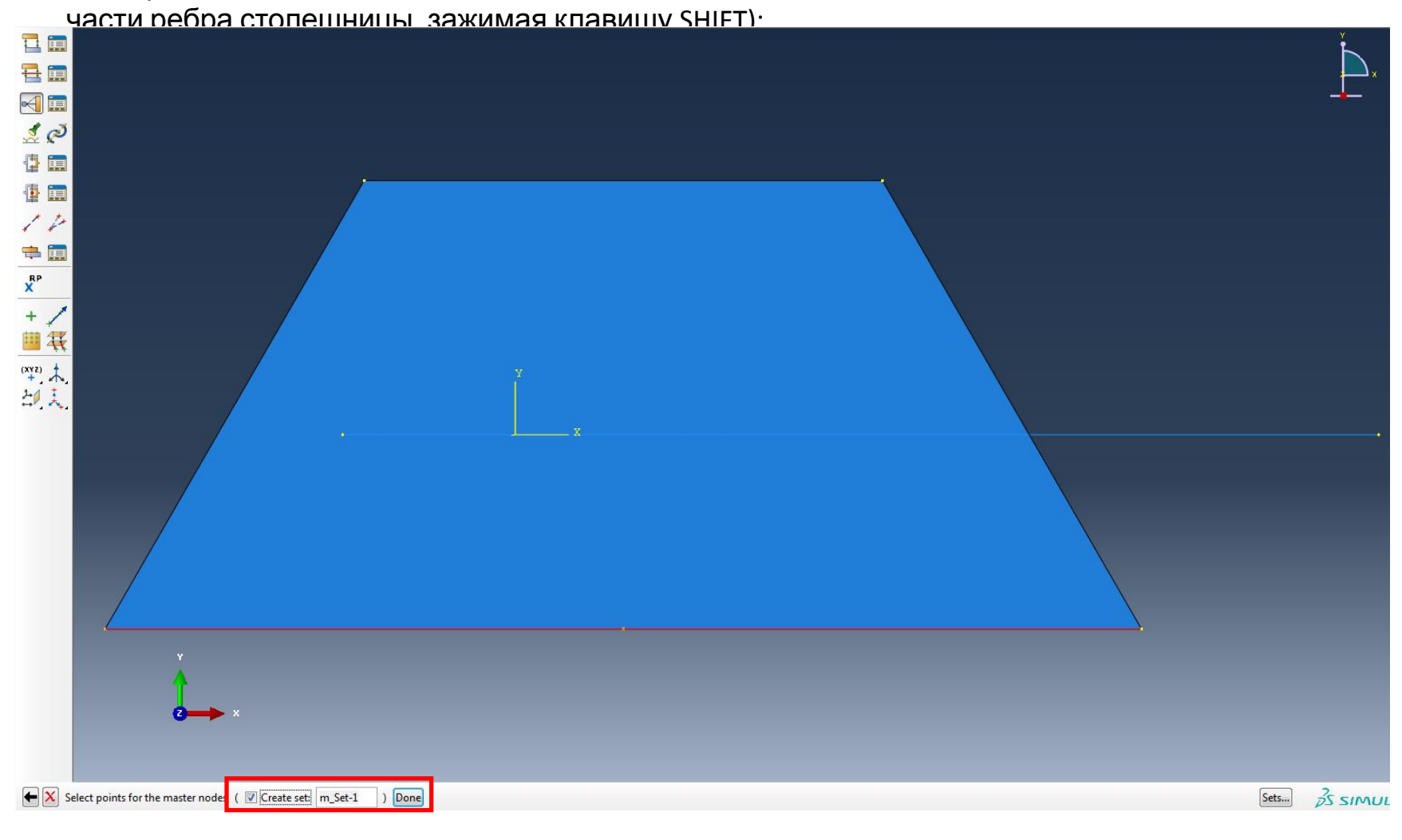

Далее выбираем балку, которая будет являться подчиненной (slave) в данной связи:

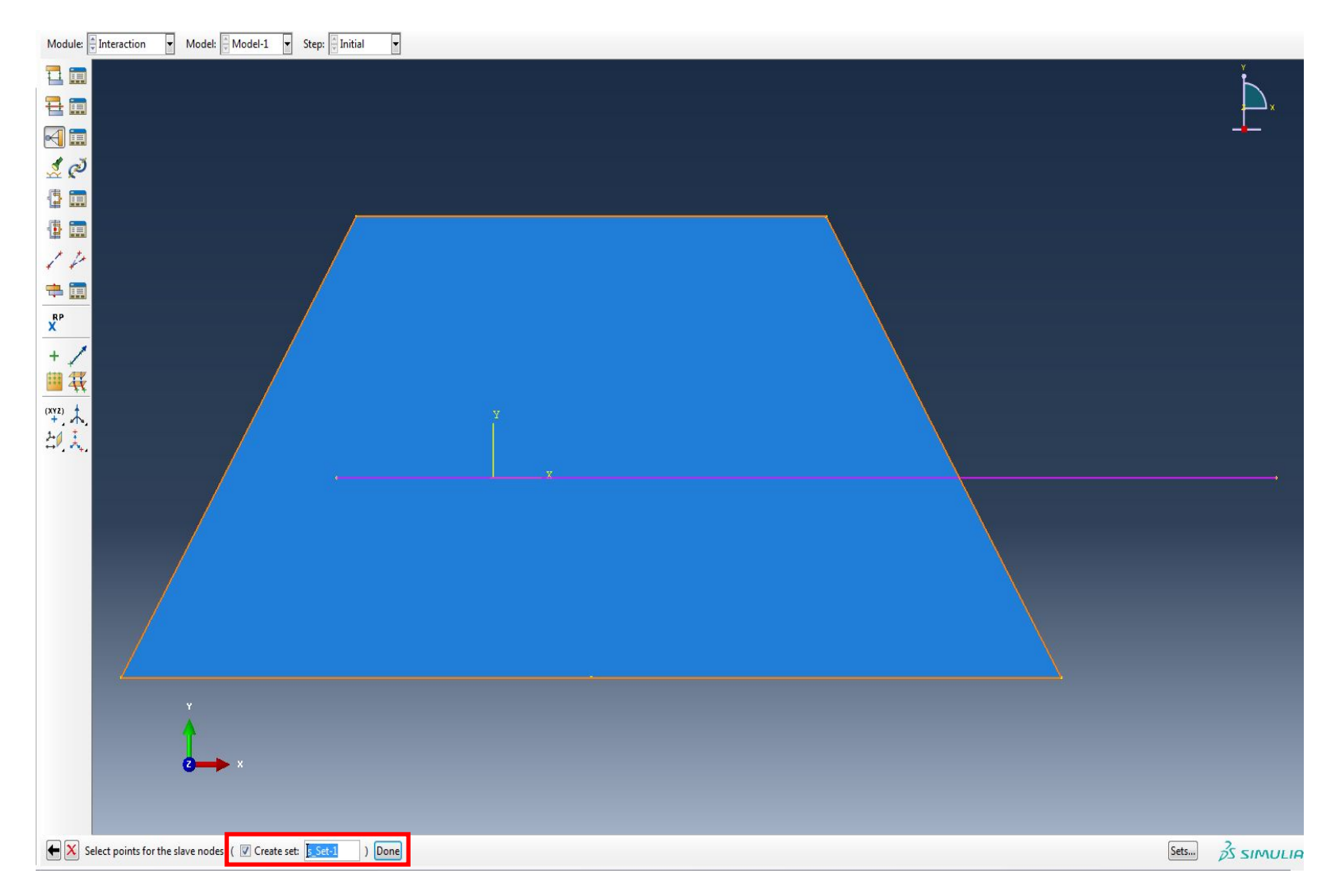

Рекомендуется отключить опцию "Adjust slave surface initial position/Подогнать исходное положение ведомой поверхности", потому что если ваши подчиненные узлы находятся слишком далеко, это просто вызовет серьезные искажения сетки, а если они находятся достаточно близко, то это и не требуется:

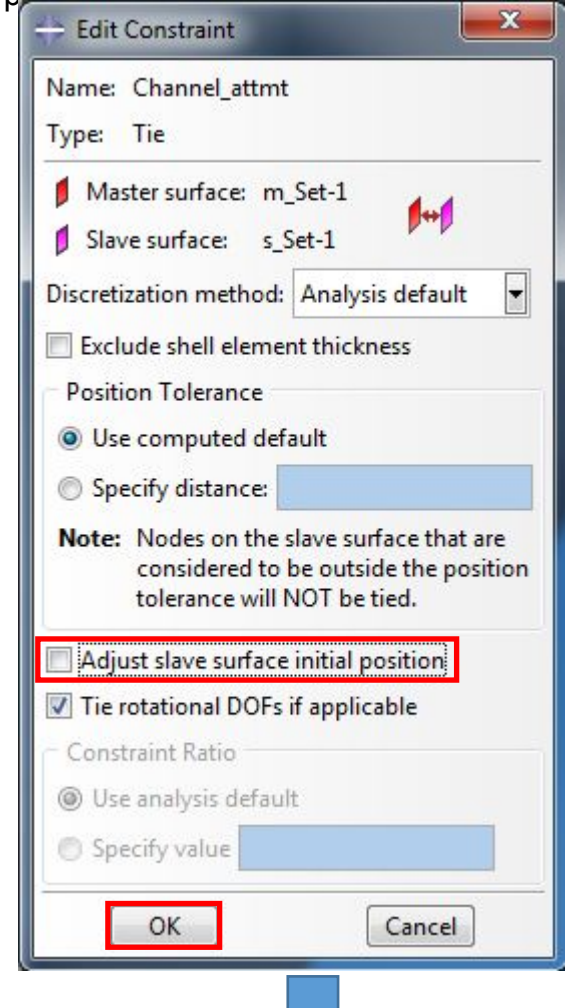

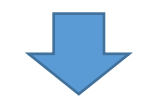

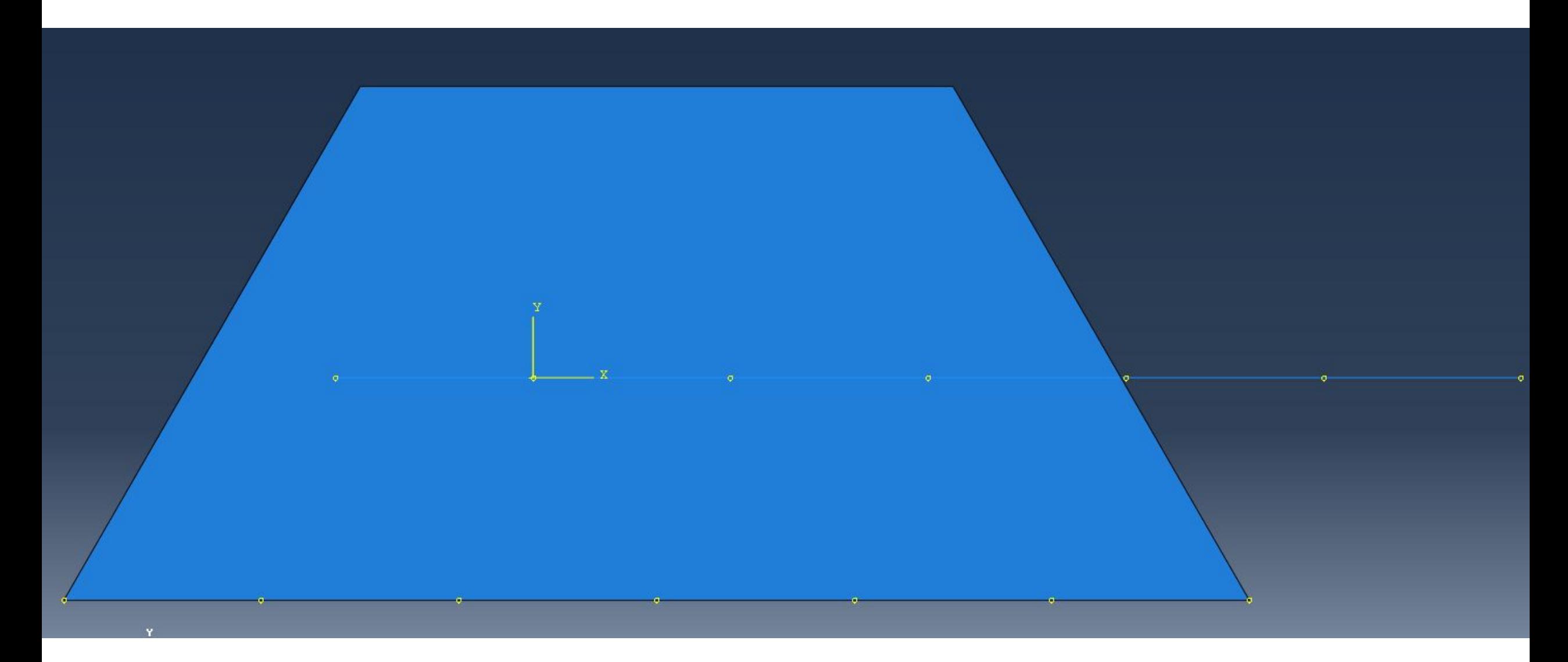

Далее мы должны переместить усиление к краю столешницы. Для этого переходим в модуль ASSEMBLY и выбираем инструмент Translate

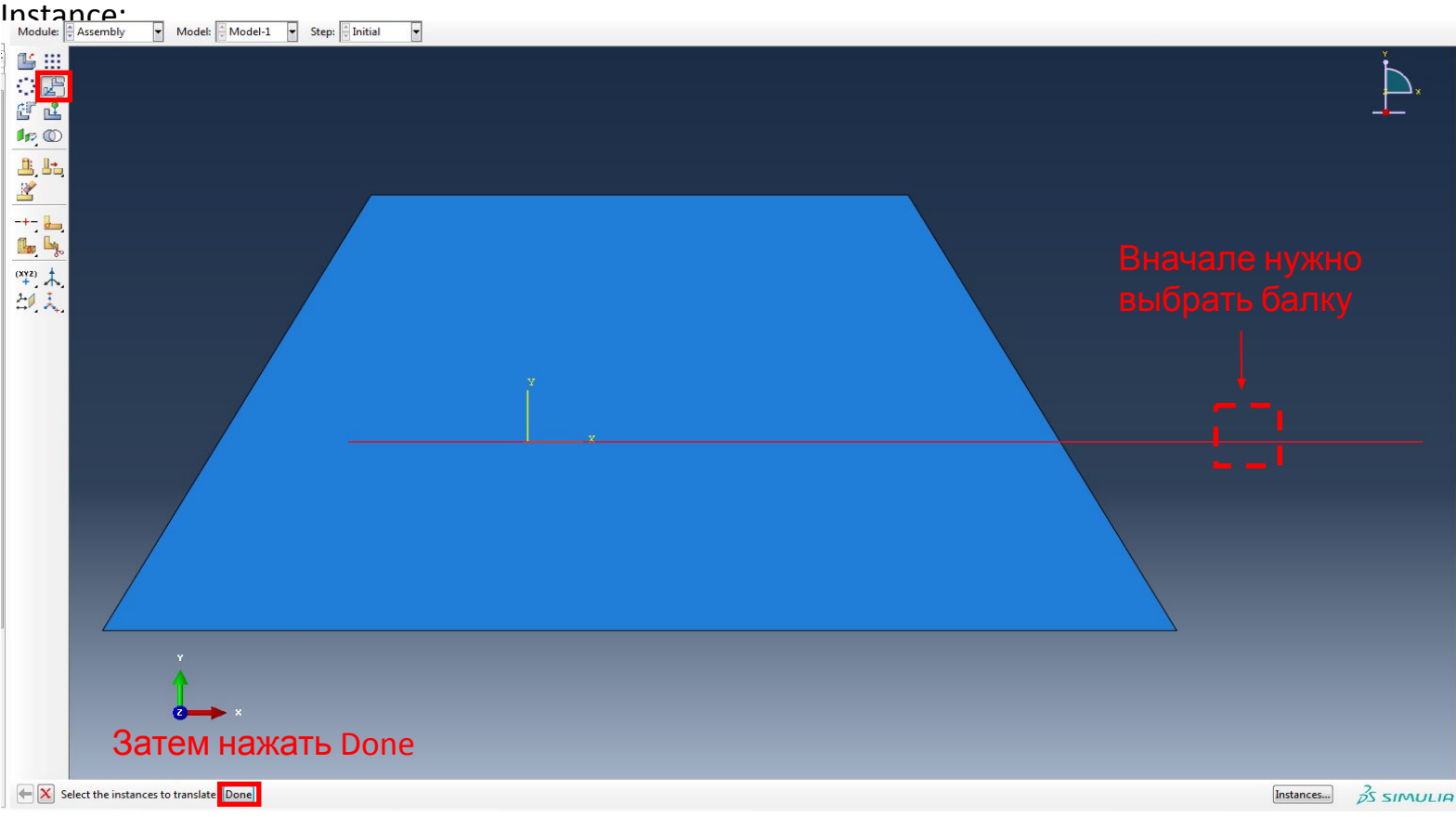

В качестве начальной точки укажем точку с координатами (0,0,0) ->

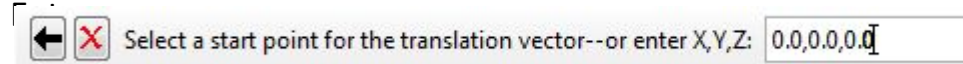

В качестве конечной точки укажем точку с координатами (0,-5,0), опустив тем самым балку по оси Y на 5

 $\boxed{\leftarrow}$  Select a start point for the translation vector--or enter X, Y, Z: 0.0, - $\frac{1}{2}$ 0.0

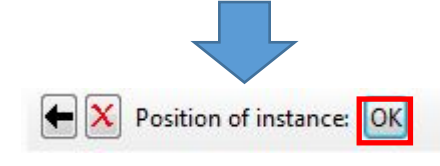

Но это, не совсем то, что нам нужно. Поэтому выполним операцию повторно, снова выбрав балку и указав в качестве начальной точки крайне левую точку

балки, а в качестве конечной точки – нижний левый угол столешницы:

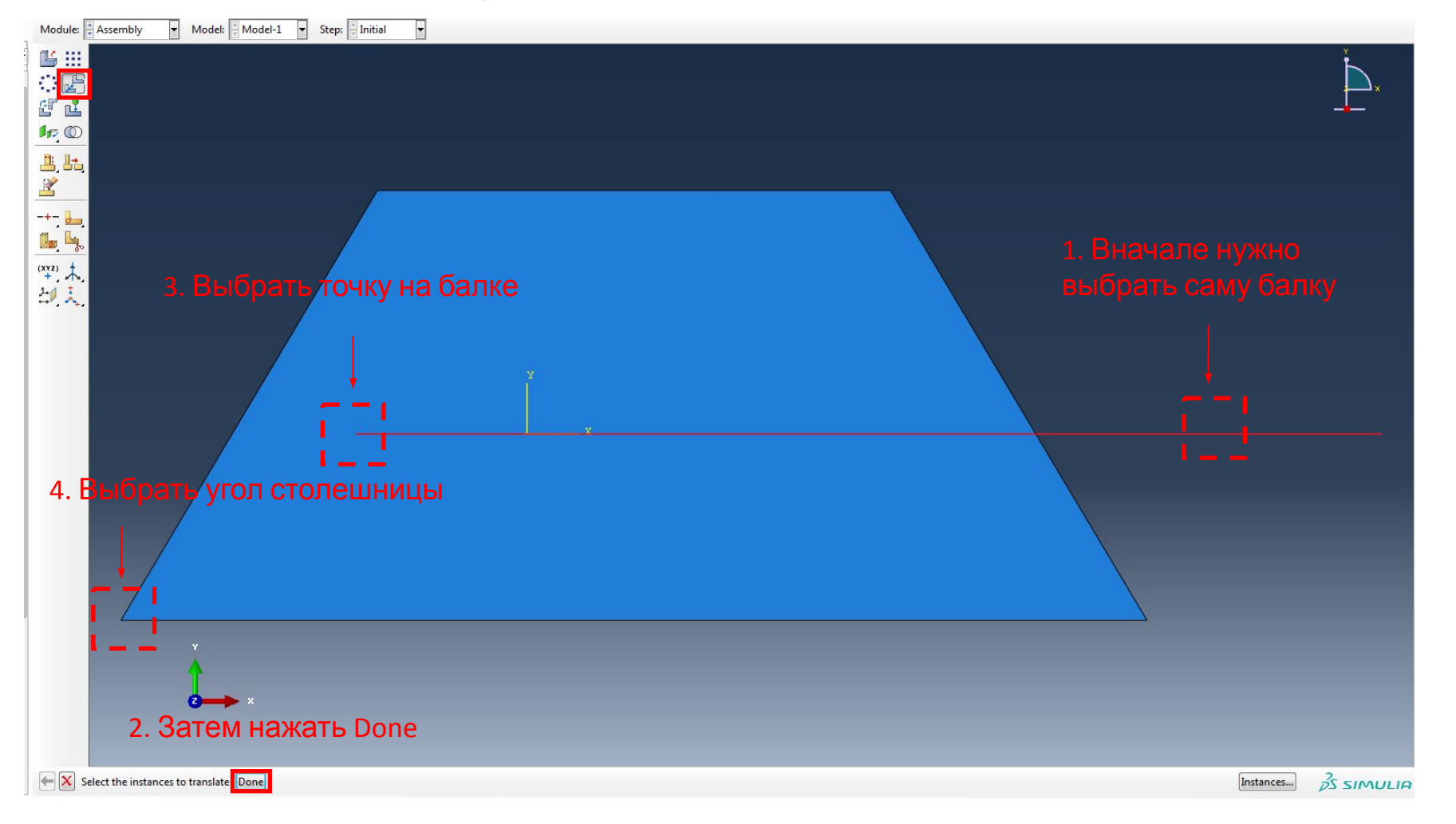

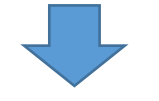

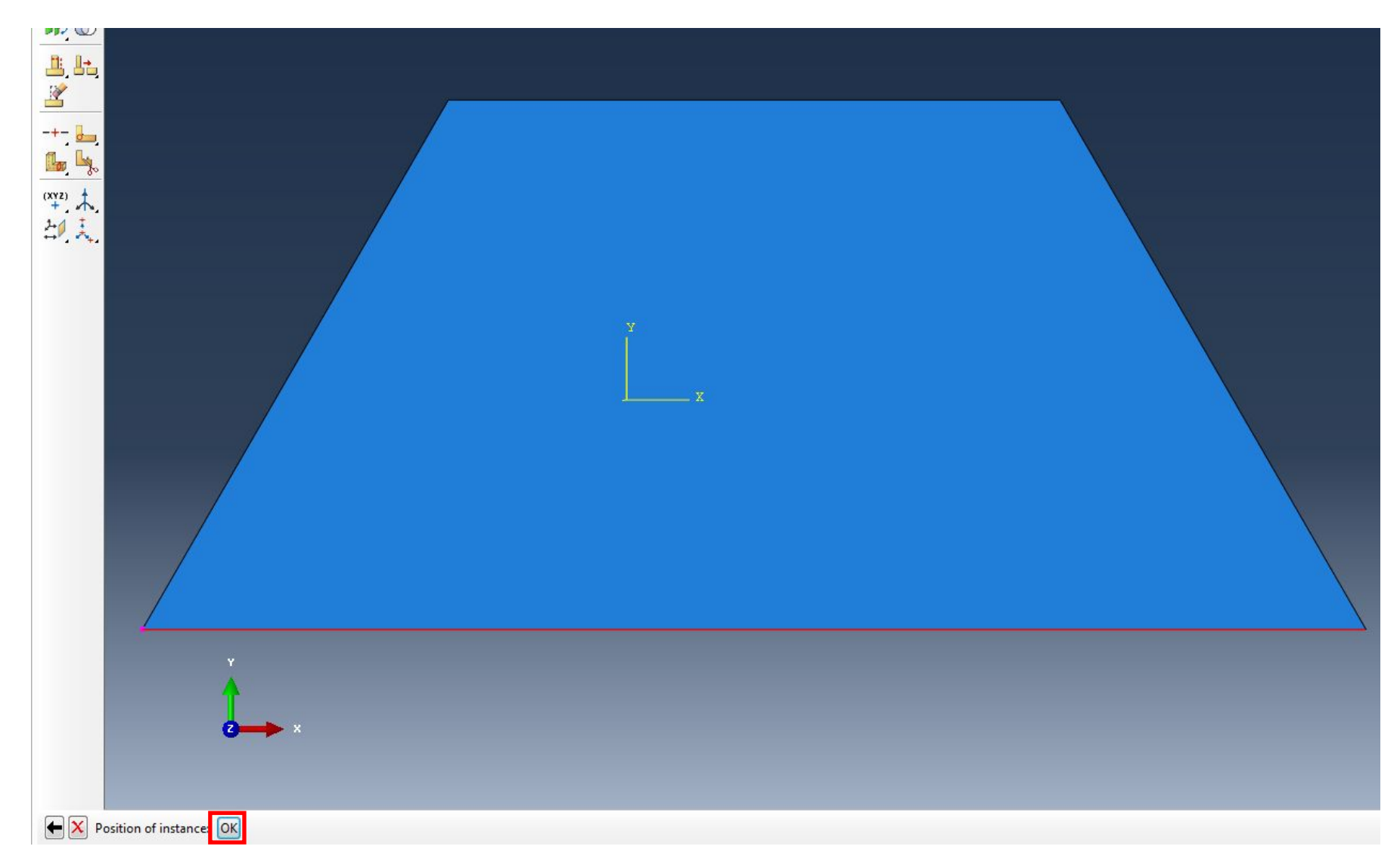

Чтобы визуализировать полученную сборку (где балка слилась с ребром столешницы) нужно зайти в меню View>Assembly Display Options:

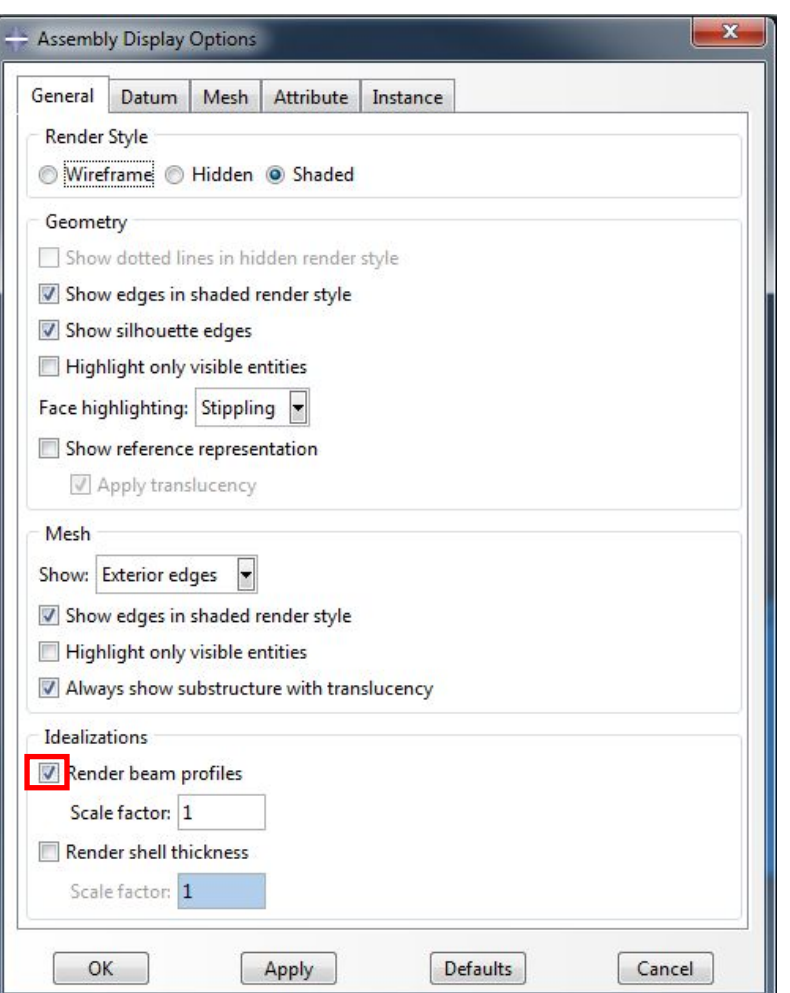

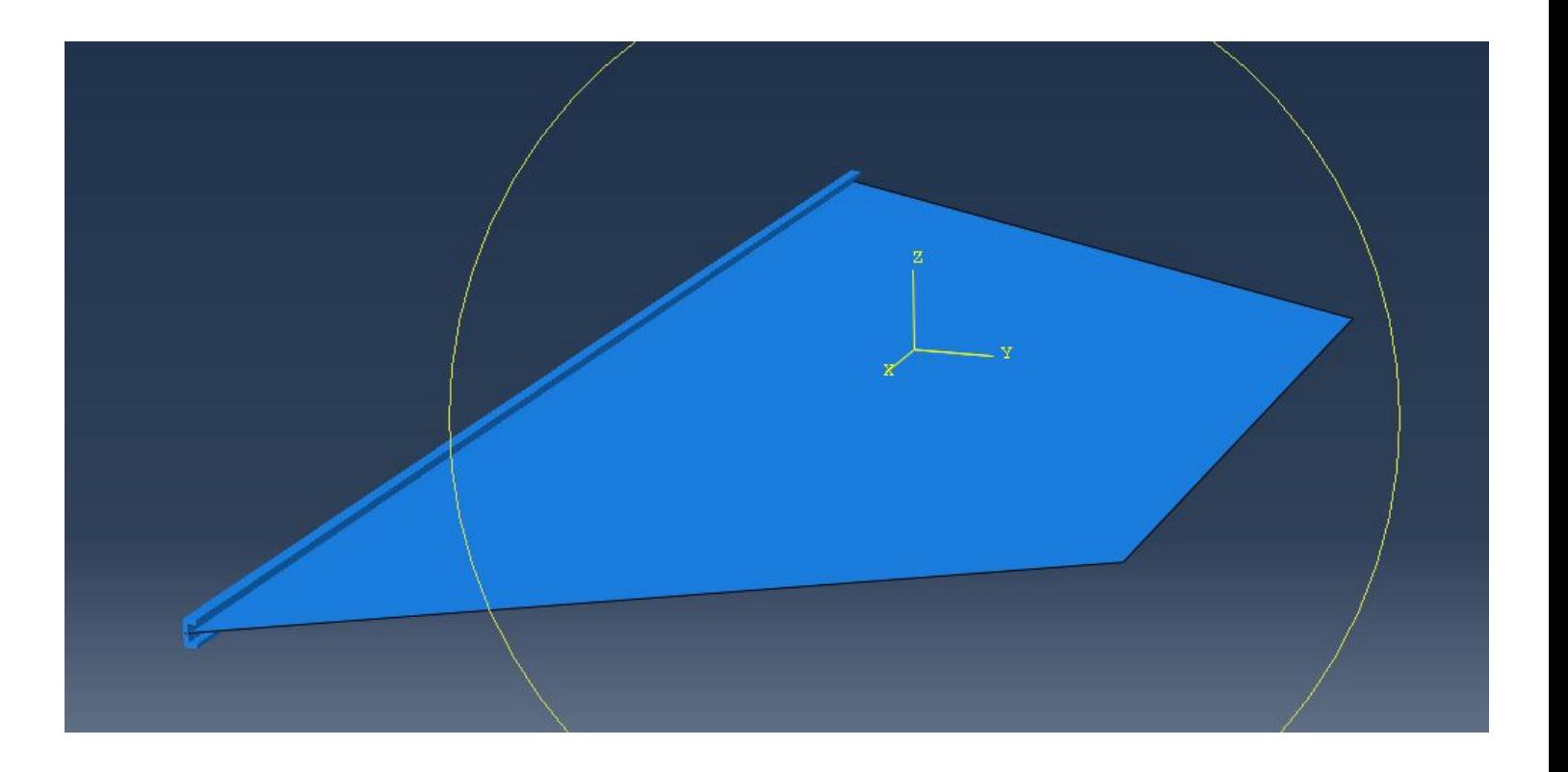

2.6 Далее в модуле Mesh нужно создать сетку для усиления столешницы.

Для этого вначале нужно переключиться в режим Part и выбрать C-Channel.

Потом нужно зайти в меню View>Part Display Options и убрать идеаллизацию сечения (снять галочку у 'Render beam profiles');

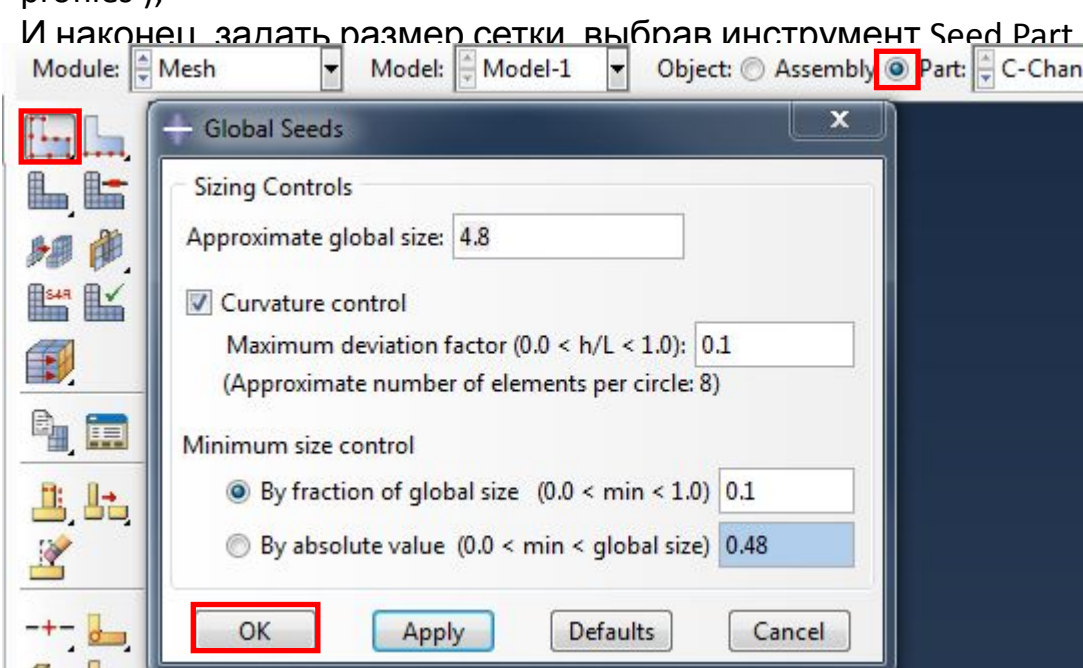

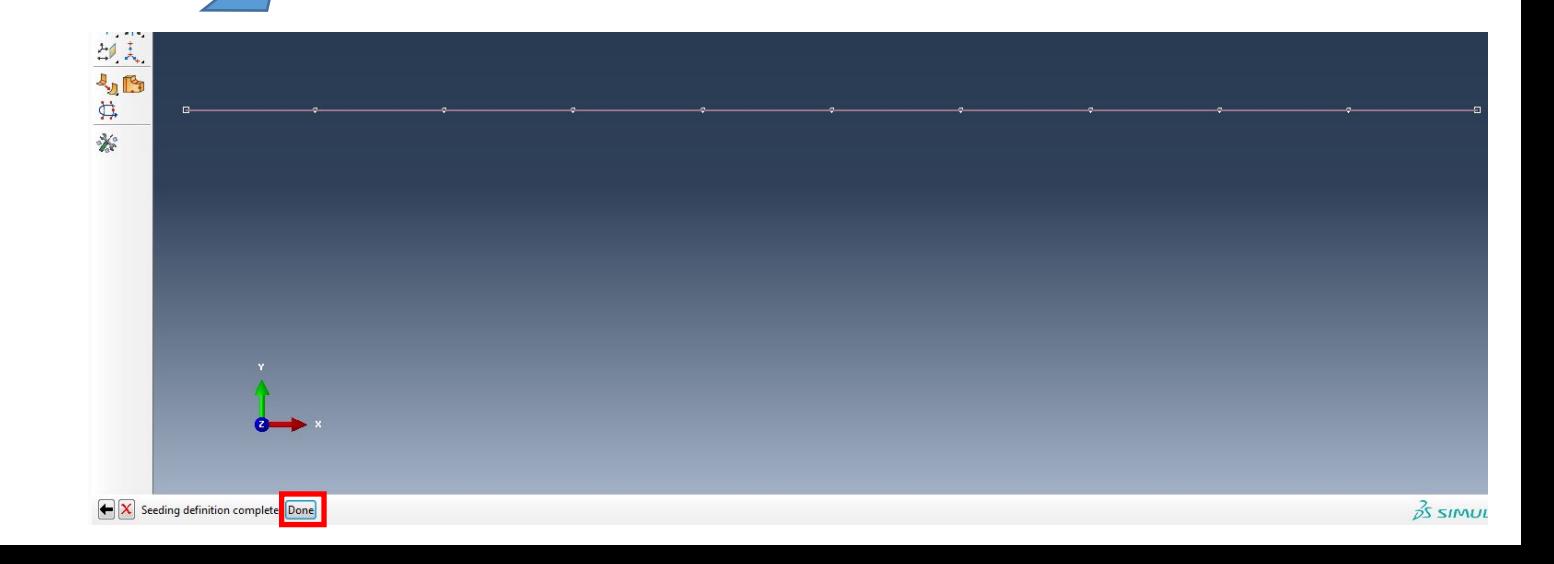

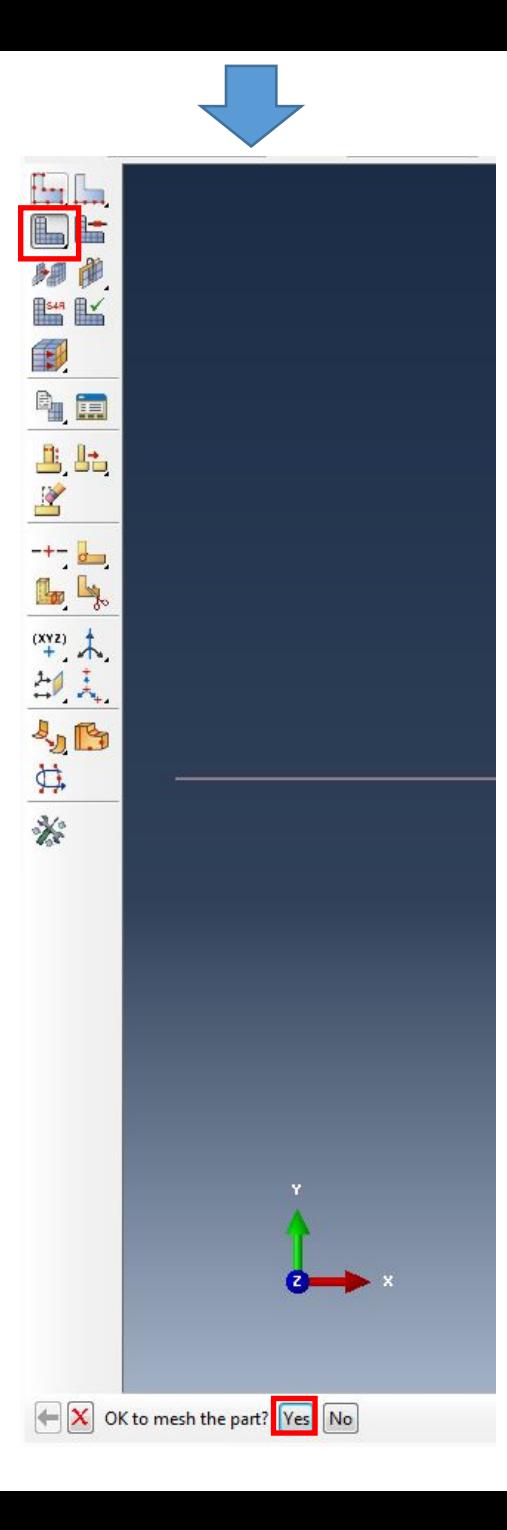

В дальнейшем нам потребуется приложить нагрузку в середине одного из краев столешницы. Но для этого нам потребуется создать точку. Создадим

Partition для края столешницы. Перейдем в модуль Load и выберем инструмент Partition Edge – он разделит наше ребро в средней точке и выберем наше

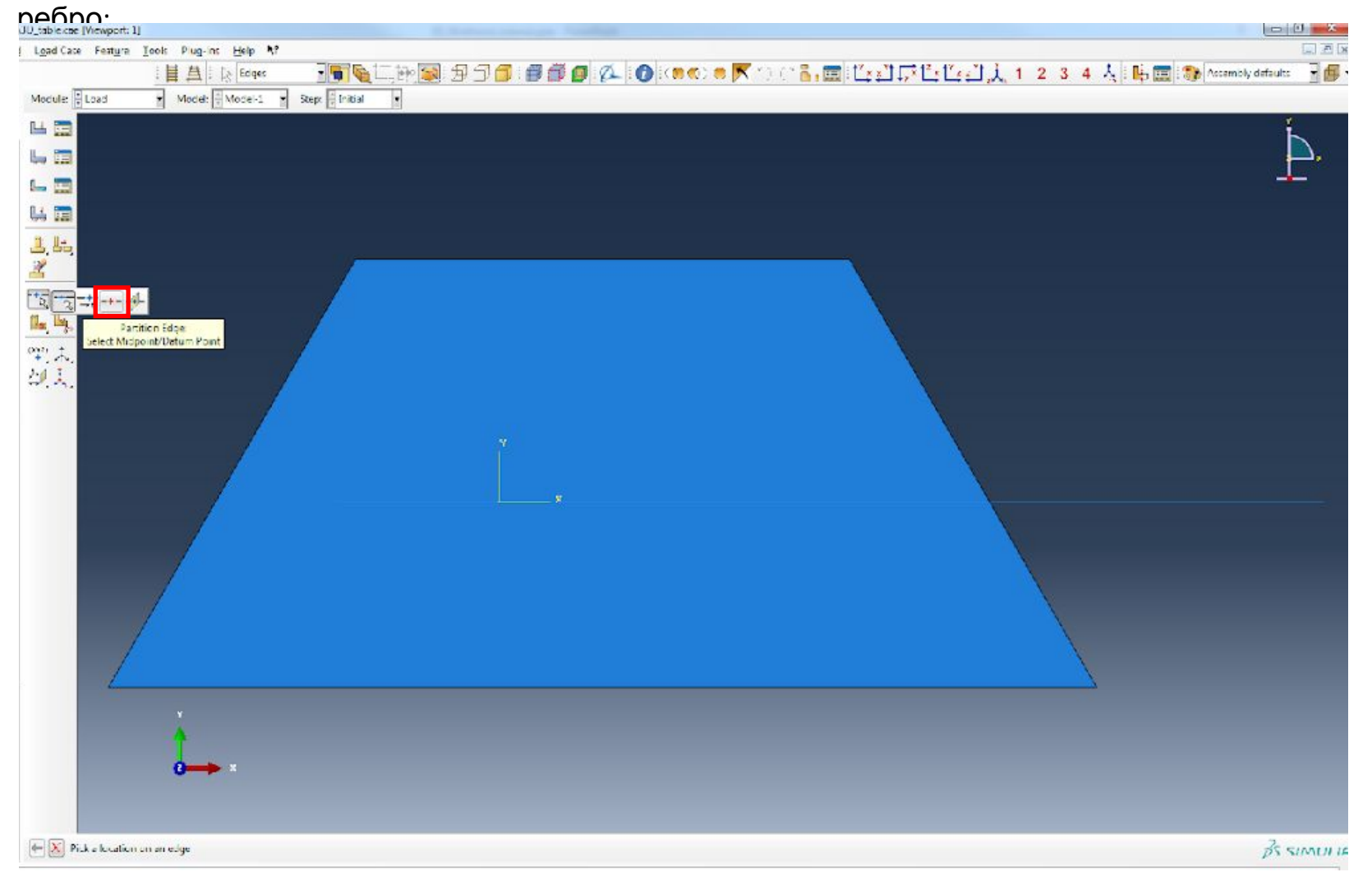

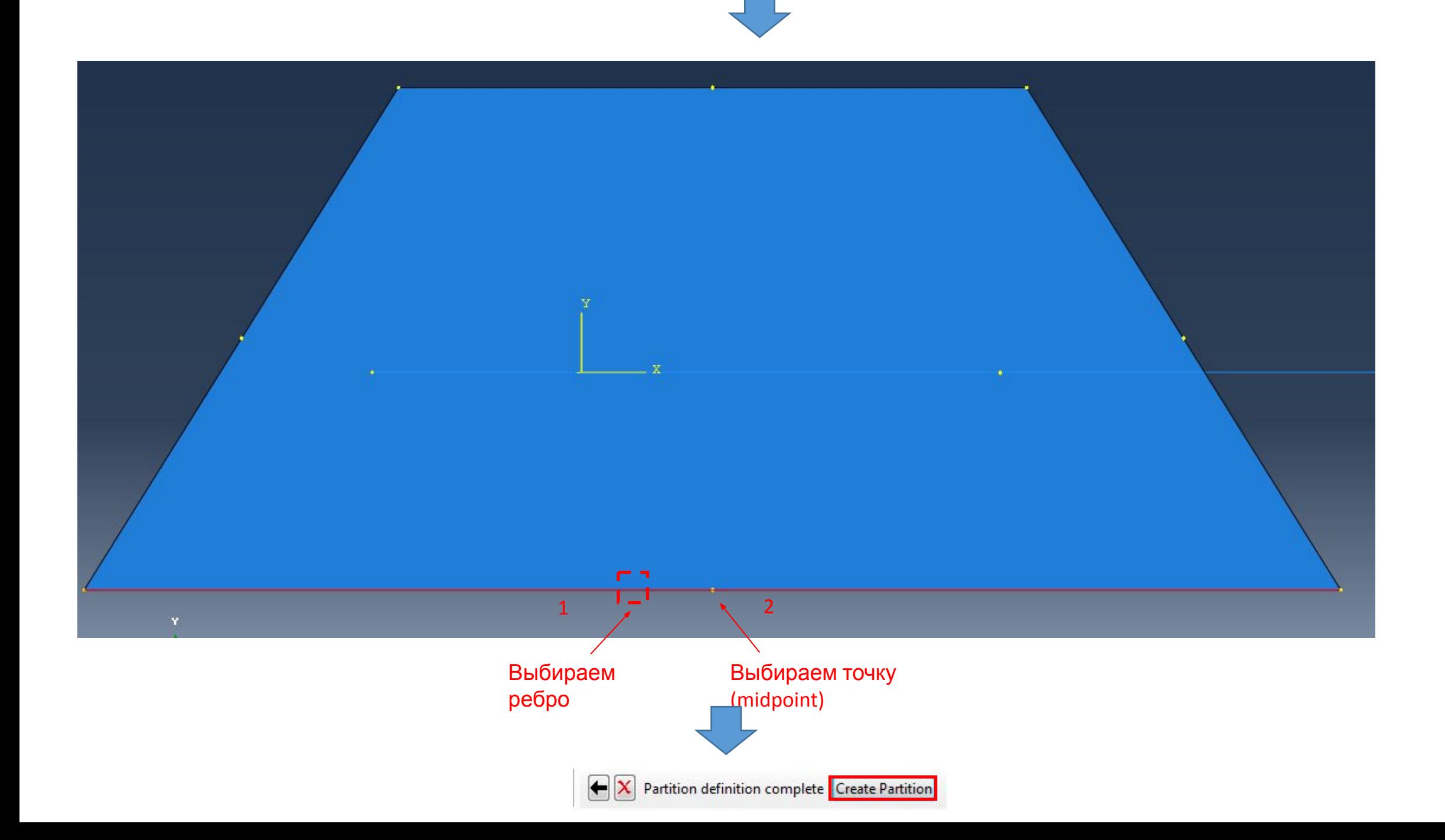

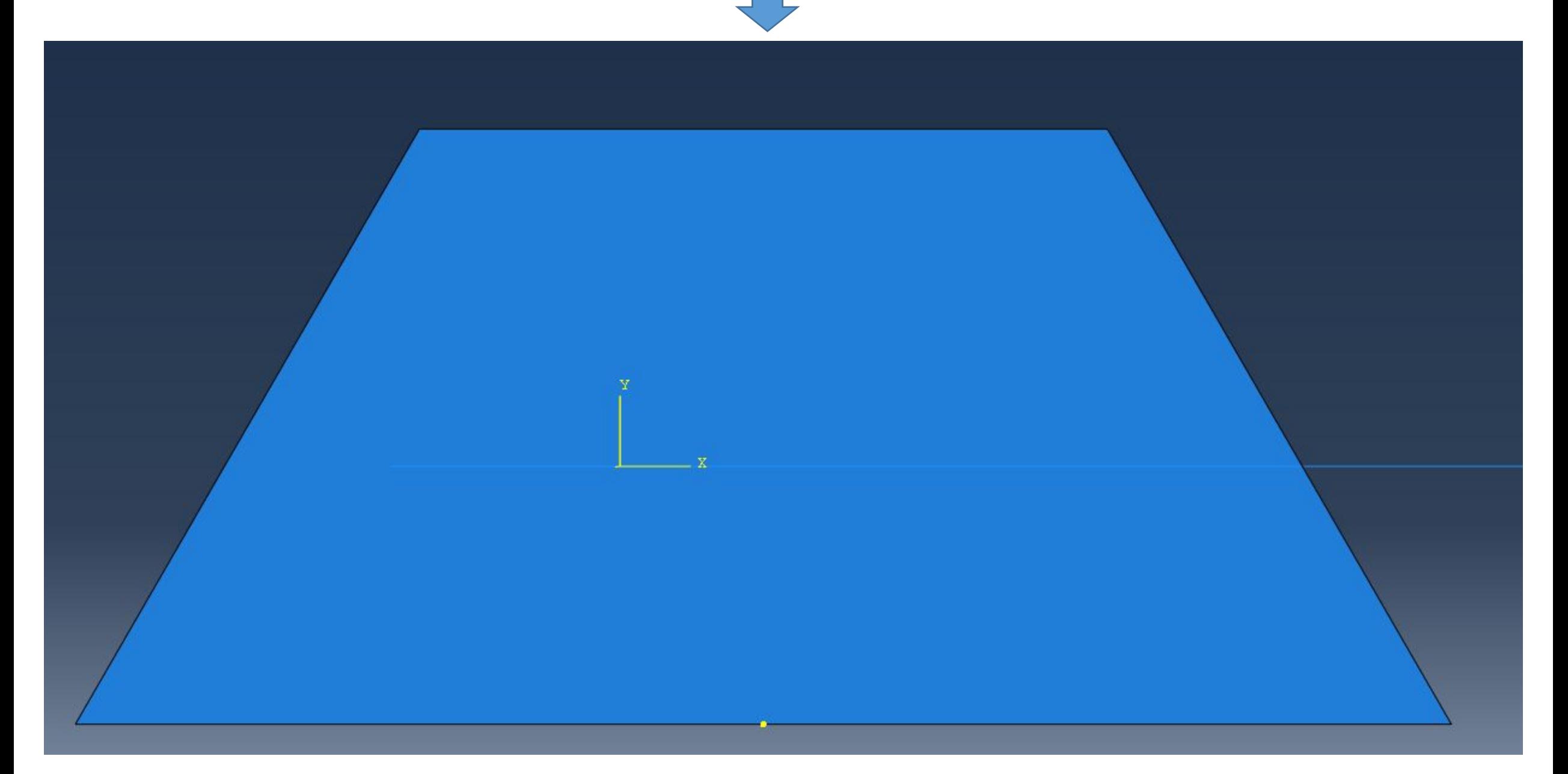

Создается точка (midpoint)

### 3. Создадим каркас столика (ножки и перекладины):

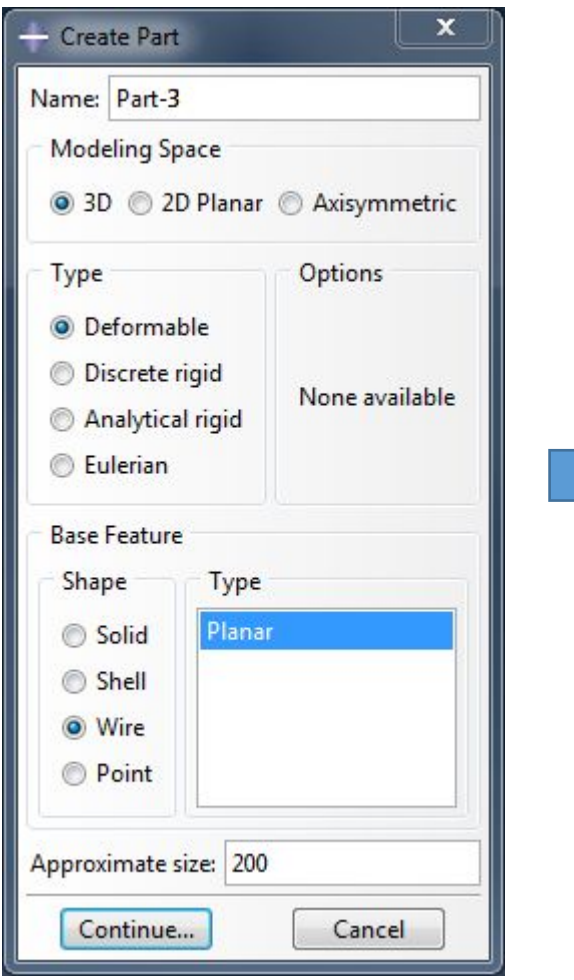

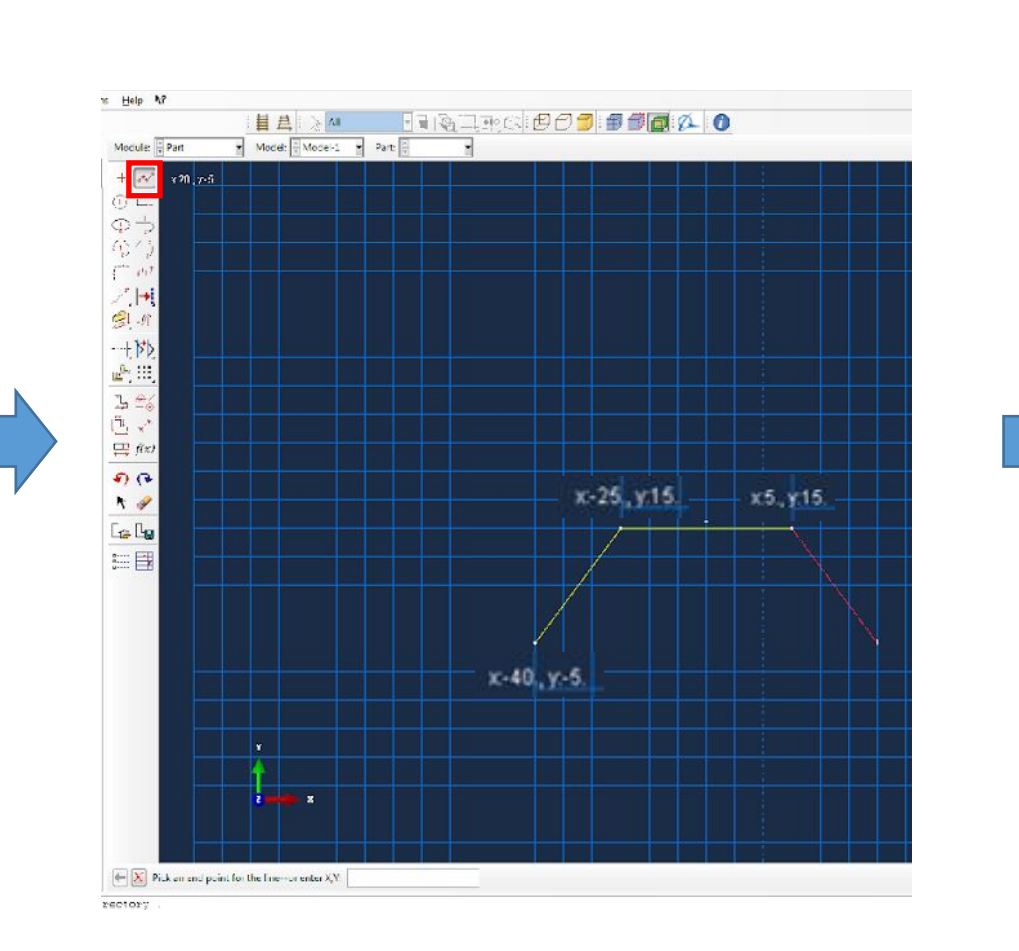

# Зададим размер 24 для левого

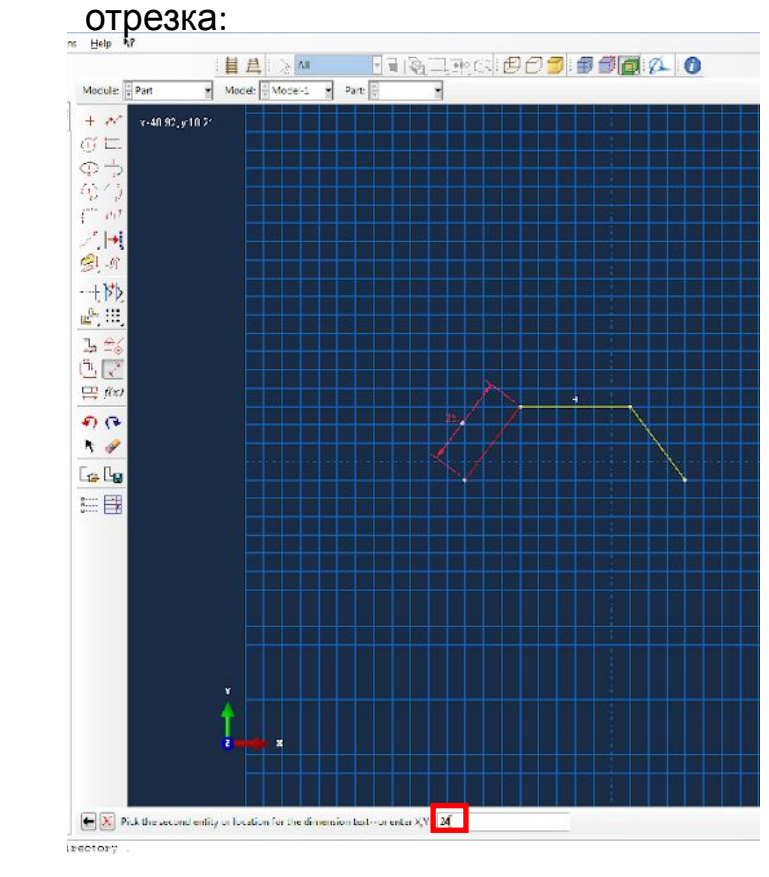

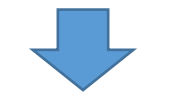

# Далее такой же размер для среднего

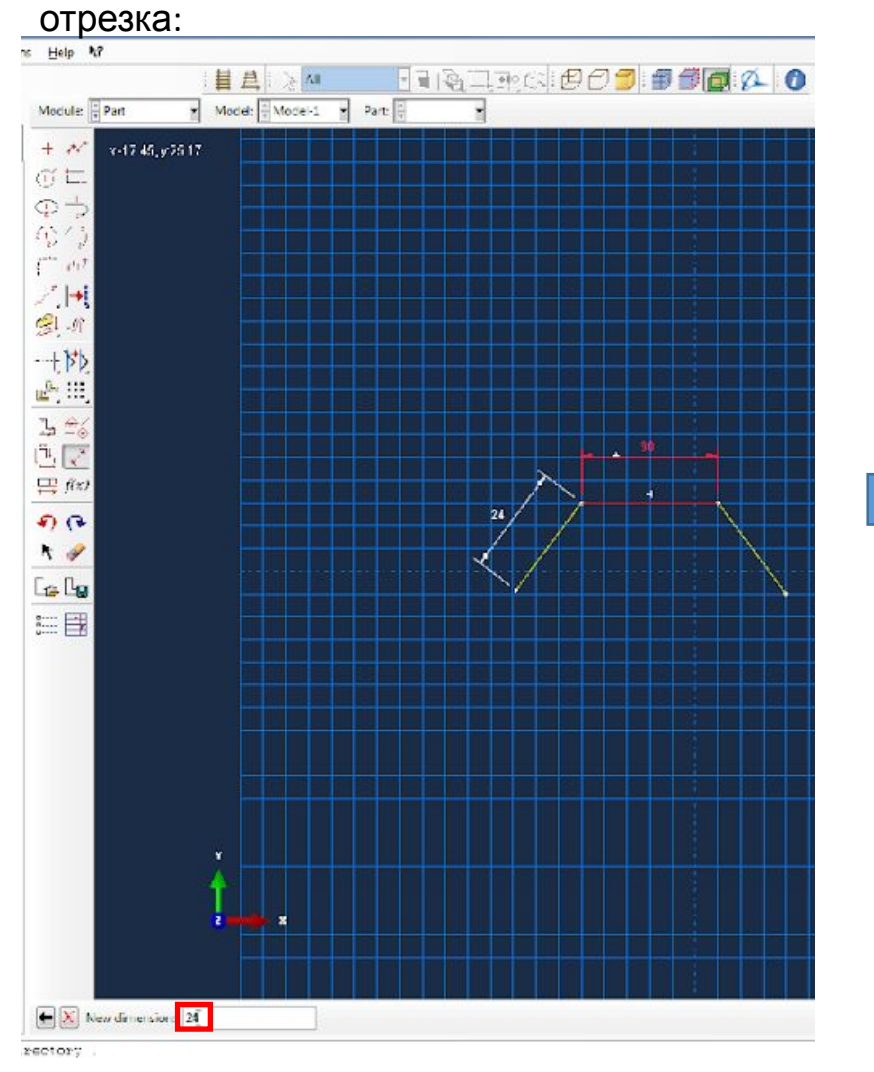

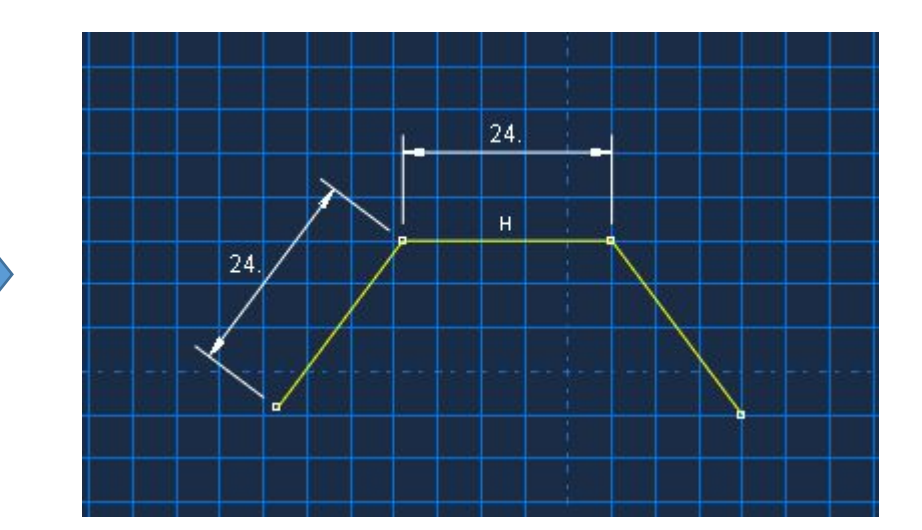
Далее применим ограничение Equal Length на правый отрезок, чтобы сделать его равным по длине с левым отрезком:

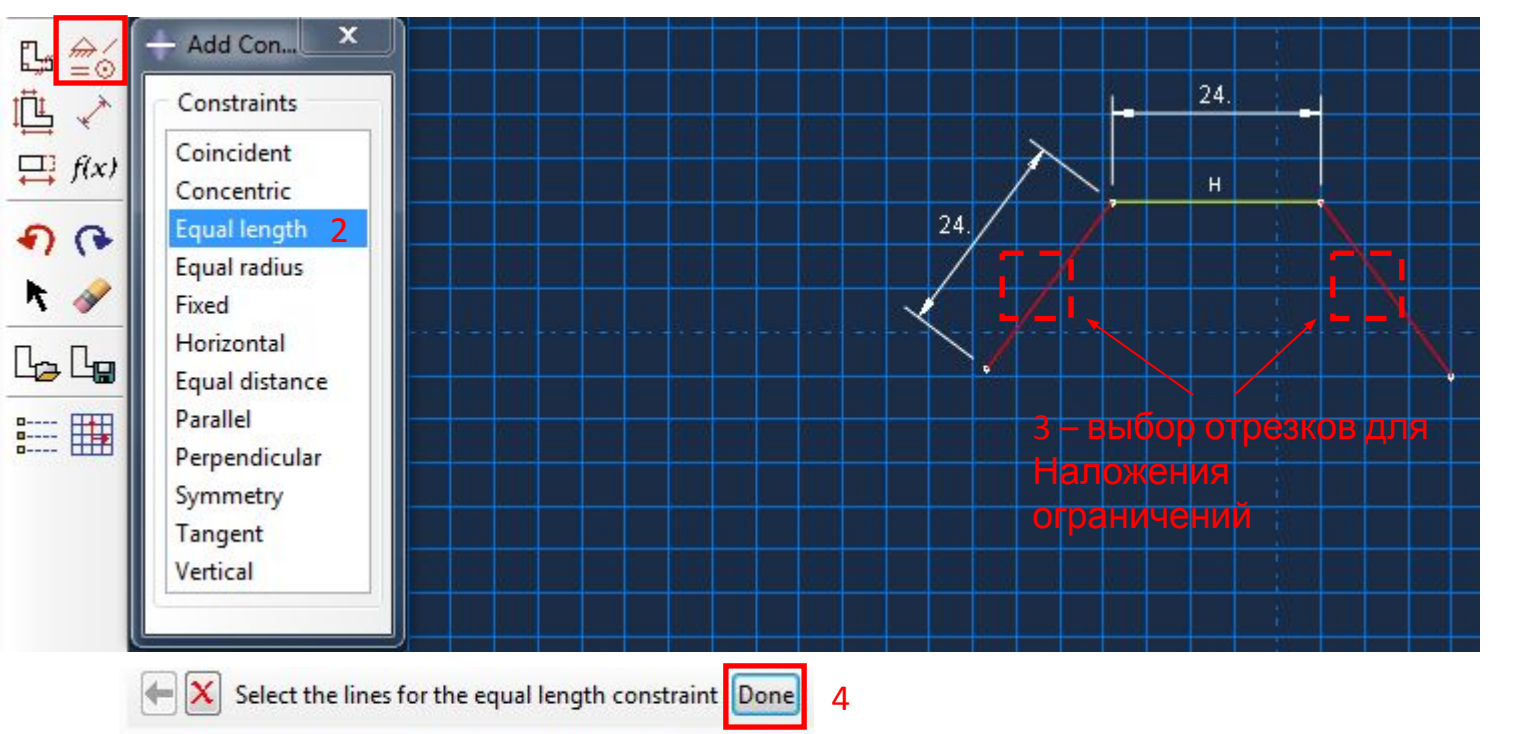

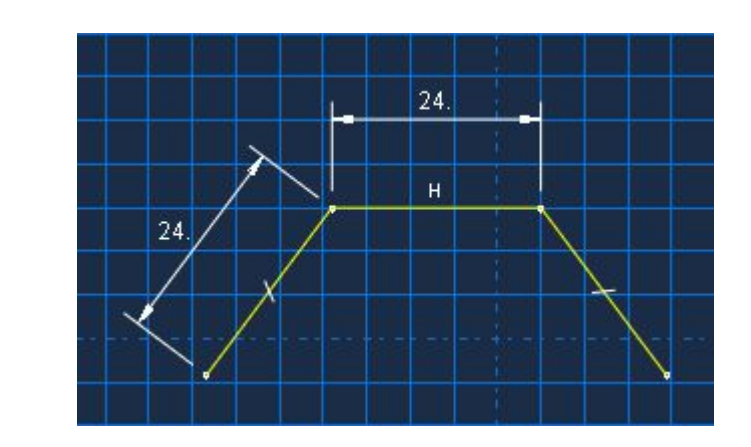

Далее образмерим углы между отрезками (ход выполнения показан только для левой стороны – для правой аналогично):

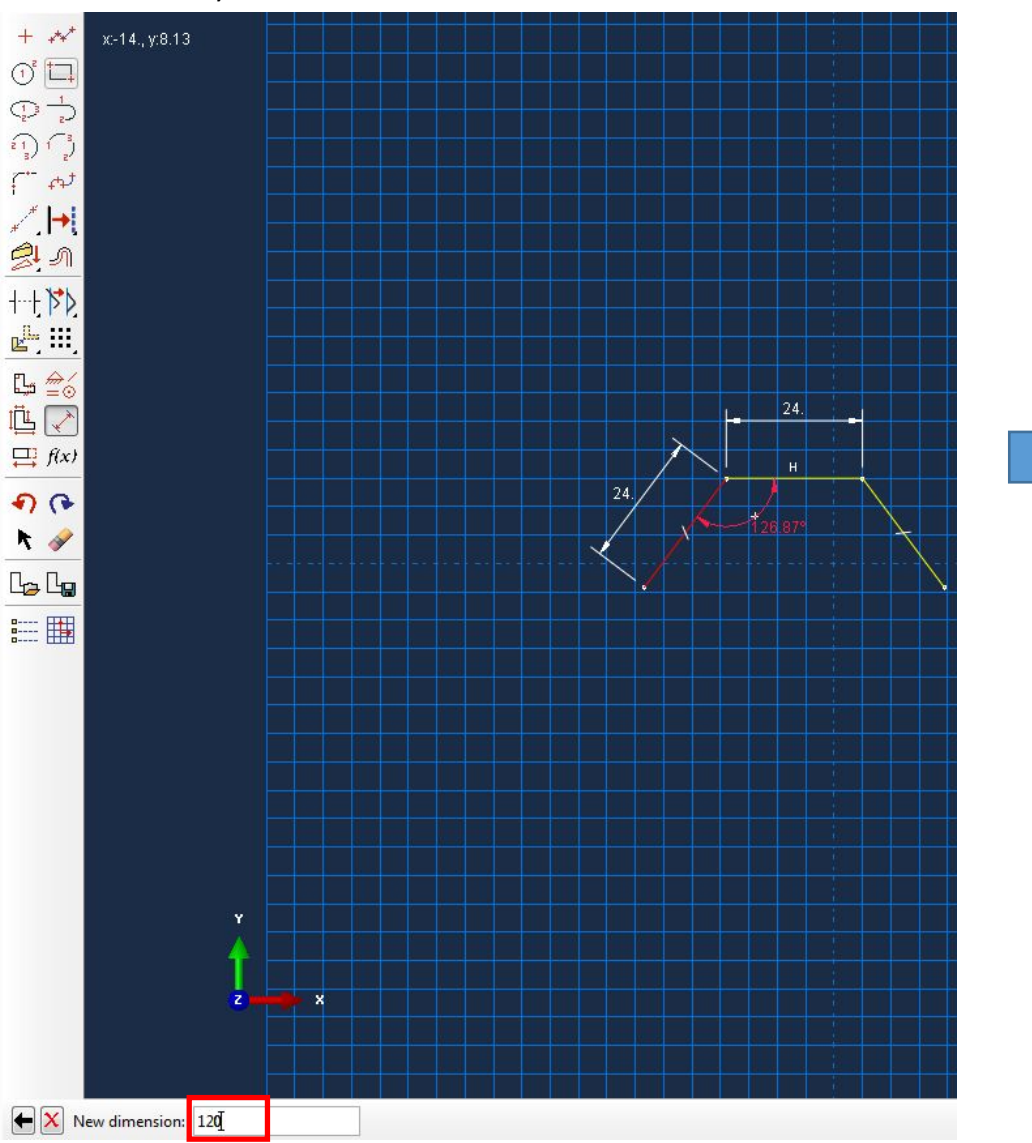

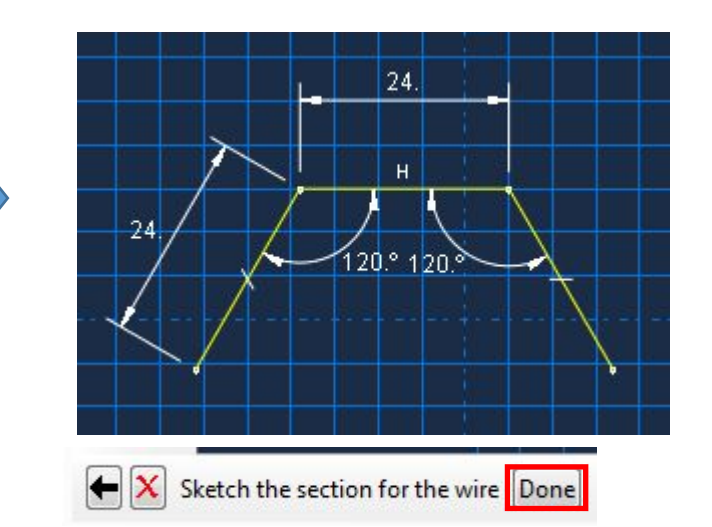

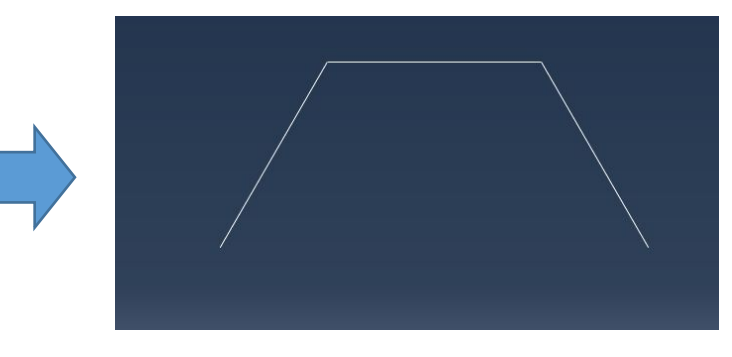

Сначала выбираем один отрезок, затем второй, затем место, где будет располагаться размерная линия, а затем – вводим размер в нижнем поле, Enter.

3.1 Переименуем созданный sketch с Part-3 на Frame:

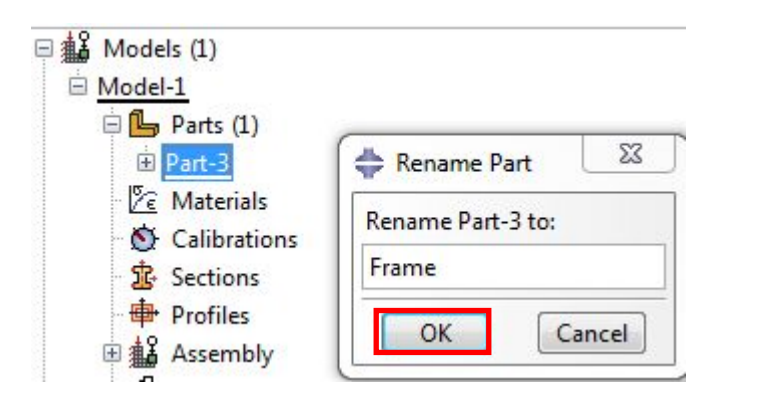

 $\sqrt{c}$ 

Далее необходимо добавить ножки, которые будут соединяться с созданной перекладиной предварительно создав для этого несколько опорных точек.

Но вначале немного изменим перспективу экрана:

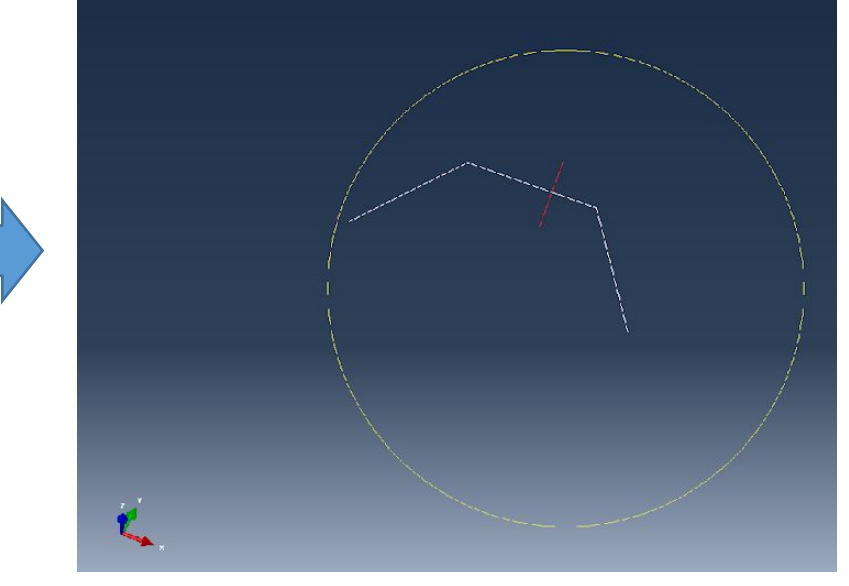

Создадим точки с помощью опции Create Datum Point: Offset From Point:

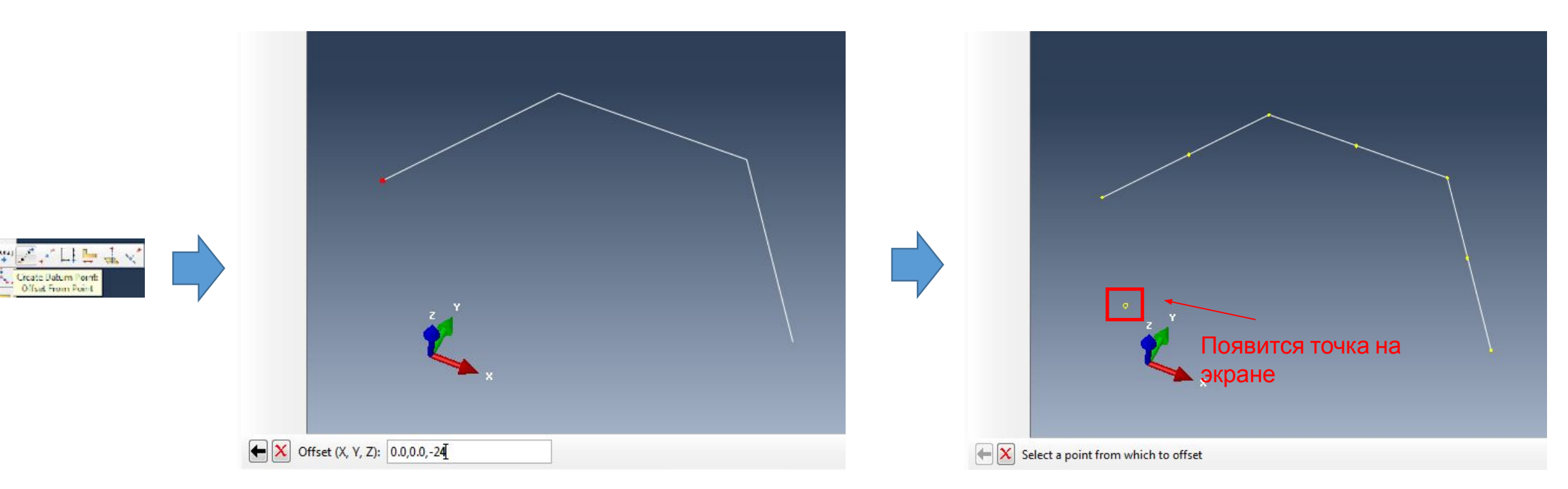

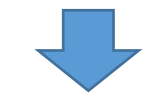

Далее проделываем то же самое для остальных углов, а затем отступив еще 10 in вниз, строим еще 4 таких точки:

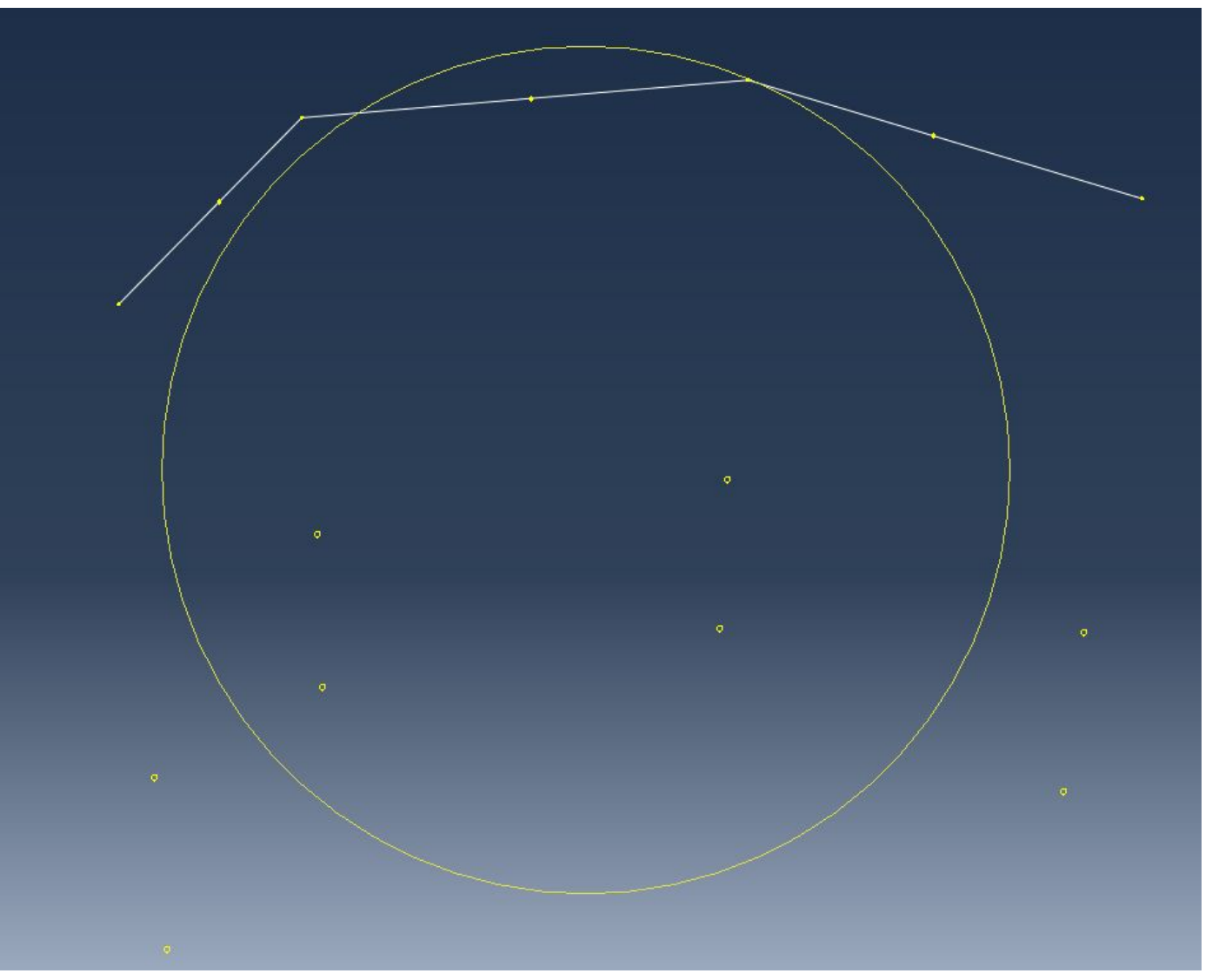

Далее создадим остальной каркас с использованием меню Create Wire> Create Wire: Point to Point:

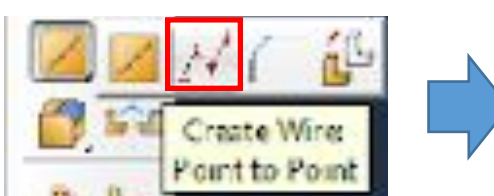

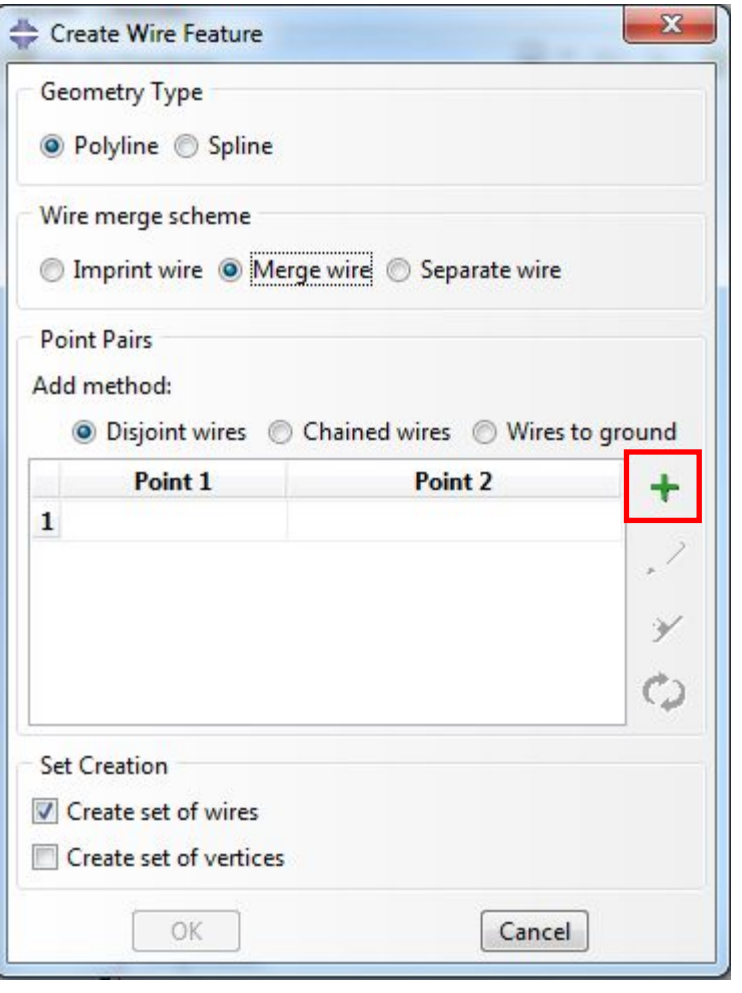

Последовательно соединяем все точки:

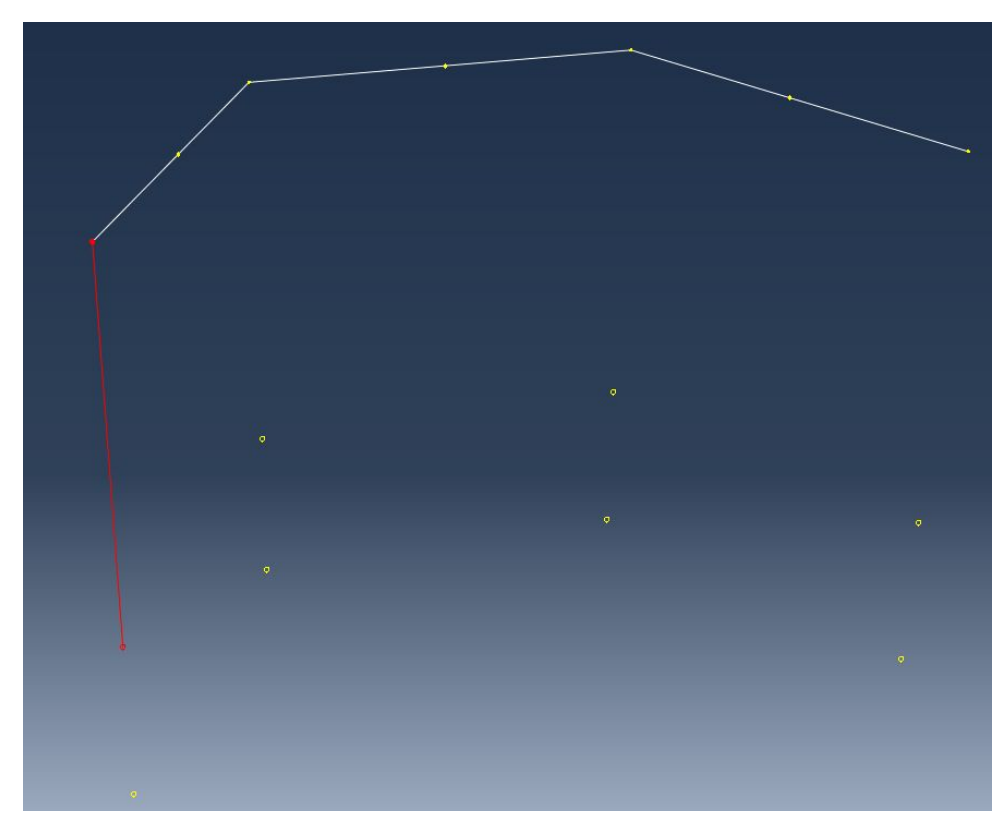

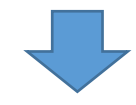

### Пока не создадим весь каркас:

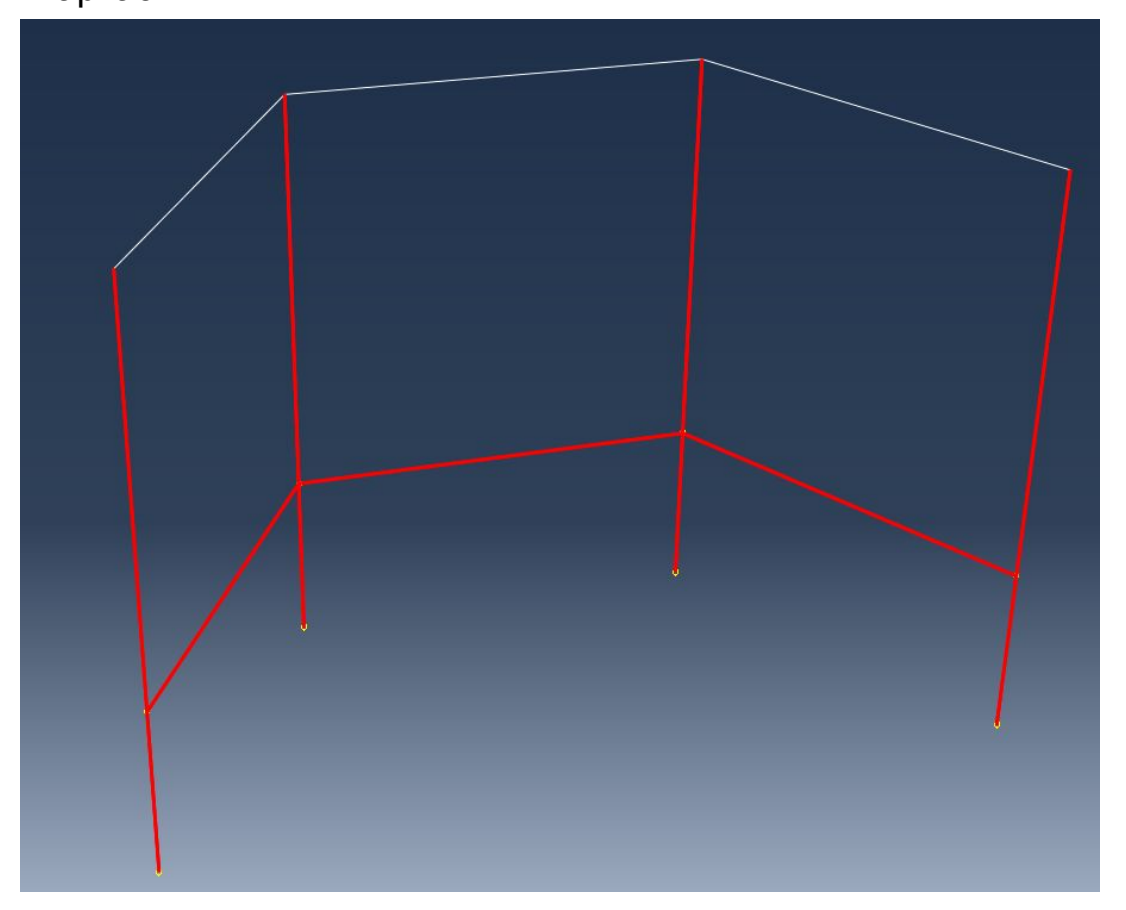

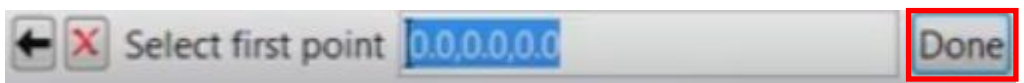

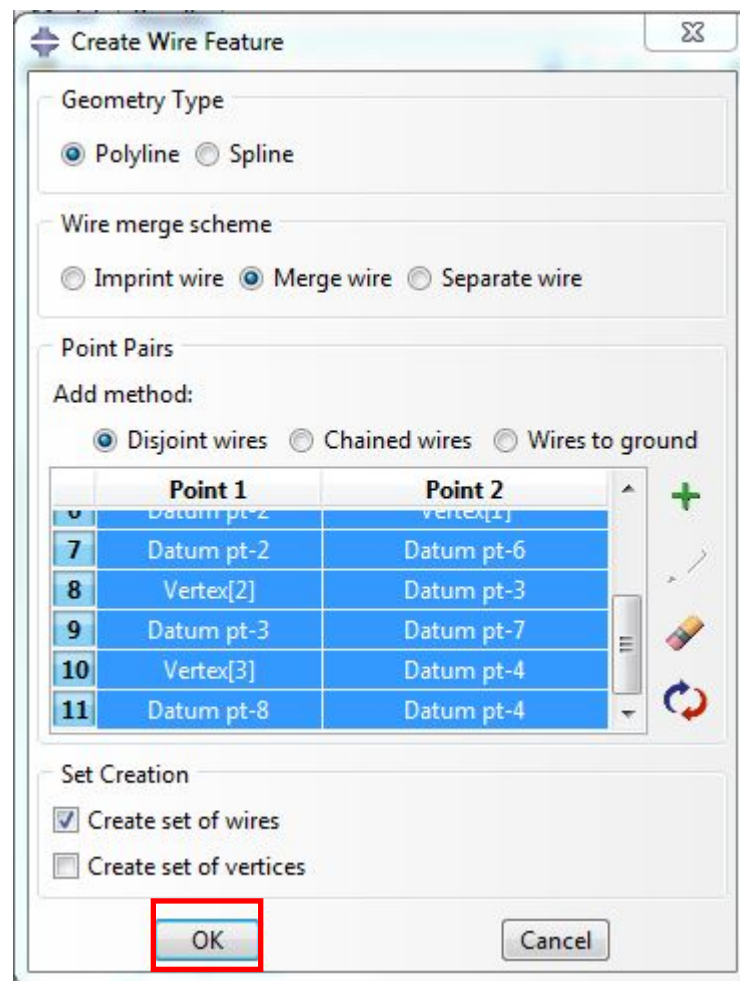

3.2 Создадим дополнительные профили для каркаса - TopBeam и Leg:

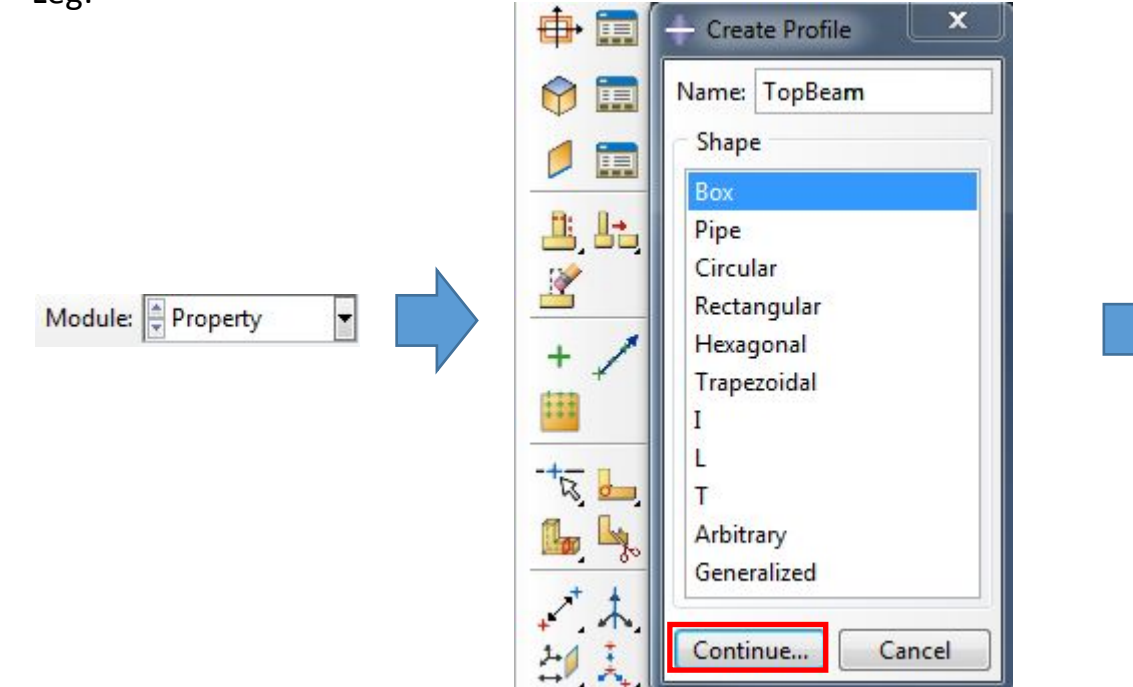

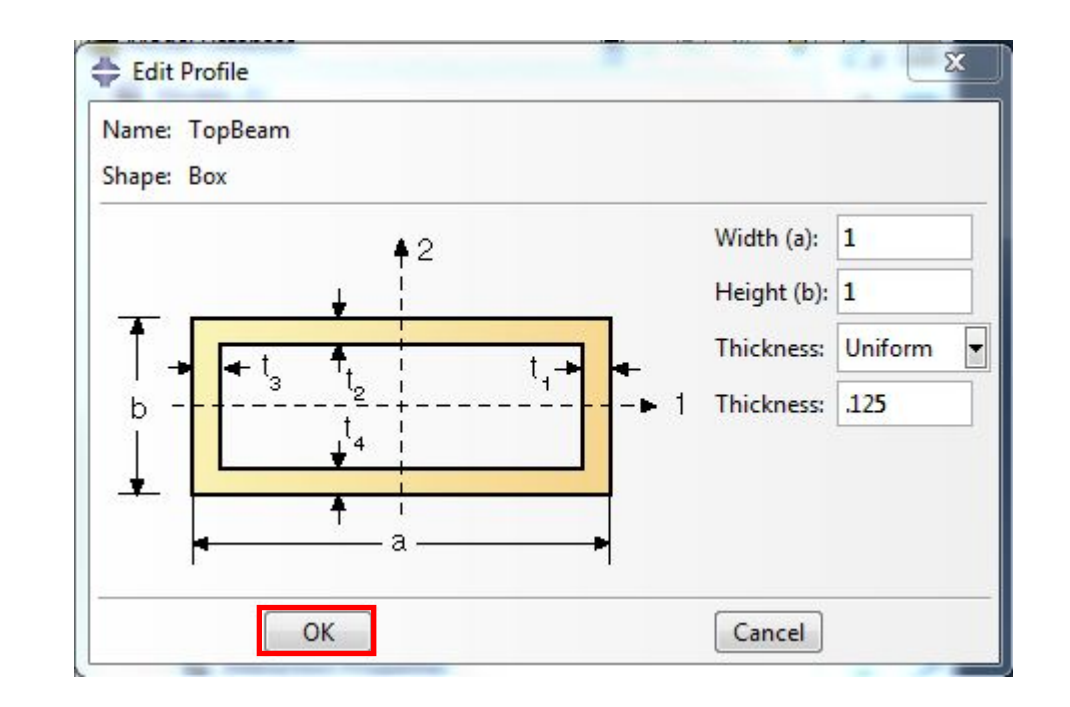

#### 2.1 Далее создаем

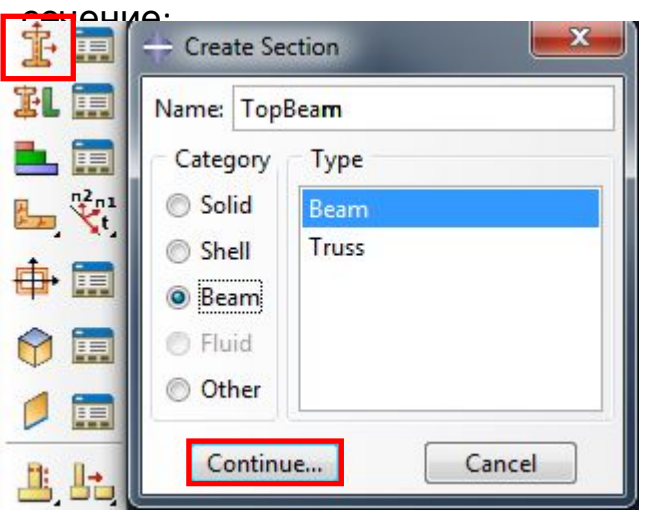

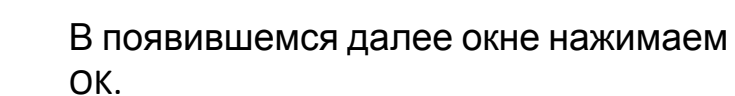

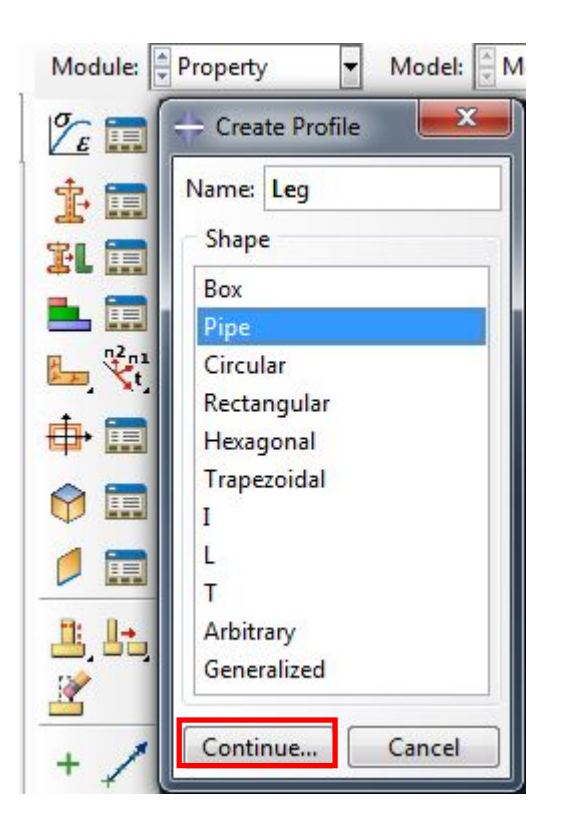

Далее создаем сечение для

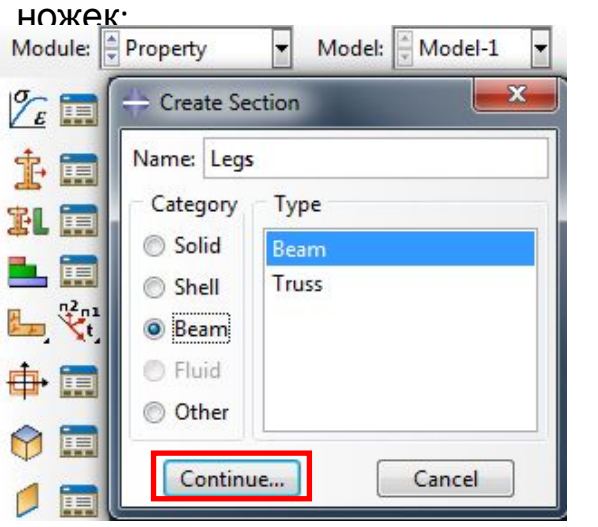

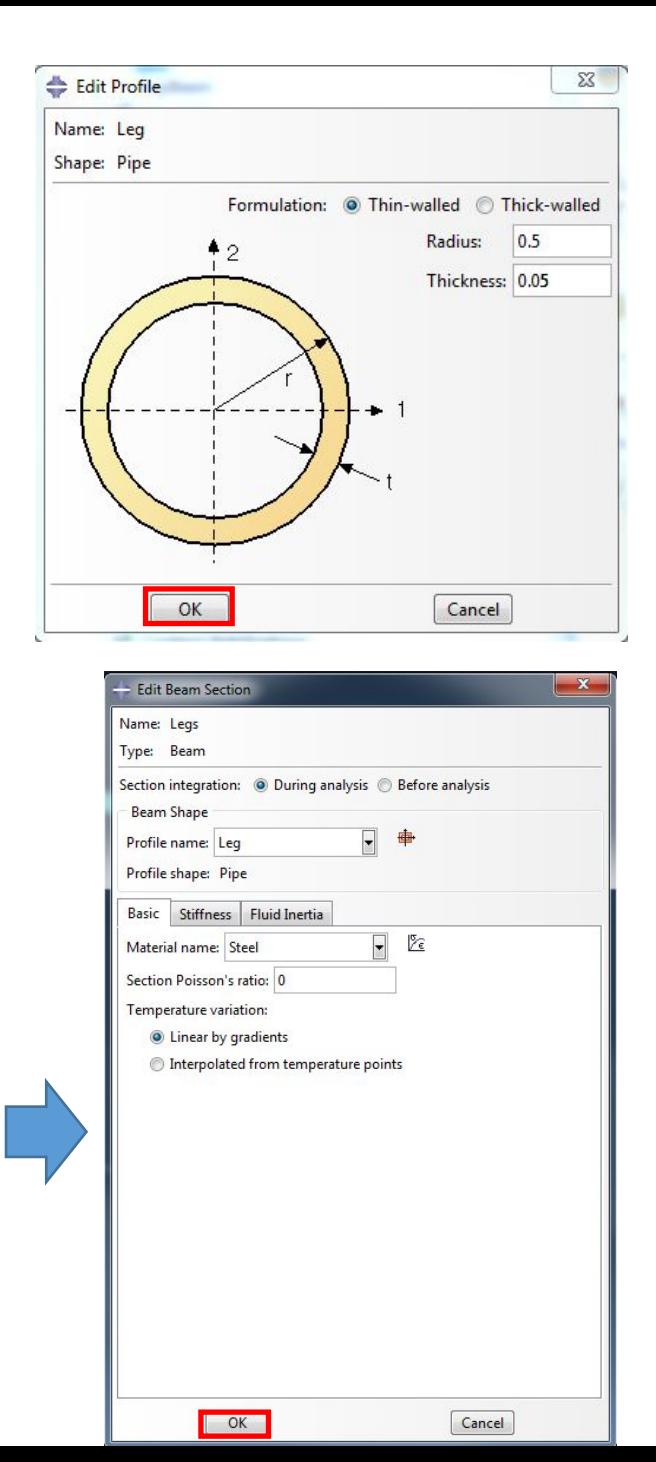

#### 3.3 Далее назначаем сечение

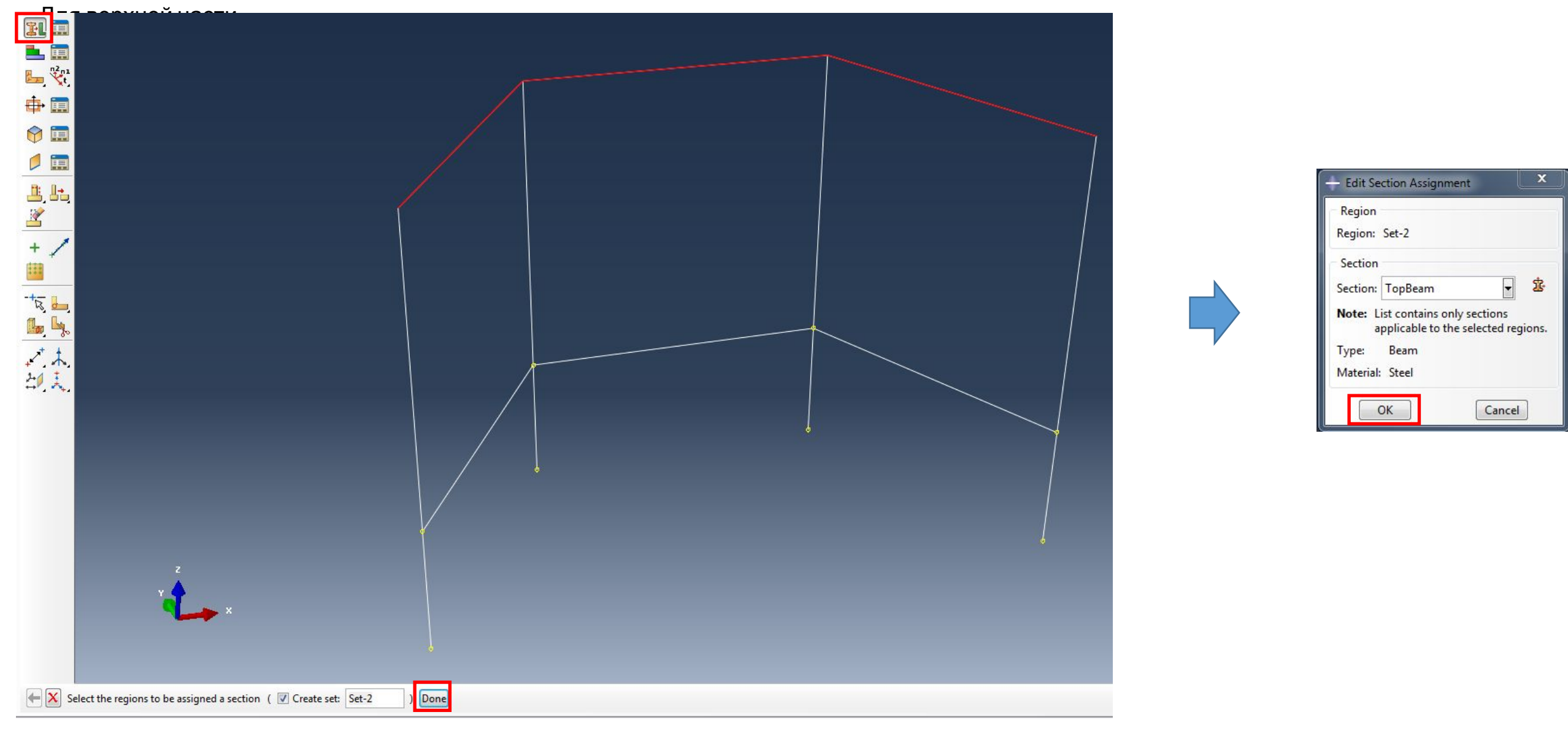

 $\overline{\mathbf{x}}$ 

# - Для нижней части

#### каркаса:

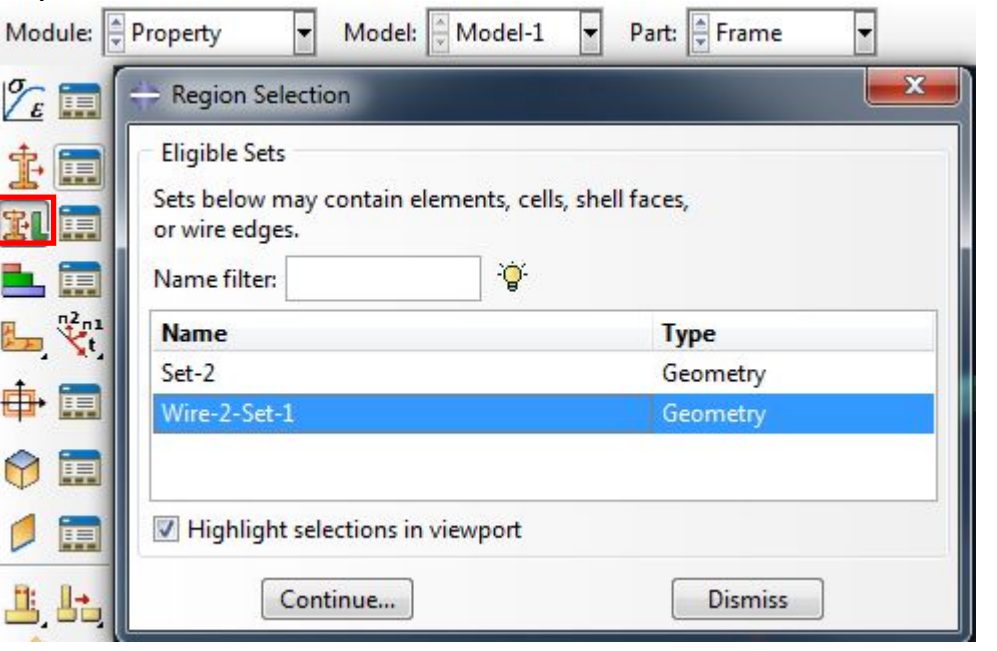

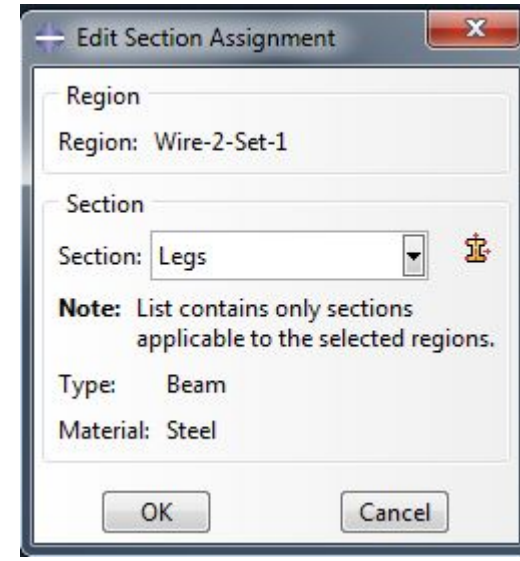

4. Далее нам нужно создать сборку столешницы с каркасом. Для этого перейдем в модуль ASSEMBLY и добавим Frame, выберем инструмент Create Instance и добавим Frame, выделив его в списке:

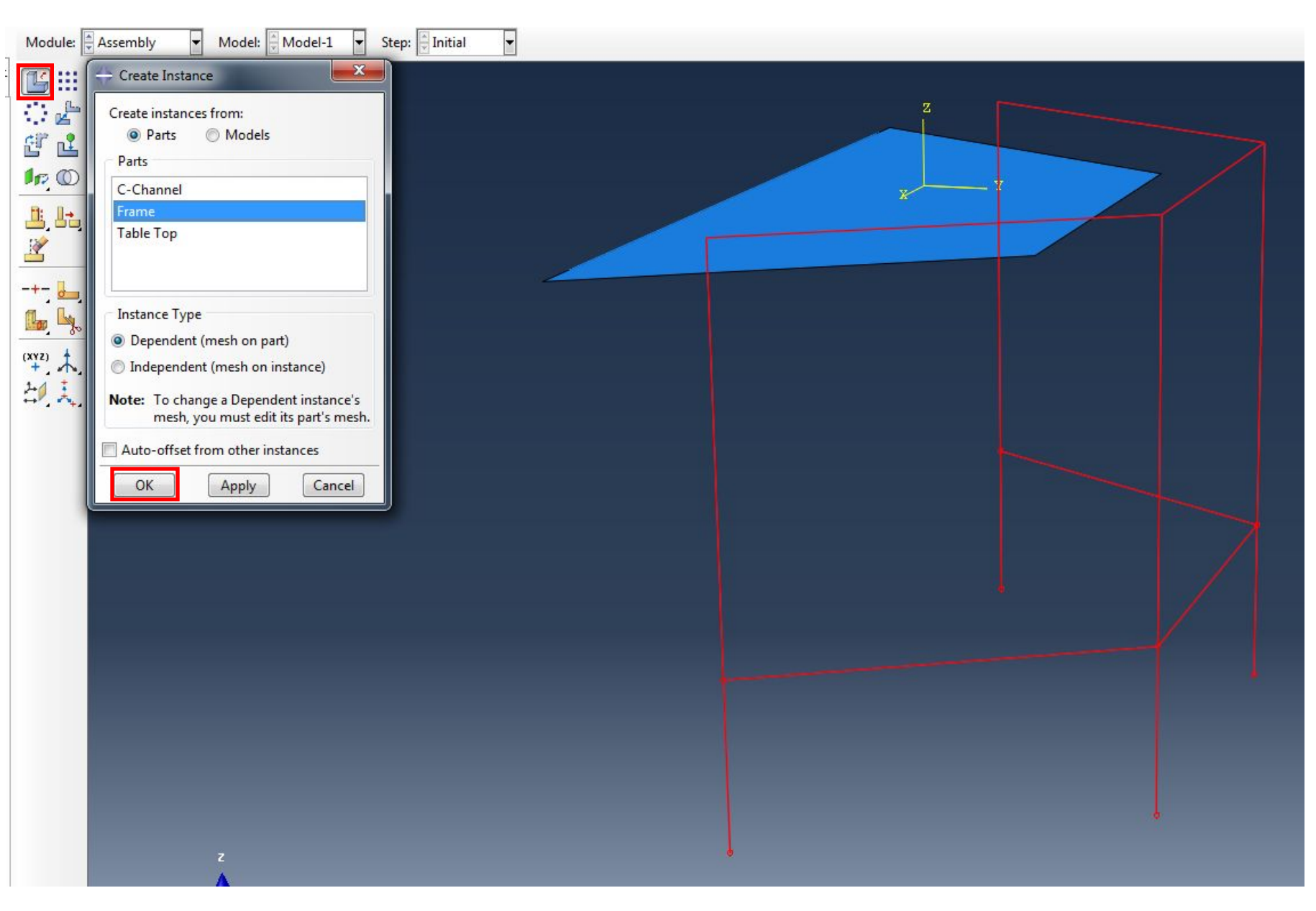

4.1 Далее нам нужно совместить сборку столешницы с каркасом. Для этого перейдем в модуль INTERACTION:

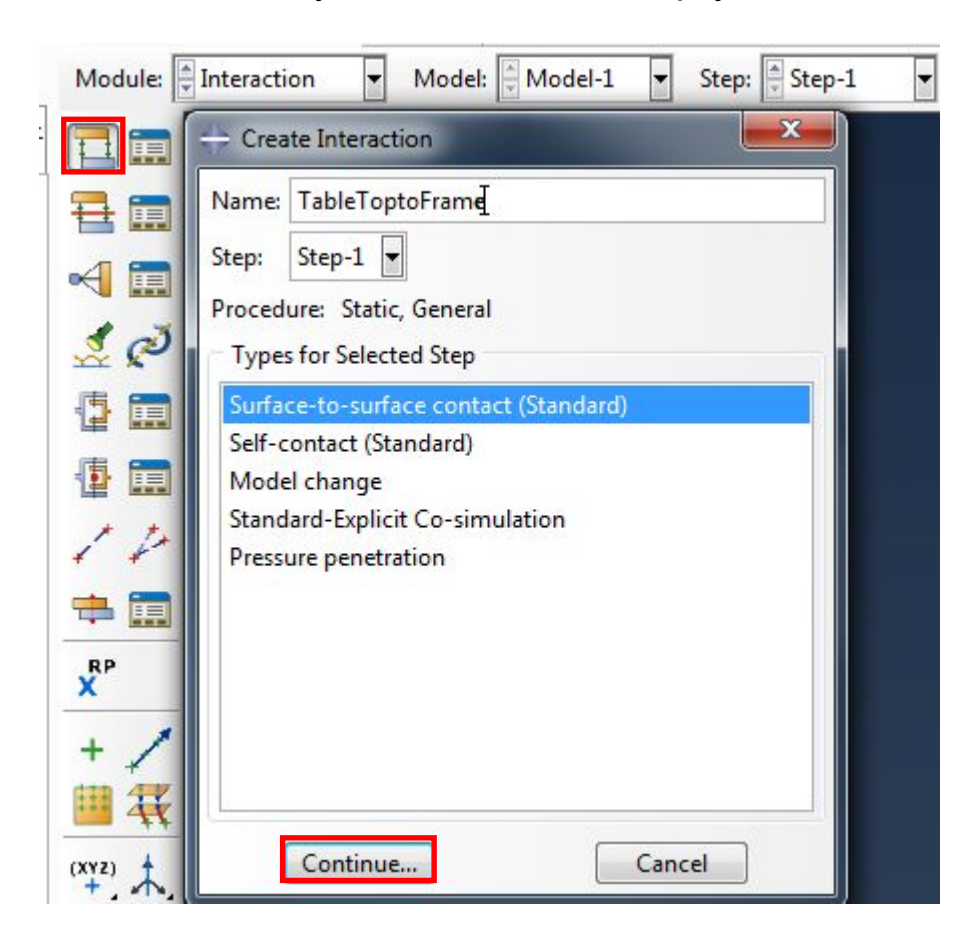

Немного повернем нашу сборку для

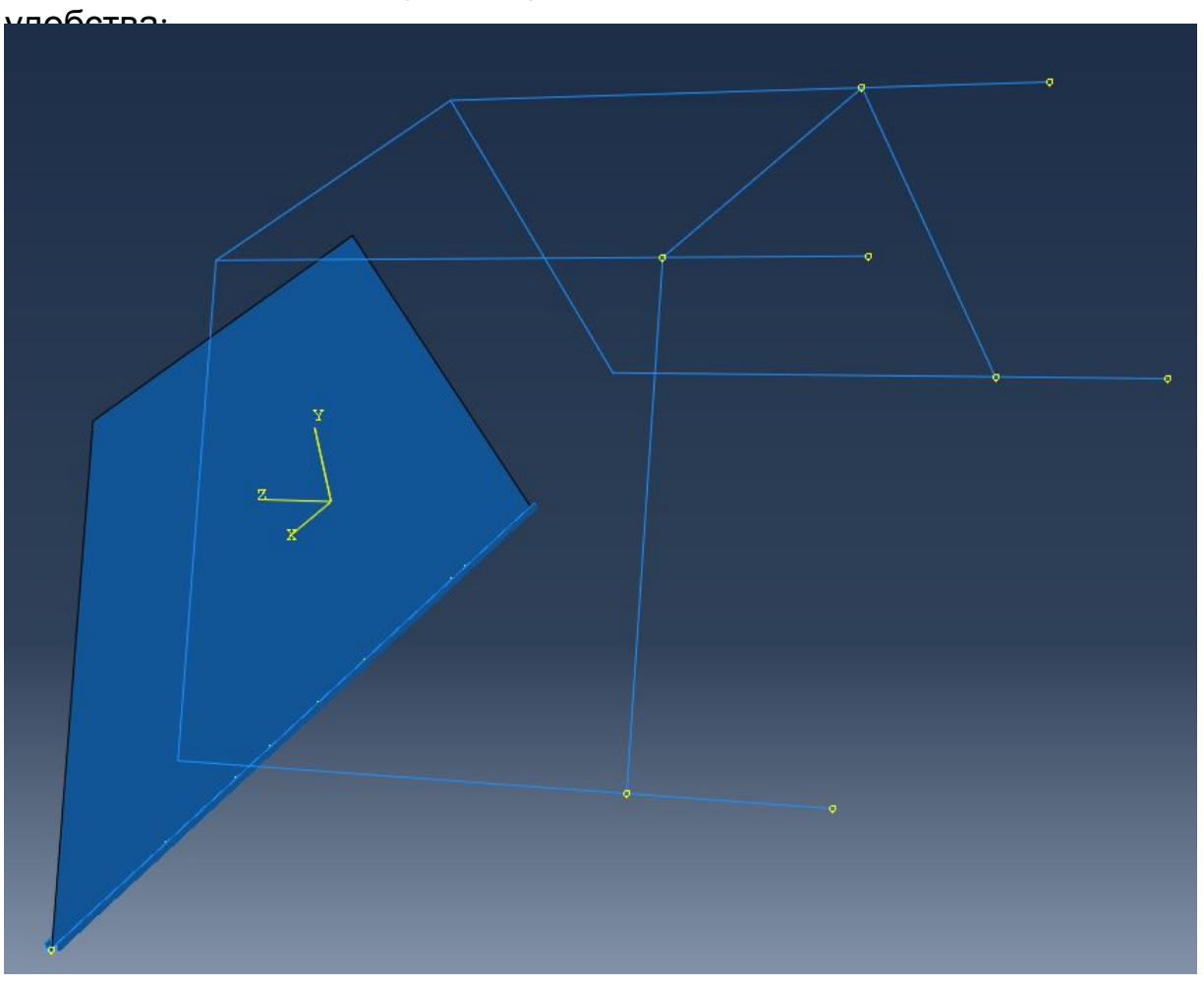

Далее нам нужно выбрать главную поверхность – в качестве таковой указываем столешницу и нажимаем Down. В диалоге "Choose a side for the shell or internal faces" выбираем Brown. Далее нажимаем кнопку Node Region.

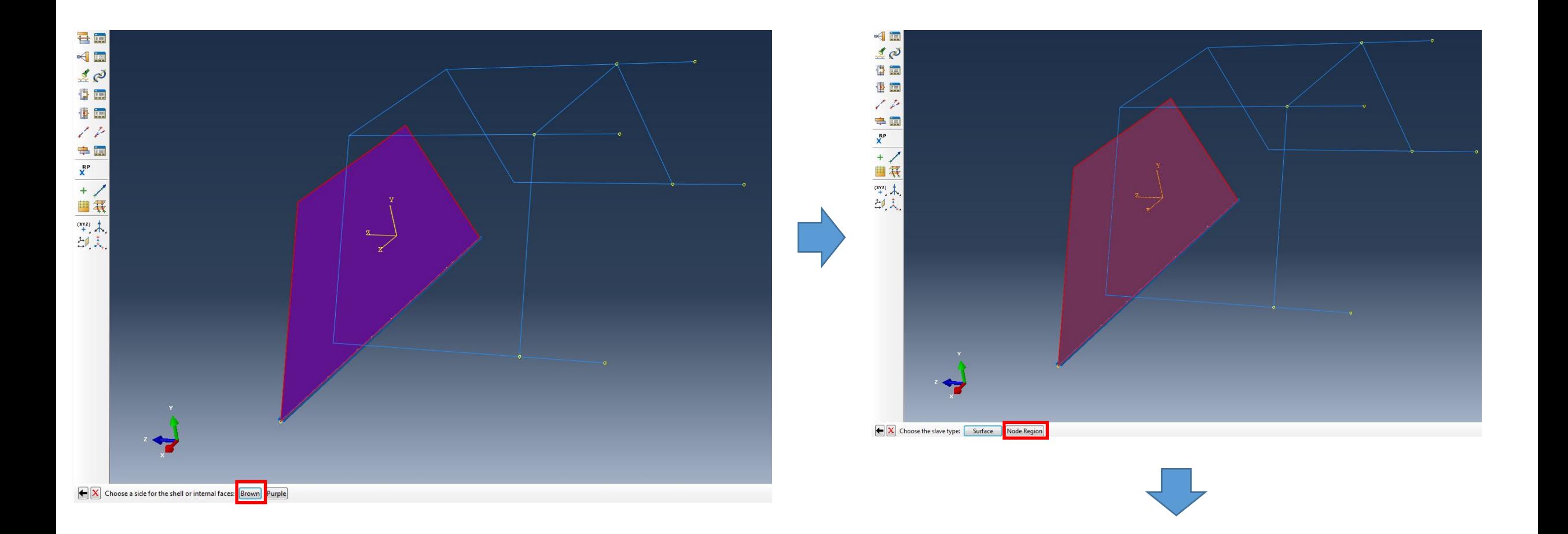

Далее в качестве подчиненного региона выбираем верхние балки нашего каркаса, удерживая клавишу SHIFT. В конце нажимаем кнопку Done.

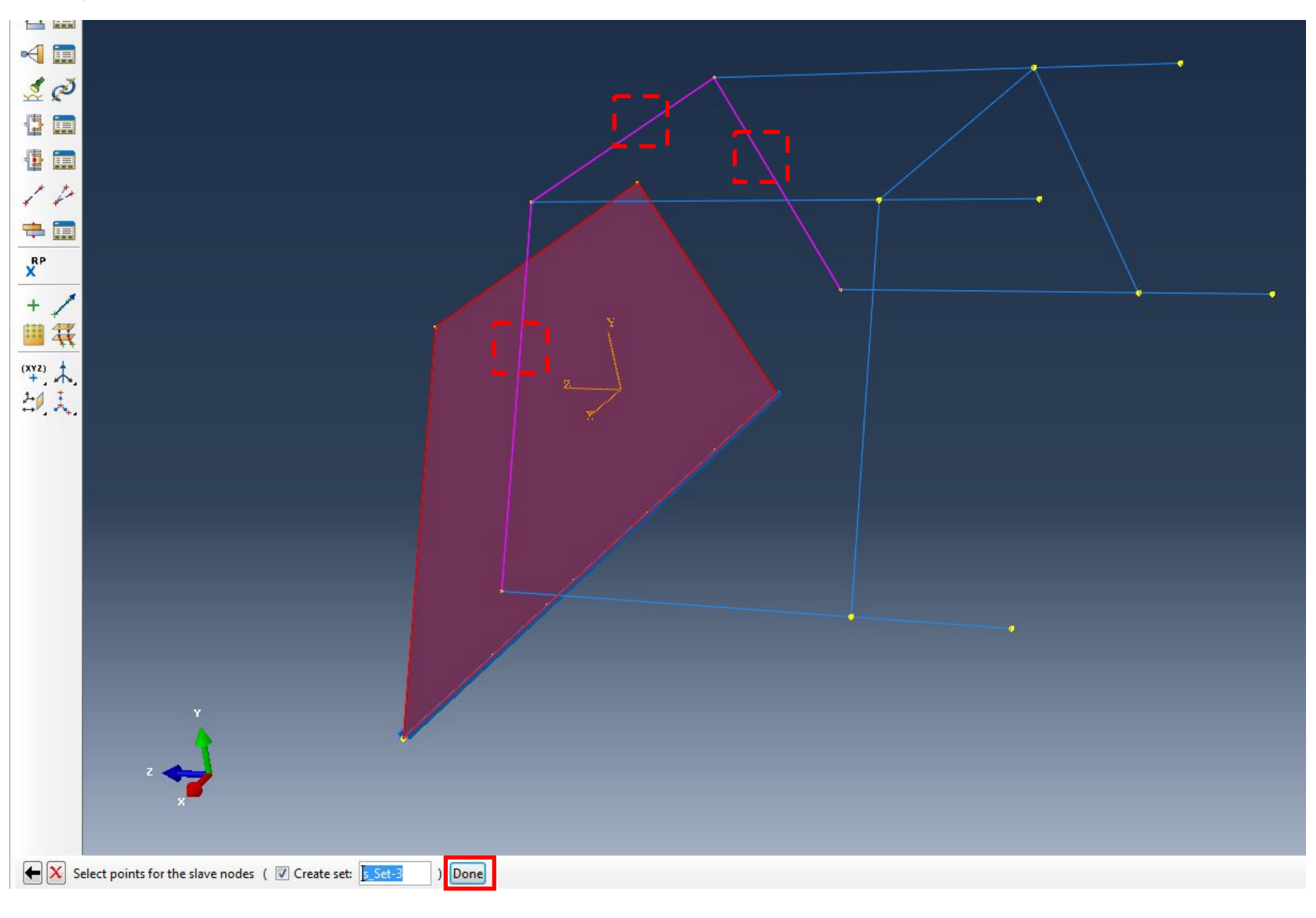

#### В диалоге Edit Interaction выбираем инструмент Create Interaction

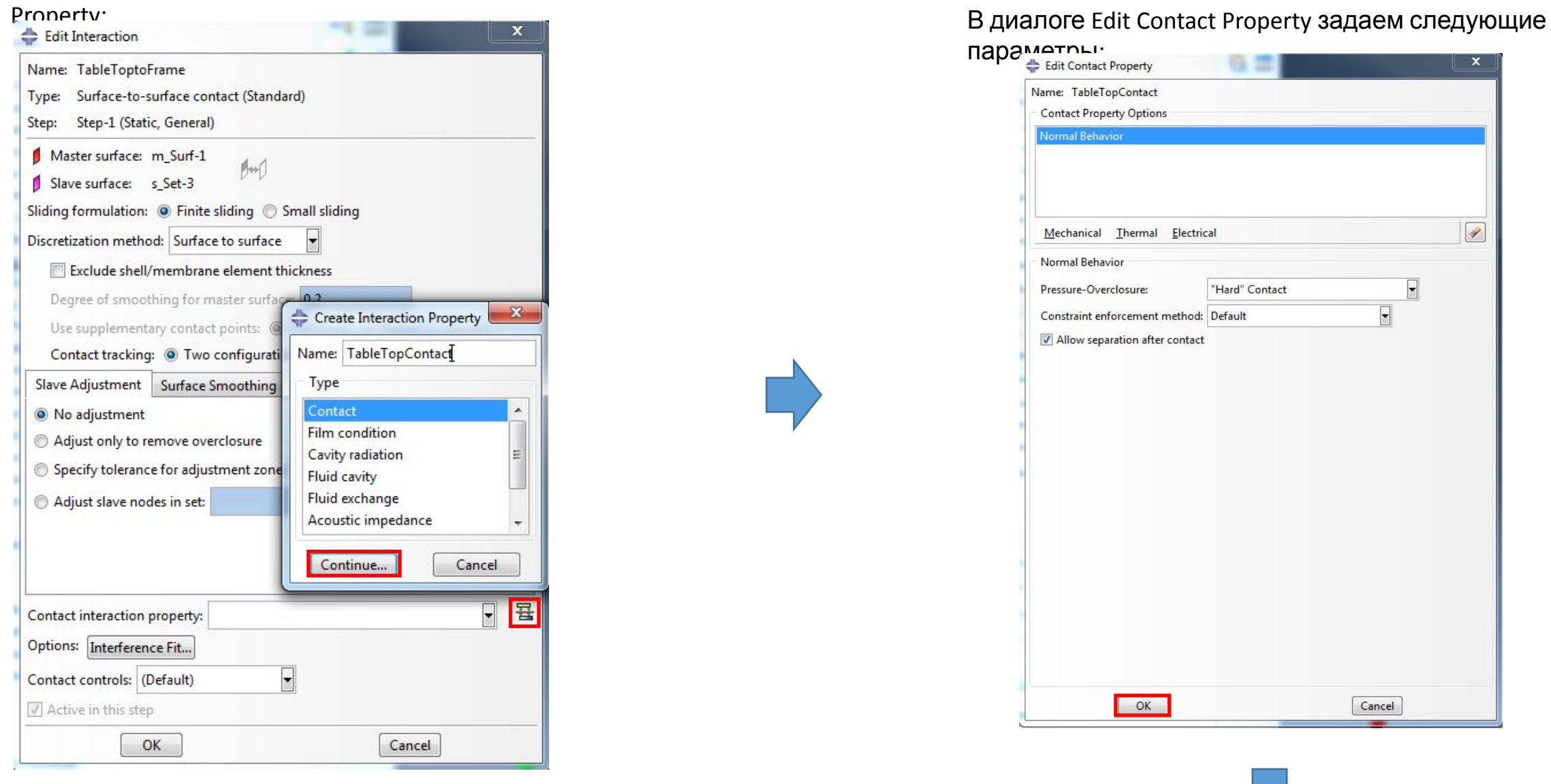

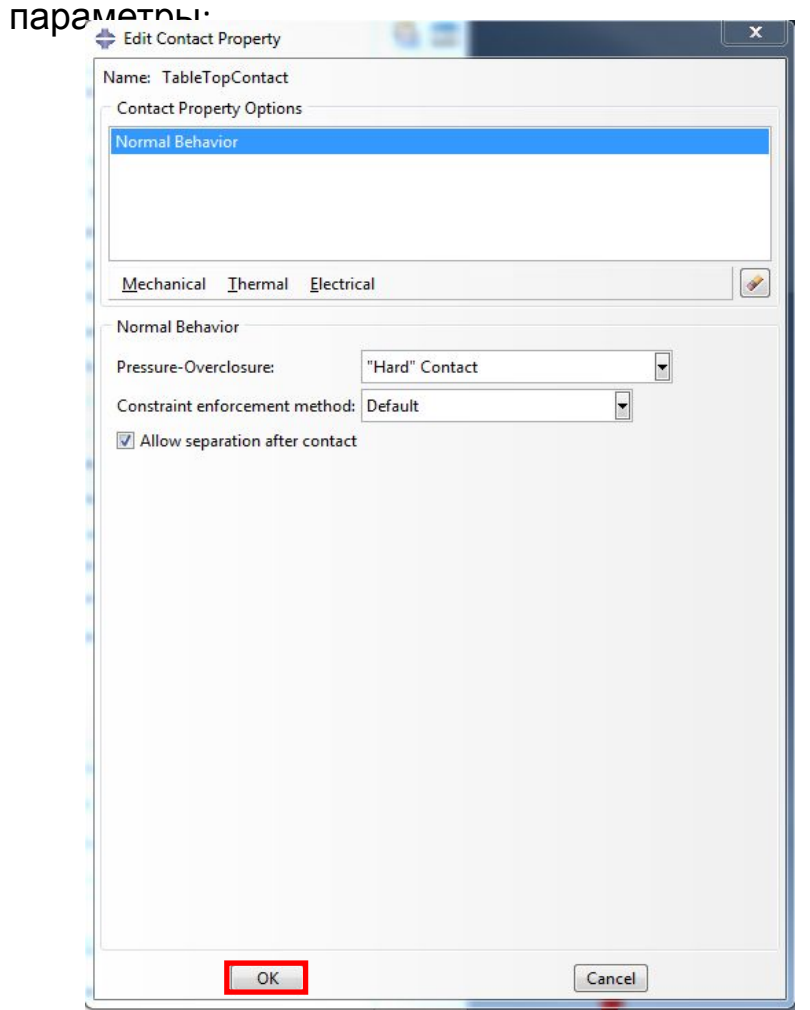

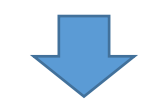

Вернувшись в диалог Edit Interaction проверяем, что в свойствах контакта выбран "TableTopContact" и нажимаем OK:

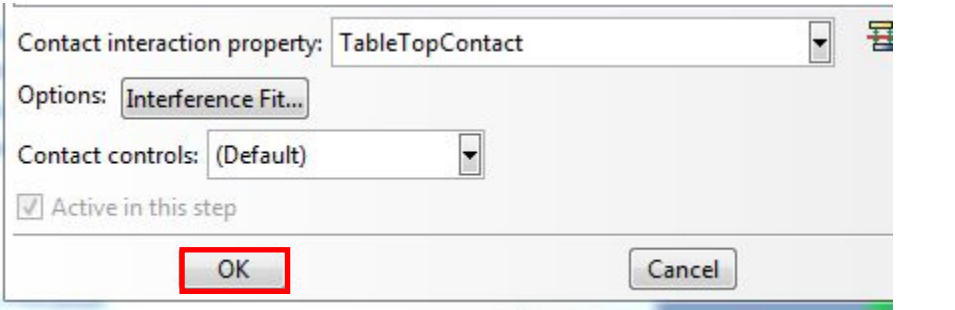

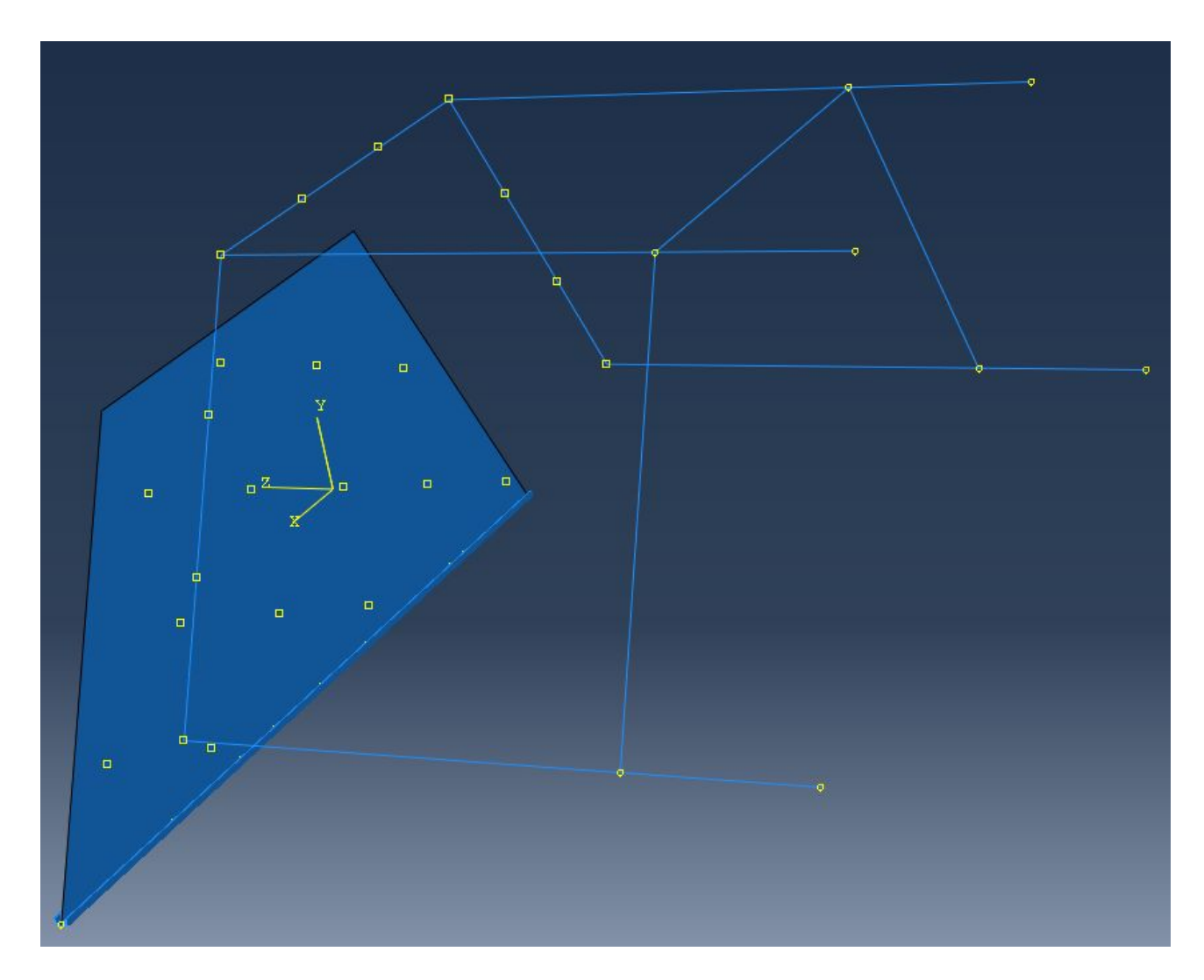

В учебных целях размеры столешницы изначально были заданы неверными, чтобы мы могли научиться их править. Чтобы их отредактировать, нужно

Перейти в модуль Part, выбрать Table Top, раскрыть список и выделить пункт Shell planar-1:

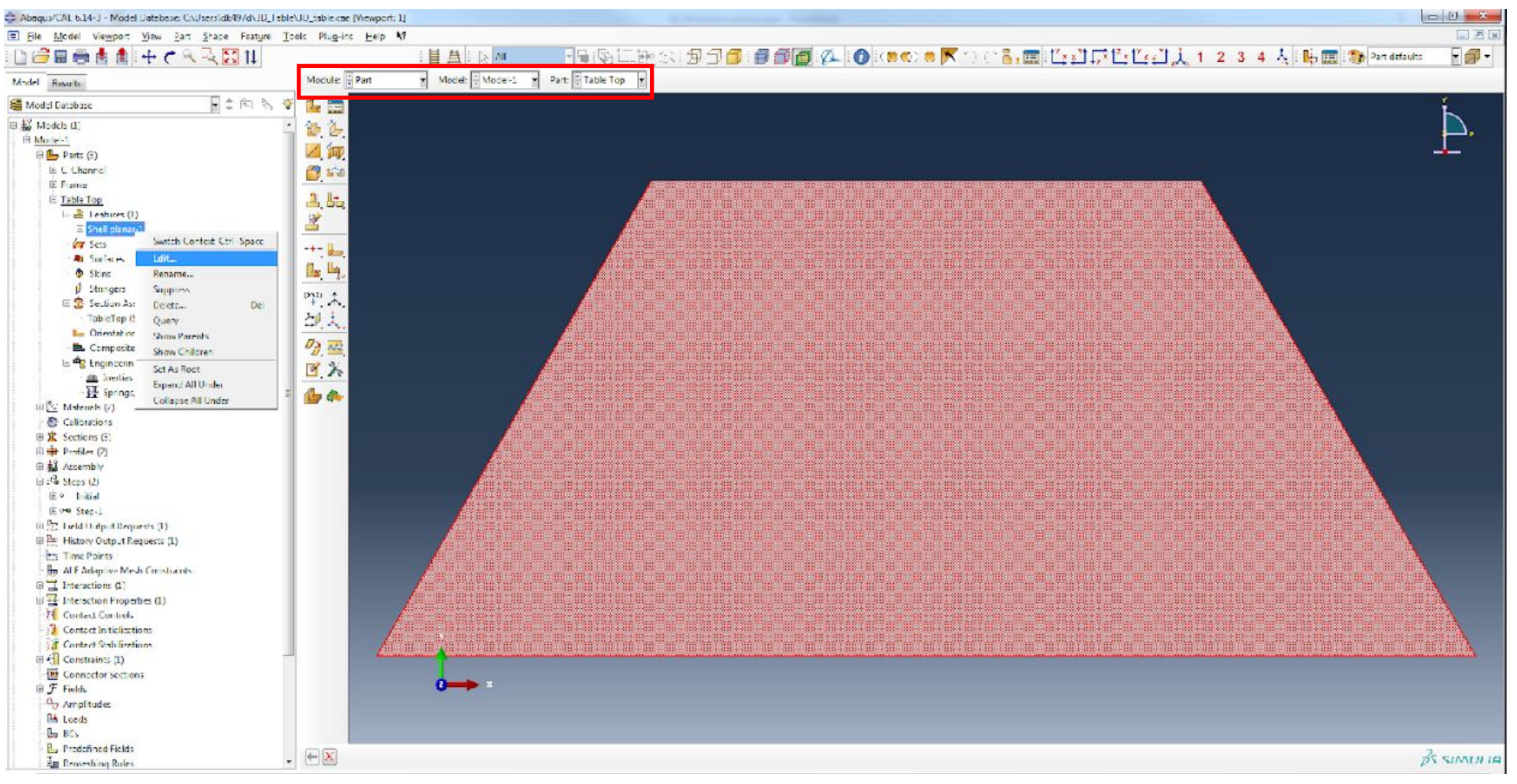

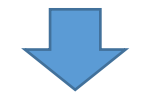

В появившемся диалоге Edit Feature нужно нажать на карандаш, чтобы начать редактирование размеров. На панели инструментов эскиза нужно выбрать инструмент "Edit Dimension Value" и нажав на размер, отредактировать его:

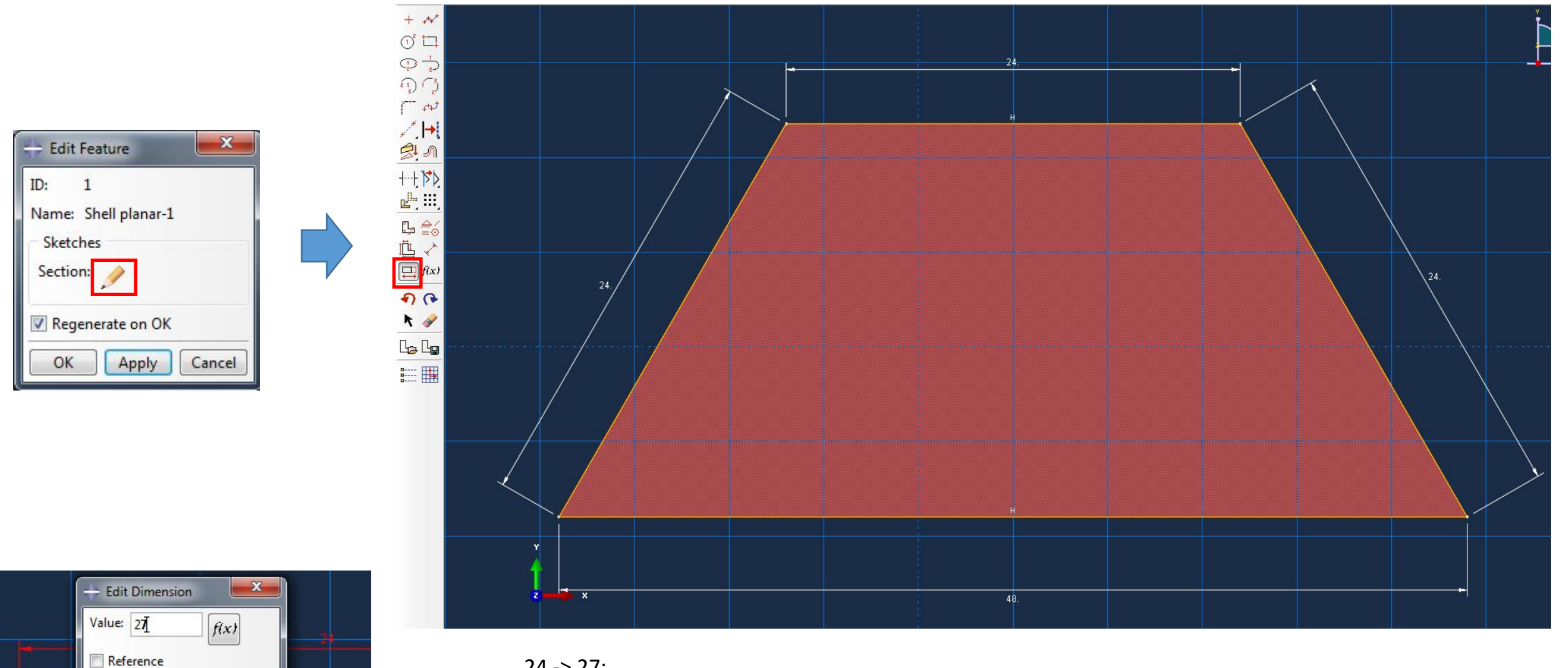

 $24 \rightarrow 27$ ;  $48 - 54.$ 

Parameter:

OK

Apply

Cancel

Размеры 24 слева и справа следует удалить, выбрав инструмент Delete /ластик/:

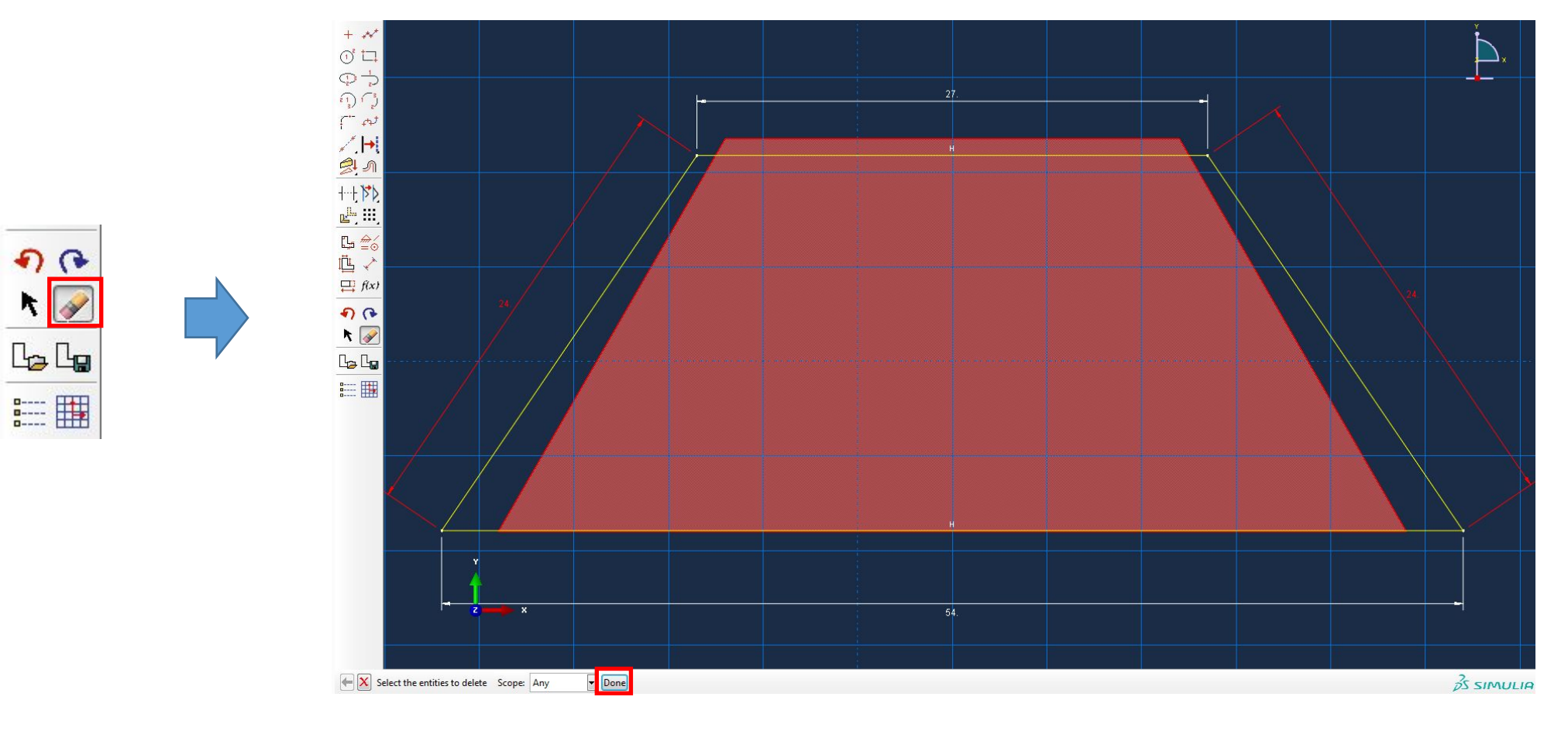

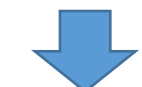

Далее нужно наложить ограничение Equal Length на левую и правую сторону трапеции:

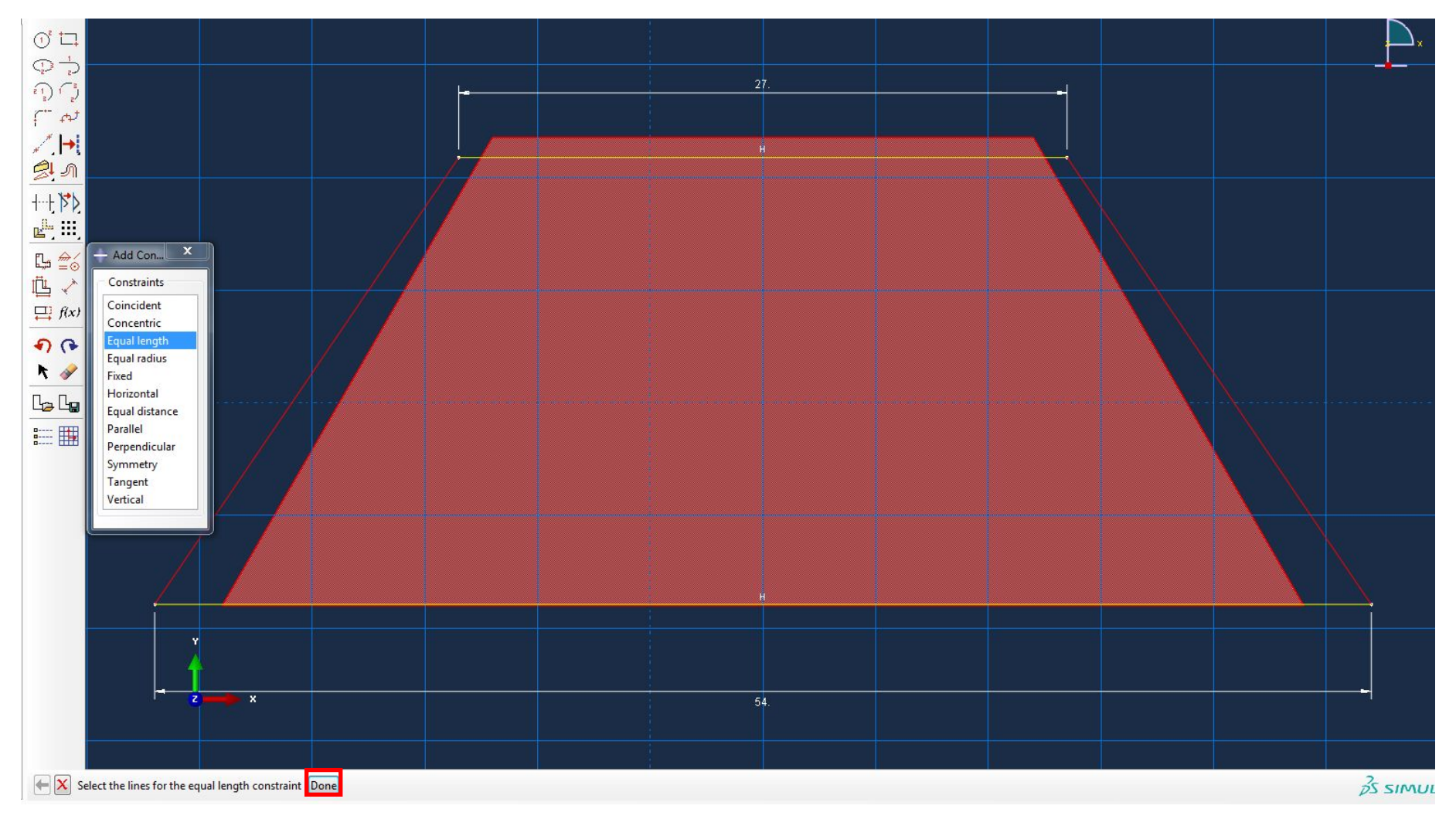

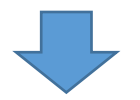

Далее нужно задать угол 60 град между основанием и правой стороной трапеции, выбрав инструмент Add Dimension и

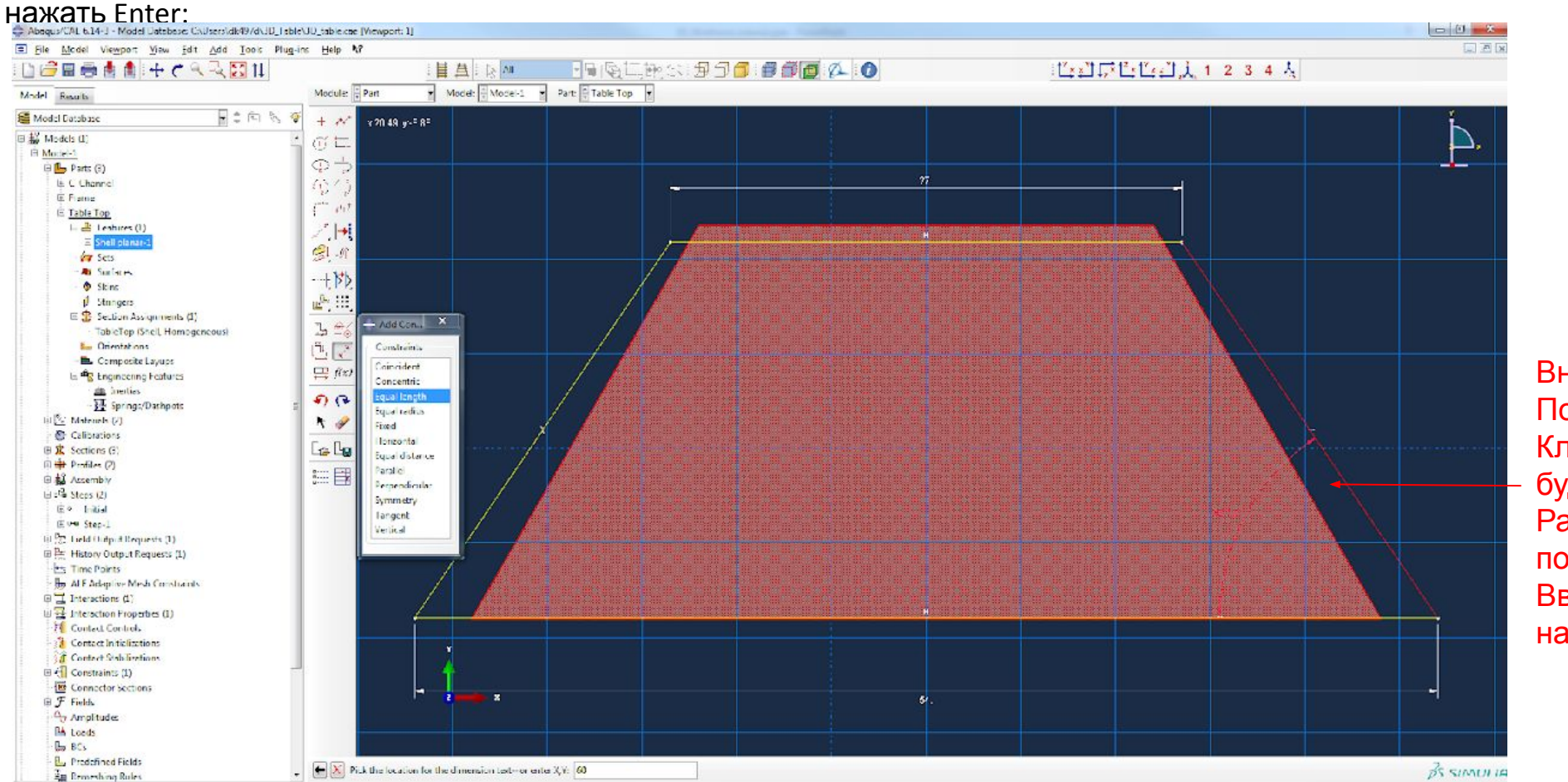

Вначале выбирается основание, Потом сторона трапеции, а затем Кликом мыши указывается, где будет Размещаться размер, а только потом Вводится сам размер (60) и нажимается Enter.

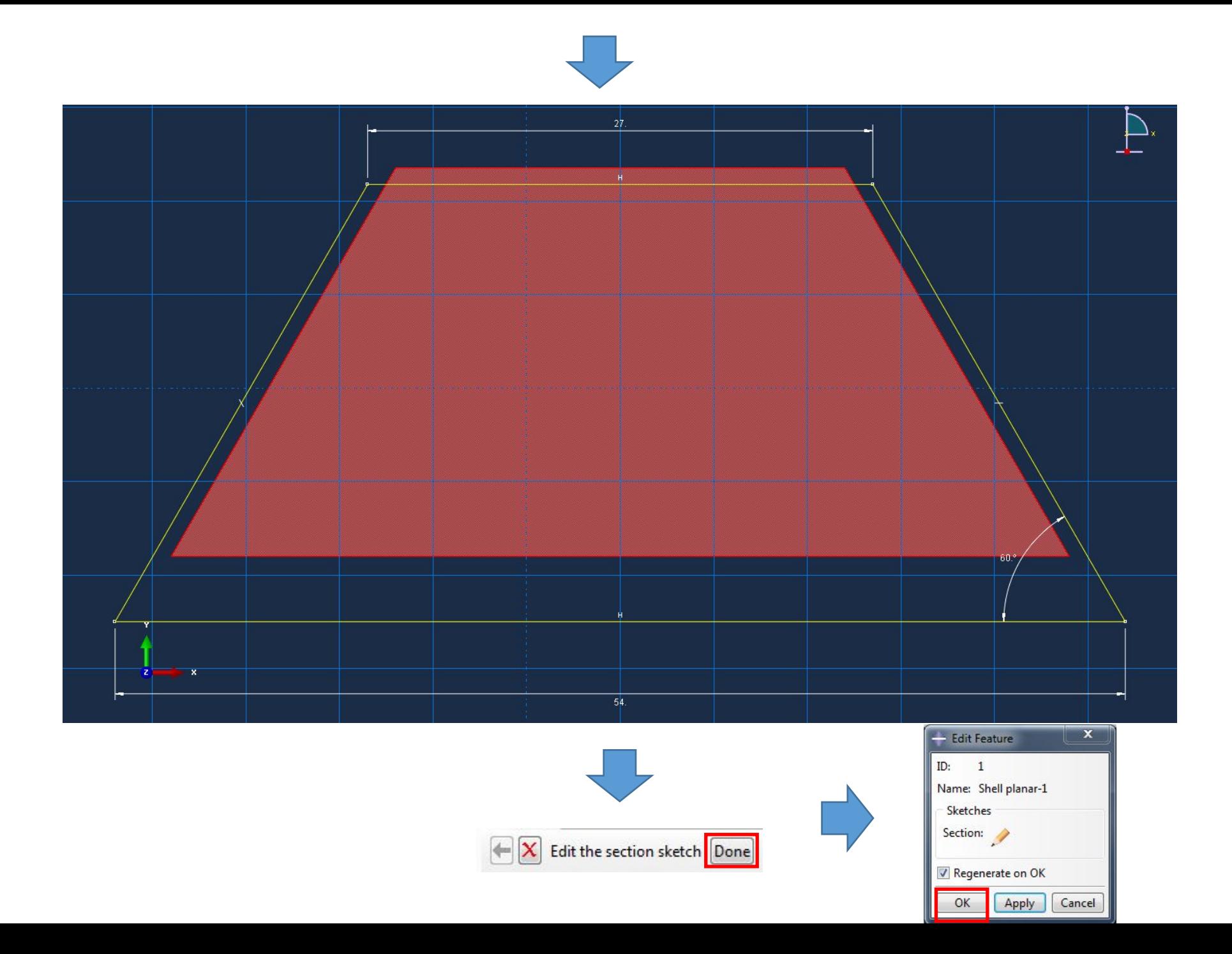

Далее нужно перерисовать столешницу, выполнив регенерацию. Для этого разворачивает ветвь дерева Assembly>Instances и нажав по последнему правой

кнопкой мыши, выбрать Regenerate:

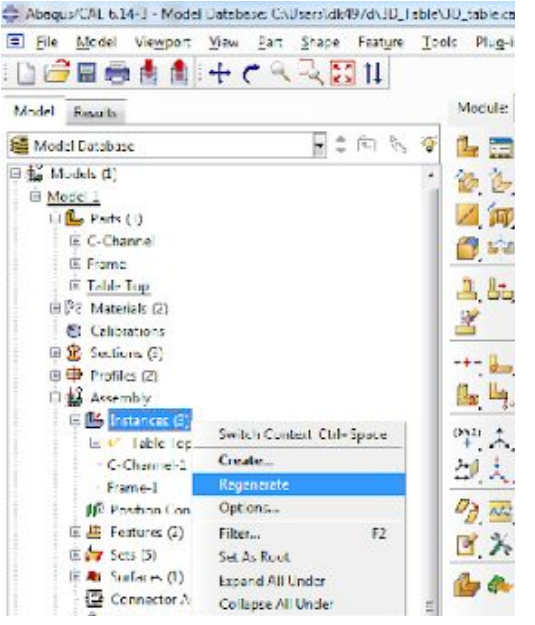

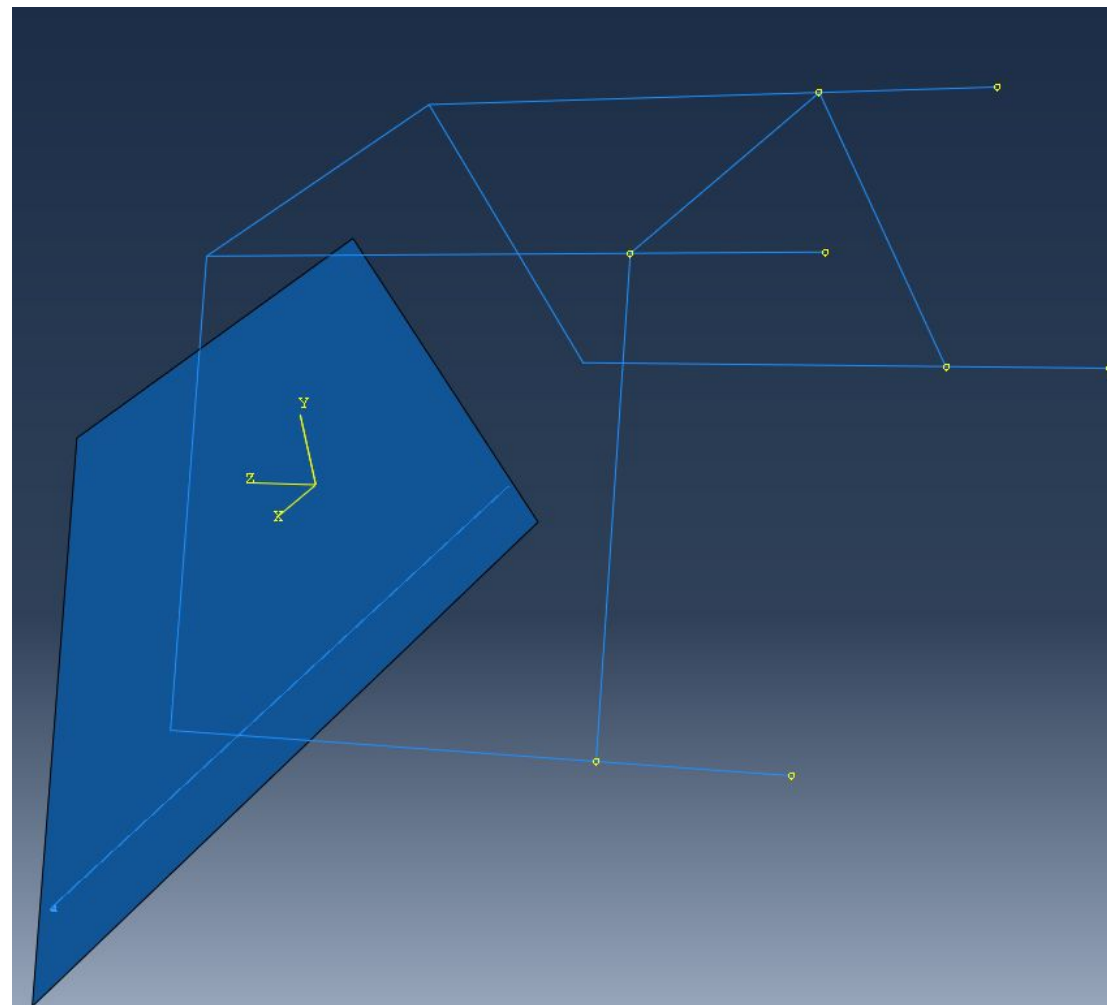

Далее нужно отредактировать размер у столешницы. Переходим в модуль Part, выбираем C-Channel. Далее разворачиваем ветвь Parts>C-Channel>Features

И два раза кликаем по пункту Section Sketch:

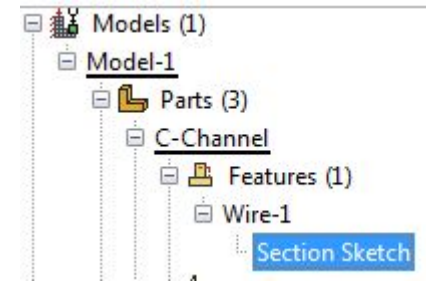

Аналогичным образом редактируем размер балки (48 ->

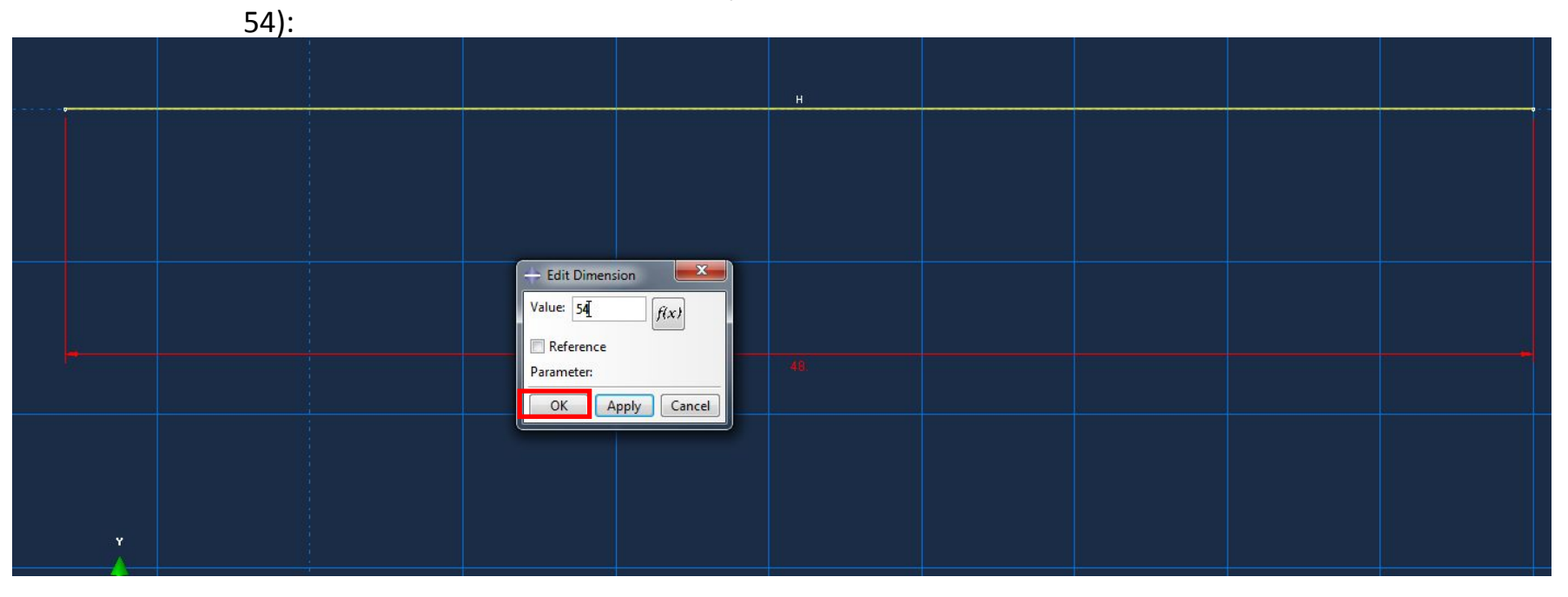

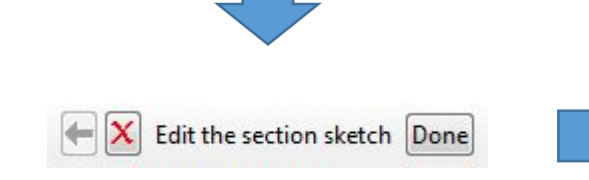

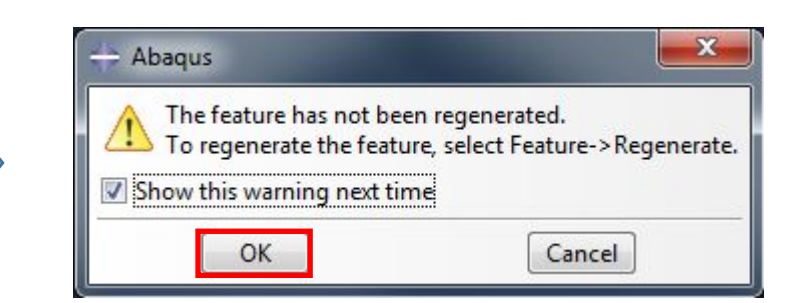

# Регенерируем

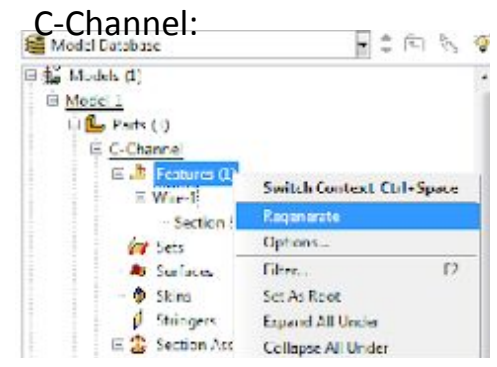

#### Переходим в модуль ASSEMBLY:

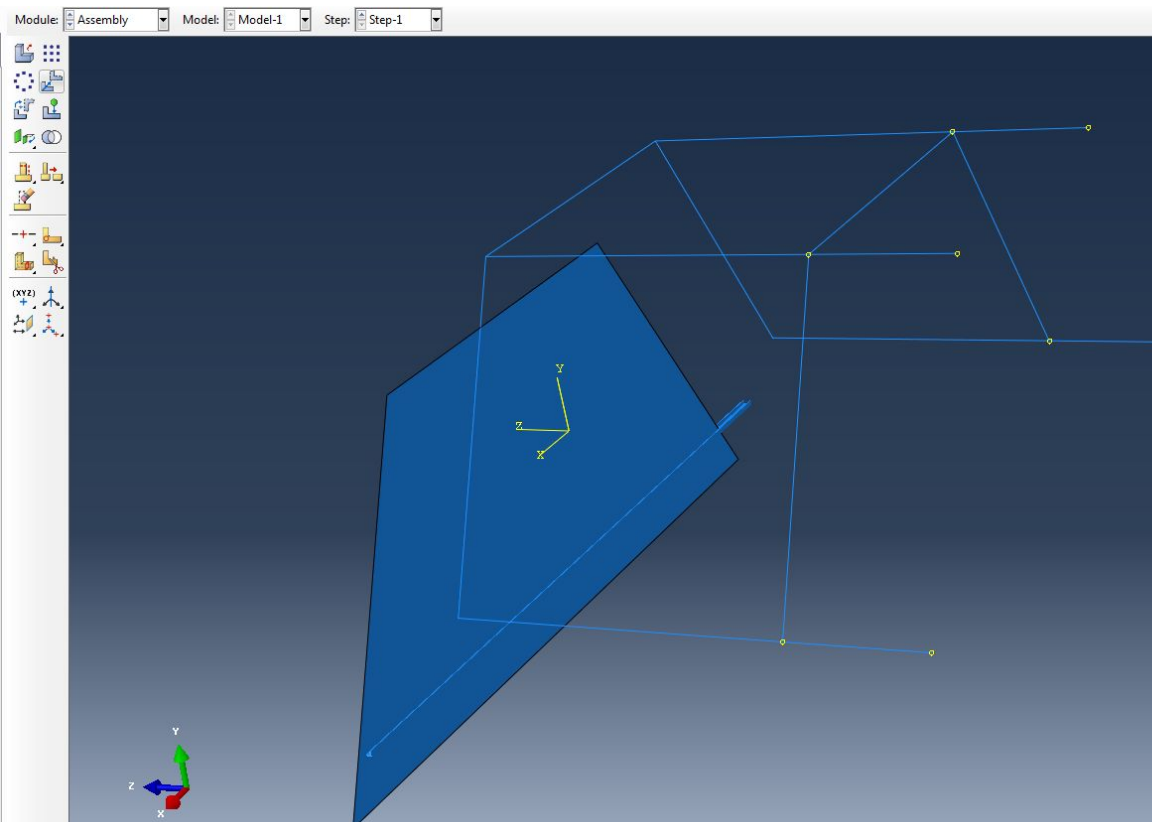

# Выбираем инструмент Translate Instance, выбираем балку и нажимаем

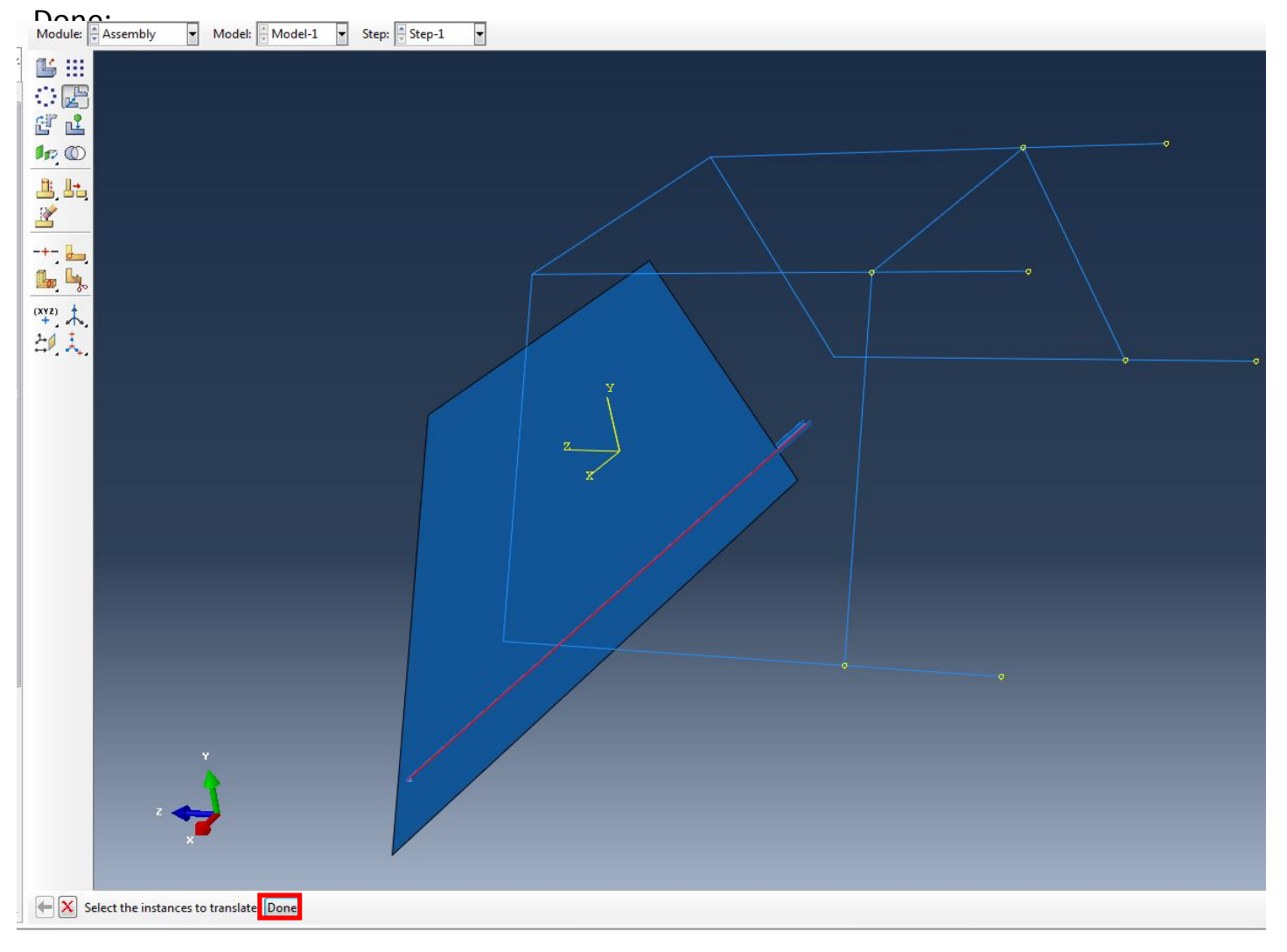

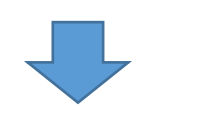

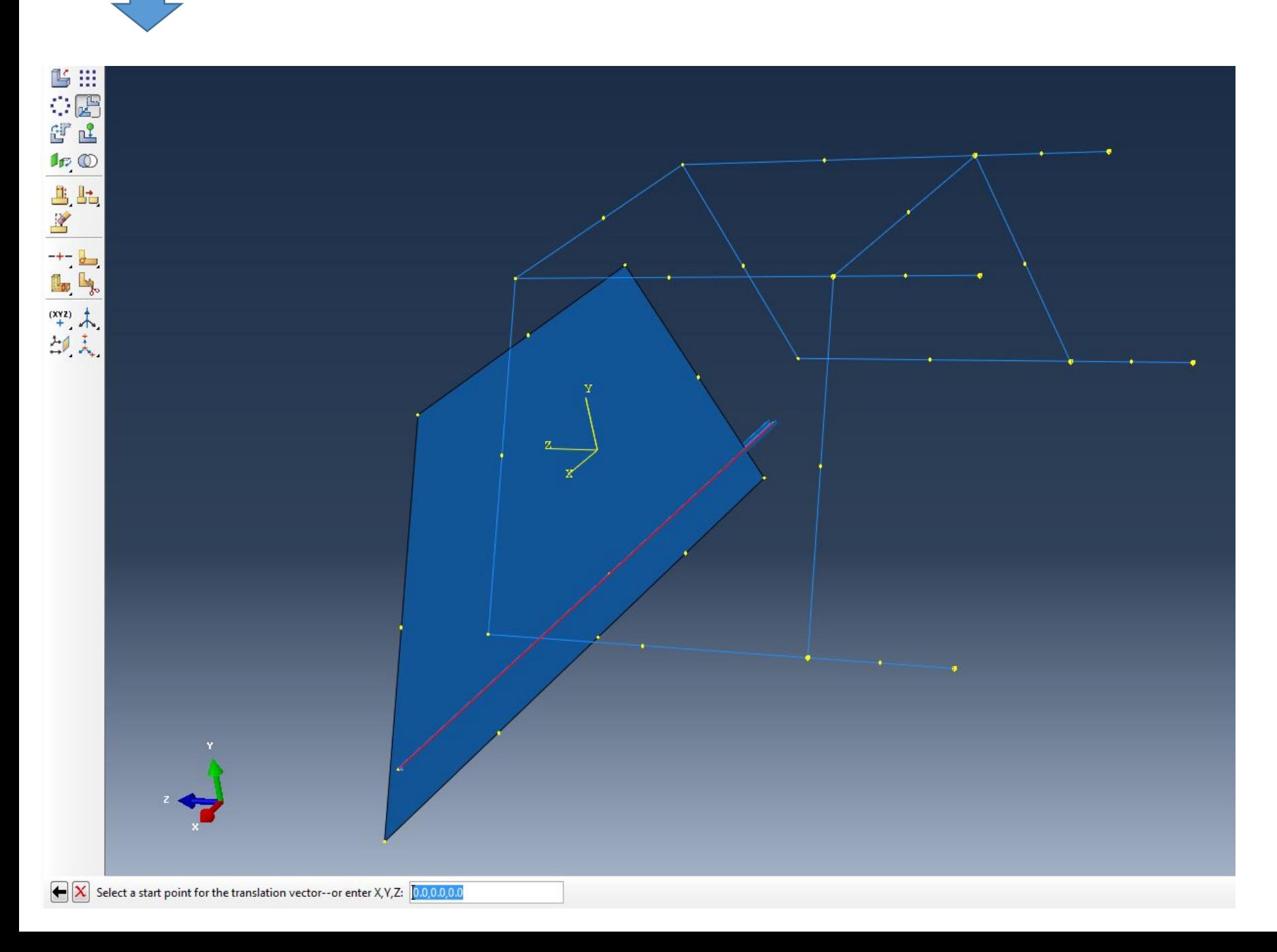

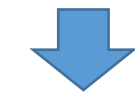

Выбираем Начальную точку (правый конец балки):

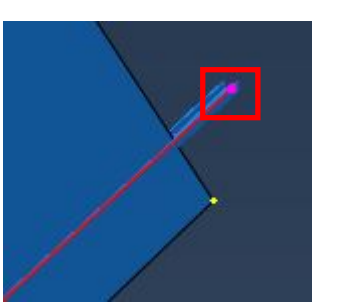

Выбираем Конечную точку (нижний правый угол столешницы):

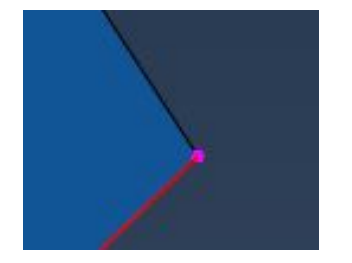

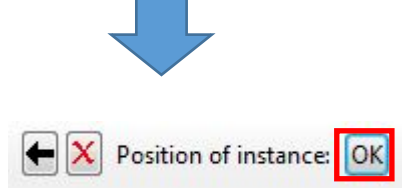

Далее нам нужно совместить сборку столешницы с каркасом. Для этого в модуле ASSEMBLY выберем инструмент Translate Instance, затем выберем

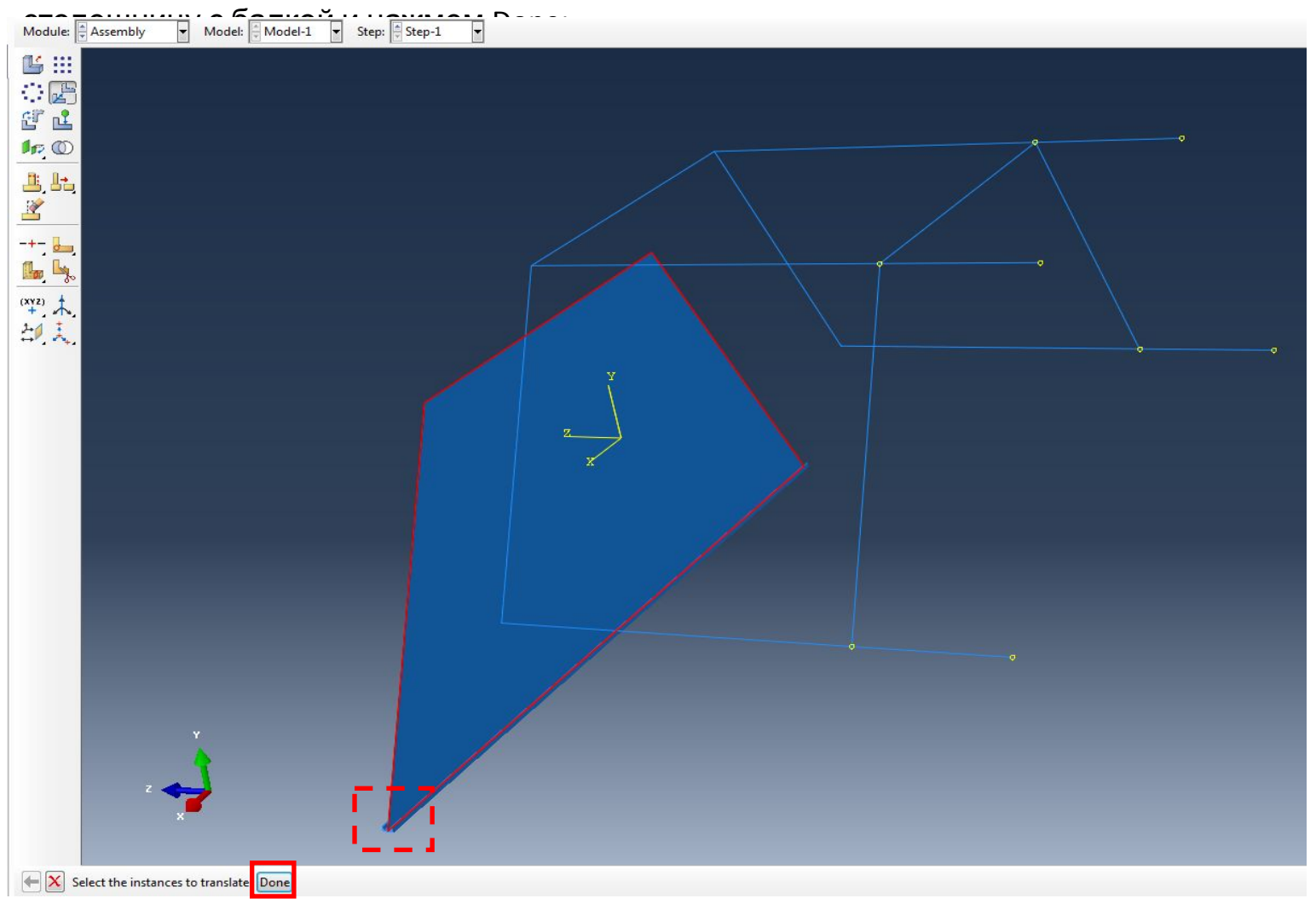

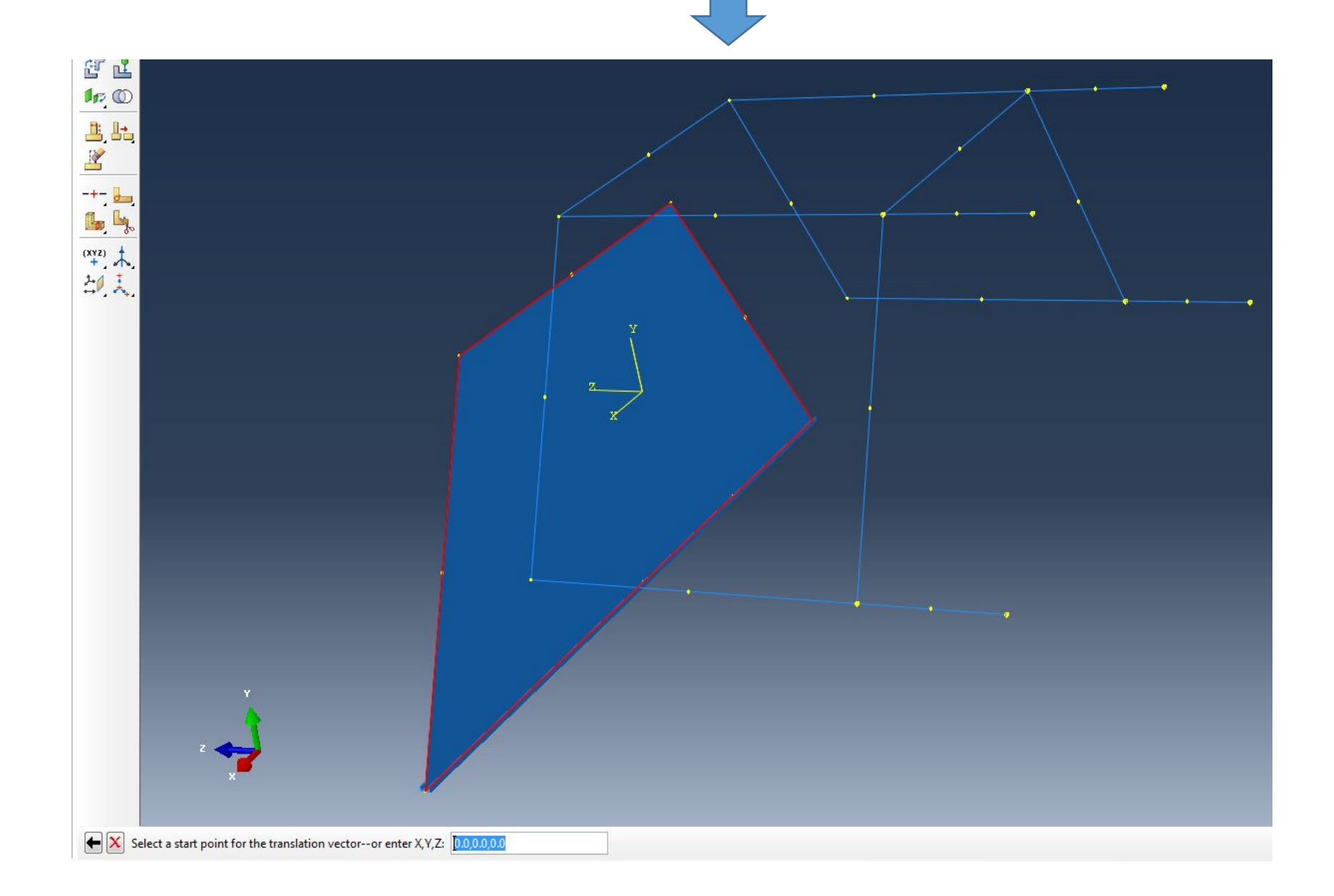

Далее не выходя из этого инструмента, путем указания в качестве начальной точки нижнего правого угла столешницы, а в качестве конечной нижнего

певого угла каркаса совместим сборки:

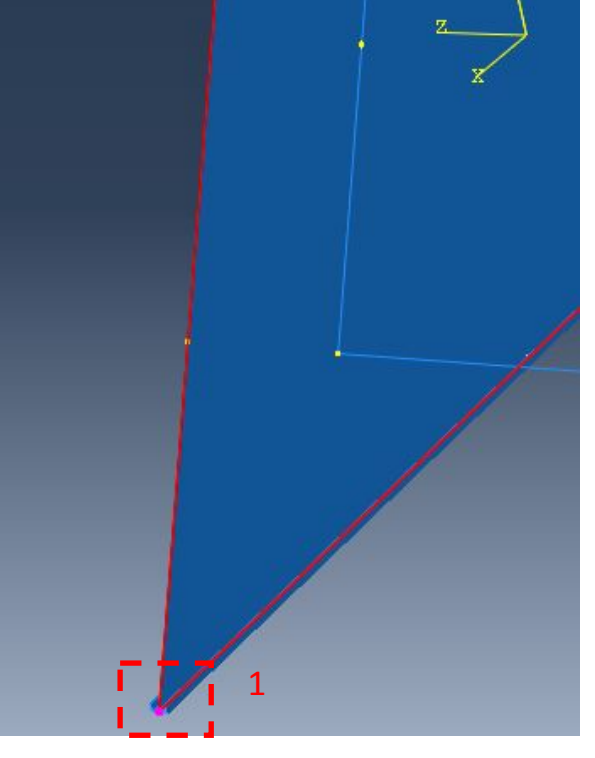

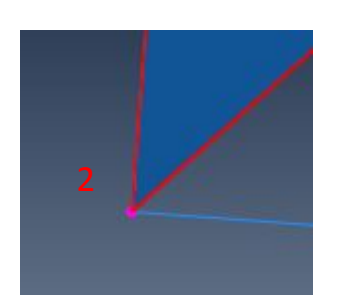

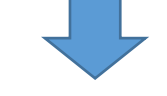

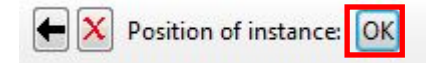

Далее не выходя из этого инструмента, подвинем столешницу так, чтобы она была симметрична относительно каркаса. Для этого в качестве начальной

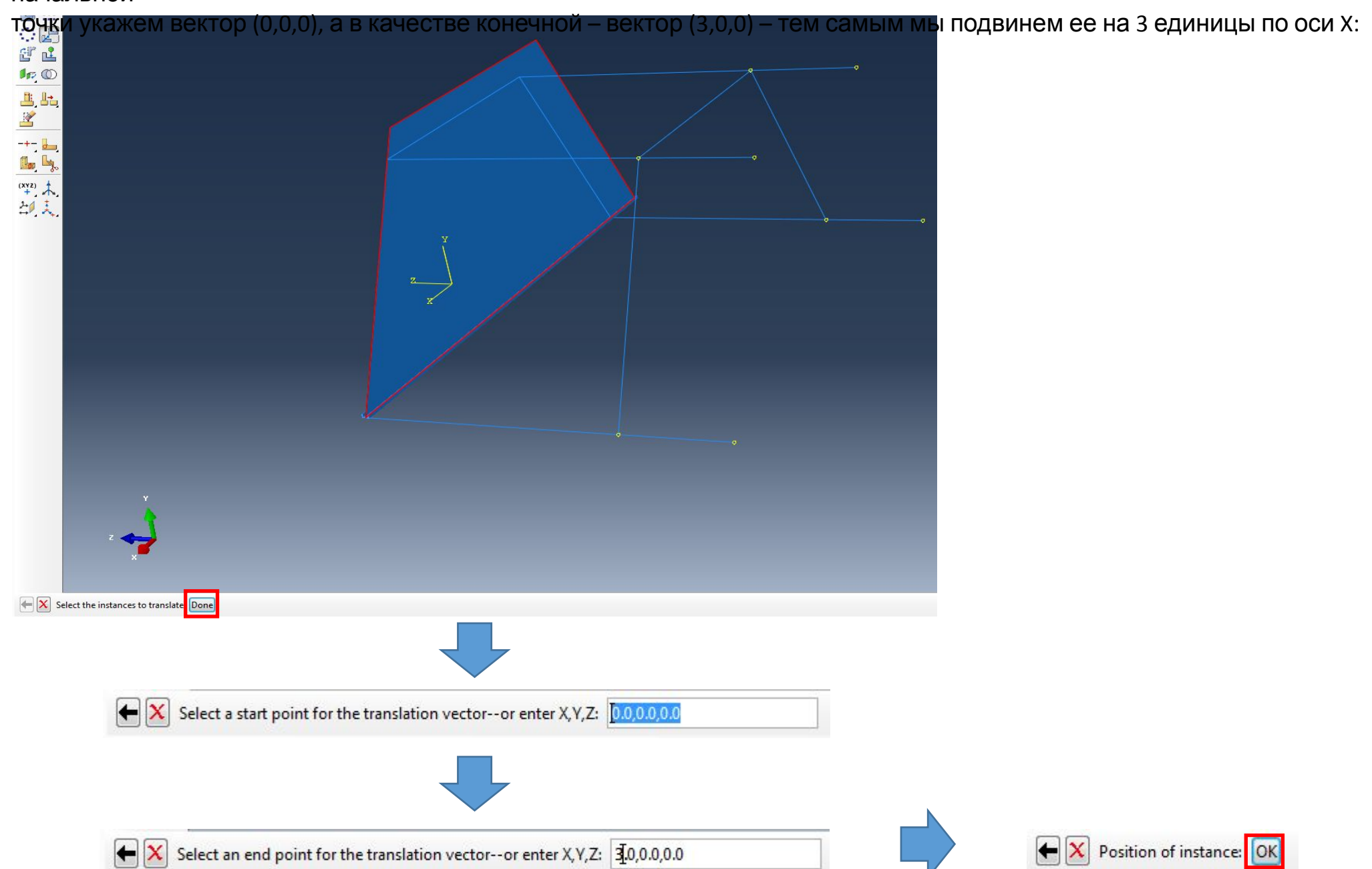

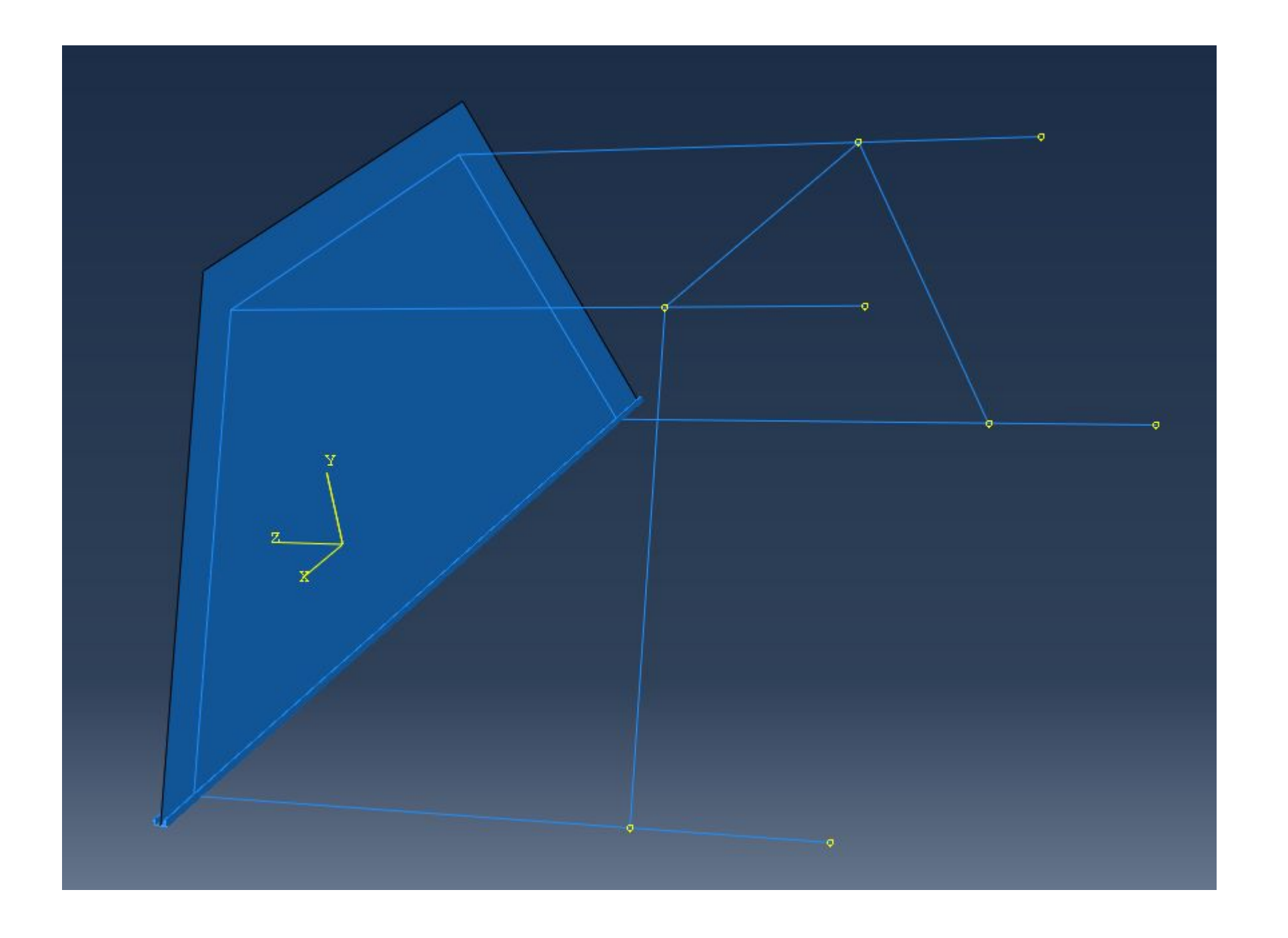

5. Далее зададим граничные условия. Для этого перейдем в модуль Load и выберем инструмент Create Boundary Condition:

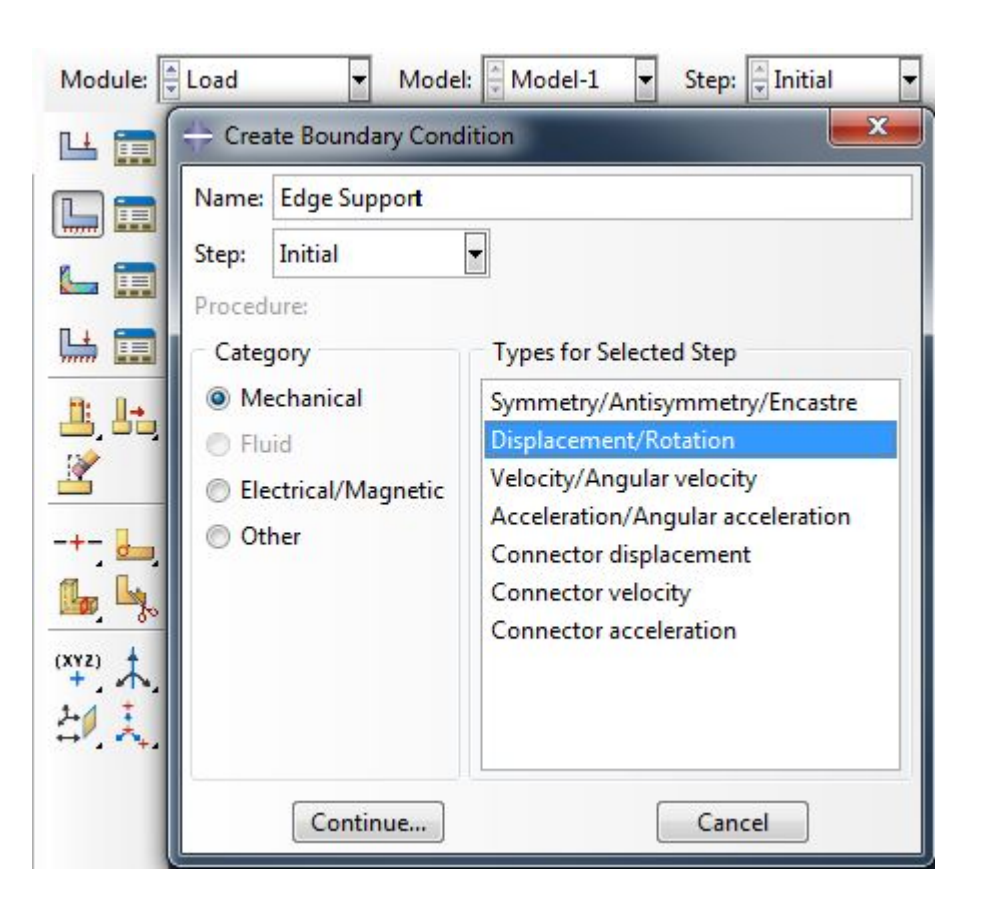

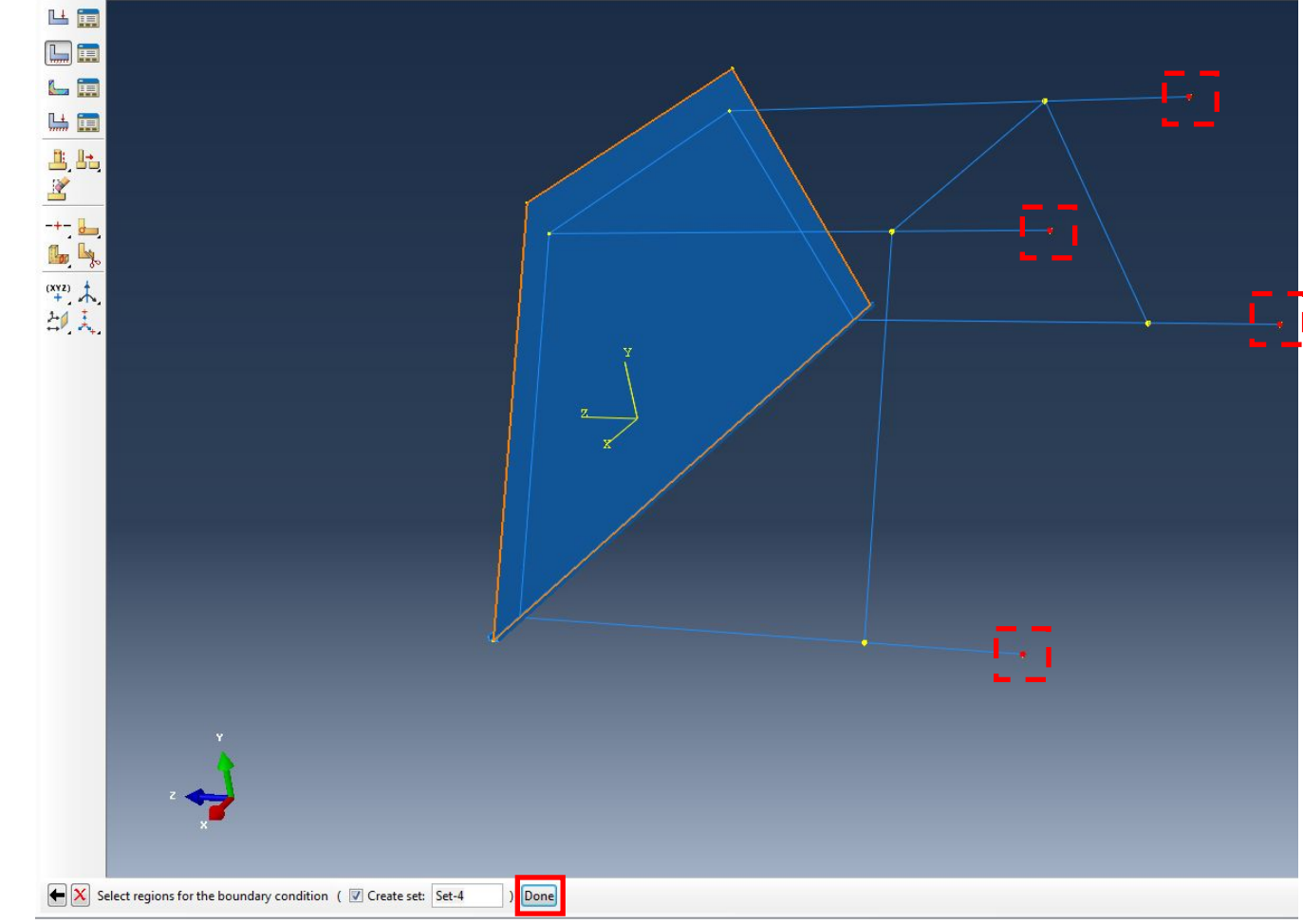

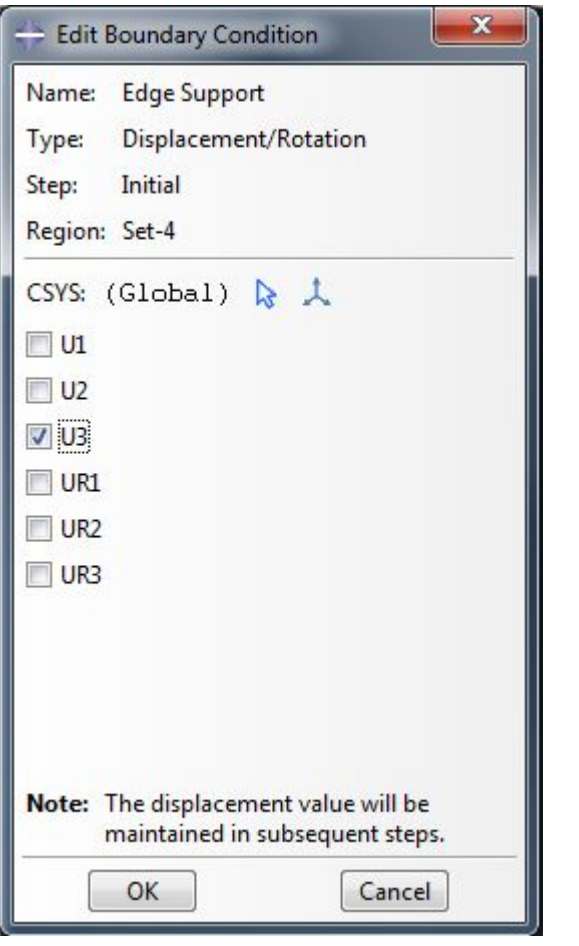

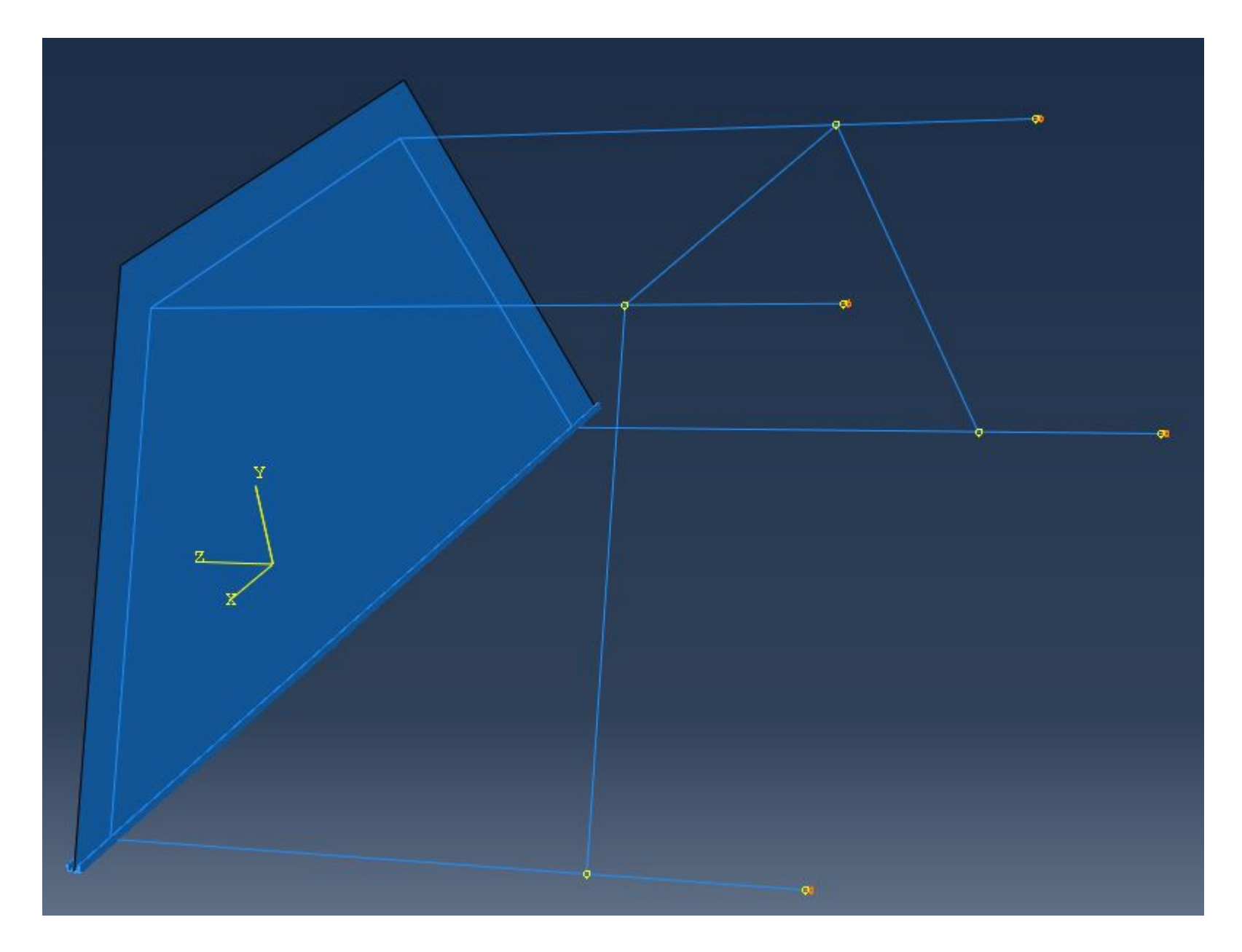
Создадим сосредоточенную нагрузку. Для этого переходим в модуль Load и задаем следующие параметры:

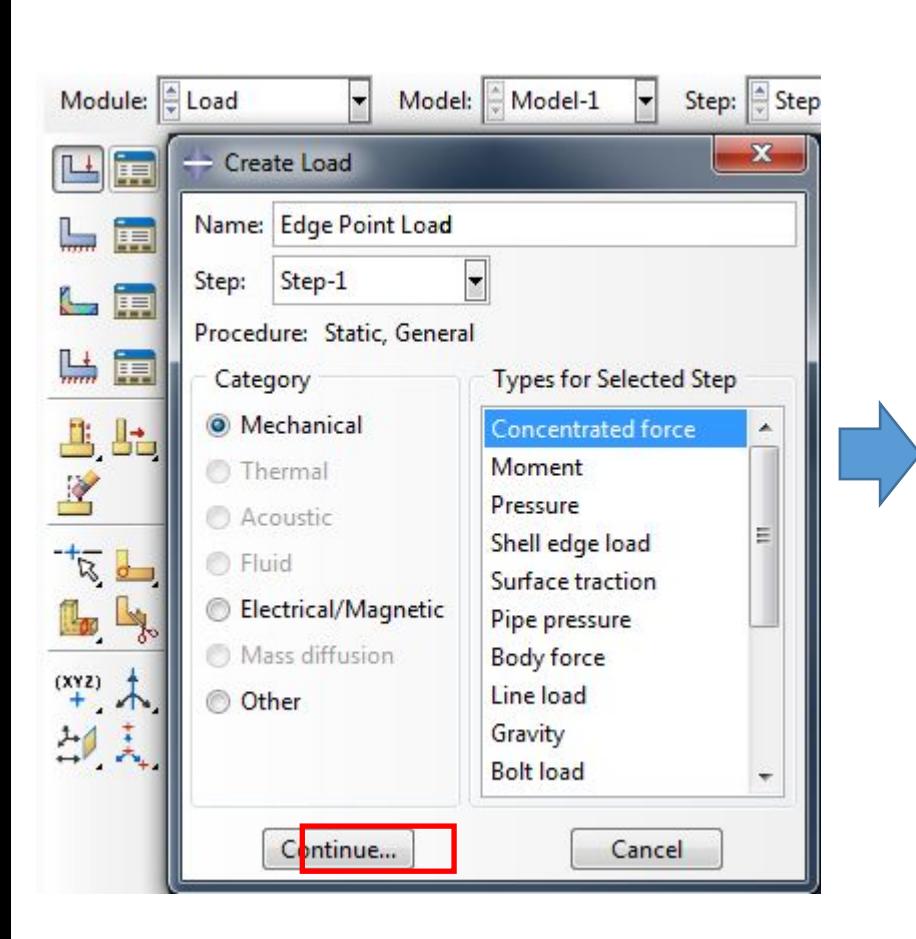

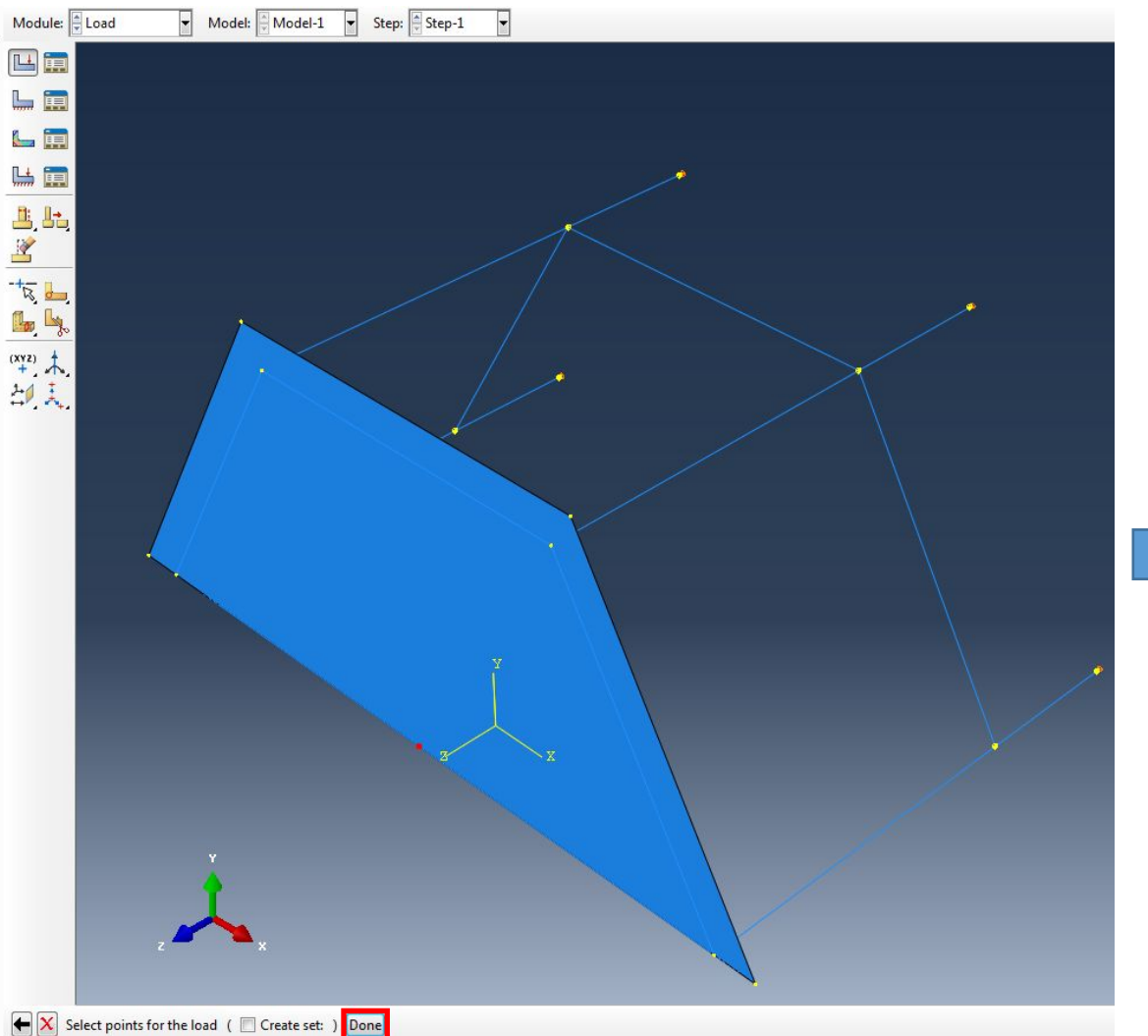

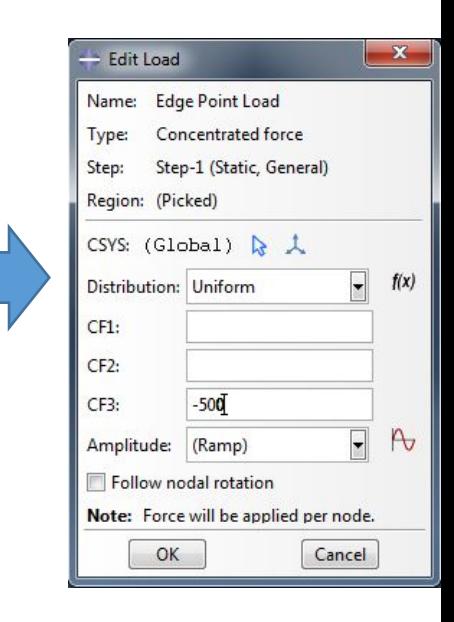

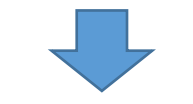

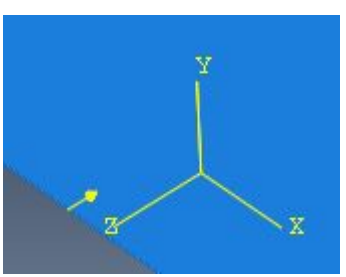

Далее нам нужно заново построить сетку, потому что мы изменили размеры. Для этого перейдем в модуль MESH (Object – Assembly), выберем инструмент

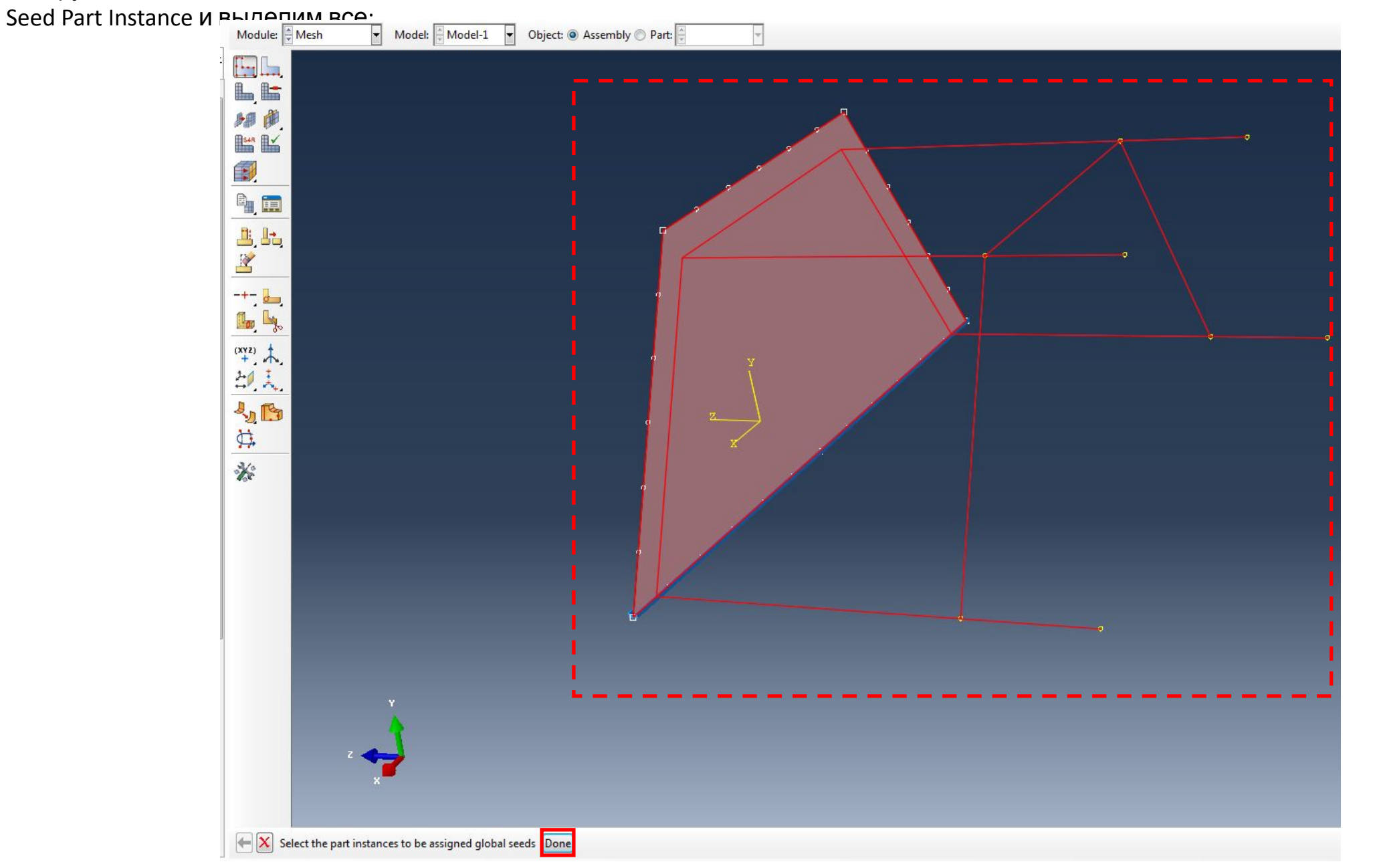

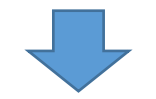

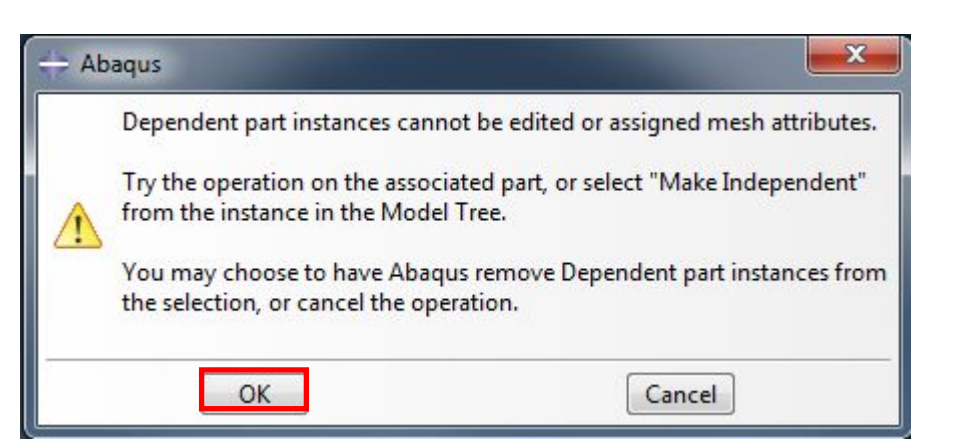

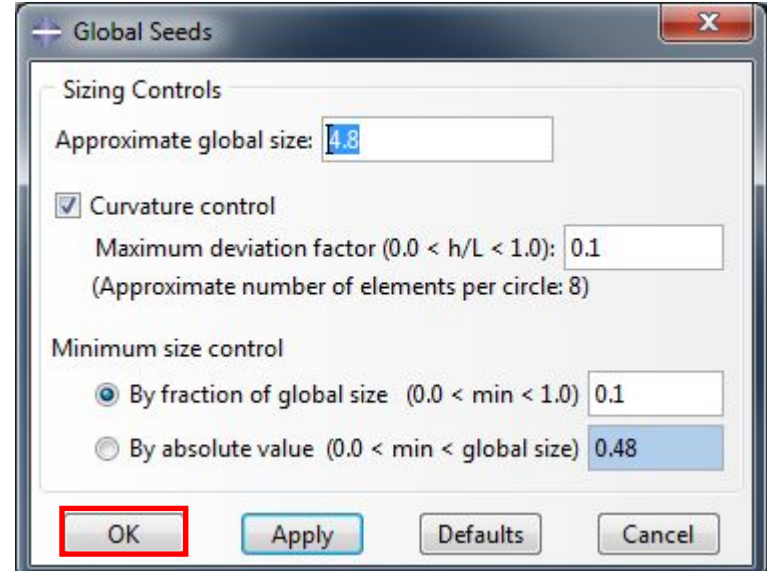

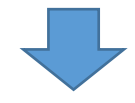

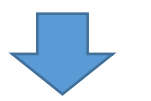

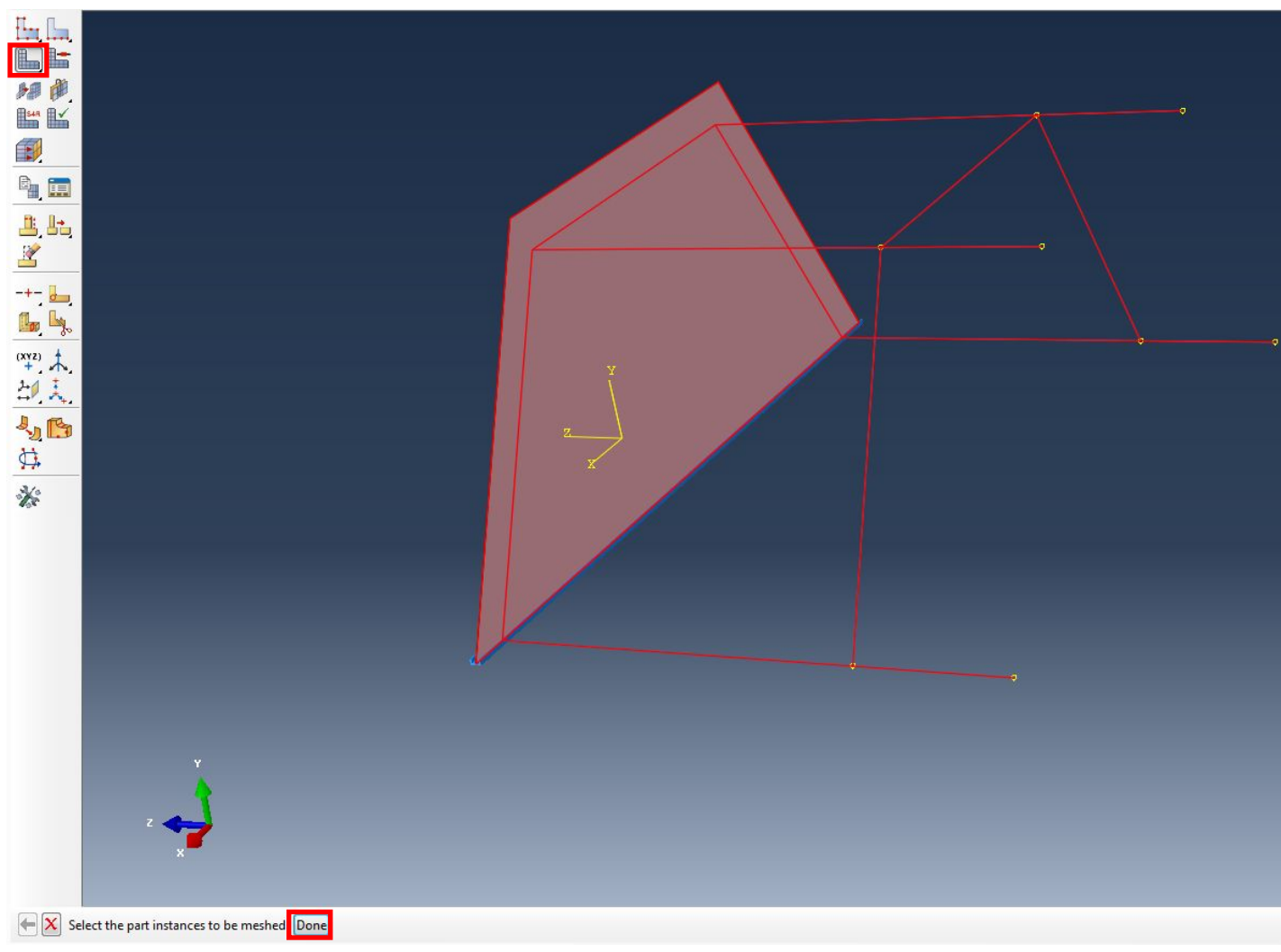

# $\mathbf{x}$ Abaqus Dependent part instances cannot be edited or assigned mesh attributes. Try the operation on the associated part, or select "Make Independent"<br>from the instance in the Model Tree. You may choose to have Abaqus remove Dependent part instances from the selection, or cancel the operation. OK Cancel

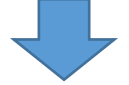

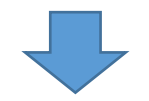

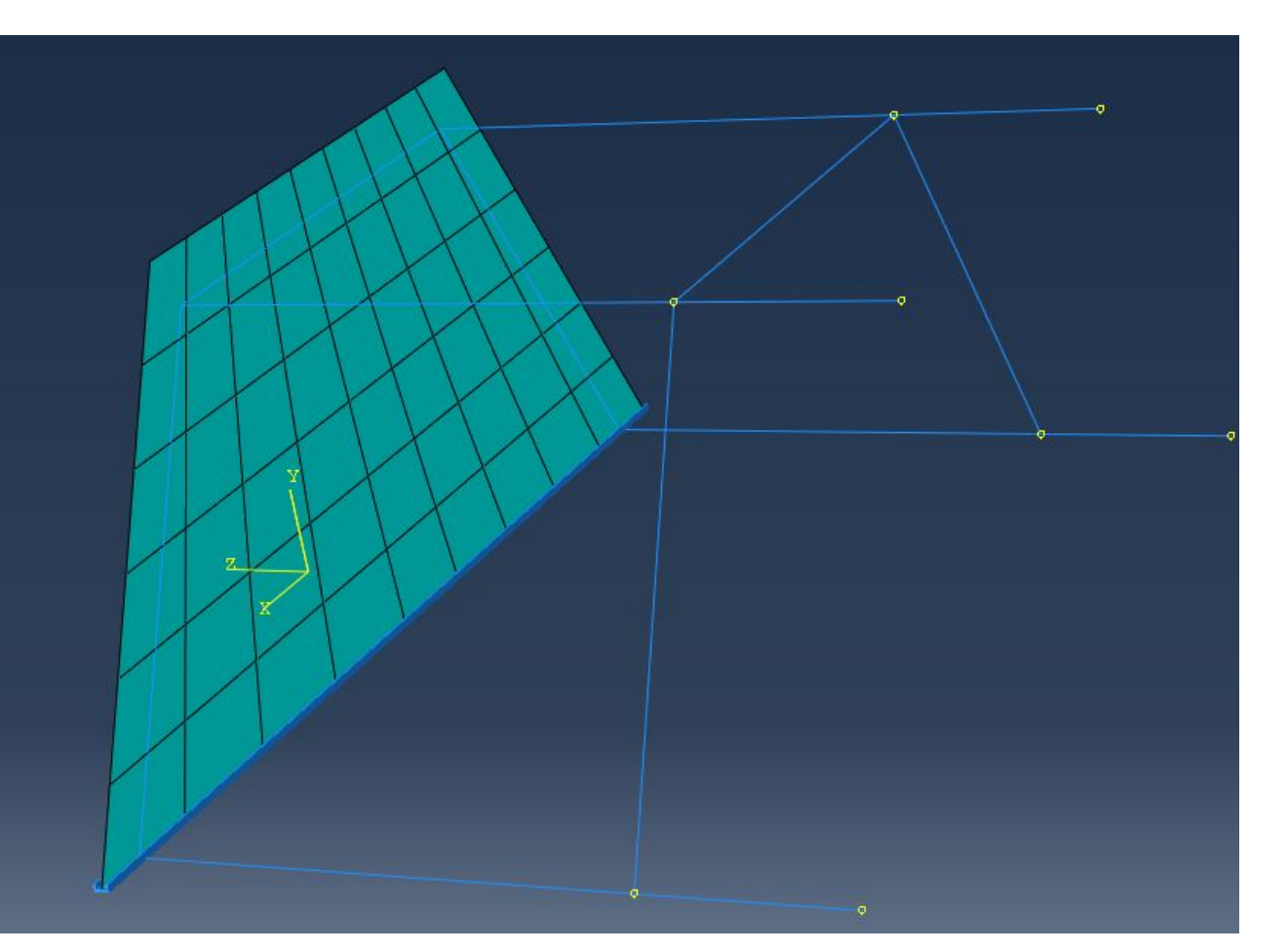

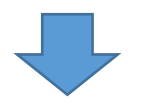

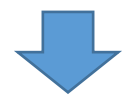

Далее нужно перестроить сетку отдельно для усиления и каркаса. Для этого перейдем в модуль MESH (Object – Part), выберем инструмент Seed Part Instance и выделим все:

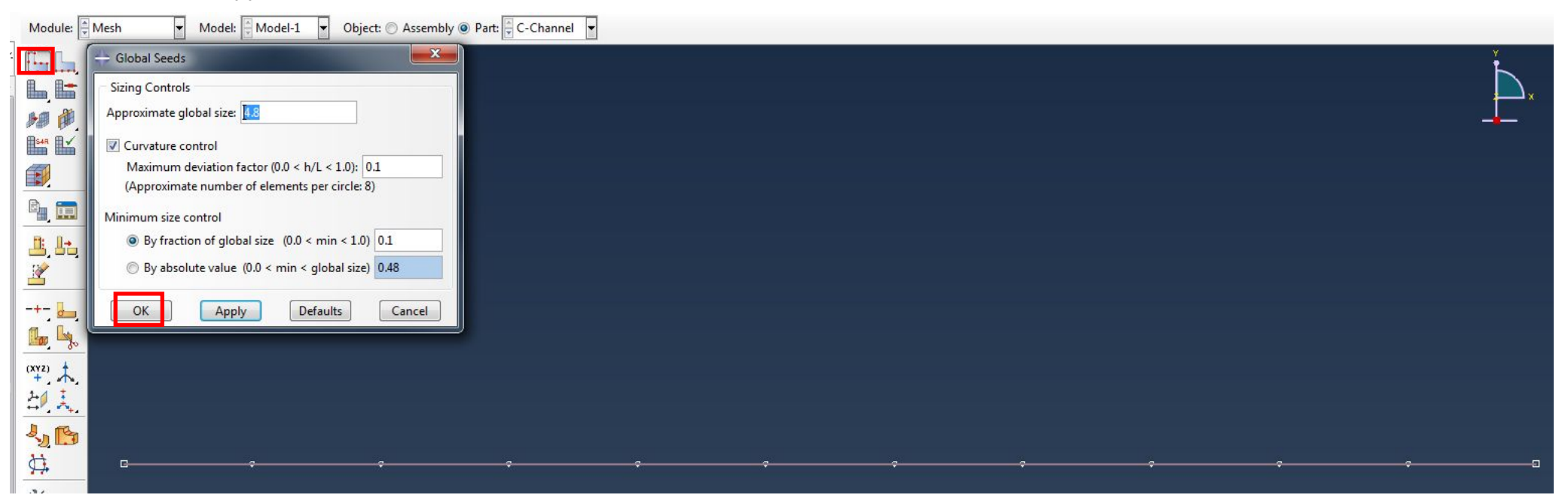

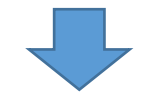

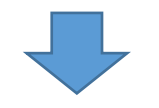

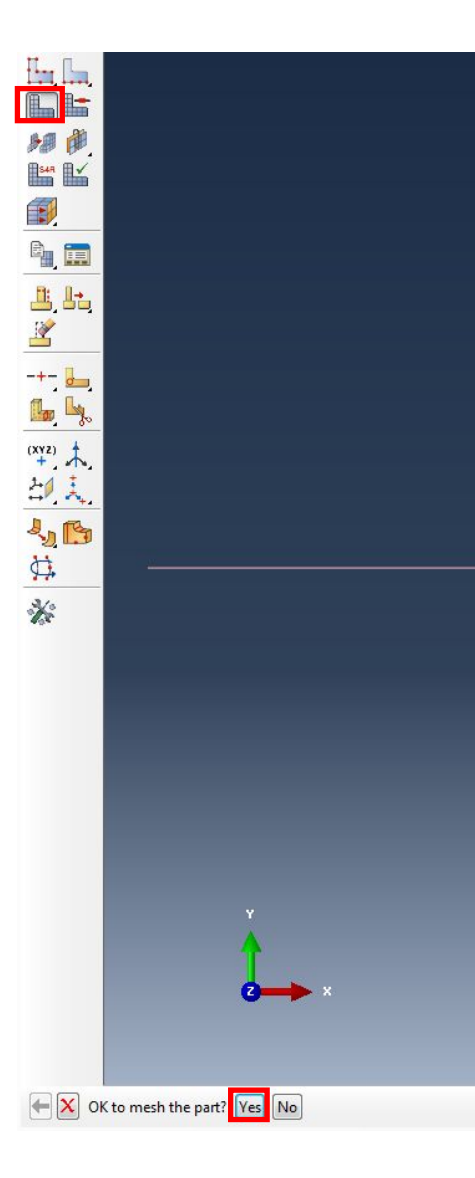

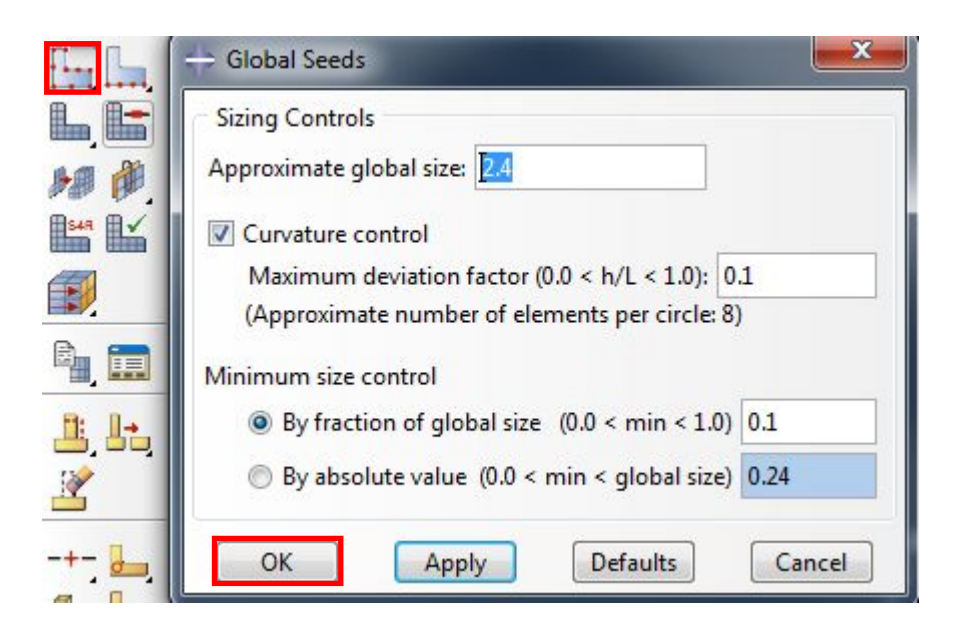

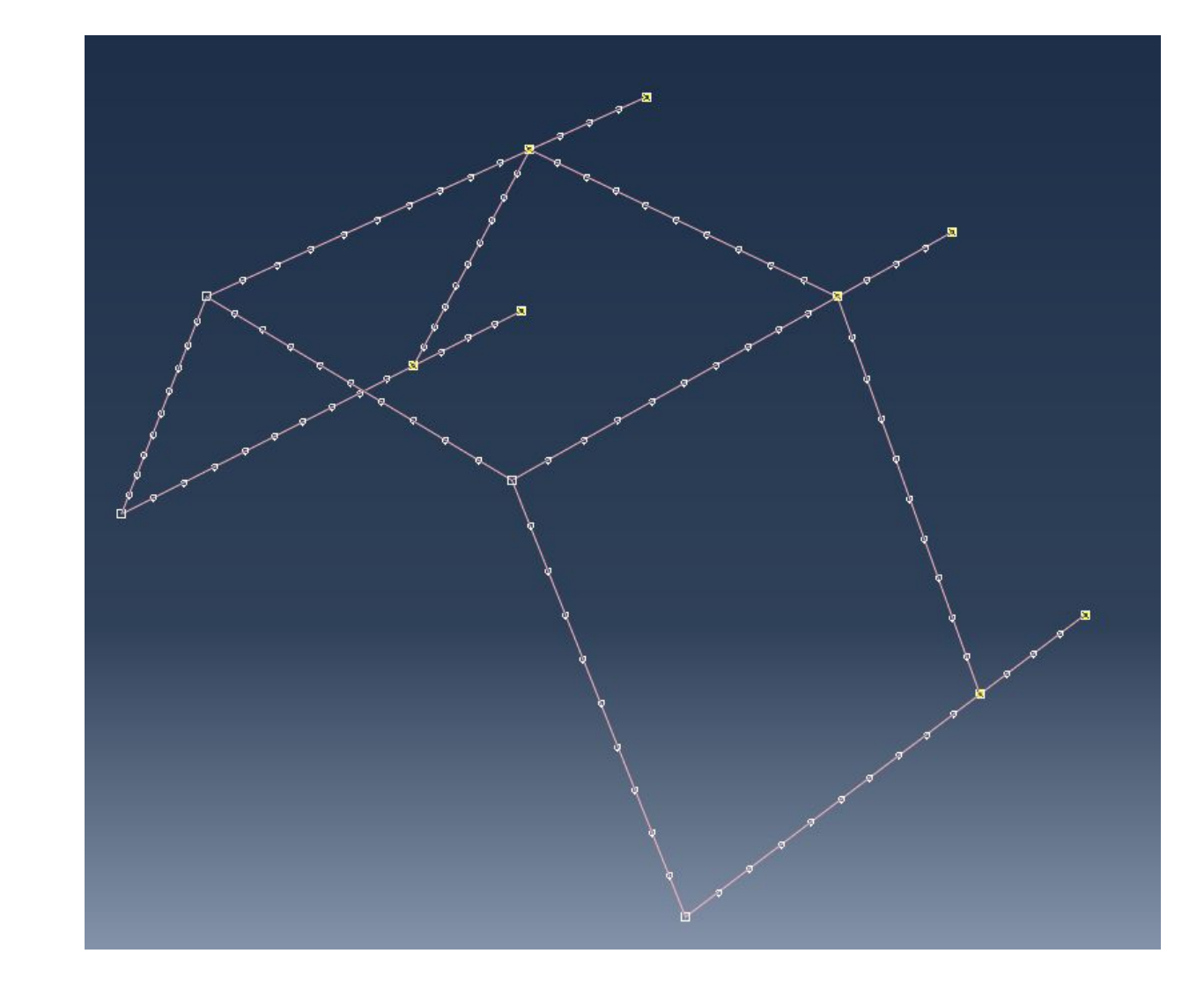

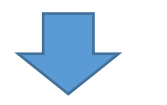

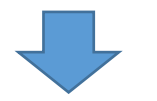

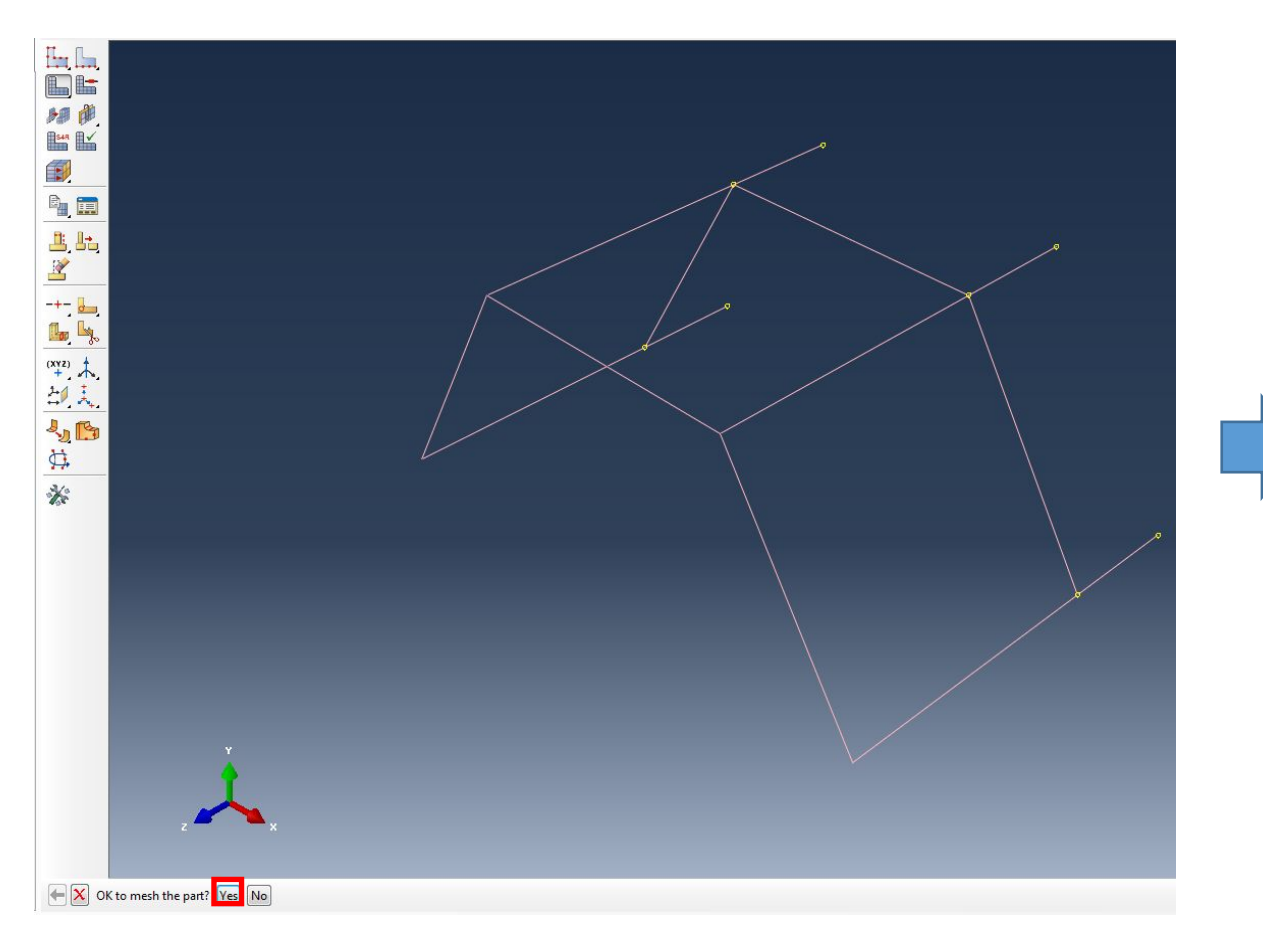

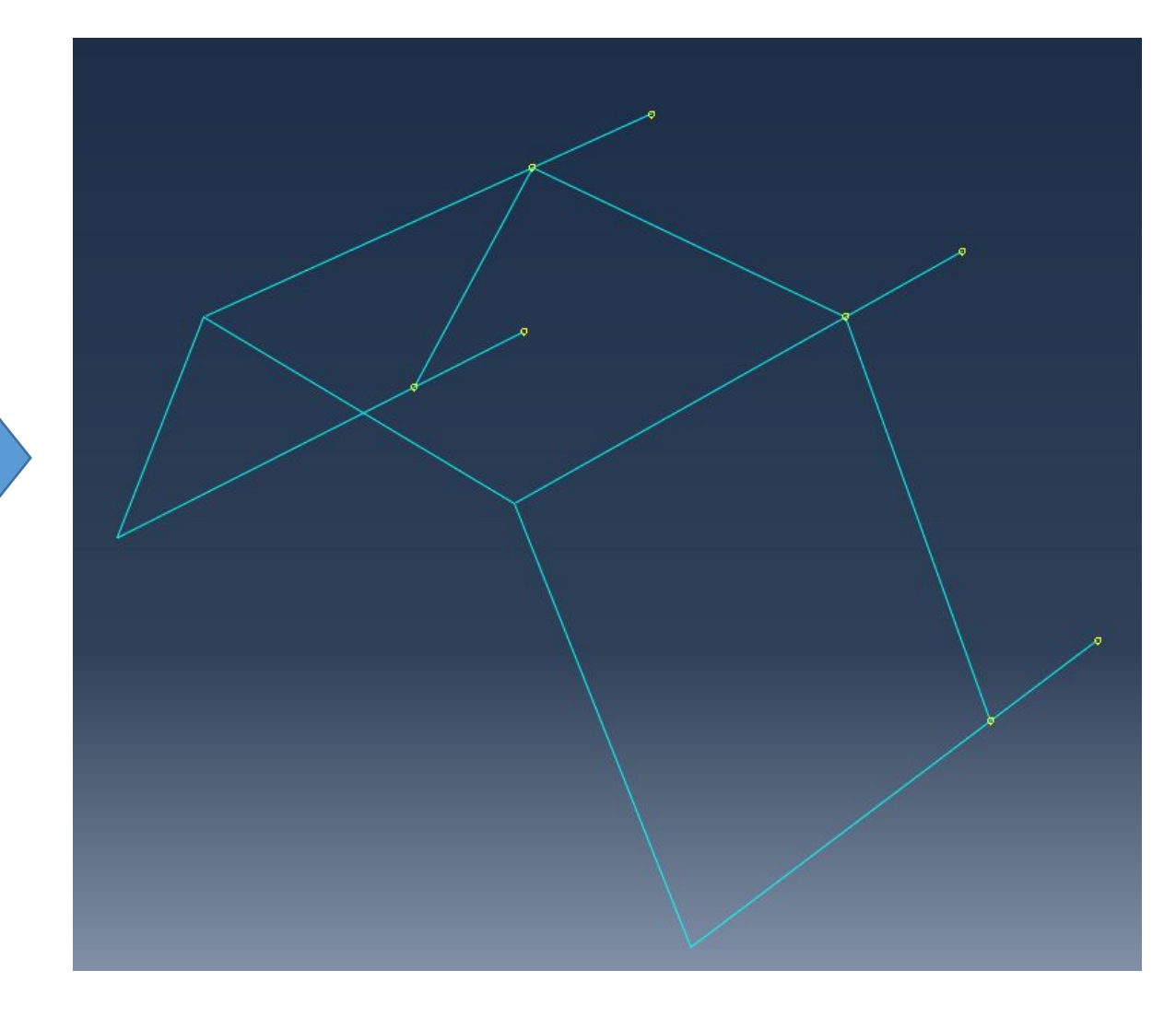

6. Далее создаем Job /Задачу/:

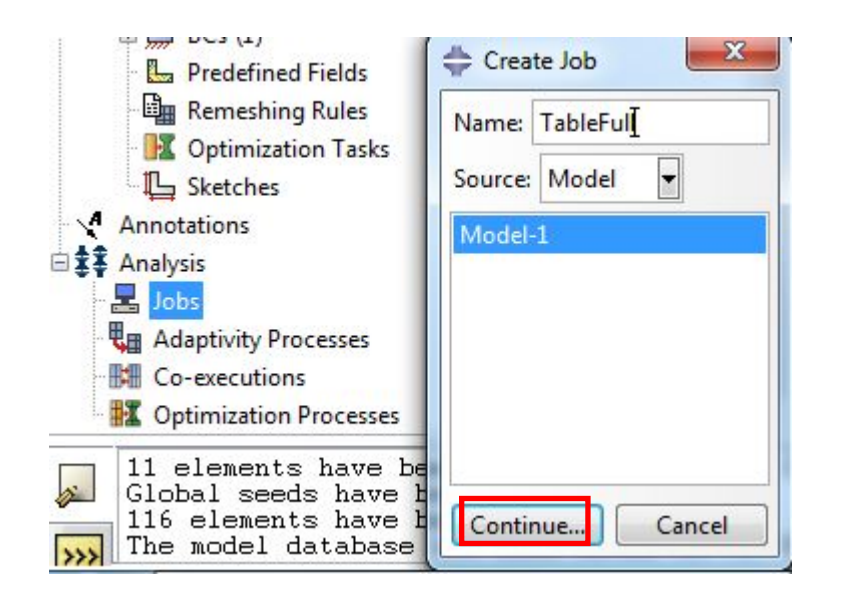

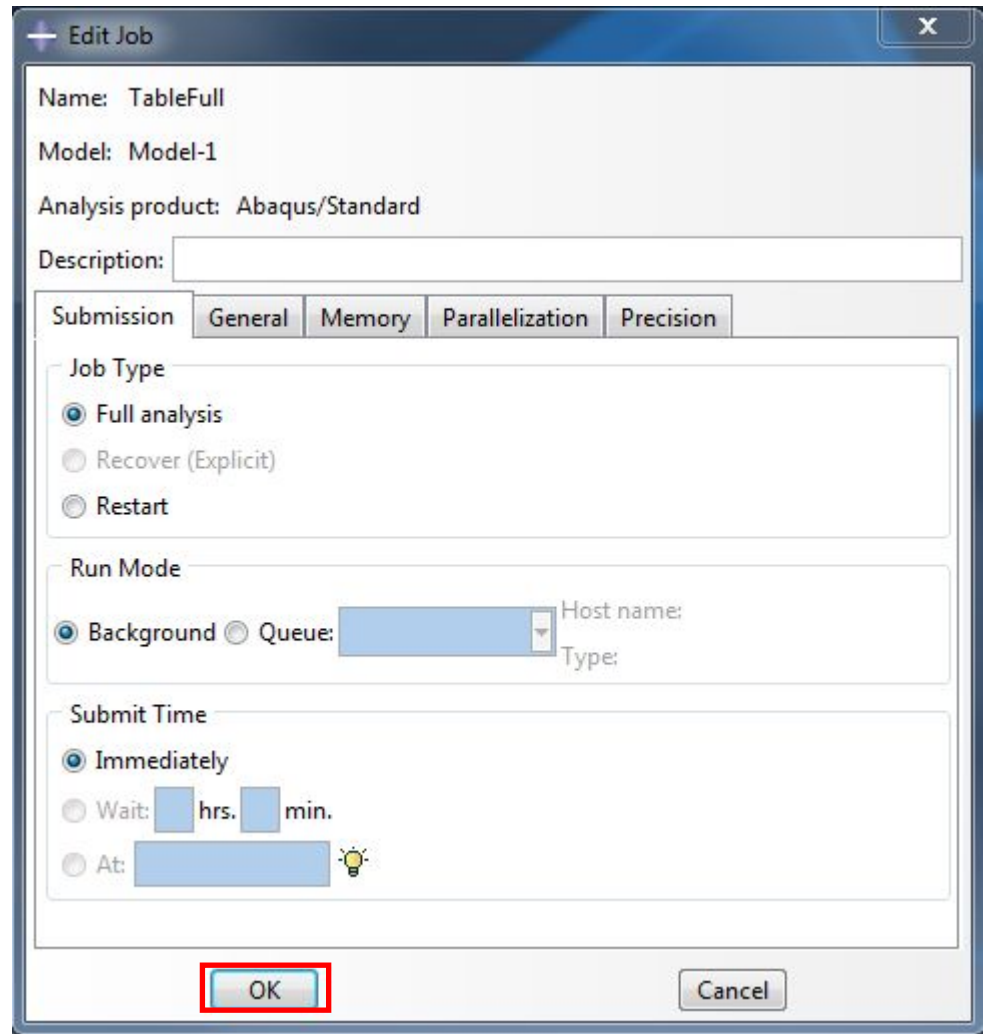

## Пробуем запустить на счет:

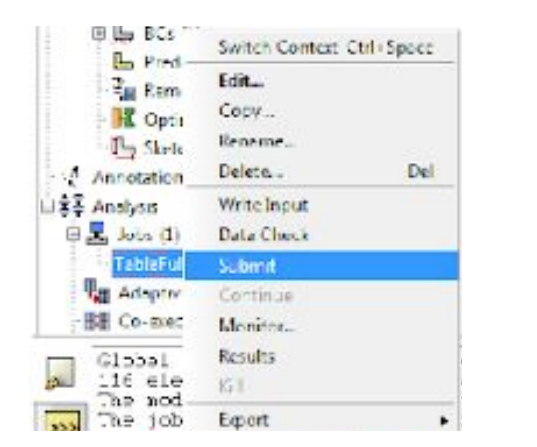

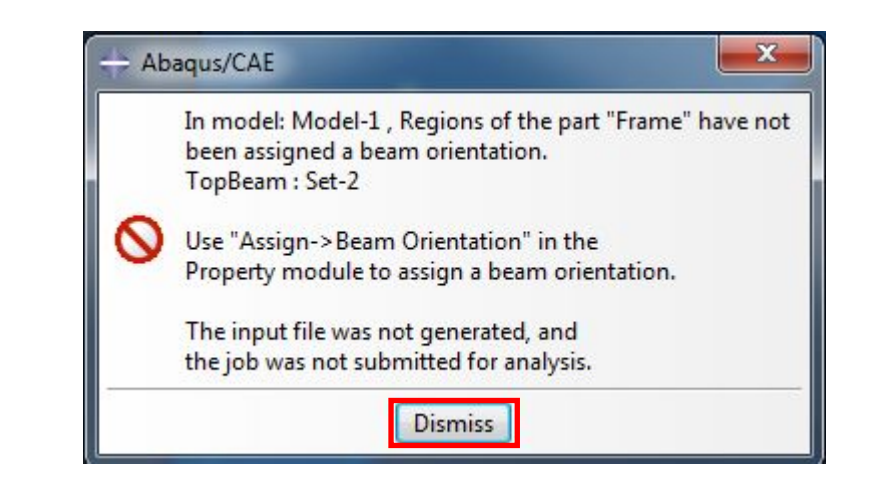

Видим, что мы забыли назначить ориентацию балки.

Чтобы исправить эту ошибку, идем в модуль PROPERTY и выбираем инструмент Assign Beam Orientation, выбираем нужный Set и нажимаем

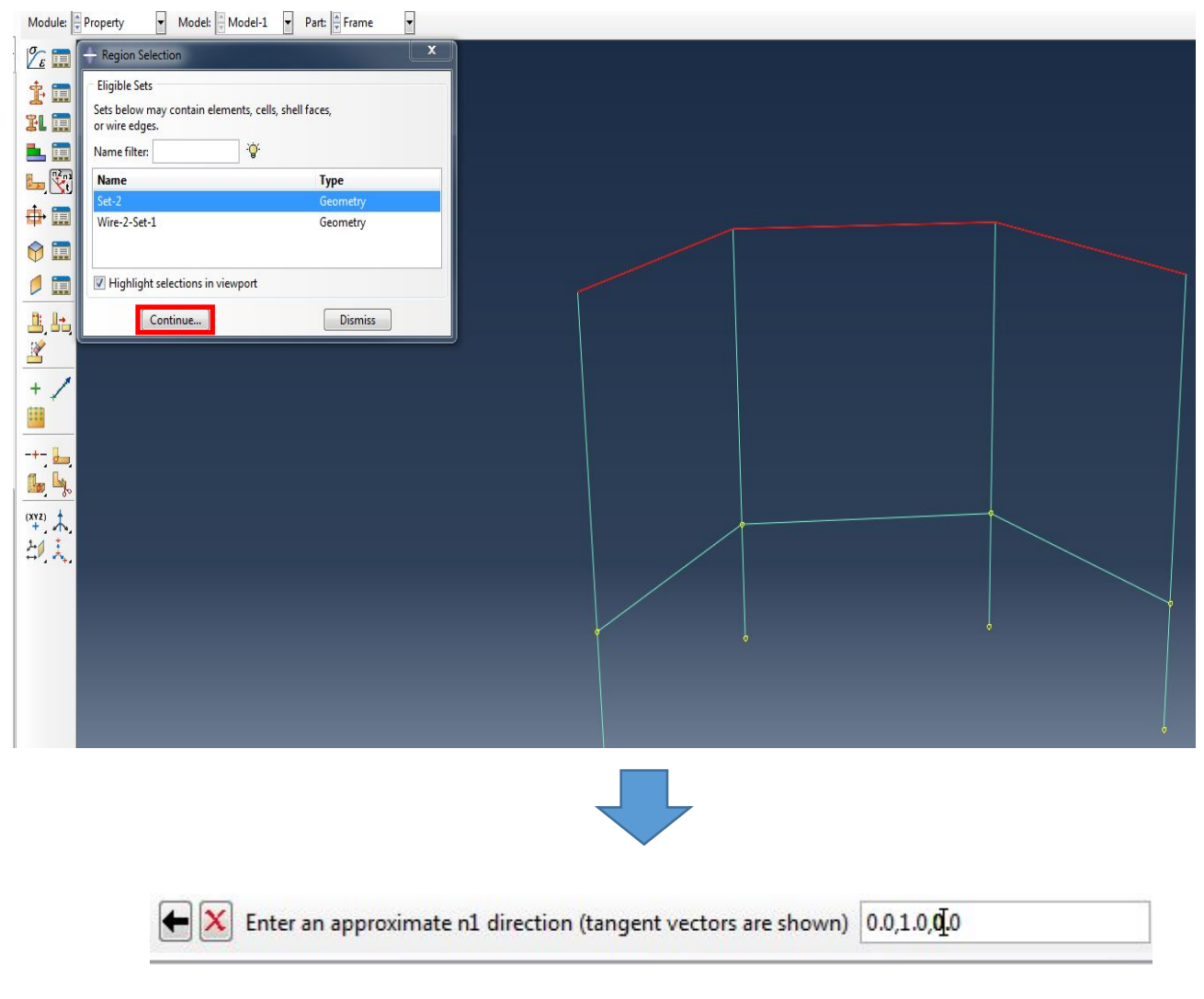

Красной буквой t обозначается n1 направление /tangent vector/,

а оси 1 и 2 располагаются в плоскости сечения:

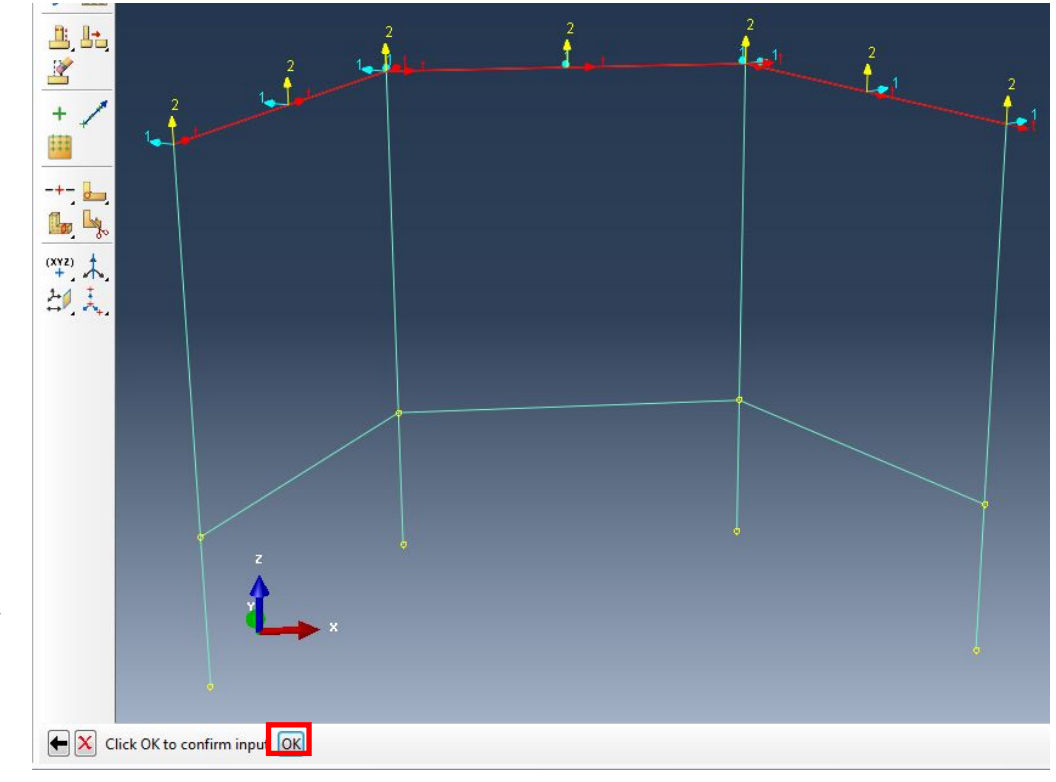

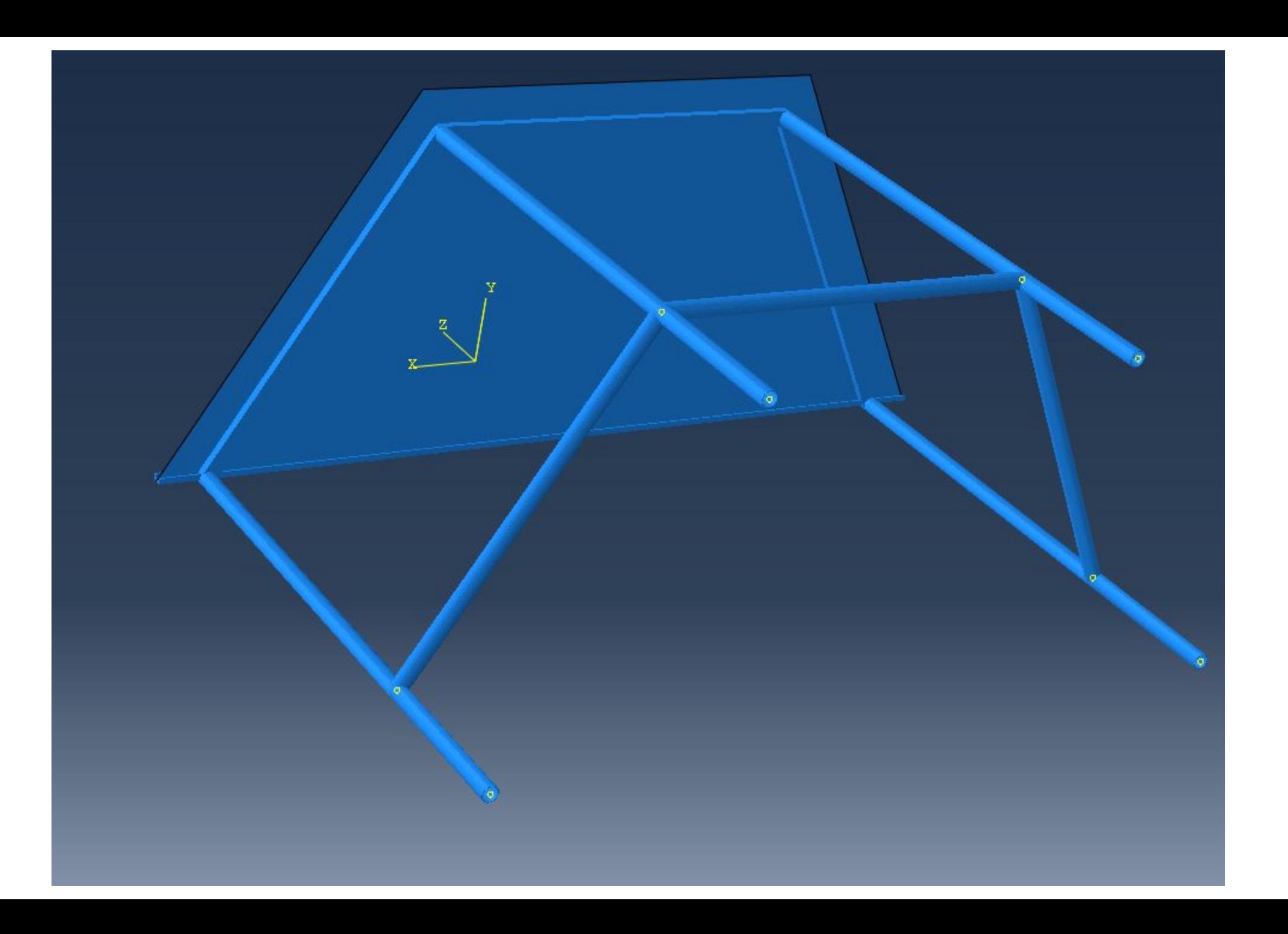

## Пробуем перезапустить расчет:

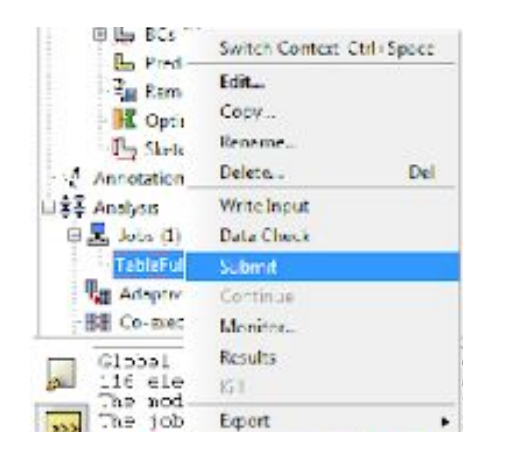

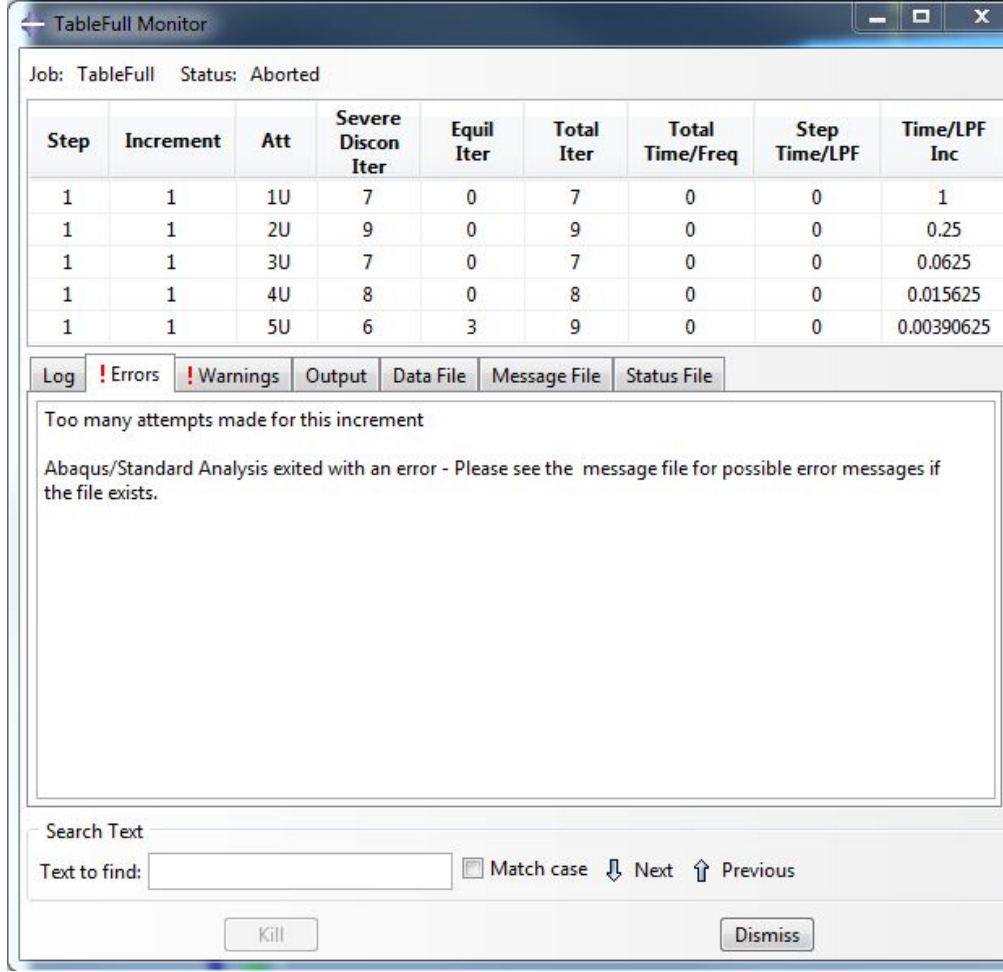

Видим, что решение не было выполнено, т.к. было превышено число попыток деления шага по времени.

Далее опишем процесс Debugging'а /устранения ошибок/ и получим решение.

### 7. Debugging /Устранение ошибок/.

Вначале попробуем заменить силу на фиксированное перемещение. Для этого в ветви дерева Loads подавим созданную сосредоточенную силу:

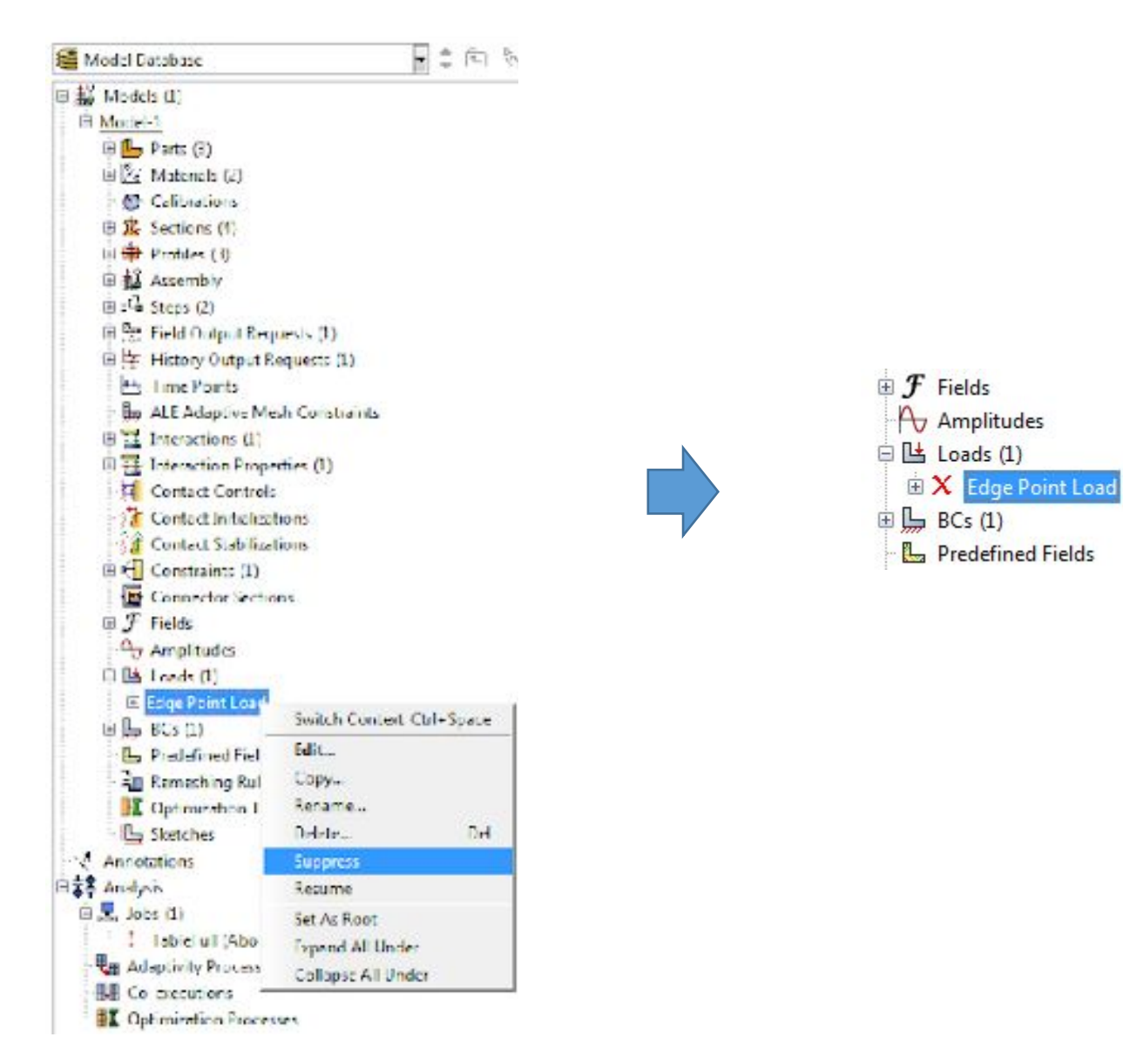

Далее отредактируем граничное условие Edge Support, добавив фиксацию перемещений по оставшимся двум осям:

 $\overline{\mathbf{r}}$ 

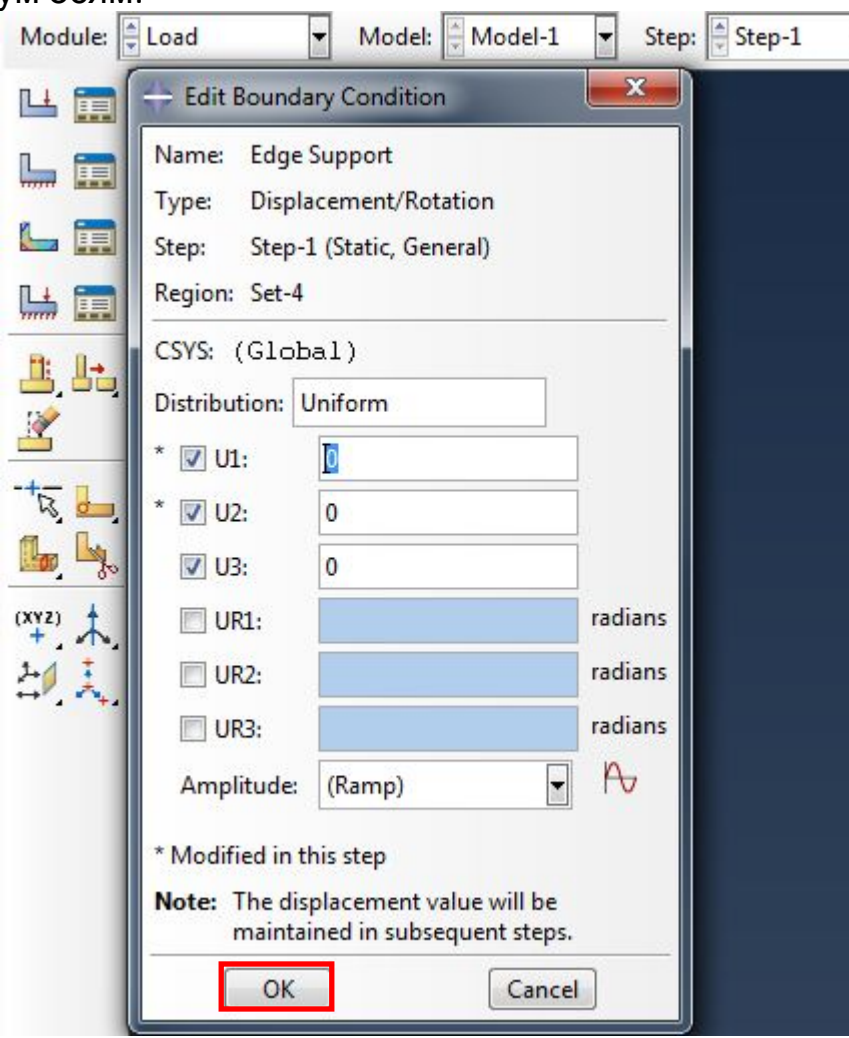

Далее вместо сосредоточенной силы введем новое граничное условие - фиксированное перемещение:

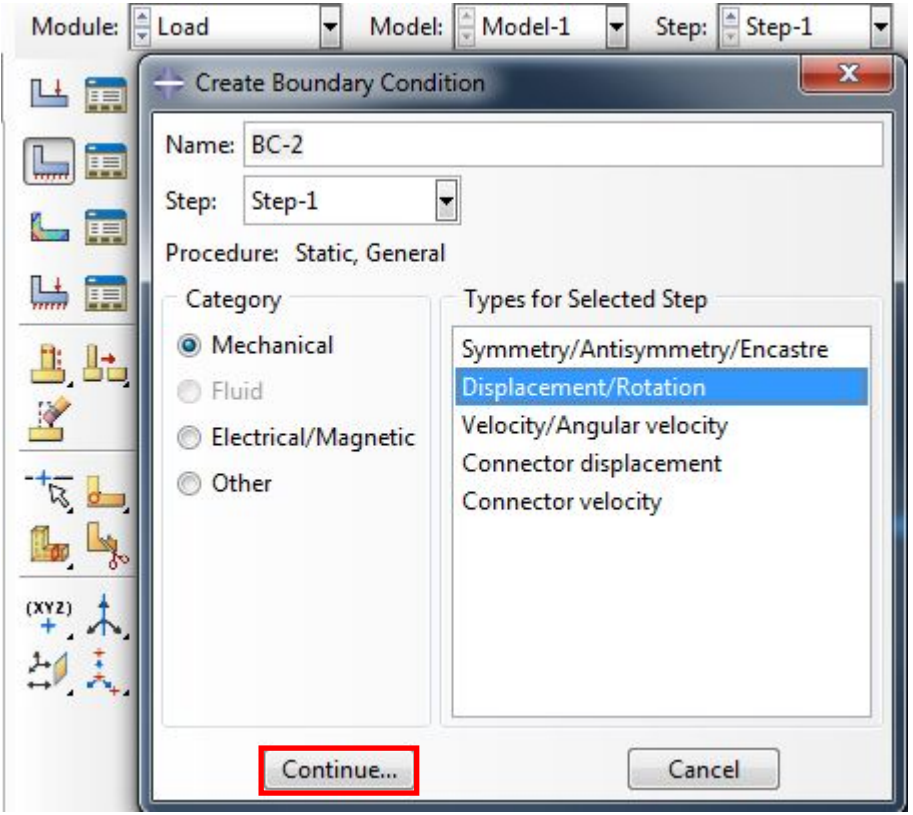

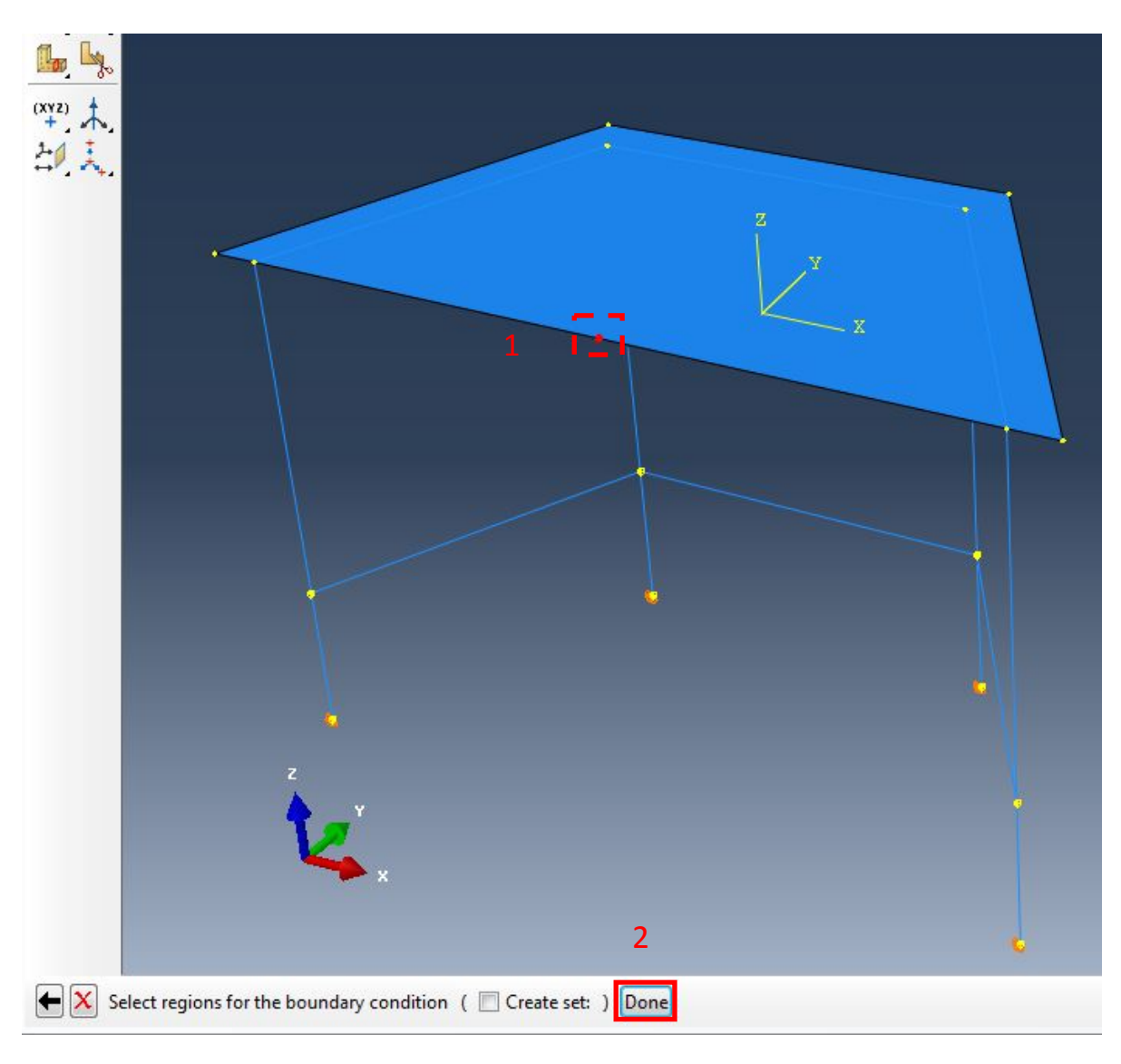

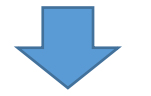

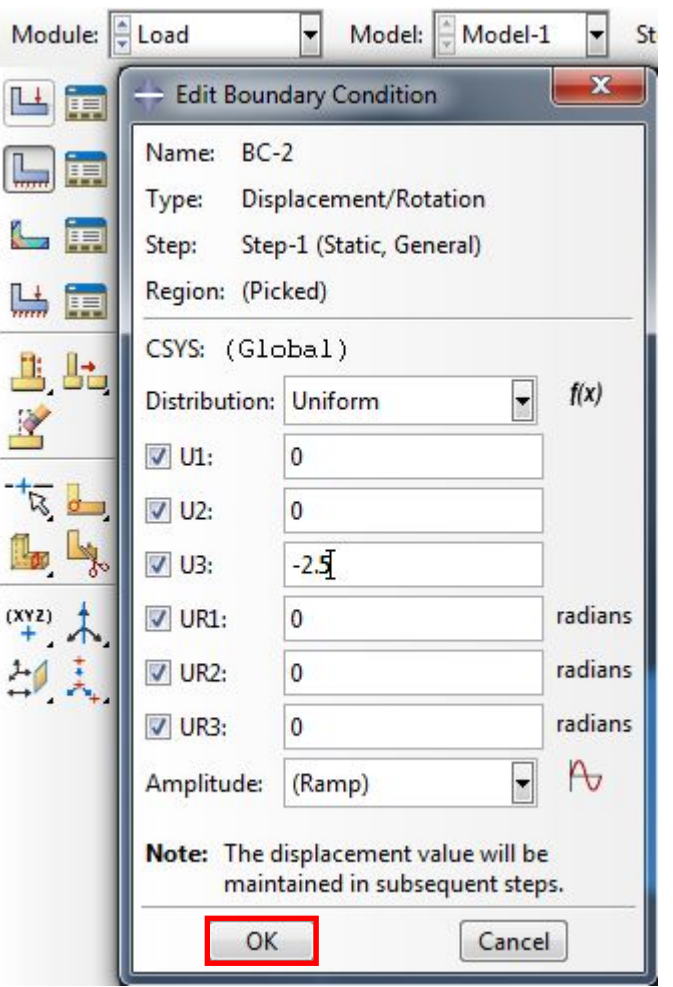

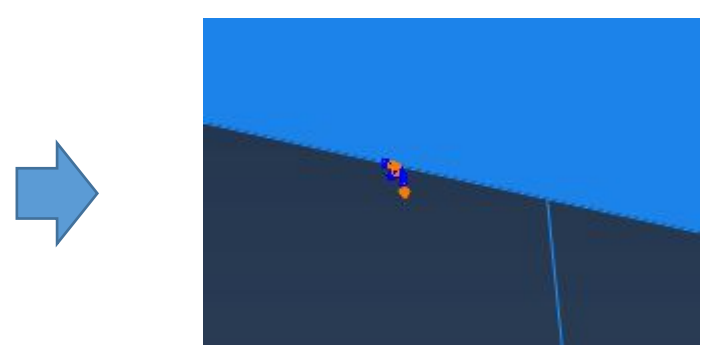

## Пробуем перезапустить

#### расчет:

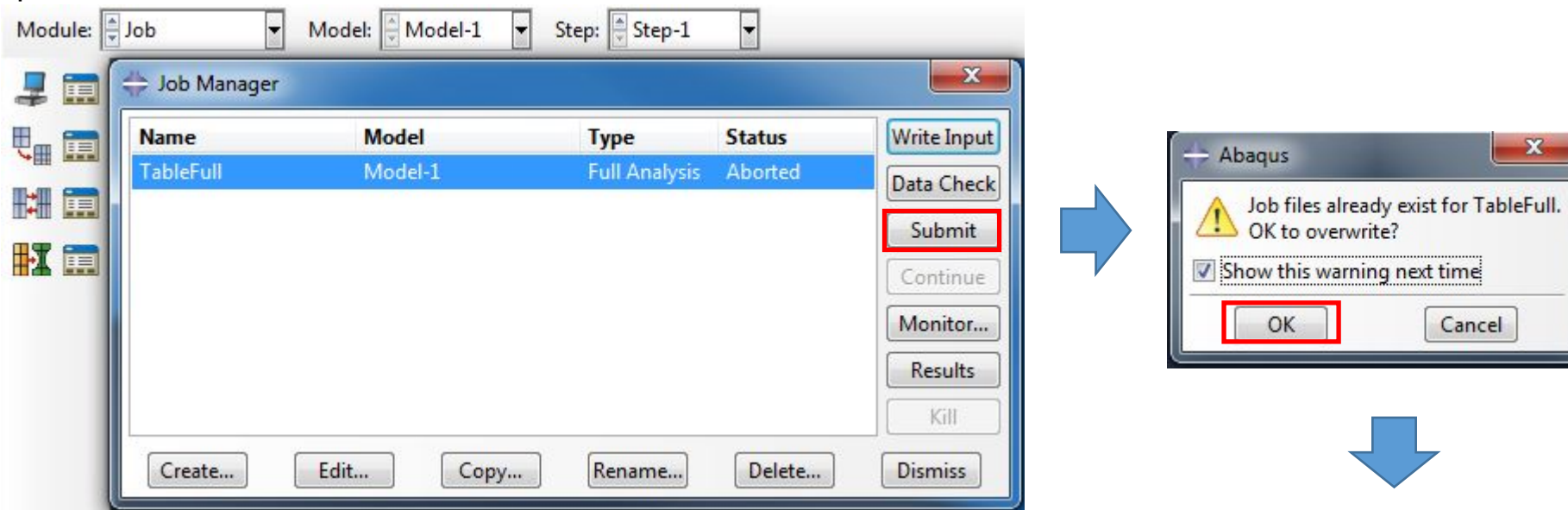

Теперь в модуле Results можем вывести напряжения по Мизесу:

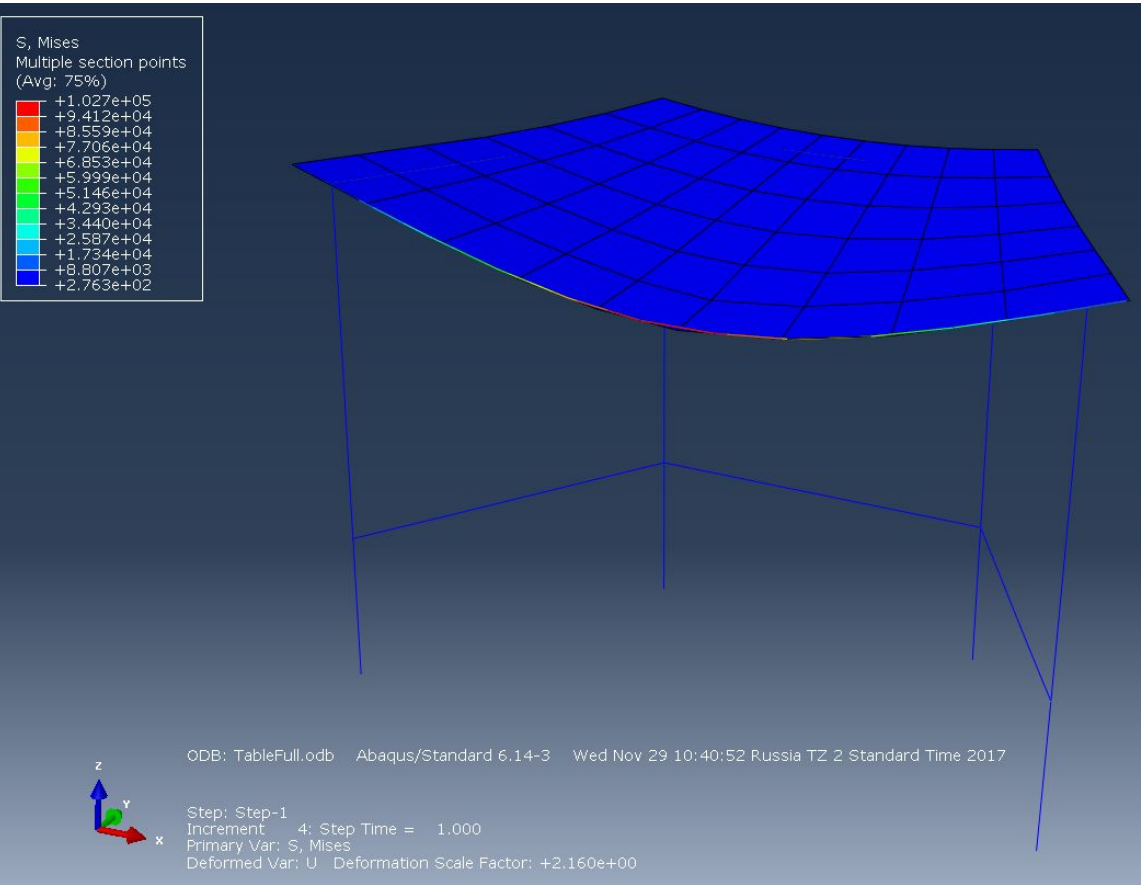

Видим, что контакт работает. Однако, мы забыли про то, что задний край столешницы соединен с верхними углами каркаса пинами – т.е. нам нужно

добавить ограничение, которое будет их связывать вместе.

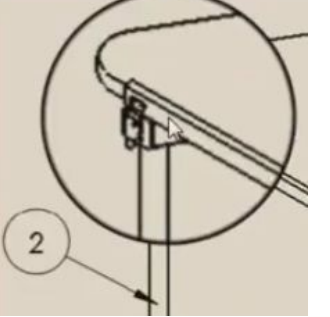

Для удобства создаем три группы (пользуемся кнопками Add, Remove для добавления/удаления элементов из группы):

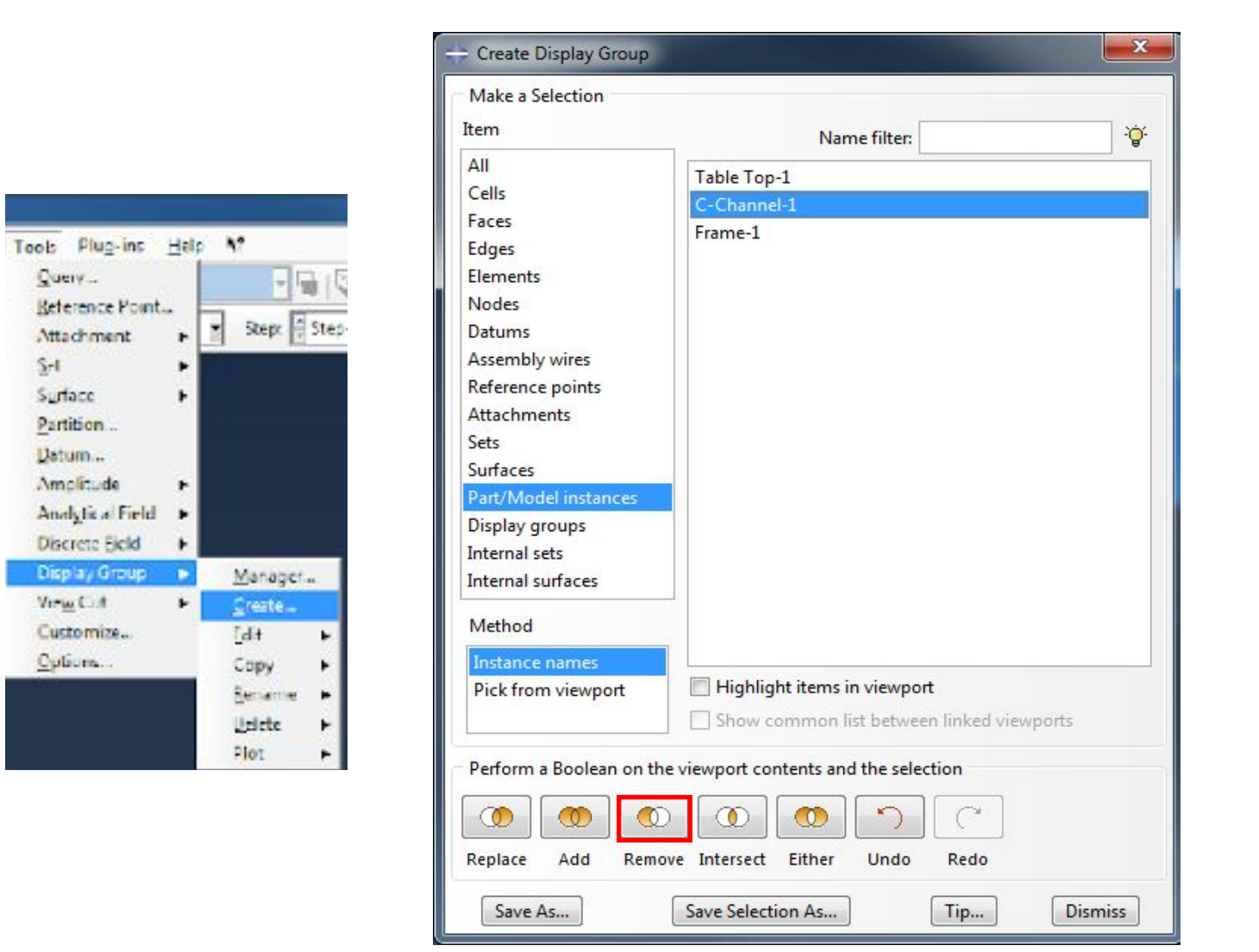

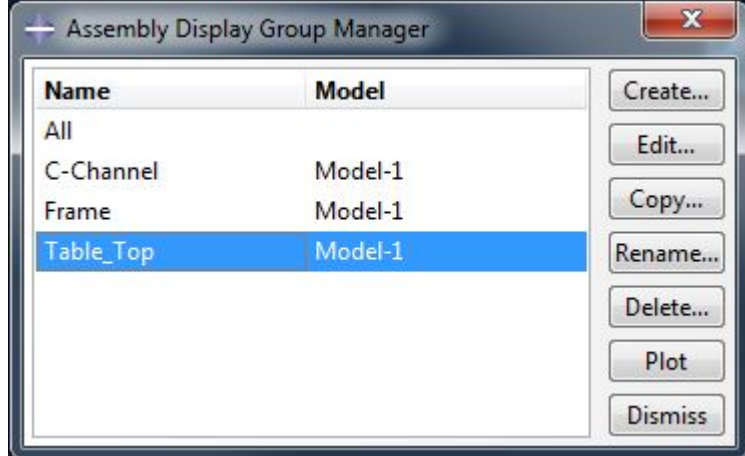

## Перейдем в модуль

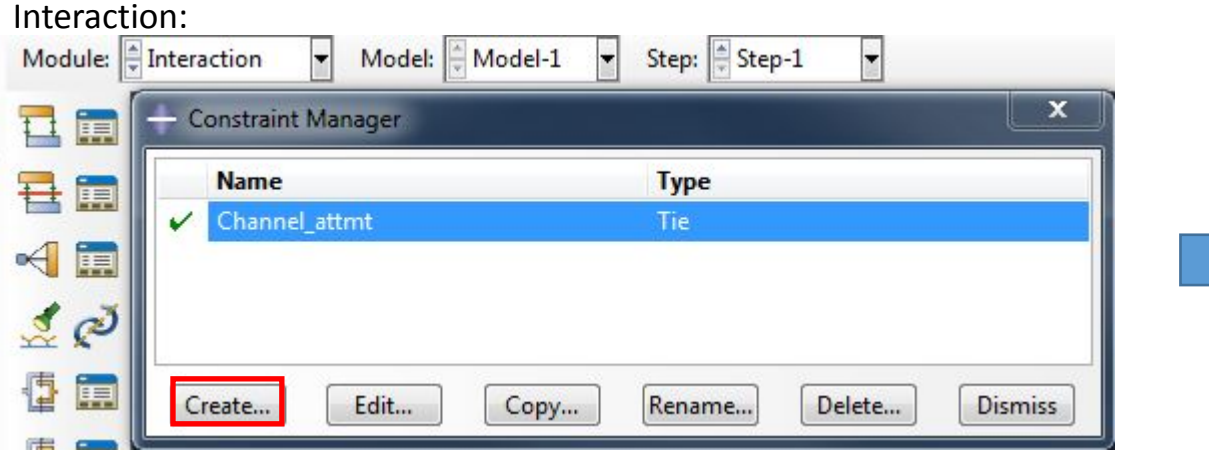

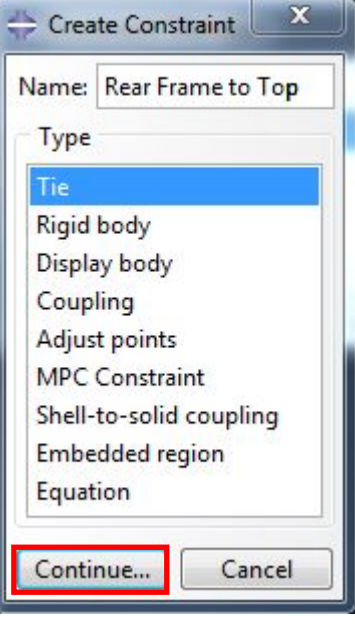

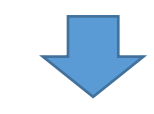

В качестве мастер региона выбираем усиление (для отображения элемента пользуемся менеджером групп):

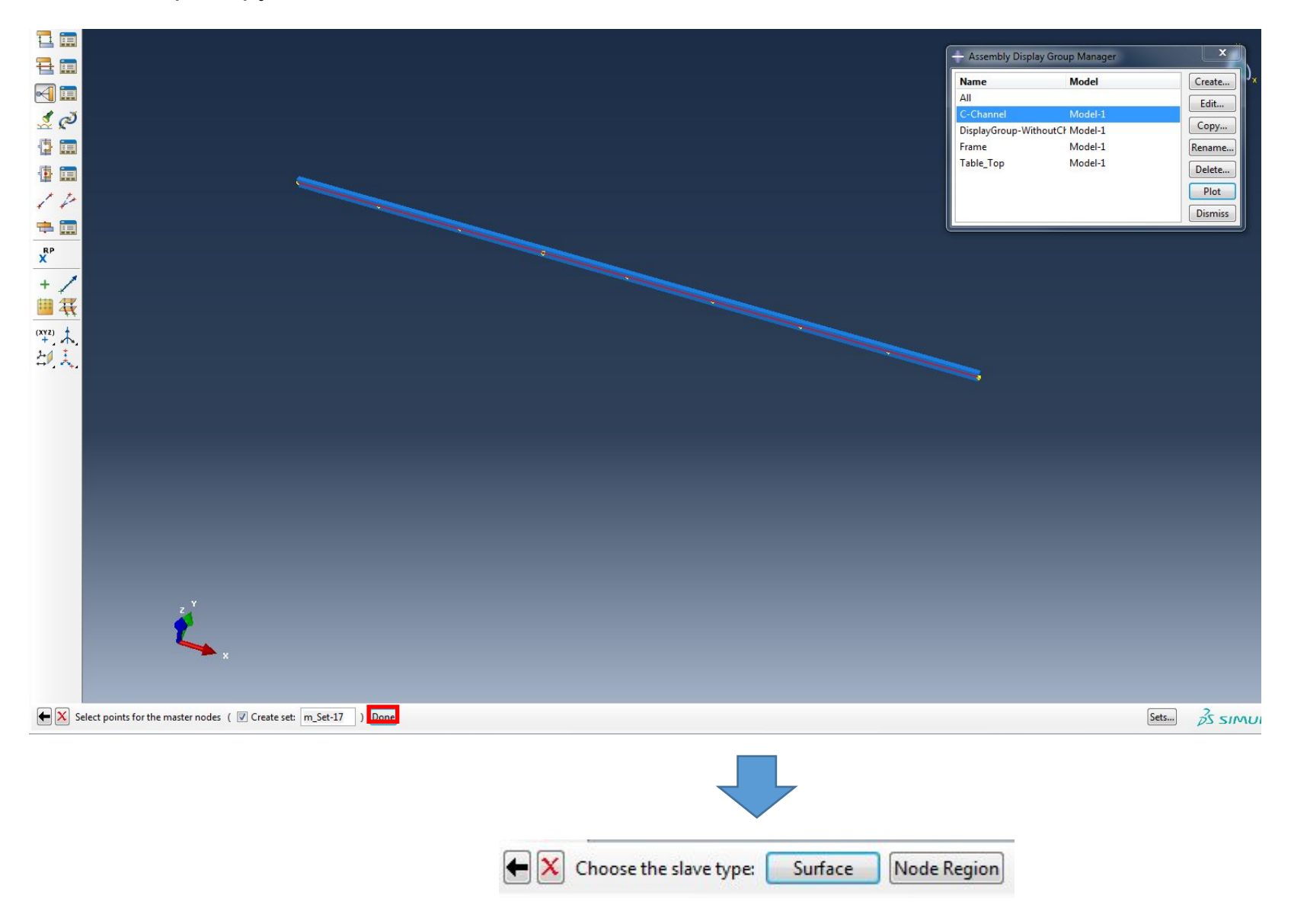

В качестве slave-региона выбираем 2 узла каркаса (для отображения элемента пользуемся менеджером групп):

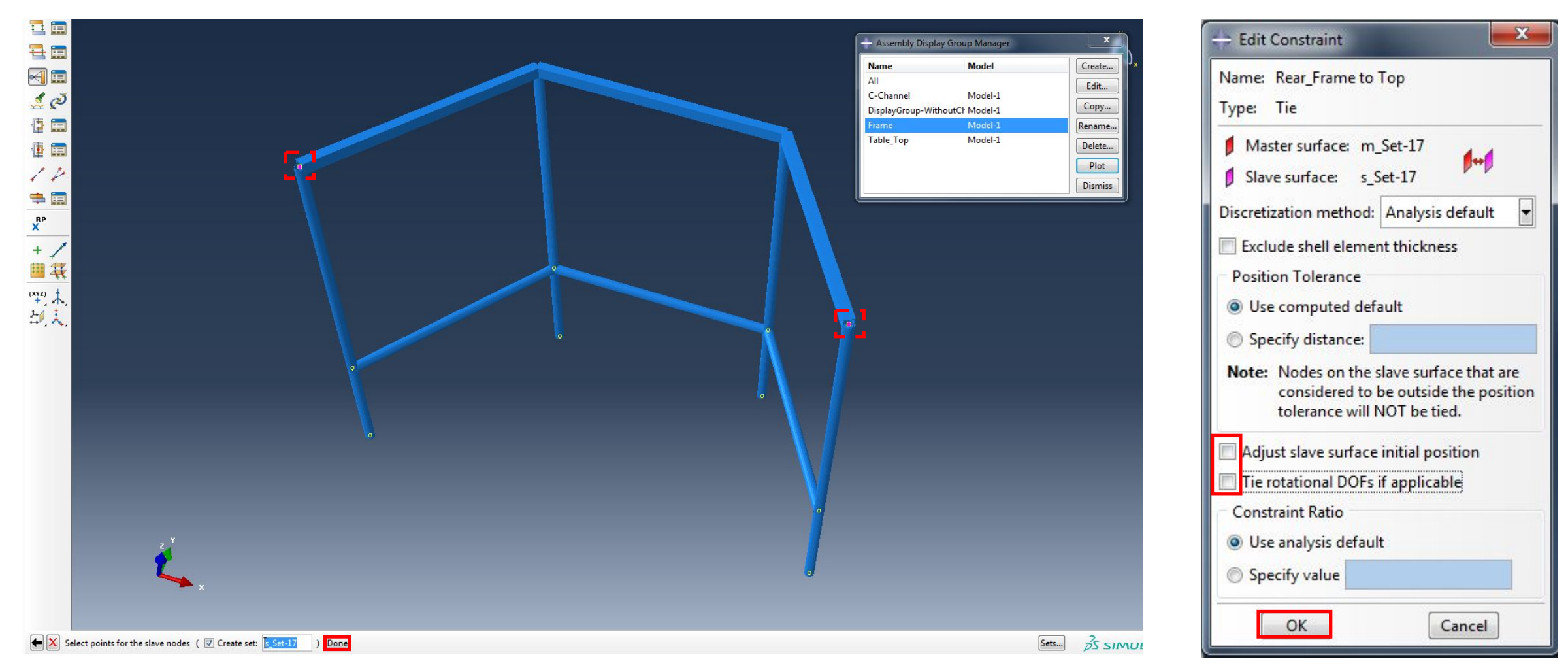

## Далее нам нужно заново построить сетку для нашей модели:

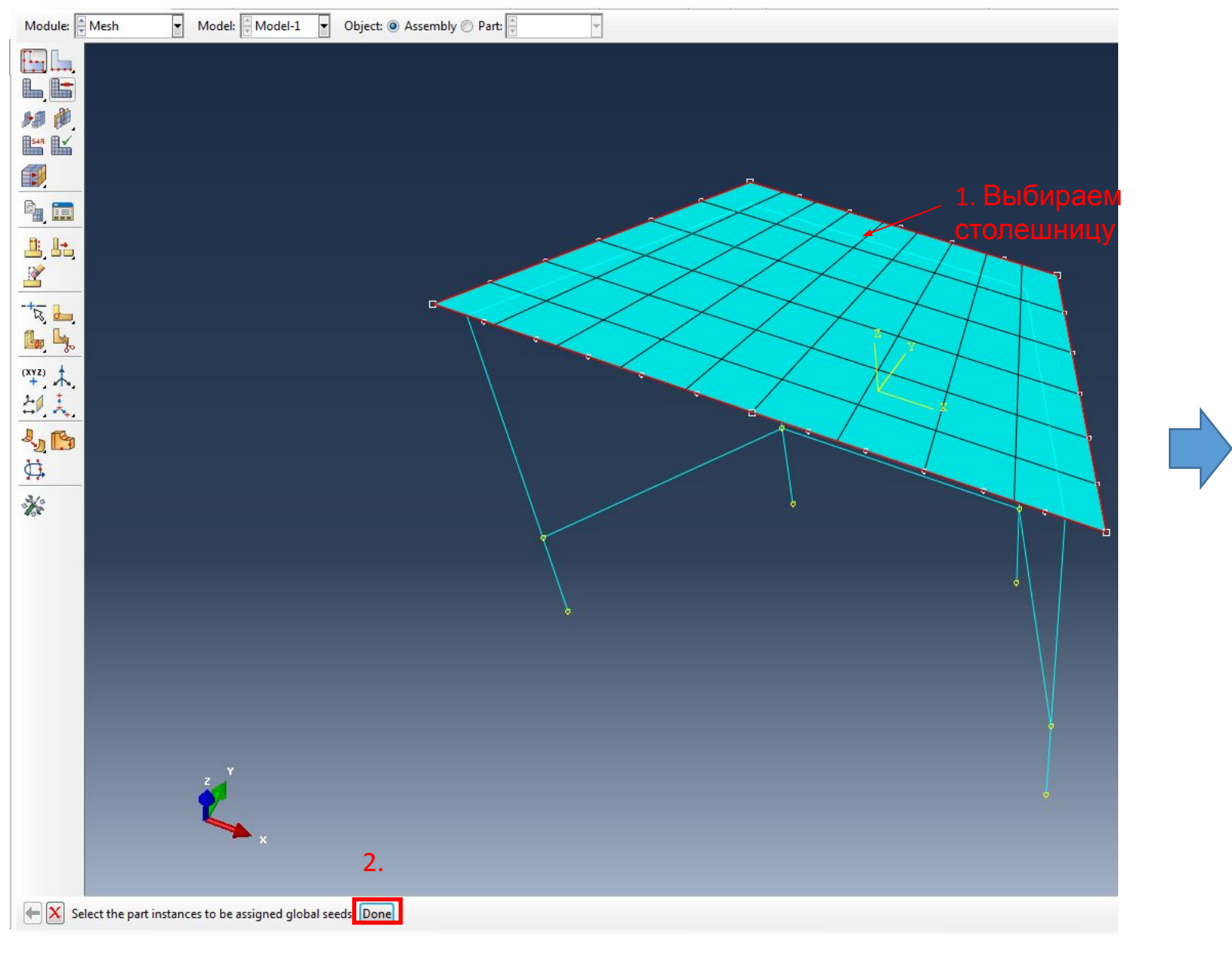

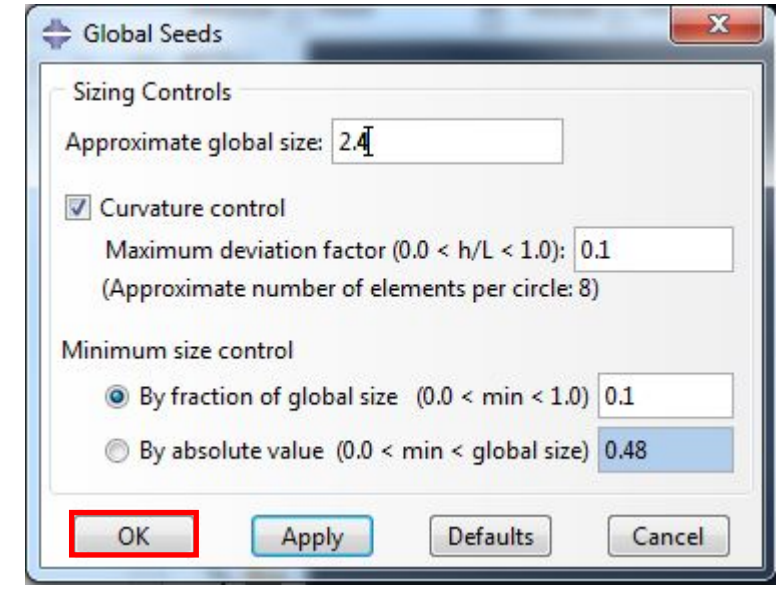

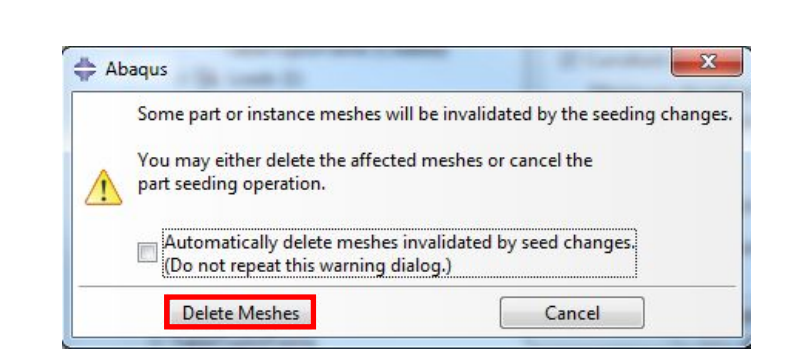

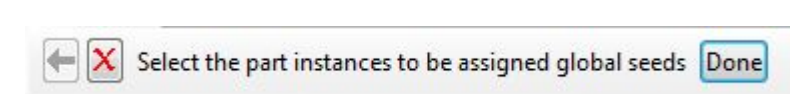

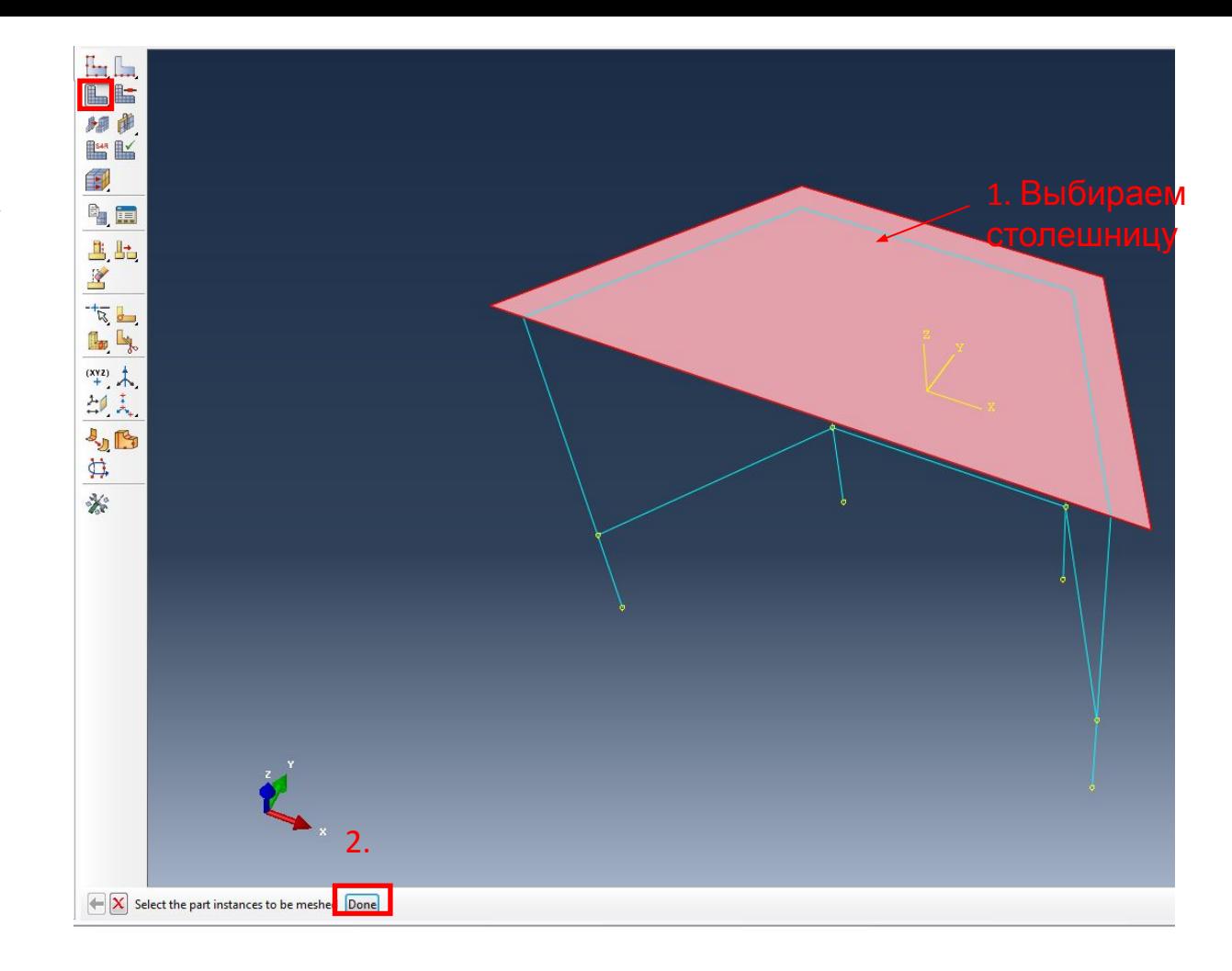

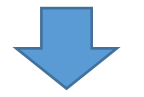

Затем то же самое делаем для каркаса, переключившись на Object = Part:

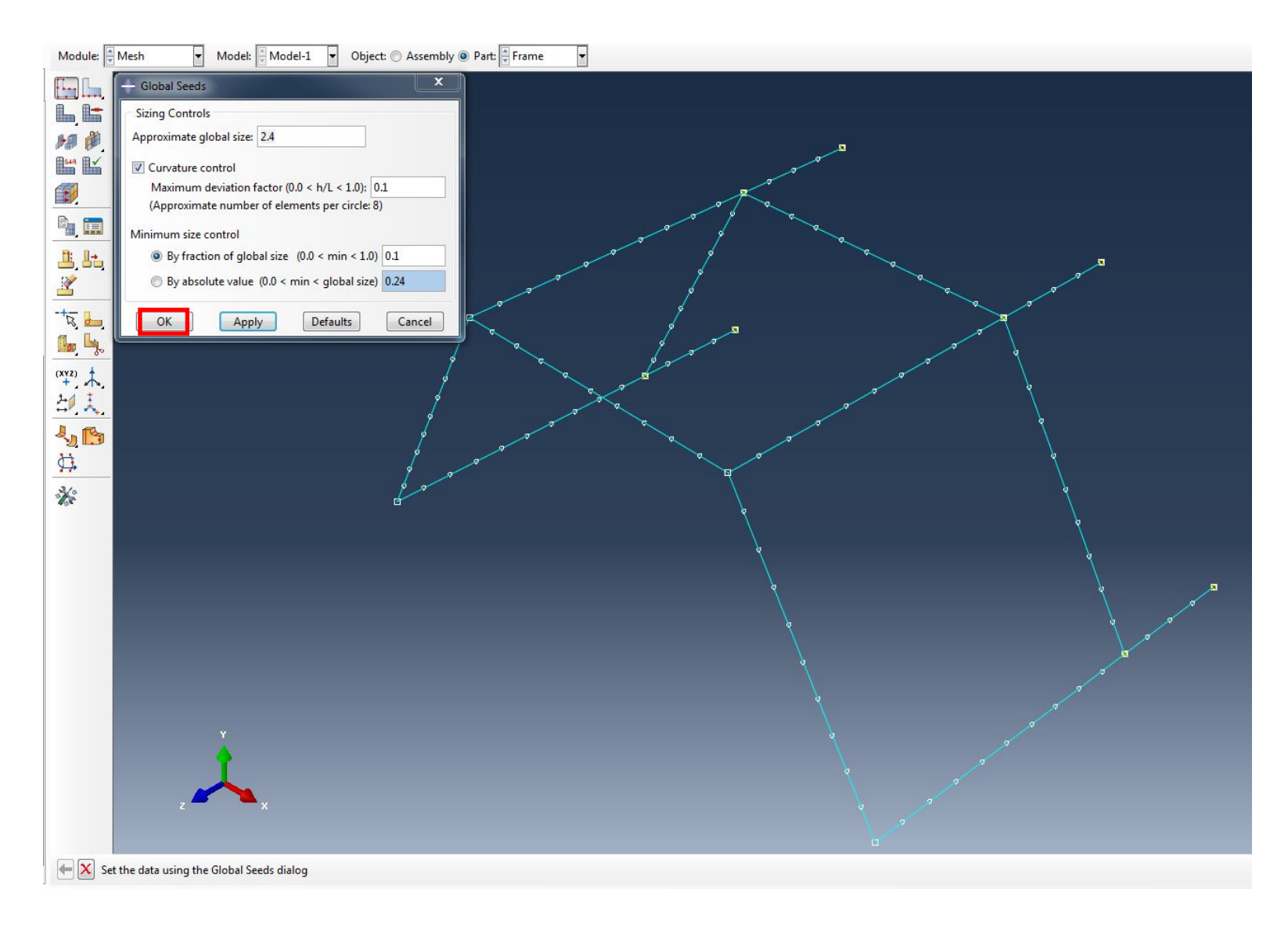

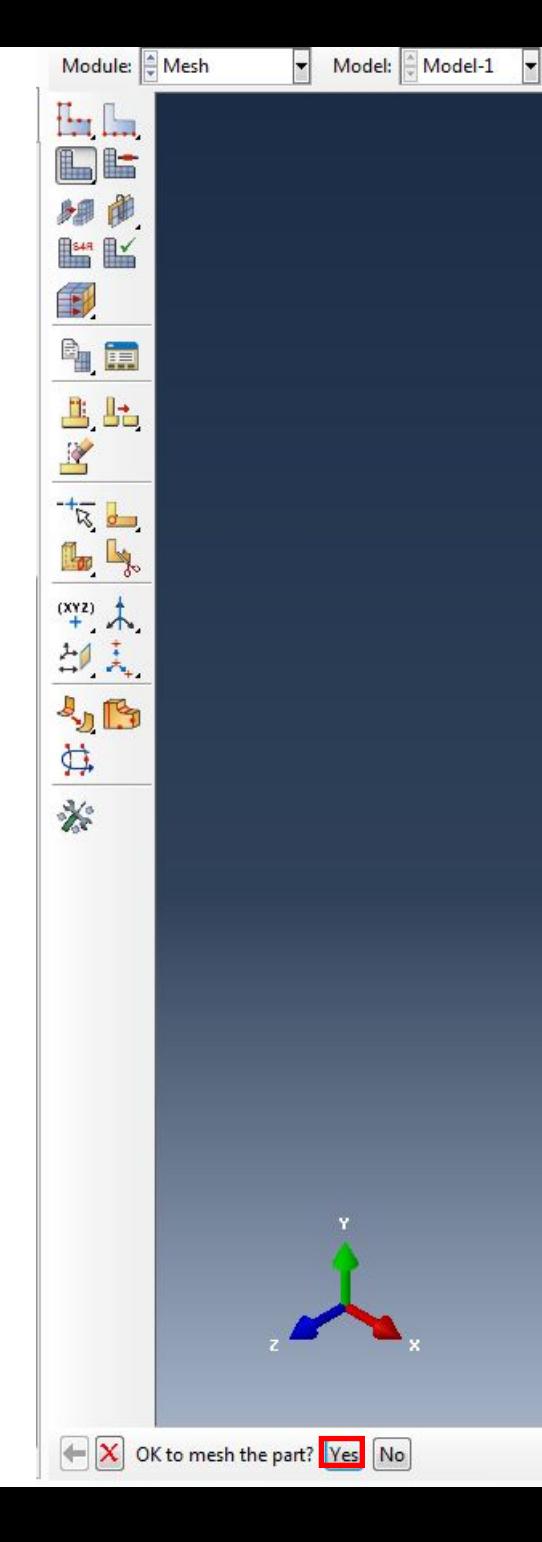

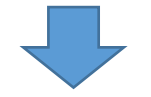

Затем то же самое делаем для усиления, переключившись на Object = Part:

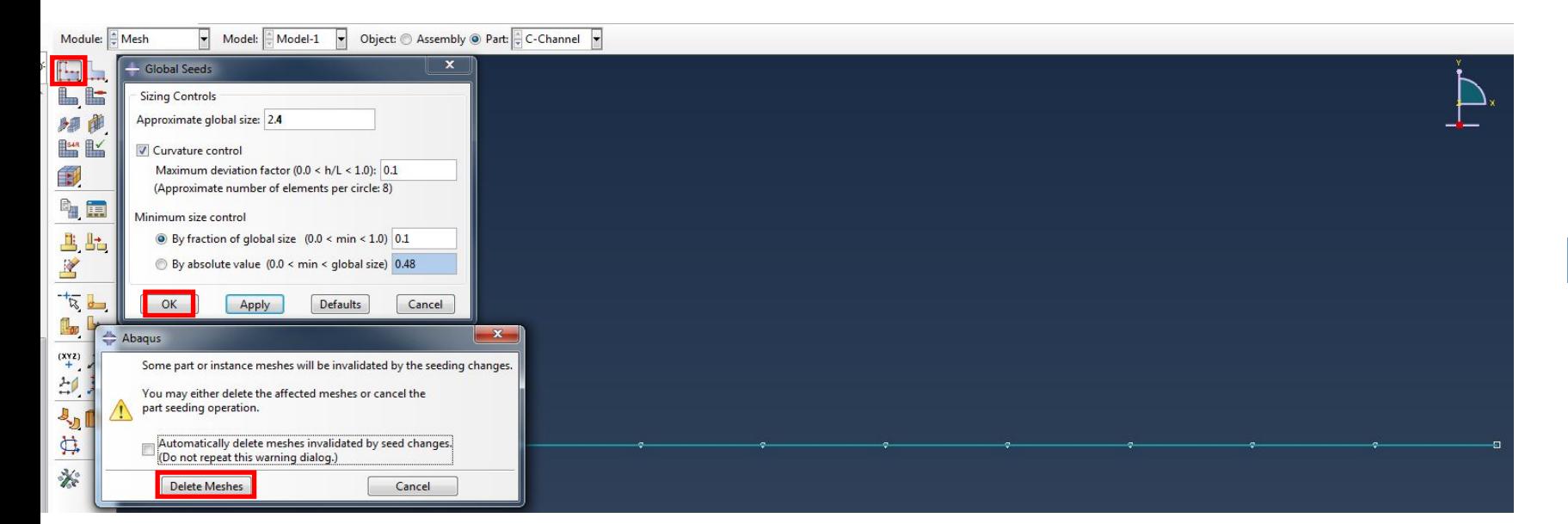

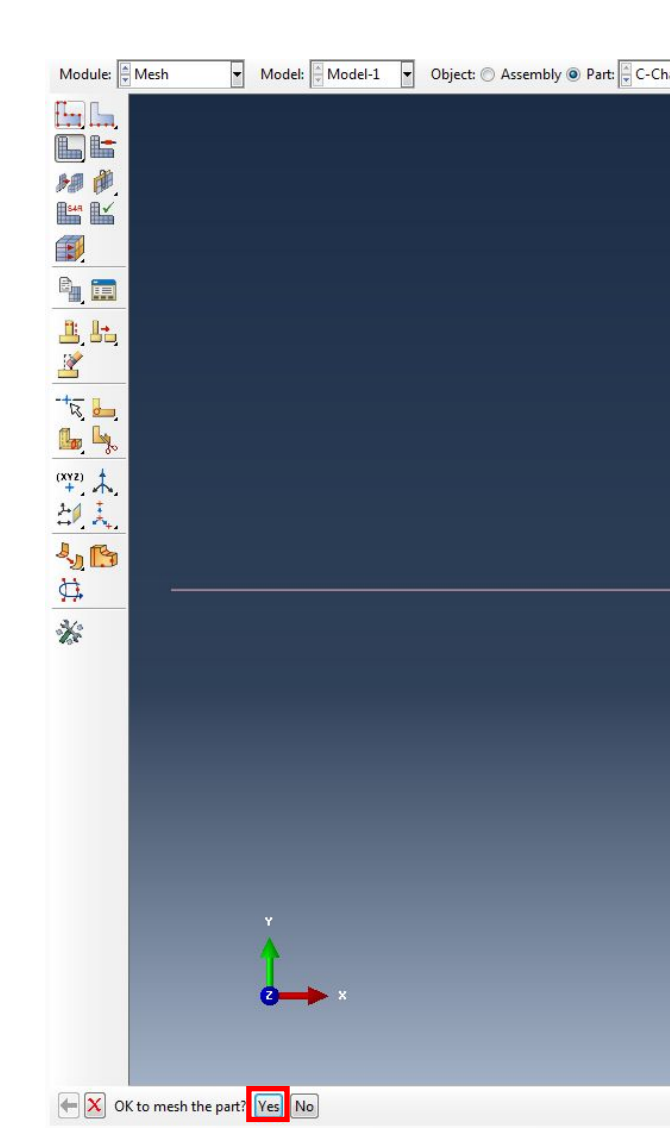

## Пробуем перезапустить

#### расчет:

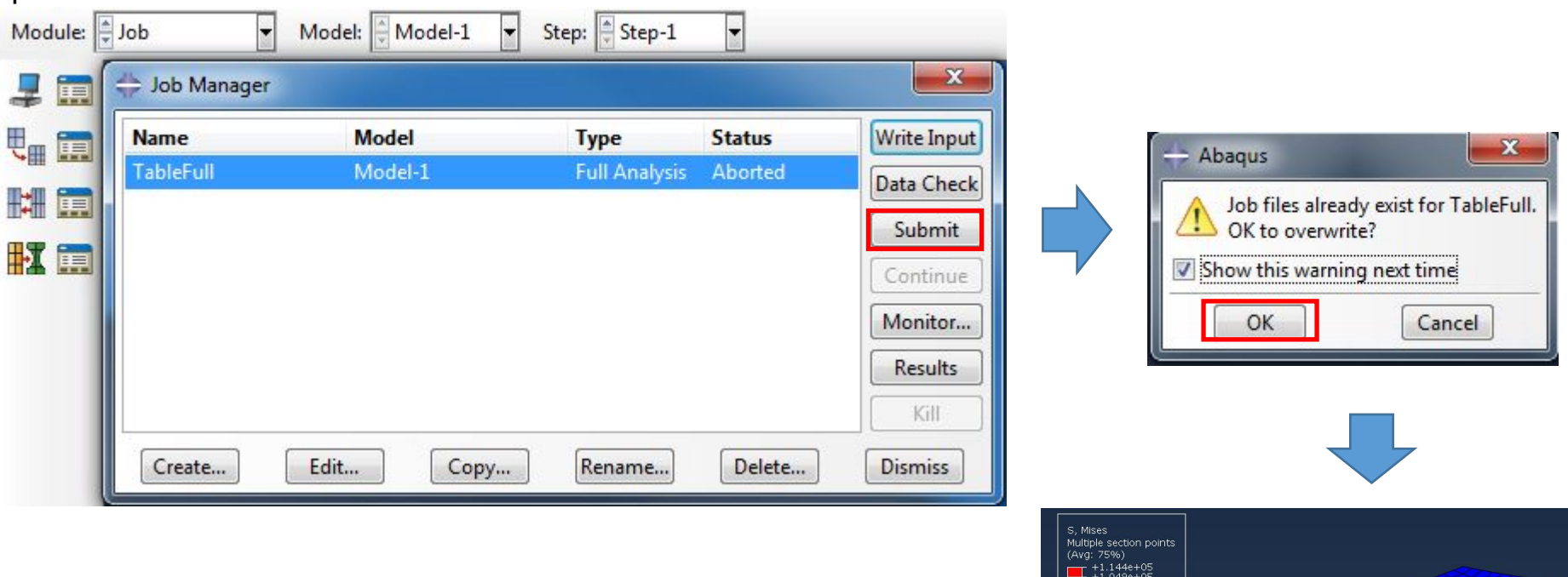

Видим, что модель работает. Но нам нужно, чтобы она работала со средоточенной нагрузкой, а не с фиксированным перемещением!

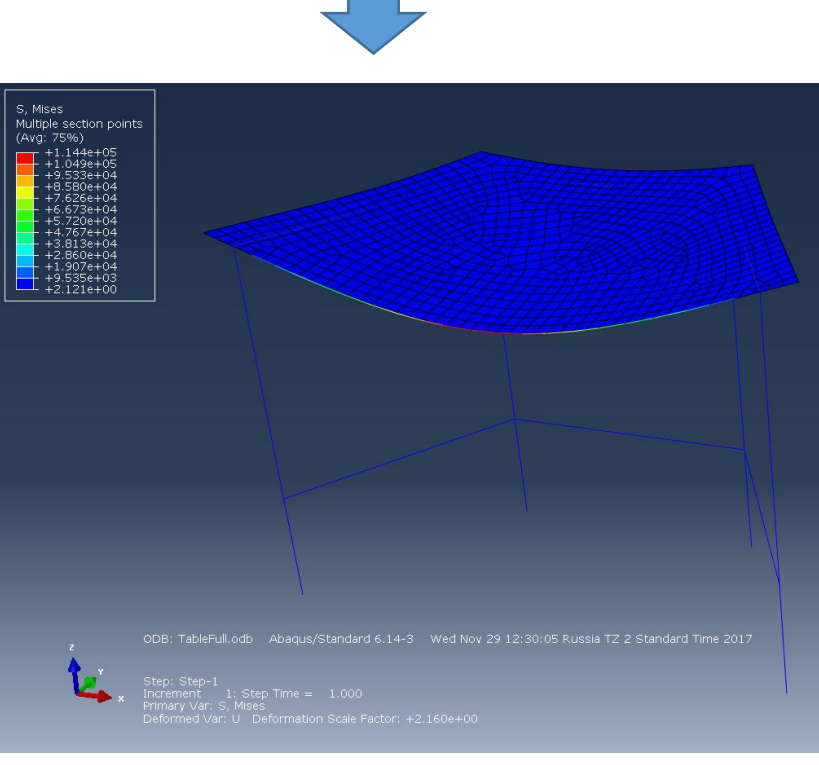

Далее убираем фиксированное перемещение (BCs-2), активируем заново нашу сосредоточенную нагрузку:

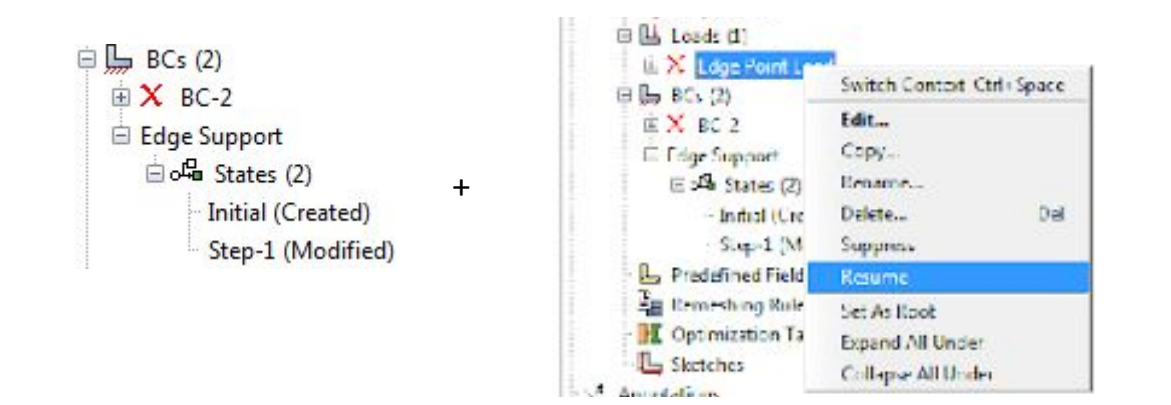

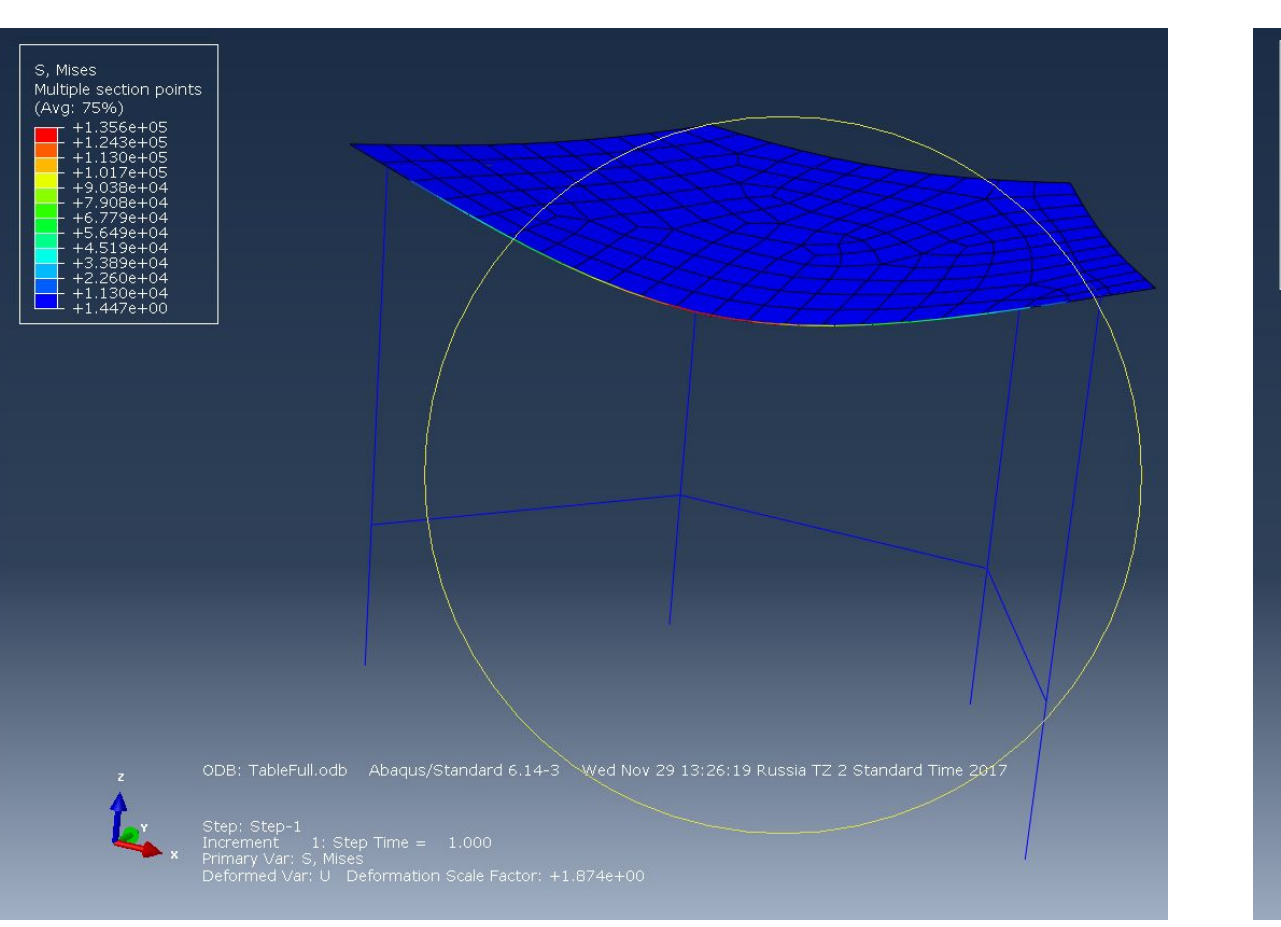

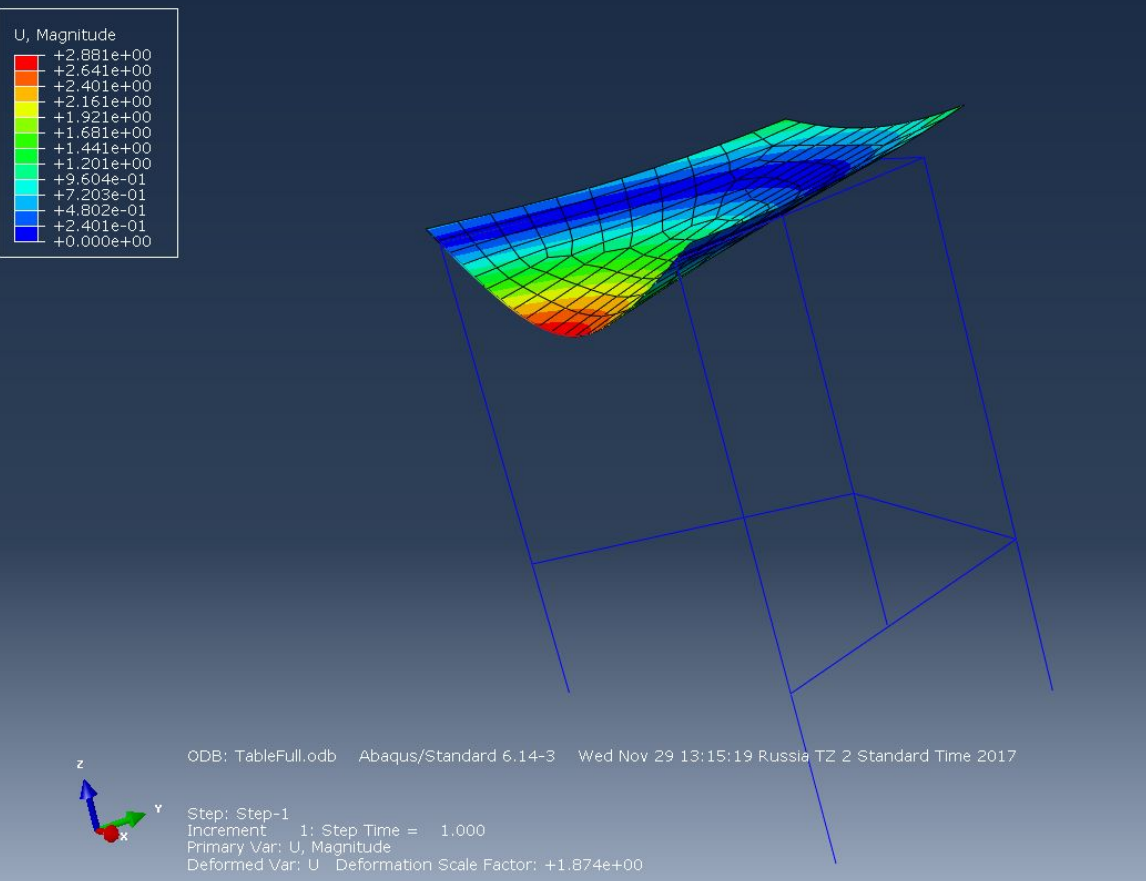

Процедура Debugging'а:

1) Просмотрите Warnings /Предупреждения/

2) Просмотрите Notes /Примечания/ во вкладках Data File и Message File;

3) Не действуйте вслепую - старайтесь увязывать каждый шаг друг с другом!

a) Отредактируйте BCs /граничные условия/

b) Замените силы на фиксированные перемещения

4) Проверьте BCs /граничные условия/

5) Проверьте Constraints (tie)

6) Проверьте Interfaces (contact)

7) Проверьте Mesh Sizes (уменьшите размер элементов)

8) Проверьте материалы (когда конструкция слишком неустойчива)